# **Podręcznik użytkownika urządzenia wielofunkcyjnego Dell™ 968 All-In-One Printer**

Aby zamówić atrament lub materiały eksploatacyjne w firmie Dell:

1. Kliknij dwukrotnie ikonę na pulpicie.

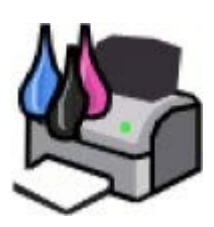

2. Odwiedź witrynę internetową firmy Dell lub zamów materiały eksploatacyjne do drukarki firmy Dell przez telefon.

[www.dell.com/supplies](http://www.dell.com/supplies)

Aby uzyskać najlepszą obsługę, upewnij się, że masz dostęp do etykiety serwisowej drukarki Dell.

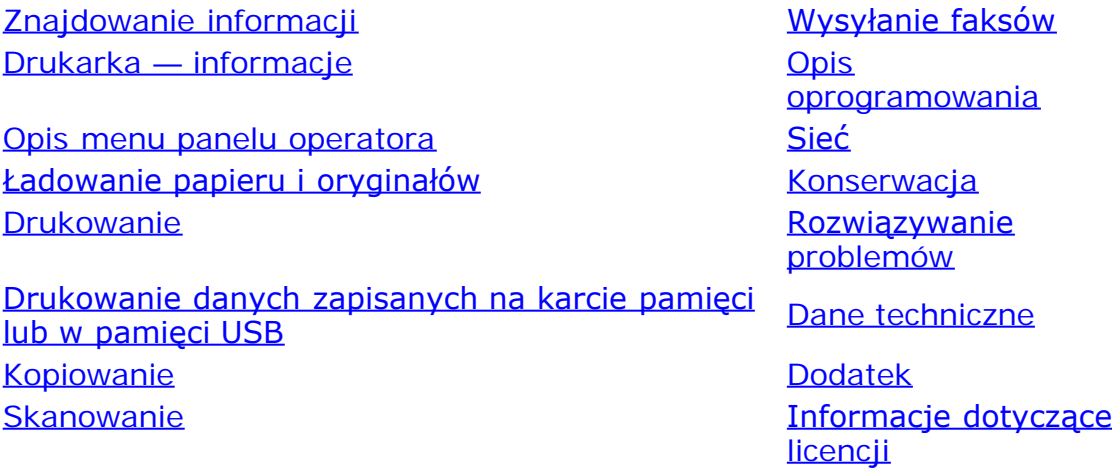

# **Uwagi, informacje i przestrogi**

**UWAGA: UWAGA** oznacza ważne informacje ułatwiające korzystanie z drukarki.

**INFORMACJA: INFORMACJA** oznacza możliwość uszkodzenia sprzętu lub utraty danych oraz informuje, jak można uniknąć problemu.

#### **PRZESTROGA: PRZESTROGA oznacza możliwość uszkodzeń mienia, obrażeń ciała lub śmierci.**

#### **Informacje zawarte w niniejszym dokumencie mogą ulec zmianie bez wcześniejszego powiadomienia. © 2007 Dell Inc. Wszelkie prawa zastrzeżone.**

Powielanie w dowolnej formie bez pisemnej zgody firmy Dell Inc. jest surowo zabronione.

Znaki towarowe używane w niniejszym tekście: *Dell*, logo *DELL* oraz *Dell Ink Management System* są znakami towarowymi firmy Dell Inc.; *Microsoft* i *Windows* są zastrzeżonymi znakami towarowymi Microsoft Corporation w Stanach Zjednoczonych i/lub innych krajach. *Windows Server* i *Windows NT* są zastrzeżonymi znakami towarowymi firmy Microsoft Corporation. *Windows Vista* jest znakiem towarowym lub zastrzeżonym znakiem towarowym firmy Microsoft Corporation w Stanach Zjednoczonych i/lub innych krajach. *Bluetooth* jest zastrzeżonym znakiem towarowym firmy Bluetooth SIG, Inc. Firma Dell Inc. posiada licencję na używanie tego znaku. *EMC* jest zastrzeżonym znakiem towarowy firmy EMC Corporation. *Corel Snapfire* i *WordPerfect* są znakami towarowymi lub zastrzeżonymi znakami towarowym firmy Corel Corporation i/lub jej podmiotów zależnych w Kanadzie, Stanach Zjednoczonych i/lub innych krajach.

Inne znaki towarowe i nazwy handlowe mogą być używane w niniejszym dokumencie w celu odwoływania się do podmiotów roszczących sobie prawa do tych znaków i nazw bądź w celu odwoływania się do ich produktów. Firma Dell Inc. nie rości sobie żadnych praw własności do znaków towarowych i nazw handlowych innych niż własne znaki towarowe i nazwy handlowe.

#### **PRAWA OGRANICZONE RZĄDU STANÓW ZJEDNOCZONYCH**

Niniejsze oprogramowanie oraz dokumentacja podlegają PRAWOM OGRANICZONYM. Użytkowanie, powielanie lub ujawnianie ich przez rząd Stanów Zjednoczonych podlega odpowiednim ograniczeniom zawartym w artykule (c)(1)(ii) regulacji Rights in Technical Data and Computer Software i klauzuli DFARS 252.227-7013 oraz w odpowiednich postanowieniach przepisów FAR: Dell Inc., One Dell Way, Round Rock, Texas, 78682, USA.

#### **Model 968**

**październik 2007 r. SRV FY276 Rev. A00**

# <span id="page-2-0"></span>**Znajdowanie informacji**

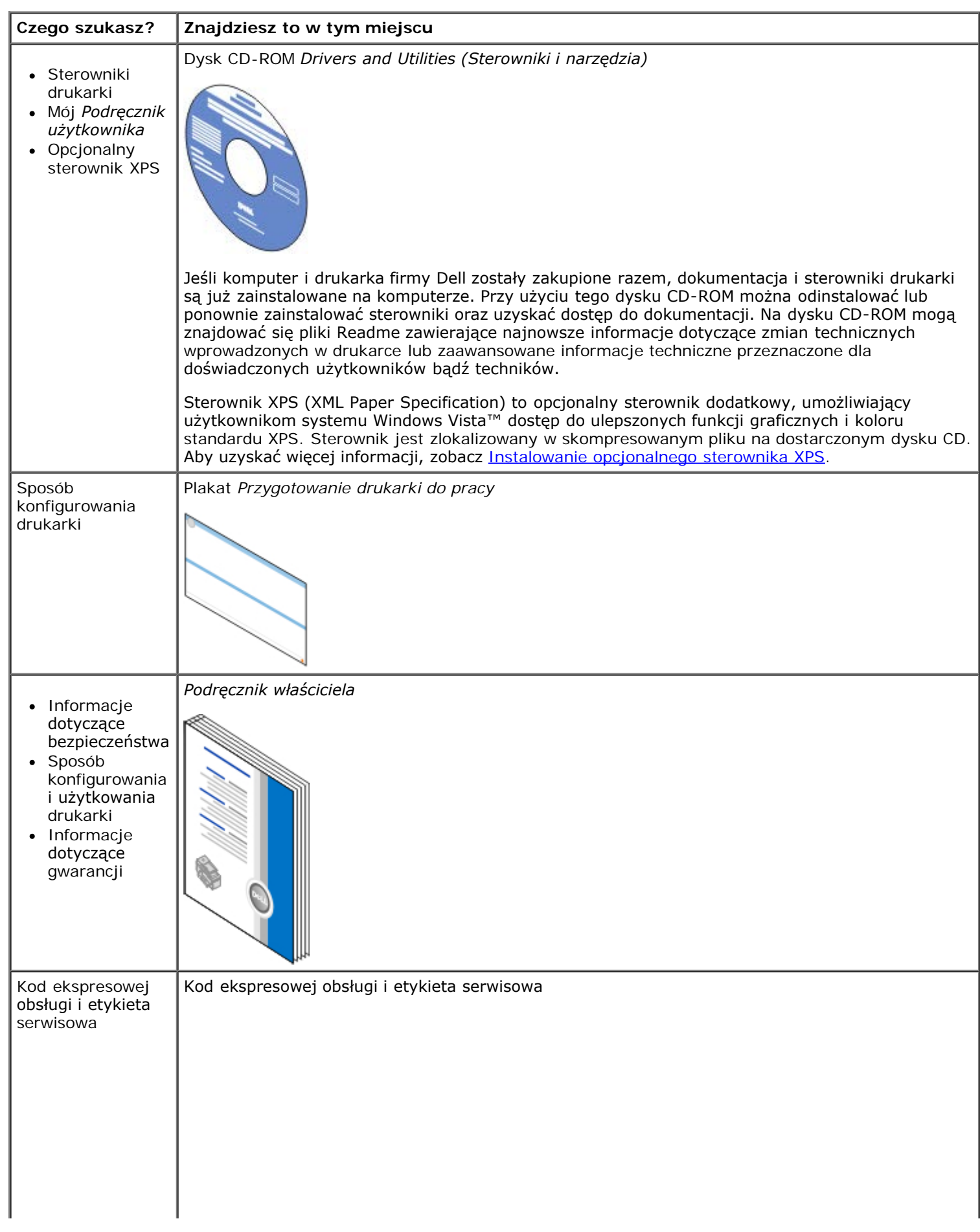

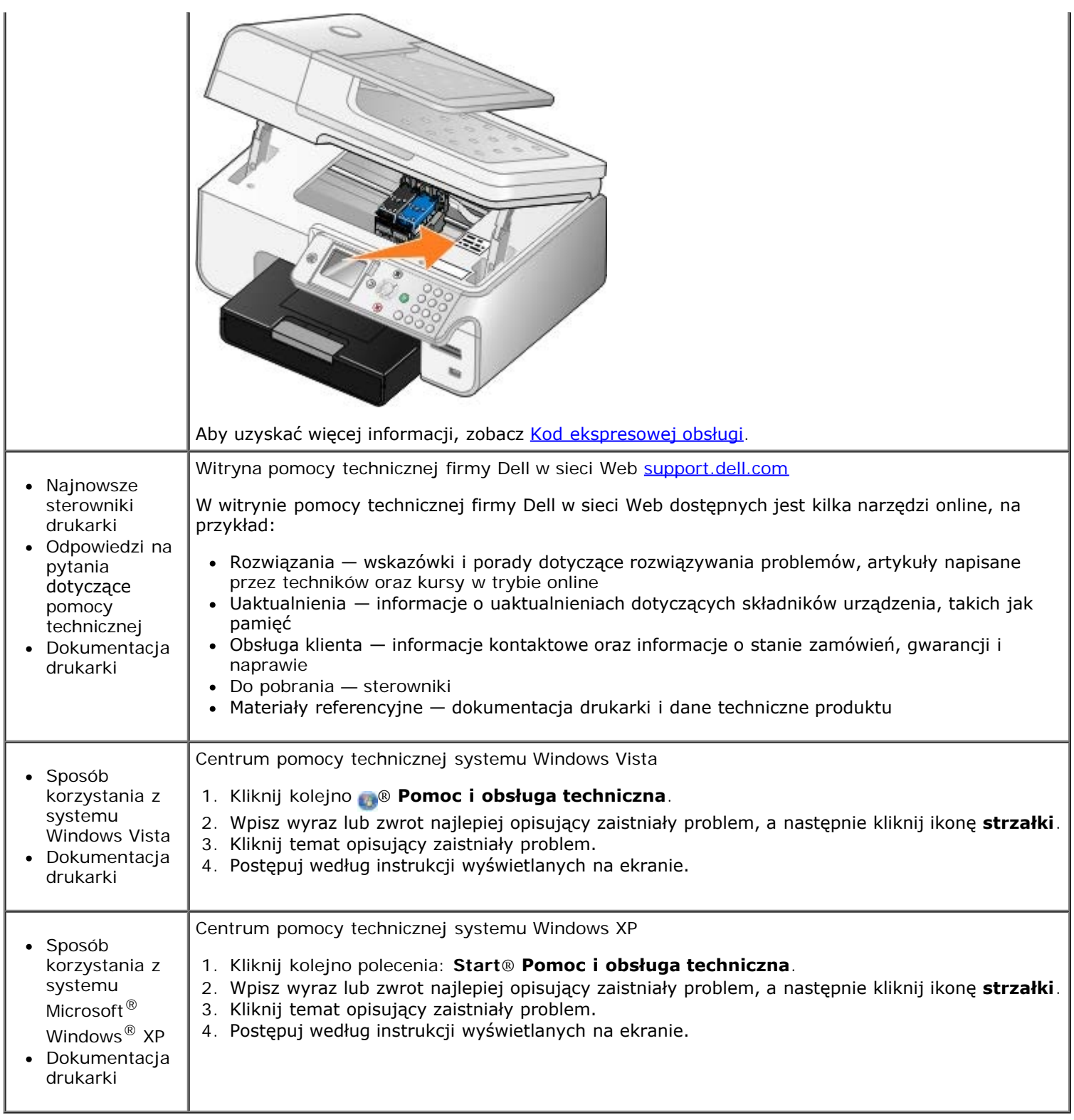

# <span id="page-4-0"></span>**Wysyłanie faksów**

- [Konfigurowanie drukarki z urządzeniami zewnętrznymi](#page-4-1)
- [Wysyłanie faksu](#page-7-0)
- **O** [Odbieranie faksu](#page-11-0)
- [Zmiana konfiguracji faksu](#page-15-0)
- **[Korzystanie z funkcji szybkiego wybierania numerów](#page-16-0)**
- **[Blokowanie faksów](#page-18-0)**
- $\bullet$  [Tworzenie raportu aktywności faksu](#page-21-0)

Drukarka umożliwia wysyłanie i odbieranie faksów bez konieczności podłączania do komputera.

Ponadto na dysku CD-ROM *Drivers and Utilities* (Sterowniki i narzędzia) znajduje się oprogramowane Narzędzie konfiguracji faksu Dell™, które powinno zostać zainstalowane razem z oprogramowaniem drukarki. Oprogramowanie to również umożliwia wysyłanie i odbieranie faksów. Aby uzyskać więcej informacji na ten temat, zobacz [Korzystanie z](#page-29-0) [oprogramowania Centrum obsługi faksów Dell](#page-29-0).

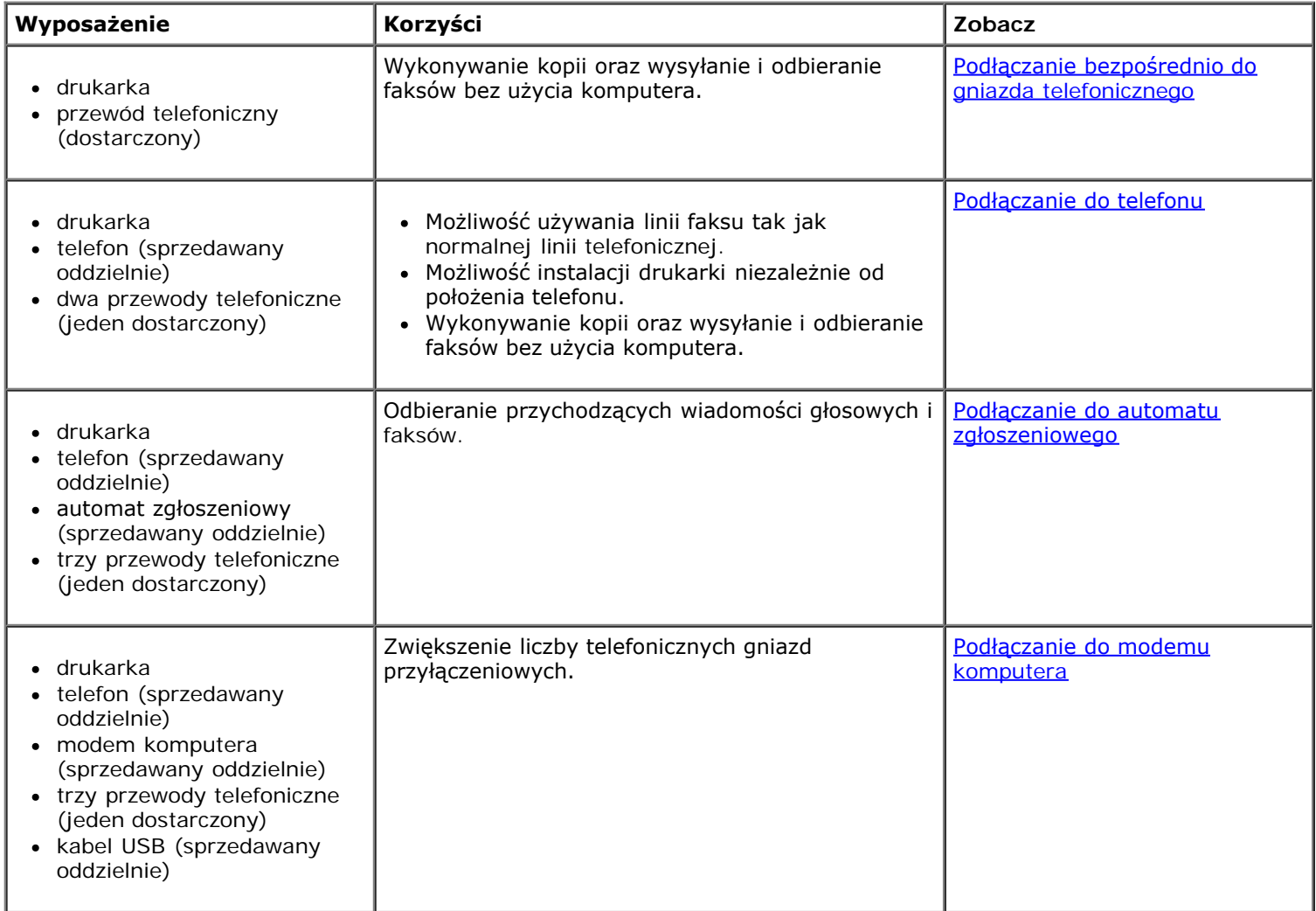

# <span id="page-4-1"></span>**Konfigurowanie drukarki z urządzeniami zewnętrznymi**

# <span id="page-5-0"></span>**Podłączanie bezpośrednio do gniazda telefonicznego**

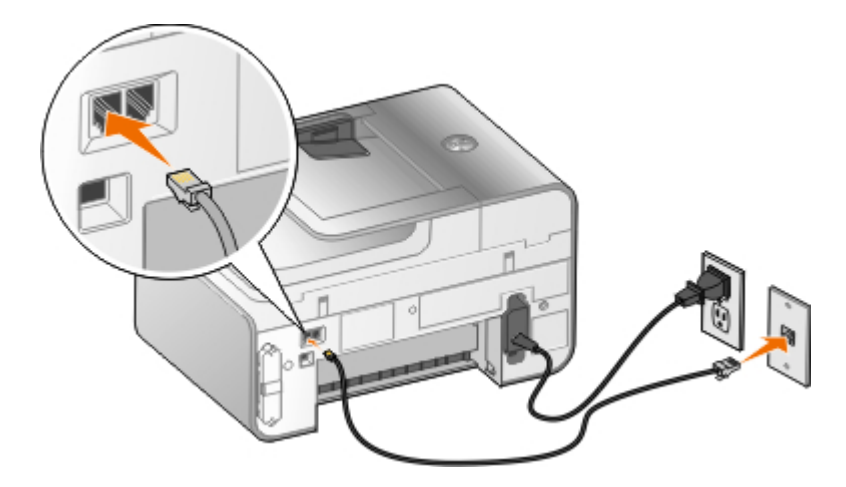

- 1. Podłącz jeden koniec przewodu telefonicznego do złącza FAX ( $_{max}$  złącze lewe).
- 2. Drugi koniec przewodu telefonicznego podłącz do sprawnego gniazda telefonicznego.

### <span id="page-5-1"></span>**Podłączanie do telefonu**

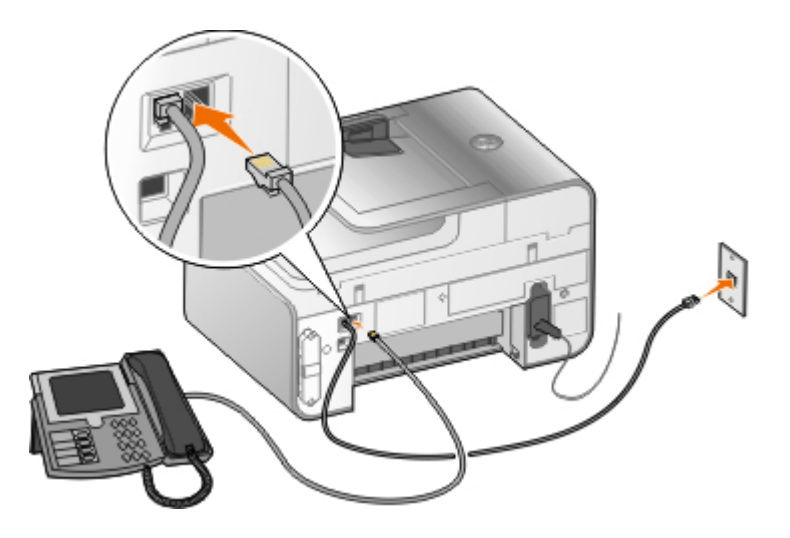

- 1. Podłącz przewód telefoniczny ze złącza FAX drukarki (<sub>rex</sub> złącze lewe) do sprawnego gniazda telefonicznego.
- 2. Usuń niebieską zaślepkę ze złącza PHONE ( $j_{\text{c}} z$ łącze prawe).
- 3. Podłącz przewód telefoniczny z telefonu do złącza PHONE ( $j_a z$ łącze prawe).

**UWAGA:** Ze względu na specyfikę sieci telefonicznej w niektórych krajach (np. w Niemczech, Szwecji, Danii, Austrii, Belgii, Włoszech, Francji i Szwajcarii) należy wyjąć niebieską zaślepkę ze złącza PHONE (  $\rightarrow$  - złącze prawe) i włożyć dostarczony żółty terminator, aby faks działał prawidłowo. W tych krajach do tego portu nie można podłączać dodatkowych urządzeń.

## **Jak postępować w przypadku korzystania z linii DSL (Digital Subscriber Line)?**

Protokół DSL umożliwia przesyłanie cyfrowych danych do komputera za pomocą linii telefonicznej. Drukarka jest przeznaczona do korzystania z danych analogowych. W przypadku faksowania za pośrednictwem linii telefonicznej podłączonej do modemu DSL należy zainstalować filtr DSL w celu uniknięcia zakłóceń od sygnałów analogowego modemu faksu.

**UWAGA:** Modemy ISDN (ang. Integrated Services Digital Network — sieć cyfrowa ze zintegrowanymi usługami) oraz modemy kablowe nie są modemami faksowymi i za ich pomocą nie można korzystać z funkcji faksowania.

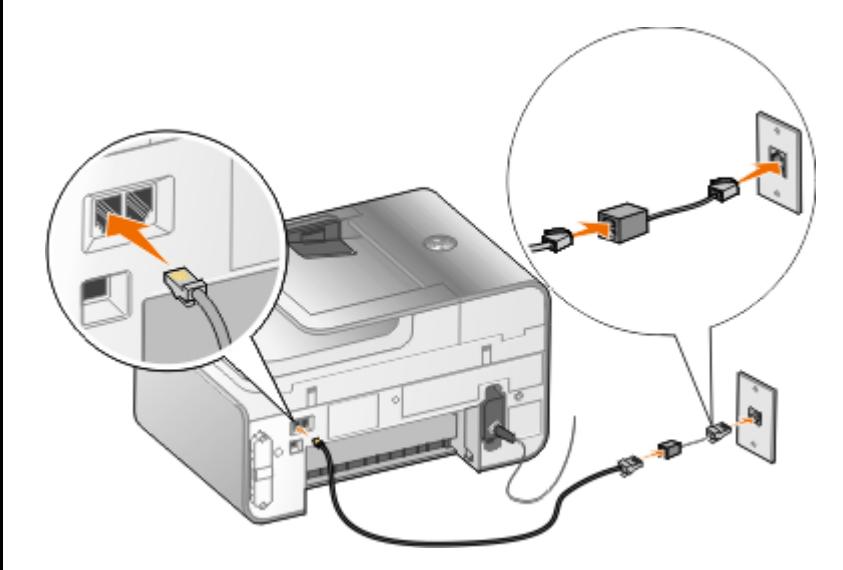

- 1. Podłącz filtr DSL do aktywnej linii telefonicznej.
- 2. Podłącz drukarkę bezpośrednio do wyjścia filtru DSL.

**UWAGA:** Nie należy instalować żadnych rozgałęźników między filtrem DSL a drukarką. W razie konieczności dodatkową pomoc można uzyskać u operatora linii DSL.

### <span id="page-6-0"></span>**Podłączanie do automatu zgłoszeniowego**

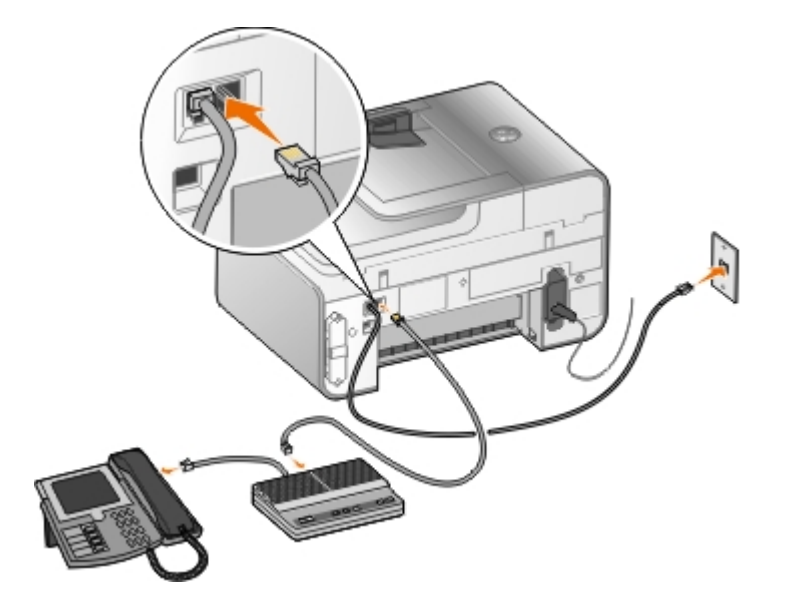

- 1. Podłącz przewód telefoniczny ze złącza FAX drukarki (<sub>rex</sub> złącze lewe) do sprawnego gniazda telefonicznego.
- 2. Usuń niebieską zaślepkę ze złącza PHONE ( $\mu$  złącze prawe).
- 3. Podłącz przewód telefoniczny z automatu zgłoszeniowego do telefonu.
- 4. Podłącz przewód telefoniczny z automatycznej sekretarki do złącza PHONE ( $\mu$  złącze prawe).
	- **UWAGA:** Ze względu na specyfikę sieci telefonicznej w niektórych krajach (np. w Niemczech, Szwecji, Danii, Austrii, Belgii, Włoszech, Francji i Szwajcarii) należy wyjąć niebieską zaślepkę ze złącza PHONE (  $J = z$ łącze prawe) i włożyć dostarczony żółty terminator, aby faks działał prawidłowo. W tych krajach do tego portu nie można podłączać dodatkowych urządzeń.

### <span id="page-6-1"></span>**Podłączanie do modemu komputera**

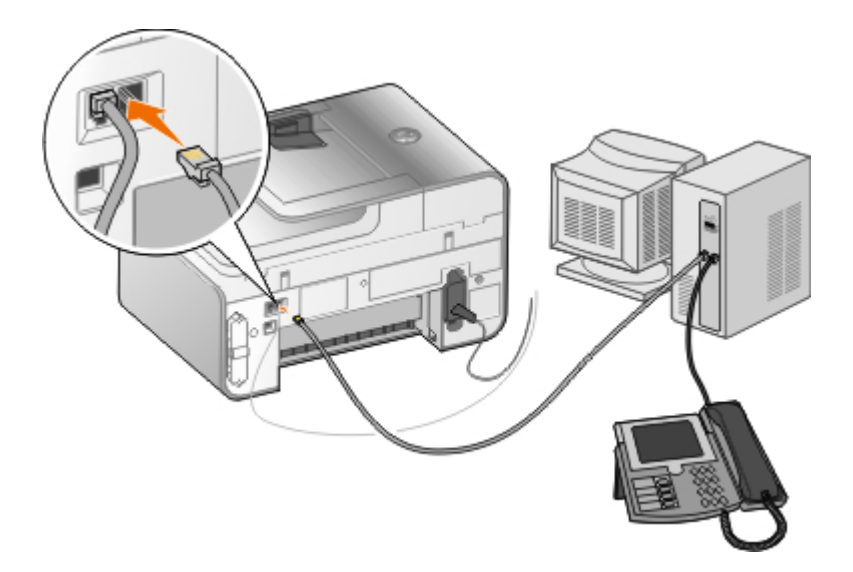

- 1. Podłącz przewód telefoniczny ze złącza FAX drukarki (<sub>rax</sub> złącze lewe) do sprawnego gniazda telefonicznego.
- 2. Usuń niebieską zaślepkę ze złącza PHONE  $\sum -$  złącze prawe).
- 3. Podłącz przewód telefoniczny z modemu komputera do złącza PHONE  $\binom{1}{k}$  złącze prawe).
- 4. Podłącz przewód telefoniczny z modemu komputera do telefonu.

UWAGA: Ze względu na specyfikę sieci telefonicznej w niektórych krajach (np. w Niemczech, Szwecji, Danii, Austrii, Belgii, Włoszech, Francji i Szwajcarii) należy wyjąć niebieską zaślepkę ze złącza PHONE (  $\frac{1}{2}$  – złącze prawe) i włożyć dostarczony żółty terminator, aby faks działał prawidłowo. W tych krajach do tego portu nie można podłączać dodatkowych urządzeń.

# <span id="page-7-0"></span>**Wysyłanie faksu**

### **Szybkie wysyłanie faksu**

#### **Korzystanie z panelu operatora**

- 1. Upewnij się, że drukarka jest prawidłowo skonfigurowana do wysyłania i odbierania faksów. Aby uzyskać więcej informacji, zobacz [Konfigurowanie drukarki z urządzeniami zewnętrznymi](#page-4-1).
- 2. Załaduj oryginalny dokument. Aby uzyskać więcej informacji, zobacz [Ładowanie oryginalnych dokumentów](#page-82-0).
- 3. Naciskaj przyciski **strzałek** w górę lub w dół w z by przewinąć do opcji Faks.
- 4. Za pomocą klawiatury wprowadź numer faksu lub numer szybkiego wybierania.
- 5. Naciśnij przycisk **Start** .

#### **Przy użyciu komputera**

- 1. Włącz komputer i drukarkę oraz upewnij się, że są one połączone.
- 2. Upewnij się, że drukarka jest prawidłowo skonfigurowana do wysyłania i odbierania faksów. Aby uzyskać więcej informacji, zobacz [Konfigurowanie drukarki z urządzeniami zewnętrznymi](#page-4-1).
- 3. Załaduj oryginalny dokument. Aby uzyskać więcej informacji, zobacz [Ładowanie oryginalnych dokumentów](#page-82-0).
- 4. *W systemie Windows Vista™:*
	- a. Kliknij kolejno ® **Programy**.
- b. Kliknij opcję **Drukarki Dell**.
- c. Kliknij opcję **Dell 968 AIO Printer**.

*W systemie Microsoft*® *Windows*® *XP lub Windows 2000:*

Kliknij opcję **Start**® **Programy** lub **Wszystkie programy**® **Drukarki Dell**® **Dell 968 AIO Printer**.

5. Wybierz opcję **Oprogramowanie firmy Dell do obsługi faksów**.

Zostanie otwarte okno dialogowe **Oprogramowanie firmy Dell do obsługi faksów**.

- 6. Kliknij przycisk **Wyślij nowy faks**.
- 7. Aby wysłać faks, postępuj zgodnie z instrukcjami wyświetlanymi na ekranie komputera.

### **Wprowadzanie numeru faksu**

- 1. W menu głównym naciskaj przyciski strzałek w górę lub w dół w w, aby przewinąć do opcji Faks.
- 2. Wprowadź numer faksu.

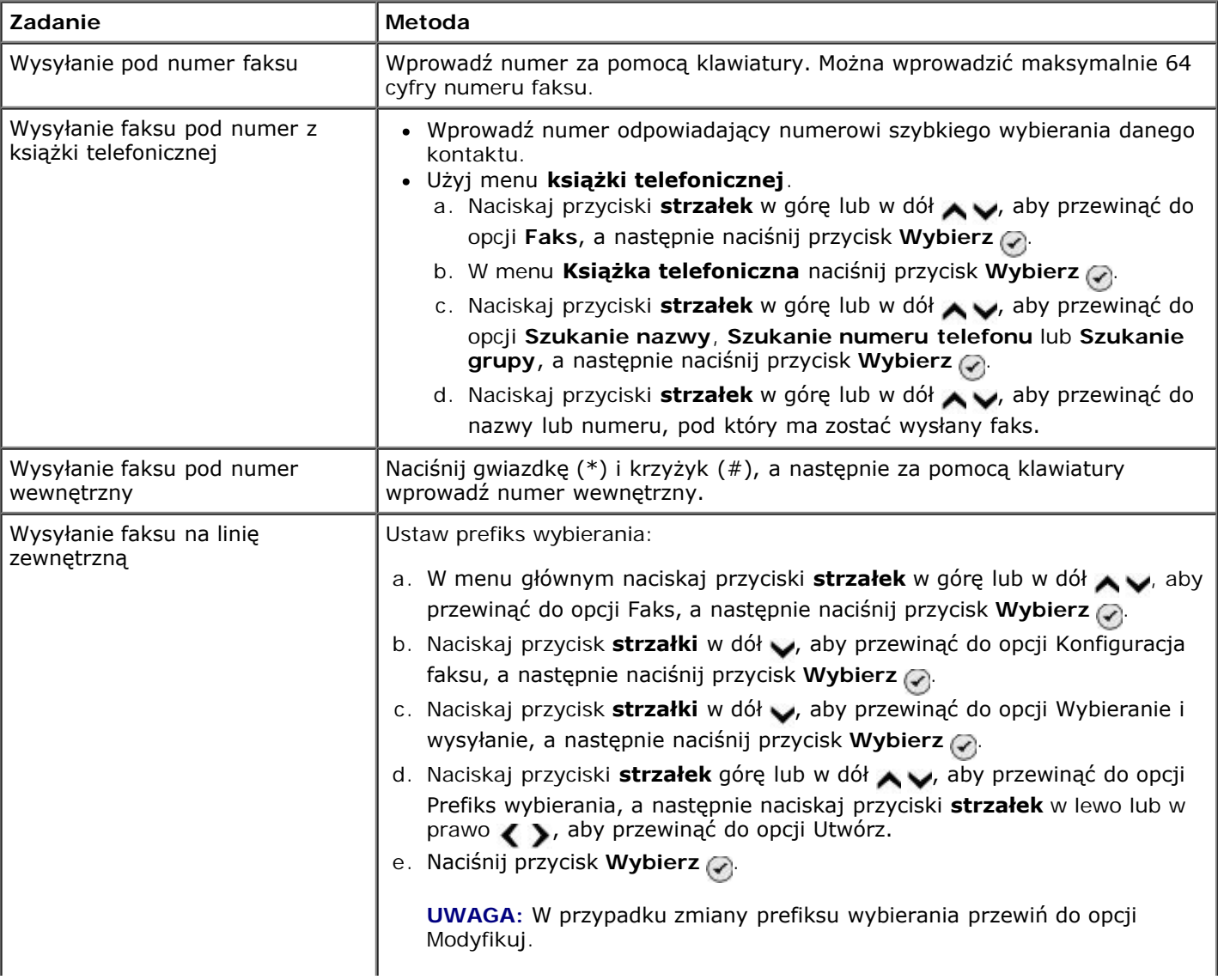

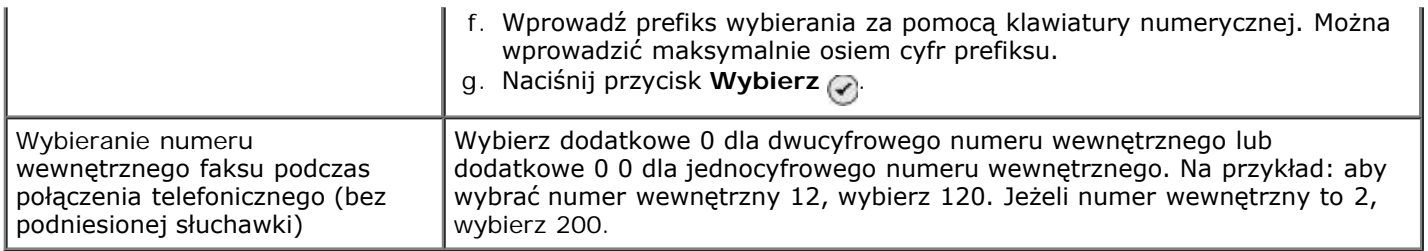

### **Przy użyciu komputera**

- 1. Włącz komputer i drukarkę oraz upewnij się, że są one połączone.
- 2. Upewnij się, że drukarka jest prawidłowo skonfigurowana do wysyłania i odbierania faksów. Aby uzyskać więcej informacji, zobacz [Konfigurowanie drukarki z urządzeniami zewnętrznymi](#page-4-1).
- 3. Załaduj oryginalny dokument. Aby uzyskać więcej informacji, zobacz [Ładowanie oryginalnych dokumentów](#page-82-0).
- 4. *W systemie Windows Vista:*
	- a. Kliknij kolejno ® **Programy**.
	- b. Kliknij opcję **Drukarki Dell**.
	- c. Kliknij opcję **Dell 968 AIO Printer**.

*W systemach Windows XP i Windows 2000:*

Kliknij opcję **Start**® **Programy** lub **Wszystkie programy**® **Drukarki Dell**® **Dell 968 AIO Printer**.

5. Wybierz opcję **Oprogramowanie firmy Dell do obsługi faksów**.

Zostanie otwarte okno dialogowe **Oprogramowanie firmy Dell do obsługi faksów**.

6. Kliknij przycisk **Wyślij nowy faks**.

Zostanie otwarte okno dialogowe **Wysyłanie faksów**.

- 7. Wprowadź informacje kontaktowe dla odbiorcy w polach Nazwa, Firma i Numer faksu lub kliknij przycisk **Wybierz odbiorcę z książki adresowej**, aby dodać istniejące kontakty do listy odbiorców.
- 8. Jeśli chcesz dodać nowe kontakty do książki adresowej, kliknij przycisk **Dodaj tego odbiorcę do książki adresowej**.
- <span id="page-9-0"></span>9. Jeśli faks ma zostać wysłany do więcej niż jednego odbiorcy, kliknij przycisk **Dodaj innego odbiorcę**.
	- a. Wprowadź informacje kontaktowe dla kolejnego odbiorcy w polach Nazwa, Firma i Numer faksu lub kliknij przycisk **Wybierz odbiorcę z książki adresowej**, aby dodać istniejące kontakty do listy odbiorców.
	- b. Jeśli chcesz dodać nowe kontakty do książki adresowej, kliknij przycisk **Dodaj tego odbiorcę do książki adresowej**.
	- c. Jeśli informacje kontaktowe są wprowadzane ręcznie, kliknij przycisk **Dodaj**, aby dodać kontakt do listy Odbiorcy.
	- d. Aby wprowadzić zmiany w informacjach o odbiorcach, wybierz odbiorcę, a następnie kliknij przycisk **Edytuj**.
	- e. Aby usunąć kontakt z listy odbiorców, wybierz odbiorcę, a następnie kliknij przycisk **Usuń**.
	- f. W razie potrzeby powtórz [krok](#page-9-0)i od [krok](#page-9-1) a do krok e dopóki lista Odbiorcy nie będzie kompletna.
- <span id="page-9-1"></span>10. Kliknij przycisk **Dalej**.

11. Aby wysłać faks, postępuj zgodnie z instrukcjami wyświetlanymi na ekranie komputera.

### **Wysyłanie faksów z zaawansowanymi ustawieniami**

#### **Korzystanie z panelu operatora**

Jeśli drukarka jest używana jako samodzielne urządzenie faksujące, można używać różnych podmenu w menu Faks, aby dostosować ustawienia faksów wychodzących. W menu Faks można wykonać następujące czynności:

- Wysyłanie opóźnionego faksu
- Wysyłanie faksów przy użyciu listy numerów szybkiego wybierania
- Zarządzanie książką telefoniczną w celu wysyłania faksów do odbiorców indywidualnych i grup odbiorców
- Personalizacja strony tytułowej faksu
- Tworzenie i drukowanie historii faksu
- Tworzenie i drukowanie raportu faksu

Aby uzyskać więcej informacji, zobacz [Tryb faksowania](#page-43-0).

#### **Przy użyciu komputera**

Oprogramowanie firmy Dell do obsługi faksów umożliwia korzystanie z funkcji zaawansowanych ustawień faksu. Oprócz prostego faksowania oprogramowanie firmy Dell do obsługi faksów umożliwia też wykonanie następujących czynności:

- Wysyłanie opóźnionego faksu
- Wysyłanie plików elektronicznych i dokumentów papierowych w ramach jednej operacji faksowania
- Wysyłanie faksów przy użyciu listy numerów szybkiego wybierania
- Zarządzanie książką telefoniczną w celu ułatwienia wysyłania faksów do odbiorców indywidualnych i grup odbiorców
- Personalizacja i przechowywanie różnych stron tytułowych
- Tworzenie i drukowanie historii faksu
- Tworzenie i drukowanie raportu faksu

Aby uzyskać więcej informacji, zobacz [Korzystanie z oprogramowania Centrum obsługi faksów Dell](#page-29-0).

- 1. *W systemie Windows Vista:*
	- a. Kliknij kolejno ® **Programy**.
	- b. Kliknij opcję **Drukarki Dell**.
	- c. Kliknij opcję **Dell 968 AIO Printer**.

*W systemach Windows XP i Windows 2000:*

Kliknij opcję **Start**® **Programy** lub **Wszystkie programy**® **Drukarki Dell**® **Dell 968 AIO Printer**.

#### 2. Kliknij opcję **Oprogramowanie firmy Dell do obsługi faksów**.

Zostanie otwarte okno dialogowe **Oprogramowanie firmy Dell do obsługi faksów**.

- 3. Kliknij odpowiednie łącza w oknie dialogowym **Oprogramowanie firmy Dell do obsługi faksów**, aby wykonać zadanie.
- 4. Postępuj zgodnie z instrukcjami wyświetlanymi na ekranie komputera.

### **Wysyłanie faksu za pośrednictwem automatycznego systemu zgłoszeniowego**

Niektóre firmy posiadają automatyczne systemy zgłoszeniowe wymagające od użytkownika odpowiedzi na serię pytań przed przełączeniem do działu, do którego chce zadzwonić. Po udzieleniu odpowiedzi na pytania poprzez naciskanie odpowiednich przycisków użytkownik zostaje połączony z właściwym działem. Aby wysłać faks do firmy korzystającej z automatycznego systemu zgłoszeniowego, należy ustawić drukarkę na wybieranie numeru bez podniesionej słuchawki.

- 1. Upewnij się, że drukarka jest prawidłowo skonfigurowana do wysyłania i odbierania faksów. Aby uzyskać więcej informacji, zobacz [Konfigurowanie drukarki z urządzeniami zewnętrznymi](#page-4-1).
- 2. Umieść oryginalny dokument na szybie skanera stroną zadrukowaną w dół. Aby uzyskać więcej informacji, zobacz [Ładowanie oryginalnych dokumentów](#page-82-0).
- 3. Na panelu operatora naciskaj przyciski strzałek w górę lub w dół , , aby przewinąć do opcji Faks, a następnie naciśnij przycisk **Wybierz** .
- 4. Naciskaj przyciski strzałek w górę lub w dół w aby przewinąć do opcji Wybieranie numeru bez podniesionej słuchawki, a następnie naciśnij przycisk Wybierz
- 5. Zmodyfikuj w razie potrzeby informacje na stronie tytułowej, a następnie naciśnij przycisk **Wstecz** .
- 6. Za pomocą klawiatury wybierz numer telefonu firmy.
- 7. Używając klawiatury przejdź przez automatyczny system zgłoszeniowy.
- 8. Po usłyszeniu sygnału faksu naciśnij przycisk Start , aby rozpocząć wysyłanie faksu.

Aby anulować zadanie faksowania, naciśnij przycisk **Anuluj** na drukarce.

# <span id="page-11-0"></span>**Odbieranie faksu**

### **Automatyczne odbieranie faksu**

- 1. Upewnij się, że drukarka jest włączona i podłączona do czynnej linii telefonicznej.
- 2. Upewnij się, że funkcja **Automatyczne odbieranie** jest włączona lub zaplanowana do włączenia.
	- a. W menu głównym naciskaj przyciski **strzałek** w górę lub w dół  $\sim$ , aby przewinąć do opcji Faks, a następnie naciśnij przycisk **Wybierz** .
	- b. Naciskaj przyciski strzałek w górę lub w dół w aby przewinąć do opcji Automatyczne odbieranie.
	- c. Naciskając przyciski strzałek < w lewo lub w prawo, wybierz opcję Tak lub Zaplanowane, a następnie naciśnij przycisk **Wybierz** .
	- d. Po wybraniu opcji Zaplanowane zostanie wyświetlony ekran **Planowanie automatycznego odbierania**. Za pomocą klawiatury określ godziny włączenia i wyłączenia **Automatycznego odbierania**.
	- e. Naciśnij przycisk **Wstecz ...**
- 3. Ustaw liczbę dzwonków, po których drukarka odbierze przychodzący faks.
	- a. W menu głównym naciskaj przyciski strzałek w górę lub w dół  $\sim$ , aby przewinąć do opcji Faks, a następnie naciśnij przycisk **Wybierz** .
- b. Naciskaj przycisk strzałki w dół , aby przewinąć do opcji Konfiguracja faksu, a następnie naciśnij przycisk **Wybierz** .
- c. Naciskaj przyciski strzałek w górę lub w dół w aby przewinąć do opcji Dzwonienie i odpowiadanie, a następnie naciśnij przycisk **Wybierz** .
- d. Naciskaj przyciski strzałek w górę lub w dół w aby przewinąć do opcji Odbieranie włączone.
- e. Naciskaj przyciski strzałek w lewo lub w prawo < , aby określić liczbę dzwonków, po których drukarka odbierze faks.
- f. Naciśnij przycisk **Wstecz** .

Gdy drukarka wykryje podaną liczbę dzwonków, automatycznie rozpocznie odbieranie faksu.

### **Ręczne odbieranie faksu**

Aby kontrolować odbierane faksy, można wyłączyć funkcję Automatyczne odbieranie. Jest to przydatne, jeśli użytkownik nie chce otrzymywać niezamawianych faksów lub rzadko otrzymuje faksy albo jeśli korzystanie z faksu w danym rejonie jest kosztowne.

- 1. Upewnij się, że drukarka jest włączona i prawidłowo skonfigurowana do odbierania faksów. Aby uzyskać więcej informacji, zobacz [Konfigurowanie drukarki z urządzeniami zewnętrznymi](#page-4-1).
- 2. Wyłącz funkcję **Automatyczne odbieranie**.
	- a. W menu głównym naciskaj przyciski strzałek w górę lub w dół w aby przewinąć do opcji Faks, a następnie naciśnij przycisk **Wybierz** .
	- b. Naciskaj przyciski strzałek w górę lub w dół w w, aby przewinąć do opcji Automatyczne odbieranie.
	- c. Naciskaj przyciski strzałek w lewo lub w prawo , aby przewinąć do opcji Wyłącz.
	- d. Naciśnij przycisk **Wstecz** .
- 3. Kiedy telefon zadzwoni, podnieś słuchawkę podłączoną do drukarki i sprawdź, czy słychać sygnały faksowania.
- 4. Jeśli słychać sygnały faksowania, wpisz **DELL# (3355#)** na panelu operatora drukarki lub na klawiaturze telefonu.

**UWAGA:** Kod **DELL#** jest domyślnym kodem odbierania. Można go jednak dowolnie zmieniać. Aby uzyskać więcej informacji, zobacz [Zmiana kodu odbierania](#page-12-0).

### <span id="page-12-0"></span>**Zmiana kodu odbierania**

- 1. W menu głównym naciskaj przyciski strzałek w górę lub w dół yło, aby przewinąć do opcji Faks, a następnie naciśnij przycisk **Wybierz** .
- 2. Naciskaj przycisk **strzałki** w dół , aby przewinąć do opcji Konfiguracja faksu, a następnie naciśnij przycisk Wybierz  $\mathbb{Z}$
- 3. Naciskaj przyciski strzałek w górę lub w dół w w, aby przewinąć do opcji Dzwonienie i odpowiadanie, a następnie naciśnij przycisk **Wybierz** .
- 4. Naciskaj przyciski strzałek w górę lub w dół <br />
, aby przewinąć do opcji Kod ręcznego odbierania, a następnie naciśnij przycisk **Wybierz** .

 $\left( \centerdot \right)$ 

5. Przy użyciu klawiatury określ nowy kod o długości od 1 do 7 cyfr.

**UWAGA:** Dozwolonymi znakami kodu odbierania są: 0–9, krzyżyk (#) i gwiazdka (\*). Wszystkie inne wprowadzane znaki są ignorowane.

6. Naciśnij przycisk **Wybierz** .

### **Drukowanie długiego faksu**

#### **Korzystanie z panelu operatora**

- 1. W menu głównym naciskaj przyciski **strzałek** w górę lub w dół, aby przewinąć do opcji Faks, a następnie naciśnij przycisk **Wybierz** .
- 2. Naciskaj przycisk strzałki w dół , aby przewinąć do opcji Konfiguracja faksu, a następnie naciśnij przycisk Wybierz  $\curvearrowright$
- 3. Naciskaj przyciski strzałek w górę lub w dół , aby przewinąć do opcji Drukowanie faksu, a następnie naciśnij przycisk **Wybierz** .
- 4. W menu Jeśli zbyt duży naciśnij przycisk strzałki w lewo lub w prawo < , aby wybrać odpowiednią opcję.
- 5. Naciśnij przycisk **Wstecz** .

#### **Przy użyciu komputera**

- 1. Włącz komputer i drukarkę oraz upewnij się, że są one połączone.
- 2. Upewnij się, że drukarka jest prawidłowo skonfigurowana do wysyłania i odbierania faksów. Aby uzyskać więcej informacji, zobacz [Konfigurowanie drukarki z urządzeniami zewnętrznymi](#page-4-1).
- 3. *W systemie Windows Vista:*
	- a. Kliknij kolejno ® **Programy**.
	- b. Kliknij opcję **Drukarki Dell**.
	- c. Kliknij opcję **Dell 968 AIO Printer**.

*W systemach Windows XP i Windows 2000:*

Kliknij opcję **Start**® **Programy** lub **Wszystkie programy**® **Drukarki Dell**® **Dell 968 AIO Printer**.

4. Wybierz opcję **Narzędzie konfiguracji faksu Dell**.

Zostanie otwarte okno dialogowe **Zapytanie do kreatora narzędzia konfiguracji faksu Dell**.

5. Kliknij przycisk **Nie**.

Zostanie otwarte okno dialogowe **Narzędzie konfiguracji faksu Dell**.

- 6. Kliknij kartę **Drukowanie faksów/raporty**.
- 7. W polu **Jeżeli faks jest za duży** wybierz opcję.
- 8. Kliknij przycisk **OK**.

Zostanie otwarte okno dialogowe z potwierdzeniem.

9. Kliknij przycisk **OK**, aby zastąpić ustawienia faksu w drukarce.

### **Drukowanie faksu na obu stronach arkusza papieru**

### **Korzystanie z panelu operatora**

- 1. W menu głównym naciskaj przyciski strzałek w górę lub w dół , aby przewinąć do opcji Faks, a następnie naciśnij przycisk **Wybierz** .
- 2. Naciskaj przycisk strzałki w dół , aby przewinąć do opcji Konfiguracja faksu, a następnie naciśnij przycisk **Wybierz** .
- 3. Naciskaj przyciski strzałek w górę lub w dół , aby przewinąć do opcji Drukowanie faksu, a następnie naciśnij przycisk **Wybierz** .
- 4. W menu **Druk dwustronny** naciśnij przycisk **strzałki** w lewo lub w prawo  $\bullet$ , aby przewinąć do opcji Druk dwustronny.
- 5. Naciśnij przycisk **Wstecz** .

### **Korzystanie z komputera**

- 1. Włącz komputer i drukarkę oraz upewnij się, że są one połączone.
- 2. Upewnij się, że drukarka jest prawidłowo skonfigurowana do wysyłania i odbierania faksów. Aby uzyskać więcej informacji, zobacz [Konfigurowanie drukarki z urządzeniami zewnętrznymi](#page-4-1).
- 3. *W systemie Windows Vista:*
	- a. Kliknij kolejno ® **Programy**.
	- b. Kliknij opcję **Drukarki Dell**.
	- c. Kliknij opcję **Dell 968 AIO Printer**.

*W systemach Windows XP i Windows 2000:*

Kliknij opcję **Start**® **Programy** lub **Wszystkie programy**® **Drukarki Dell**® **Dell 968 AIO Printer**.

4. Wybierz opcję **Narzędzie konfiguracji faksu Dell**.

Zostanie otwarte okno dialogowe **Zapytanie do kreatora narzędzia konfiguracji faksu Dell**.

5. Kliknij przycisk **Nie**.

Zostanie otwarte okno dialogowe **Narzędzie konfiguracji faksu Dell**.

- 6. Kliknij kartę **Drukowanie faksów/raporty**.
- 7. W polu **Druk dwustronny** wybierz opcję **Druk dwustronny**.
- 8. Kliknij przycisk **OK**.

Zostanie otwarte okno dialogowe z potwierdzeniem.

- 9. Kliknij przycisk **OK**, aby zastąpić ustawienia faksu w drukarce.
- 10. Kliknij przycisk **Zamknij**.

# <span id="page-15-0"></span>**Zmiana konfiguracji faksu**

### **Korzystanie z panelu operatora**

W przypadku używania drukarki jako samodzielnego urządzenia faksującego można zmienić ustawienia faksu w menu **Konfiguracja faksu**. Zmiany w menu **Konfiguracja faksu** są wprowadzane na stałe i mają zastosowanie do wszystkich zadań związanych z faksami. Aby uzyskać więcej informacji, zobacz [Menu Konfiguracja faksu.](#page-48-0)

### **Korzystanie z komputera**

W celu skonfigurowania ustawień faksu drukarki z poziomu komputera można skorzystać z opcji **Narzędzie konfiguracji faksu**.

- 1. W przypadku systemu *Windows Vista*:
	- a. Kliknij kolejno ® **Programy**.
	- b. Kliknij opcję **Drukarki Dell**.
	- c. Kliknij opcję **Dell 968 AIO Printer**.

*W systemach Windows XP i Windows 2000:*

Kliknij opcję **Start**® **Programy** lub **Wszystkie programy**® **Drukarki Dell**® **Dell 968 AIO Printer**.

#### 2. Wybierz opcję **Narzędzie konfiguracji faksu Dell**.

Zostanie otwarte okno dialogowe **Narzędzie konfiguracji faksu Dell — wybór trybu pracy**.

3. Jeśli chcesz skorzystać z Kreatora narzędzia konfiguracji faksu, aby skonfigurować drukarkę do faksowania, kliknij przycisk **Tak**. Zostanie otwarte okno dialogowe **Kreator narzędzia konfiguracji faksu — Zapraszamy!**.

Jeśli nie chcesz ręcznie dostosować ustawienia drukowania, kliknij przycisk **Nie**. Zostanie otwarte okno dialogowe **Narzędzie konfiguracji faksu Dell**.

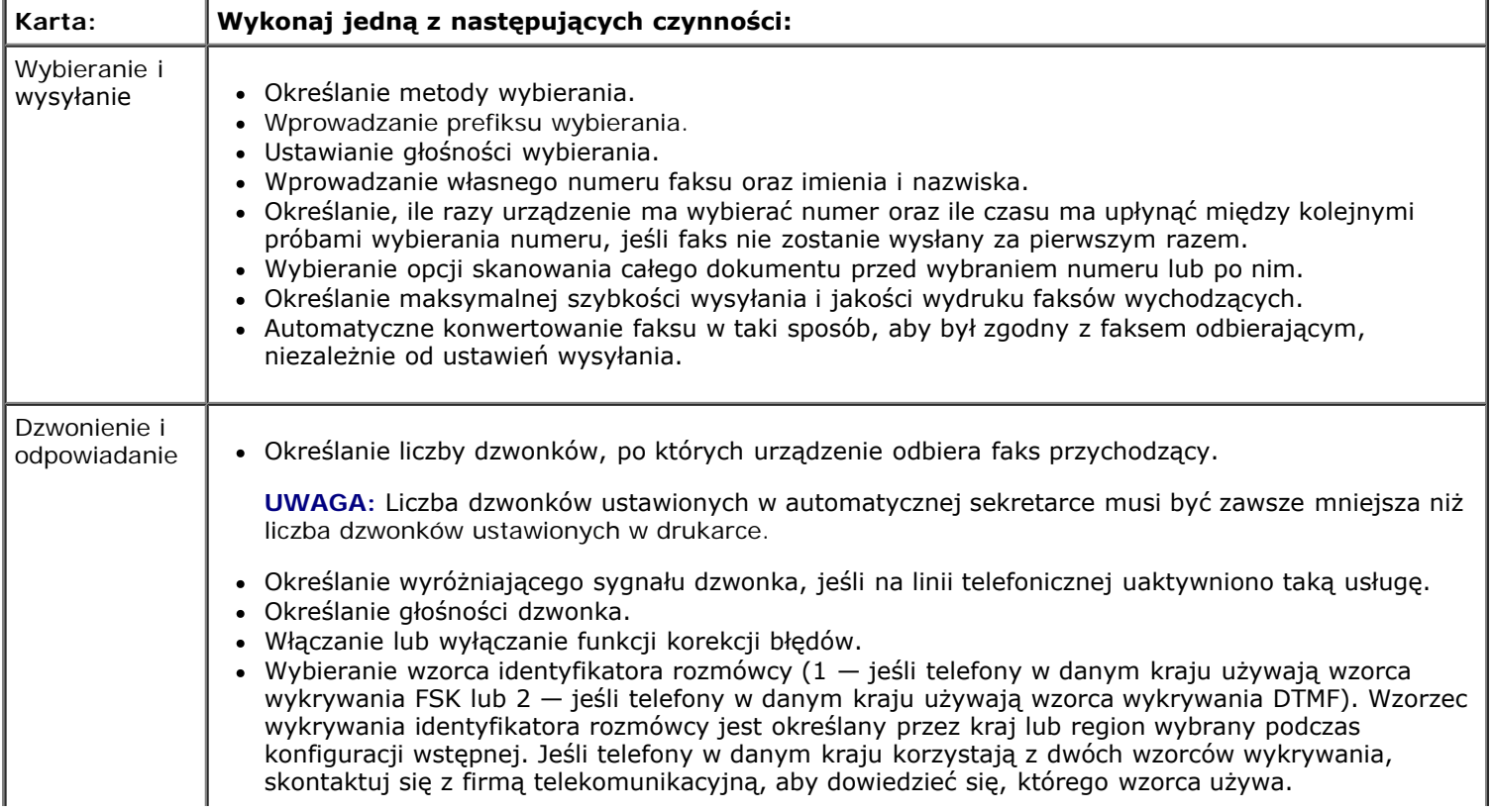

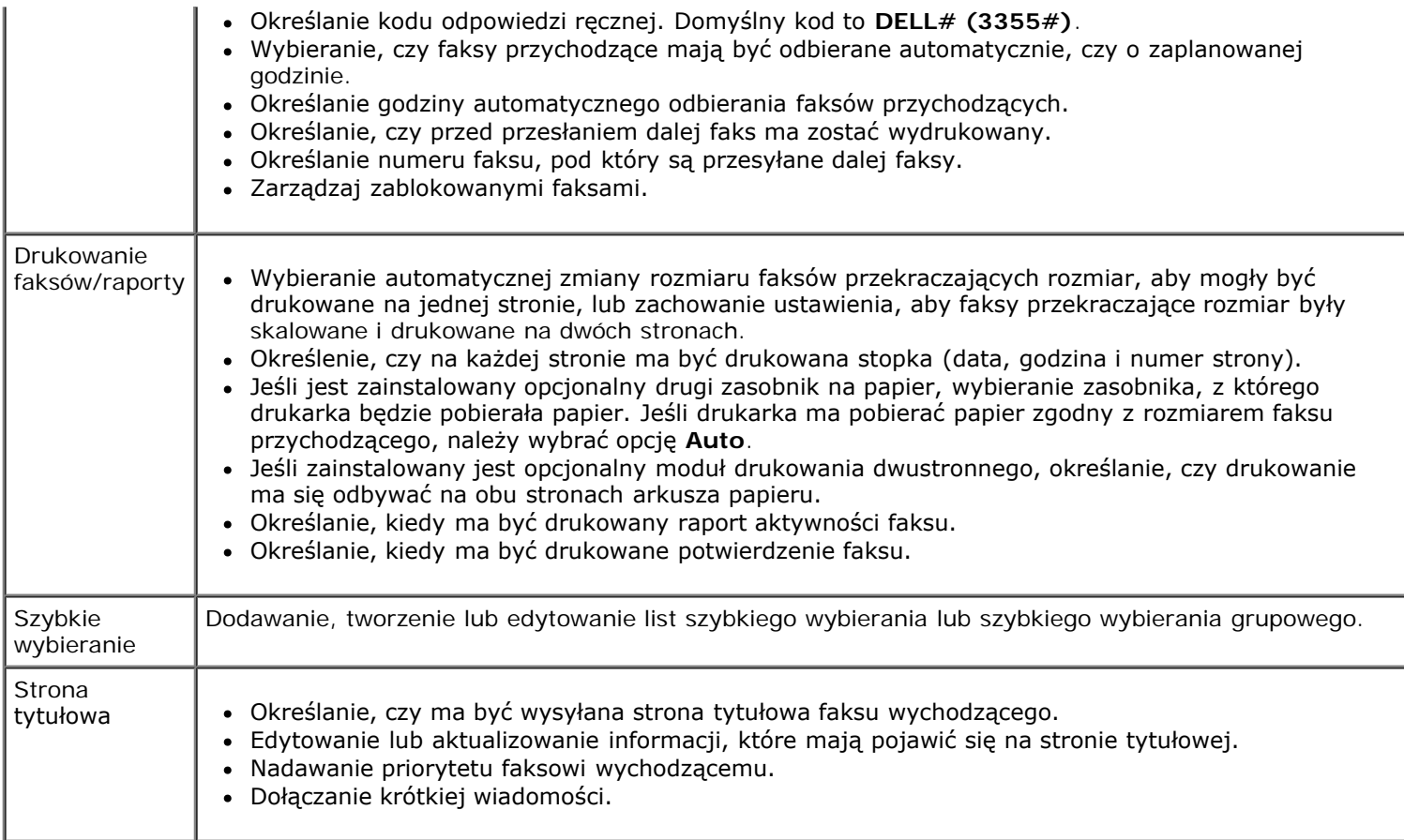

# <span id="page-16-0"></span>**Korzystanie z funkcji szybkiego wybierania numerów**

Aby ułatwić wysyłanie faksów, za pomocą panelu operatora drukarki można przypisać numery szybkiego wybierania do 89 kontaktów indywidualnych oraz 10 grup zawierających maksymalnie po 30 numerów telefonicznych.

Aby utworzyć listę numerów lub grup szybkiego wybierania, zobacz [Zmiana konfiguracji faksu.](#page-15-0)

### **Tworzenie listy szybkiego wybierania lub wybierania grupowego.**

#### **Za pomocą panelu operatora**

### **Dodawanie wpisu do listy szybkiego wybierania**

- 1. W menu głównym naciskaj przyciski strzałek w górę lub w dół , , aby przewinąć do opcji Faks, a następnie naciśnij przycisk **Wybierz** .
- 2. Naciskaj przyciski strzałek w górę lub w dół <br />
, aby przewinąć do opcji Książka telefoniczna, a następnie naciśnij przycisk **Wybierz** .
- 3. Naciskaj przyciski strzałek w górę lub w dół , , aby przewinąć do opcji Dodaj wpis, a następnie naciśnij przycisk **Wybierz** .
- 4. Przy użyciu klawiatury wprowadź nazwę i numer faksu.

**UWAGA:** Do kontaktu zostanie automatycznie przydzielony najniższy wolny numer szybkiego wybierania. Tego numeru nie można zmienić.

5. Naciśnij przycisk **Wstecz** .

#### **Dodawanie wpisu do listy wybierania grupowego**

- 1. W menu głównym naciskaj przyciski **strzałek** w górę lub w dół , , aby przewinąć do opcji Faks, a następnie naciśnij przycisk **Wybierz** .
- 2. Naciskaj przyciski strzałek w górę lub w dół , aby przewinąć do opcji Książka telefoniczna, a następnie naciśnij przycisk **Wybierz** .
- 3. Naciskaj przyciski strzałek w górę lub w dół w aby przewinąć do opcji Dodaj grupę, a następnie naciśnij przycisk **Wybierz** .
- 4. Przy użyciu klawiatury przypisz nazwę i numery faksów do grupy. Naciśnij przycisk **strzałki** w dół , aby wprowadzić kolejny numer. Możesz również skorzystać z opcji **Szukanie nazwy**, **Szukanie numeru telefonu** lub **Historia ponownego wybierania numeru**, aby wybrać numery telefonów. Każdy numer, który wybierzesz lub wprowadzisz, jest dodawany do listy wybierania grupowego.

**UWAGA:** Do kontaktu zostanie automatycznie przydzielony najniższy wolny numer wybierania grupowego. Tego numeru nie można zmienić.

5. Naciśnij przycisk **Wstecz** .

#### **Korzystanie z komputera**

- 1. Włącz komputer i drukarkę oraz upewnij się, że są one połączone.
- 2. Upewnij się, że drukarka jest prawidłowo skonfigurowana do wysyłania i odbierania faksów. Aby uzyskać więcej informacji, zobacz [Konfigurowanie drukarki z urządzeniami zewnętrznymi](#page-4-1).
- 3. *W systemie Windows Vista:*
	- a. Kliknij kolejno ® **Programy**.
	- b. Kliknij opcję **Drukarki Dell**.
	- c. Kliknij opcję **Dell 968 AIO Printer**.

*W systemach Windows XP i Windows 2000:*

Kliknij opcję **Start**® **Programy** lub **Wszystkie programy**® **Drukarki Dell**® **Dell 968 AIO Printer**.

4. Wybierz opcję **Narzędzie konfiguracji faksu Dell**.

Zostanie otwarte okno dialogowe **Zapytanie do kreatora narzędzia konfiguracji faksu Dell**.

5. Kliknij przycisk **Nie**.

Zostanie otwarte okno dialogowe **Narzędzie konfiguracji faksu Dell**.

- 6. Kliknij kartę **Szybkie wybieranie**.
- 7. Aby dodać nowy wpis do listy szybkiego wybierania, kliknij dostępny numer z przedziału od 1 do 89, a następnie wprowadź numer faksu i nazwę nowego kontaktu.

Aby dodać nową pozycję wybierania grupowego do listy wybierania grupowego, kliknij dostępny numer z przedziału od 90 do 99. Pod główną listą szybkiego wybierania pojawi się mniejsza lista grupy. Wprowadź numery faksów i nazwy dla nowej pozycji wybierania grupowego.

8. Aby dodać kontakty z książki telefonicznej, kliknij opcję **Wybierz z książki telefonicznej**.

Zostanie otwarte okno dialogowe **Wybierz z książki telefonicznej**.

- a. Wybierz kontakt z książki telefonicznej.
- b. Aby dodać kontakt do listy, kliknij dostępny numer w sekcji ustawień wybierania grupowego lub szybkiego

wybierania.

Aby zastąpić istniejącą pozycję na liście, kliknij pozycję, która ma zostać zmieniona.

- c. Kliknij opcję **Dodaj do listy lub zmień listę**.
- d. Po dodaniu wpisów z książki telefonicznej do listy szybkiego wybierania lub listy wybierania grupowego kliknij przycisk **OK**, aby powrócić do karty Szybkie wybieranie.
- 9. Kliknij przycisk **OK**.

Zostanie wyświetlone okno dialogowe z potwierdzeniem.

- 10. Kliknij przycisk **OK**, aby zastąpić ustawienia w drukarce.
- 11. Kliknij przycisk **Zamknij**.

### **Korzystanie z listy szybkiego wybierania lub wybierania grupowego**

- 1. W menu głównym naciskaj przyciski **strzałek** w górę lub w dół , , aby przewinąć do opcji Faks, a następnie naciśnij przycisk **Wybierz** .
- 2. Wprowadź za pomocą klawiatury dwucyfrowy numer szybkiego wybierania.
- 3. Naciśnij przycisk **Start** .
- **UWAGA:** Jeśli zostaną wprowadzone tylko dwie cyfry, które odpowiadają zapisanej pozycji, zostaną one zinterpretowane jako pozycja szybkiego wybierania numerów. Jeżeli wprowadzony numer nie odpowiada żadnej pozycji szybkiego wybierania, zostanie on zinterpretowany jako numer wewnętrzny.

### <span id="page-18-0"></span>**Blokowanie faksów**

### **Tworzenie listy zablokowanych faksów**

#### **Korzystanie z panelu operatora**

- 1. W menu głównym naciskaj przyciski **strzałek** w górę lub w dół  $\sim$ , aby przewinąć do opcji Faks, a następnie naciśnij przycisk **Wybierz** .
- 2. Naciskaj przycisk strzałki w dół , aby przewinąć do opcji Konfiguracja faksu, a następnie naciśnij przycisk Wybierz  $\mathbb{Z}$
- 3. Naciskaj przycisk strzałki w dół , aby przewinąć do opcji Blokowanie faksów, a następnie naciśnij przycisk Wybierz  $\mathbb{Z}$
- 4. Naciskaj przycisk **strzałki** w dół , aby przewinąć do opcji zablok. faks: Dodaj wpis, a następnie naciśnij przycisk **Wybierz** .
- 5. Wprowadź nazwę za pomocą klawiatury.
- 6. Za pomocą klawiatury wprowadź numer faksu, a następnie naciśnij przycisk **Wybierz** .

**UWAGA:** Do kontaktu zostanie automatycznie przydzielony najniższy wolny numer zablokowanego faksu. Tego numeru nie można zmienić.

#### **Przy użyciu komputera**

- 1. Włącz komputer i drukarkę oraz upewnij się, że są one połączone.
- 2. Upewnij się, że drukarka jest prawidłowo skonfigurowana do wysyłania i odbierania faksów. Aby uzyskać więcej informacji, zobacz [Konfigurowanie drukarki z urządzeniami zewnętrznymi](#page-4-1).
- 3. *W systemie Windows Vista:*
	- a. Kliknij kolejno ® **Programy**.
	- b. Kliknij opcję **Drukarki Dell**.
	- c. Kliknij opcję **Dell 968 AIO Printer**.

*W systemach Windows XP i Windows 2000:*

Kliknij opcję **Start**® **Programy** lub **Wszystkie programy**® **Drukarki Dell**® **Dell 968 AIO Printer**.

4. Wybierz opcję **Narzędzie konfiguracji faksu Dell**.

Zostanie otwarte okno dialogowe **Zapytanie do kreatora narzędzia konfiguracji faksu Dell**.

5. Kliknij przycisk **Nie**.

Zostanie otwarte okno dialogowe **Narzędzie konfiguracji faksu Dell**.

- 6. Kliknij kartę **Dzwonienie i odpowiadanie**.
- 7. Kliknij przycisk **Zarządzaj zablokowanymi faksami**.

Zostanie otwarte okno dialogowe **Zarządzanie zablokowanymi faksami**.

- 8. Wprowadź numery faksów, które mają być zablokowane na liście.
- 9. Kliknij przycisk **OK**, aby powrócić do karty Dzwonienie i odpowiadanie.
- 10. Kliknij przycisk **OK**.

Zostanie otwarte okno dialogowe z potwierdzeniem.

- 11. Kliknij przycisk **OK**, aby zastąpić ustawienia faksu w drukarce.
- 12. Kliknij przycisk **Zamknij**.

### **Włączanie blokowania faksu**

- 1. W menu głównym naciskaj przyciski strzałek w górę lub w dół <a>, aby przewinąć do opcji Faks, a następnie naciśnij przycisk **Wybierz** .
- 2. Naciskaj przycisk strzałki w dół , aby przewinąć do opcji Konfiguracja faksu, a następnie naciśnij przycisk Wybierz  $\curvearrowright$
- 3. Naciskaj przycisk strzałki w dół , aby przewinąć do opcji Blokowanie faksów, a następnie naciśnij przycisk Wybierz  $\mathbb{R}$
- 4. W menu Lista blokad naciskaj przyciski strzałek w lewo lub w prawo < , aby wybrać opcję Włączone.
- 5. Naciśnij przycisk Wstecz **.**

Jeśli drukarka wykryje faks nadany z numeru znajdującego się na liście zablokowanych faksów, transmisja zostanie przerwana.

#### **Przy użyciu komputera**

- 1. Włącz komputer i drukarkę oraz upewnij się, że są one połączone.
- 2. Upewnij się, że drukarka jest prawidłowo skonfigurowana do wysyłania i odbierania faksów. Aby uzyskać więcej informacji, zobacz [Konfigurowanie drukarki z urządzeniami zewnętrznymi](#page-4-1).
- 3. *W systemie Windows Vista:*
	- a. Kliknij kolejno ® **Programy**.
	- b. Kliknij opcję **Drukarki Dell**.
	- c. Kliknij opcję **Dell 968 AIO Printer**.

*W systemach Windows XP i Windows 2000:*

Kliknij opcję **Start**® **Programy** lub **Wszystkie programy**® **Drukarki Dell**® **Dell 968 AIO Printer**.

4. Wybierz opcję **Narzędzie konfiguracji faksu Dell**.

Zostanie otwarte okno dialogowe **Zapytanie do kreatora narzędzia konfiguracji faksu Dell**.

5. Kliknij przycisk **Nie**.

Zostanie otwarte okno dialogowe **Narzędzie konfiguracji faksu Dell**.

- 6. Kliknij kartę **Dzwonienie i odpowiadanie**.
- 7. Kliknij przycisk **Zarządzaj zablokowanymi faksami**.

Zostanie otwarte okno dialogowe **Zarządzanie zablokowanymi faksami**.

- 8. Wybierz opcję **Włącz blokowanie faksów**.
- 9. Kliknij przycisk **OK**, aby powrócić do karty Dzwonienie i odpowiadanie.
- 10. Kliknij przycisk **OK**.

Zostanie otwarte okno dialogowe z potwierdzeniem.

- 11. Kliknij przycisk **OK**, aby zastąpić ustawienia faksu w drukarce.
- 12. Kliknij przycisk **Zamknij**.

### **Blokowanie faksów bez identyfikatora nadawcy**

- 1. W menu głównym naciskaj przyciski strzałek w górę lub w dół , , aby przewinąć do opcji Faks, a następnie naciśnij przycisk **Wybierz** .
- 2. Naciskaj przycisk **strzałki** w dół , aby przewinąć do opcji Konfiguracja faksu, a następnie naciśnij przycisk Wybierz<sub>(x)</sub>.
- 3. Naciskaj przycisk strzałki w dół , aby przewinąć do opcji Blokowanie faksów, a następnie naciśnij przycisk Wybierz<sub>(x)</sub>
- 4. W menu Blokuj bez ID naciskaj przyciski **strzałek** w lewo lub w prawo , aby wybrać opcję Włączone.

5. Naciśnij przycisk **Wybierz** .

Jeśli drukarka wykryje sygnał faksu z urządzenia bez identyfikatora nadawcy, transmisja zostanie rozłączona.

#### **Przy użyciu komputera**

- 1. Włącz komputer i drukarkę oraz upewnij się, że są one połączone.
- 2. Upewnij się, że drukarka jest prawidłowo skonfigurowana do wysyłania i odbierania faksów. Aby uzyskać więcej informacji, zobacz [Konfigurowanie drukarki z urządzeniami zewnętrznymi](#page-4-1).
- 3. *W systemie Windows Vista:*
	- a. Kliknij kolejno ® **Programy**.
	- b. Kliknij opcję **Drukarki Dell**.
	- c. Kliknij opcję **Dell 968 AIO Printer**.

*W systemach Windows XP i Windows 2000:*

Kliknij opcję **Start**® **Programy** lub **Wszystkie programy**® **Drukarki Dell**® **Dell 968 AIO Printer**.

4. Wybierz opcję **Narzędzie konfiguracji faksu Dell**.

Zostanie otwarte okno dialogowe **Zapytanie do kreatora narzędzia konfiguracji faksu Dell**.

5. Kliknij przycisk **Nie**.

Zostanie otwarte okno dialogowe **Narzędzie konfiguracji faksu Dell**.

- 6. Kliknij kartę **Dzwonienie i odpowiadanie**.
- 7. Kliknij przycisk **Zarządzaj zablokowanymi faksami**.

Zostanie otwarte okno dialogowe **Zarządzanie zablokowanymi faksami**.

- 8. Wybierz opcję **Zawsze blokuj faksy od nadawców bez prawidłowego identyfikatora rozmówcy**.
- 9. Kliknij przycisk **OK**, aby powrócić do karty Dzwonienie i odpowiadanie.
- 10. Kliknij przycisk **OK**.

Zostanie otwarte okno dialogowe z potwierdzeniem.

- 11. Kliknij przycisk **OK**, aby zastąpić ustawienia faksu w drukarce.
- 12. Kliknij przycisk **Zamknij**.

### <span id="page-21-0"></span>**Tworzenie raportu aktywności faksu**

- 1. W menu głównym naciskaj przyciski strzałek w górę lub w dół , , aby przewinąć do opcji Faks, a następnie naciśnij przycisk **Wybierz** .
- 2. Naciskaj przycisk strzałki w dół , aby przewinąć do opcji Konfiguracja faksu, a następnie naciśnij przycisk

### Wybierz  $\mathbb{R}$

- 3. W menu głównym naciśnij przycisk strzałki w górę lub w dół , , aby przewinąć do opcji Historia i raporty, a następnie naciśnij przycisk **Wybierz** .
- 4. Korzystając z menu **Historia i raporty**, można wyświetlić lub wydrukować raport aktywności.

### **Korzystanie z komputera**

- 1. *W systemie Windows Vista*:
	- a. Kliknij kolejno ® **Programy**.
	- b. Kliknij opcję **Drukarki Dell**.
	- c. Kliknij opcję **Dell 968 AIO Printer**.

*W systemach Windows XP i Windows 2000:*

Kliknij opcję **Start**® **Programy** lub **Wszystkie programy**® **Drukarki Dell**® **Dell 968 AIO Printer**.

2. Kliknij opcję **Oprogramowanie firmy Dell do obsługi faksów**.

Zostanie otwarte okno dialogowe **Oprogramowanie firmy Dell do obsługi faksów**.

- 3. Kliknij przycisk **Drukuj raport operacji**.
- 4. W menu rozwijanym **Wyświetl** wybierz faksy, których ma dotyczyć drukowany raport.
- 5. Wybierz zakres dat dla raportu.
- 6. Kliknij ikonę **Drukuj** w lewym górnym rogu okna dialogowego, aby wydrukować raport faksu.

# <span id="page-23-0"></span>**Drukarka — informacje**

- [Opis części drukarki](#page-23-1)
- [Opis panelu operatora](#page-25-0)

Drukarka umożliwia wykonywanie różnych zadań. Należy pamiętać o kilku ważnych rzeczach:

- Jeśli drukarka jest podłączona do komputera, można profesjonalnie przygotować dokumenty zarówno przy użyciu panelu operatora drukarki, jak i oprogramowania drukarki.
- Aby drukować, skanować, korzystać z funkcji **Zapisać fotografie na komputerze** lub trybu **Drukuj pliki**, *należy* podłączyć drukarkę do komputera.
- Wykonywanie kserokopii, wysyłanie faksów czy drukowanie z kart pamięci lub aparatów fotograficznych zgodnych z technologią PictBridge *nie* wymaga podłączenia drukarki do komputera.

**UWAGA:** Przed wysłaniem faksu drukarka (bez względu na to, czy jest podłączona do komputera) musi być podłączona do linii telefonicznej.

**UWAGA:** W przypadku korzystania z modemu DSL na linii telefonicznej podłączonej do komputera należy zainstalować filtr DSL.

## <span id="page-23-1"></span>**Opis części drukarki**

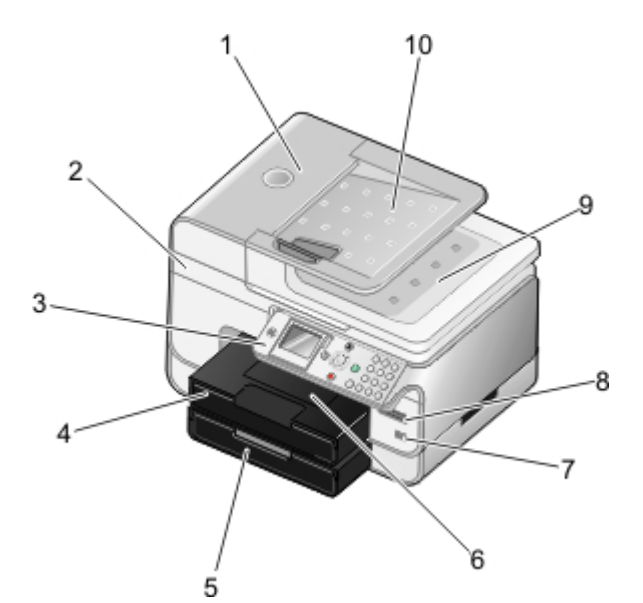

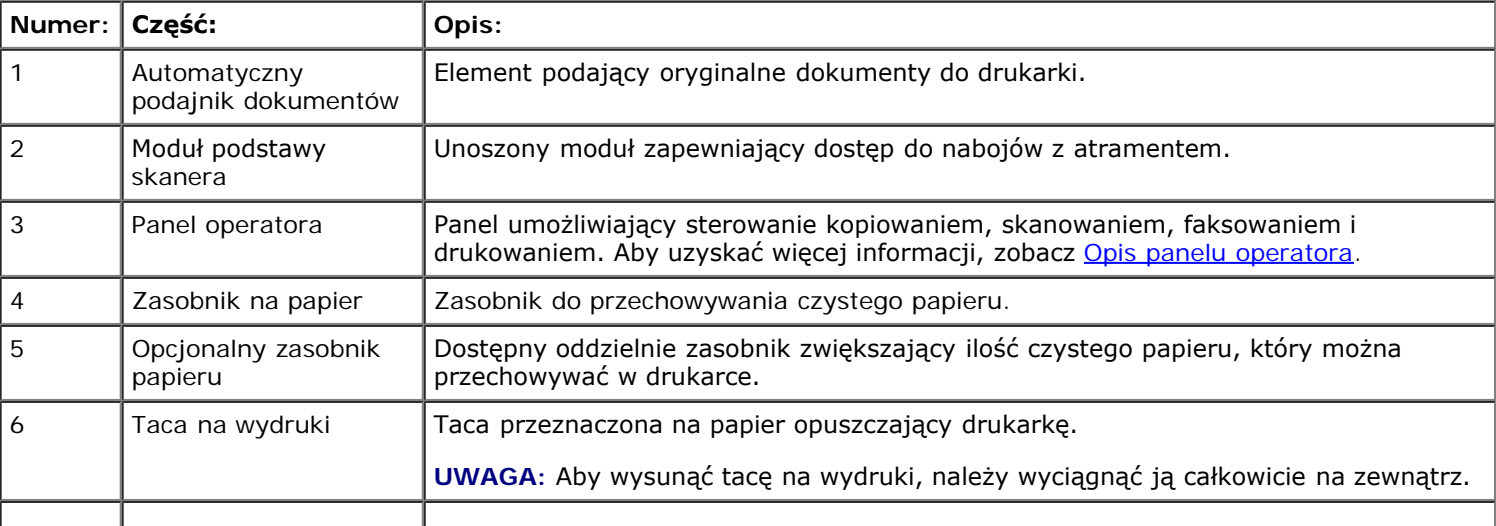

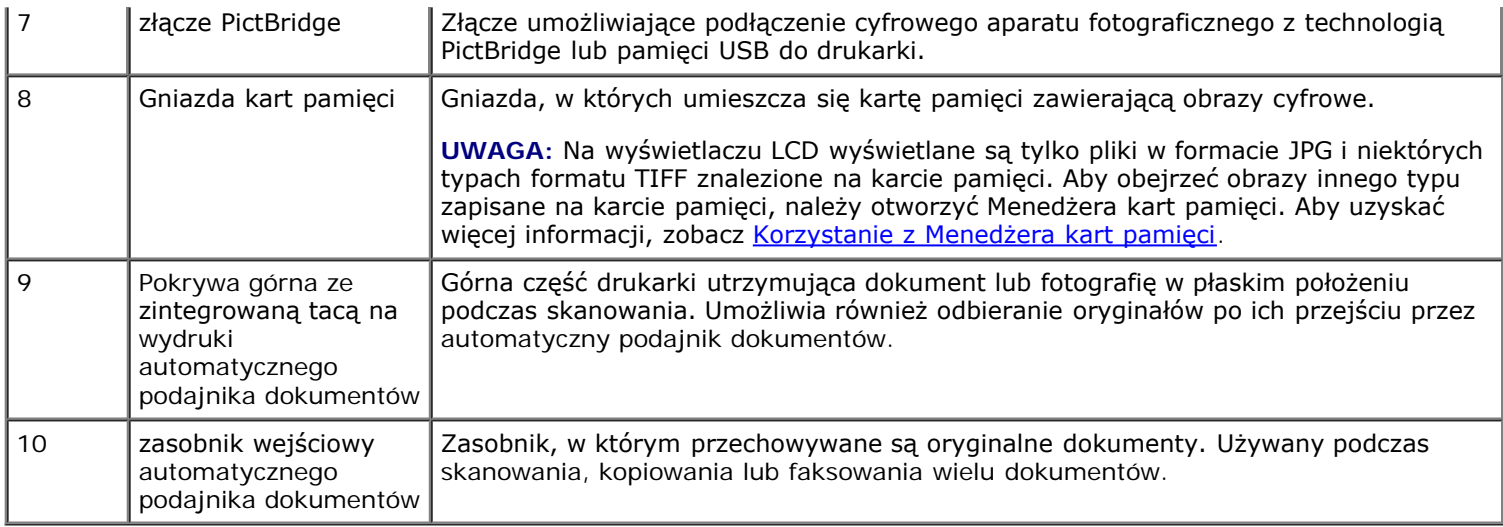

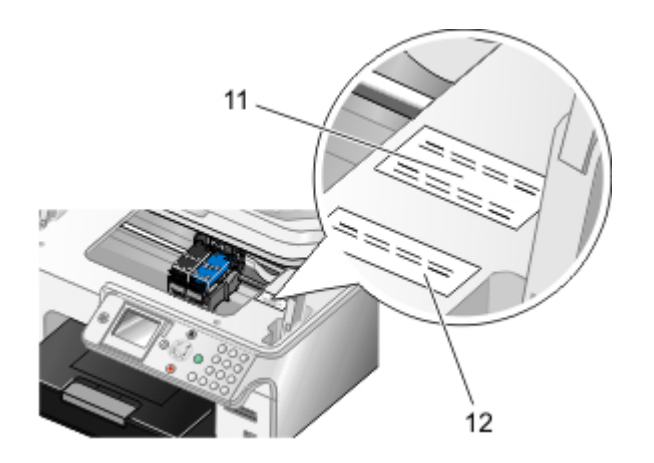

<span id="page-24-0"></span>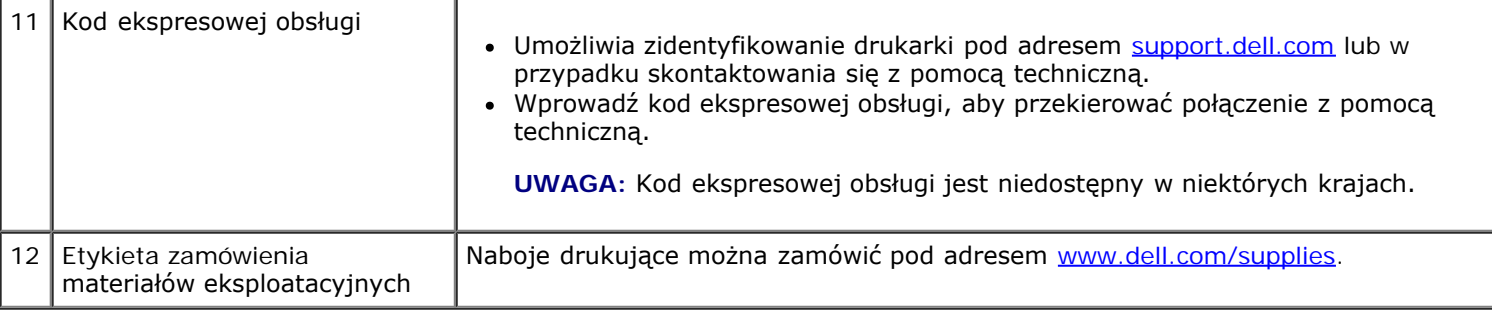

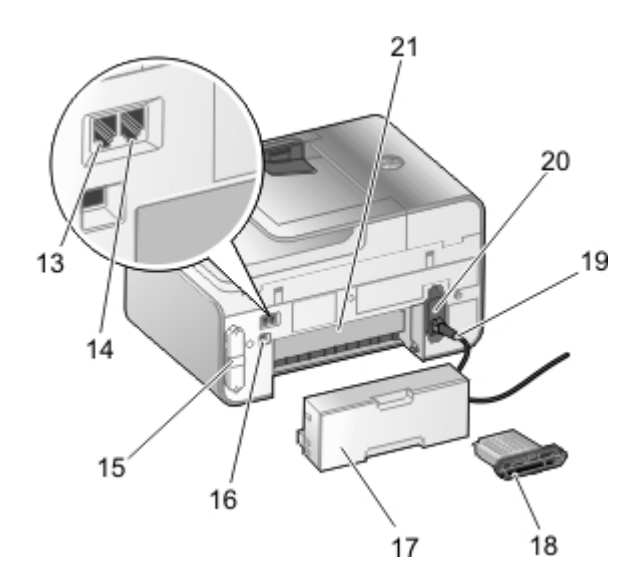

13 | Złącze FAX ( $_{\text{max}}$  lewe złącze) Gniazdo umożliwiające podłączenie drukarki do aktywnej linii telefonicznej w celu wysyłania i odbierania faksów. **UWAGA:** Do złącza FAX (<sub>rex</sub> — lewe złącze) nie należy podłączać dodatkowych urządzeń, a do drukarki nie należy podłączać linii DSL (cyfrowej linii abonenckiej) ani sieci ISDN (sieci

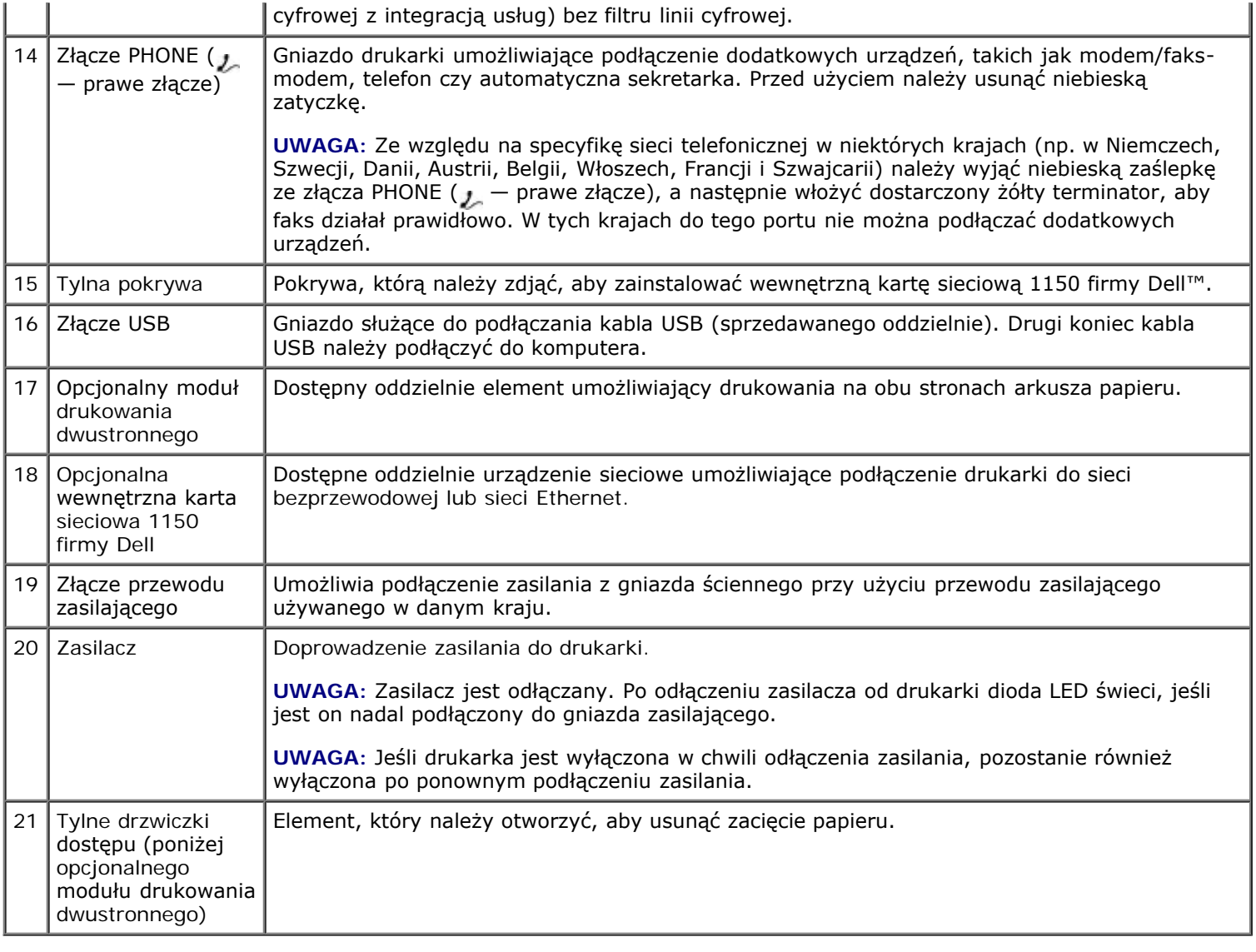

# <span id="page-25-0"></span>**Opis panelu operatora**

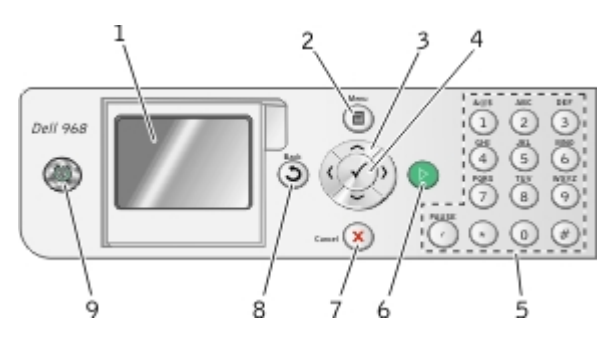

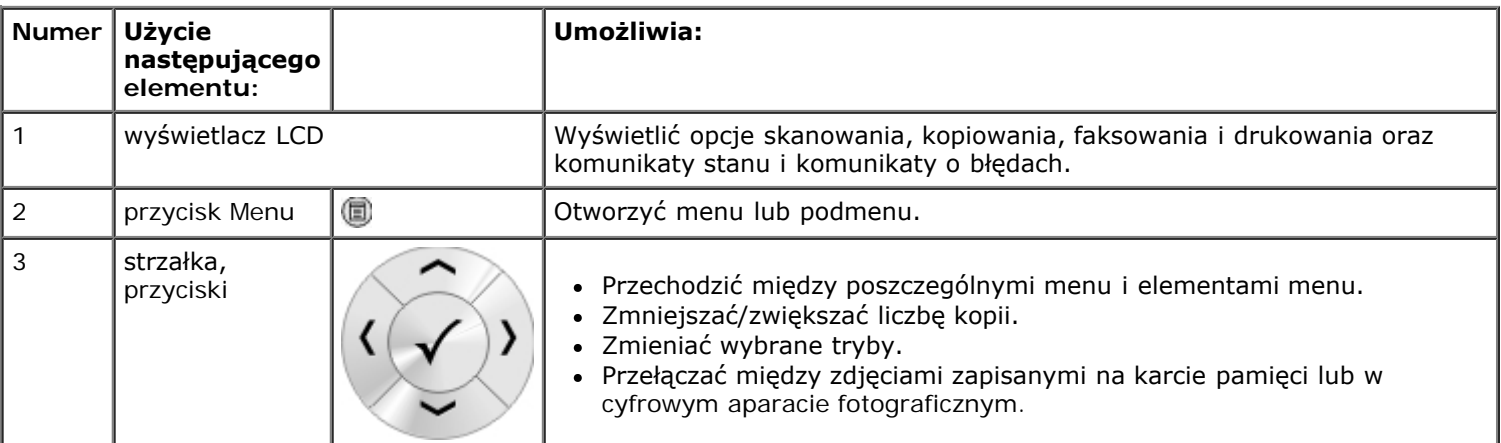

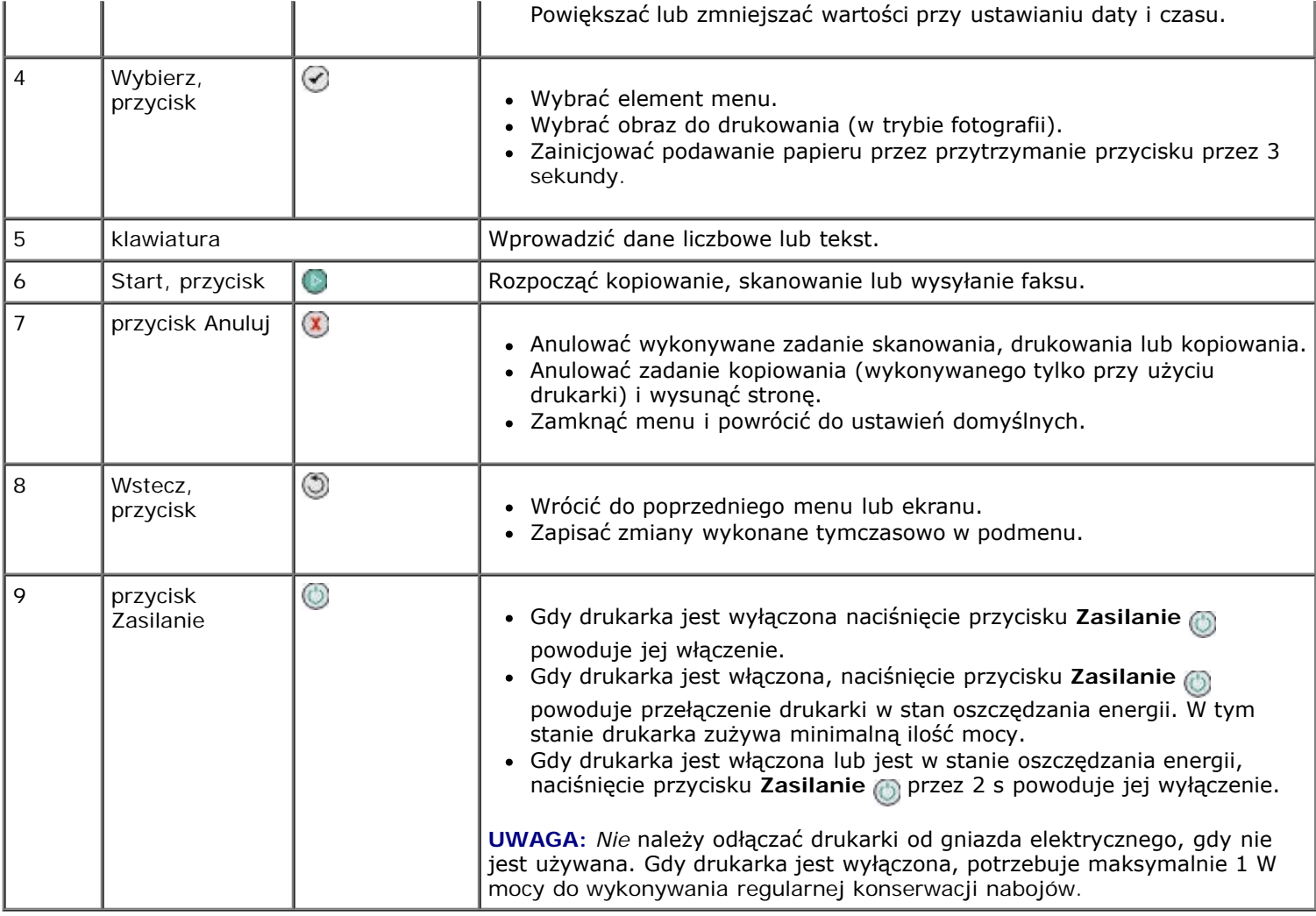

# **Opis oprogramowania**

- Korzystanie z Centrum urządzenia wielofunkcyjnego Dell
- [Korzystanie z oprogramowania Centrum obsługi faksów Dell](#page-29-0)
- [Korzystanie z okna Preferencje drukowania](#page-30-0)
- [Korzystanie z Menedżera kart pamięci](#page-31-0)
- Dell Ink Management System
- Usuwanie i ponowne instalowanie oprogramowania
- **O** Instalowanie opcjonalnego sterownika XPS

Oprogramowanie drukarki składa się z następujących elementów:

- **Centrum urządzenia wielofunkcyjnego Dell** umożliwia wykonywanie różnych operacji skanowania, kopiowania, faksowania i drukowania z użyciem nowo zeskanowanych oraz wcześniej zapisanych dokumentów i obrazów.
- **Narzędzie konfiguracji faksu Dell** umożliwia faksowanie elektronicznych lub zeskanowanych dokumentów.
- **Preferencje drukowania** umożliwiają dostosowanie ustawień drukarki.
- **Menedżer kart pamięci** umożliwia wyświetlanie, zarządzanie, edycję, drukowanie i skanowanie fotografii znajdujących się na karcie pamięci lub w pamięci USB za pomocą komputera.
- **Dell Ink Management System™** ostrzega użytkownika, gdy w drukarce kończy się atrament.
- **Corel**®**Snapfire™ Plus** umożliwia wyświetlanie i edytowanie zdjęć zapisanych na komputerze oraz zarządzanie nimi.

## **Korzystanie z Centrum urządzenia wielofunkcyjnego Dell**

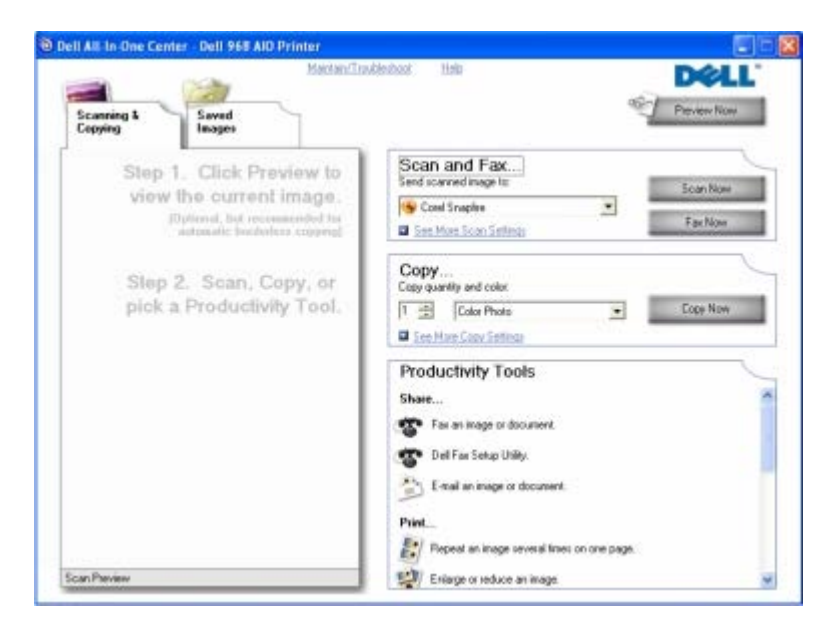

#### **Centrum urządzenia wielofunkcyjnego Dell** umożliwia:

- Skanowanie, kopiowanie, faksowanie i korzystanie z narzędzi produktywności.
- Wybieranie miejsca, do którego ma zostać wysłany zeskanowany obraz.
- Wybieranie liczby kopii oraz ich koloru.
- Uzyskiwanie dostępu do informacji na temat rozwiązywania problemów i konserwacji.
- Wyświetlanie podglądu obrazów, które mają być drukowane lub kopiowane.
- Zarządzanie fotografiami (kopiowanie fotografii do folderów, drukowanie fotografii, twórcze kopiowanie).

**UWAGA:** Jeżeli drukarka jest podłączona do sieci bezprzewodowo lub za pośrednictwem połączenia Ethernet, wszystkie zadania skanowania i kopiowania należy uruchamiać z panelu operatora drukarki, a nie z Centrum urządzenia wielofunkcyjnego Dell.

#### Aby uzyskać dostęp do **Centrum urządzenia wielofunkcyjnego Dell**.

- 1. *W systemie Windows Vista™:*
	- a. Kliknij kolejno ® **Programy**.
	- b. Kliknij opcję **Drukarki Dell**.
	- c. Kliknij opcję **Dell 968 AIO Printer**.

*W systemach Windows® XP i Windows 2000:*

Kliknij opcję **Start**® **Programy** lub **Wszystkie programy**® **Drukarki Dell**® **Dell 968 AIO Printer**.

#### 2. Wybierz polecenie **Centrum urządzenia wielofunkcyjnego Dell**.

Centrum urządzenia wielofunkcyjnego Dell zawiera cztery główne sekcje:

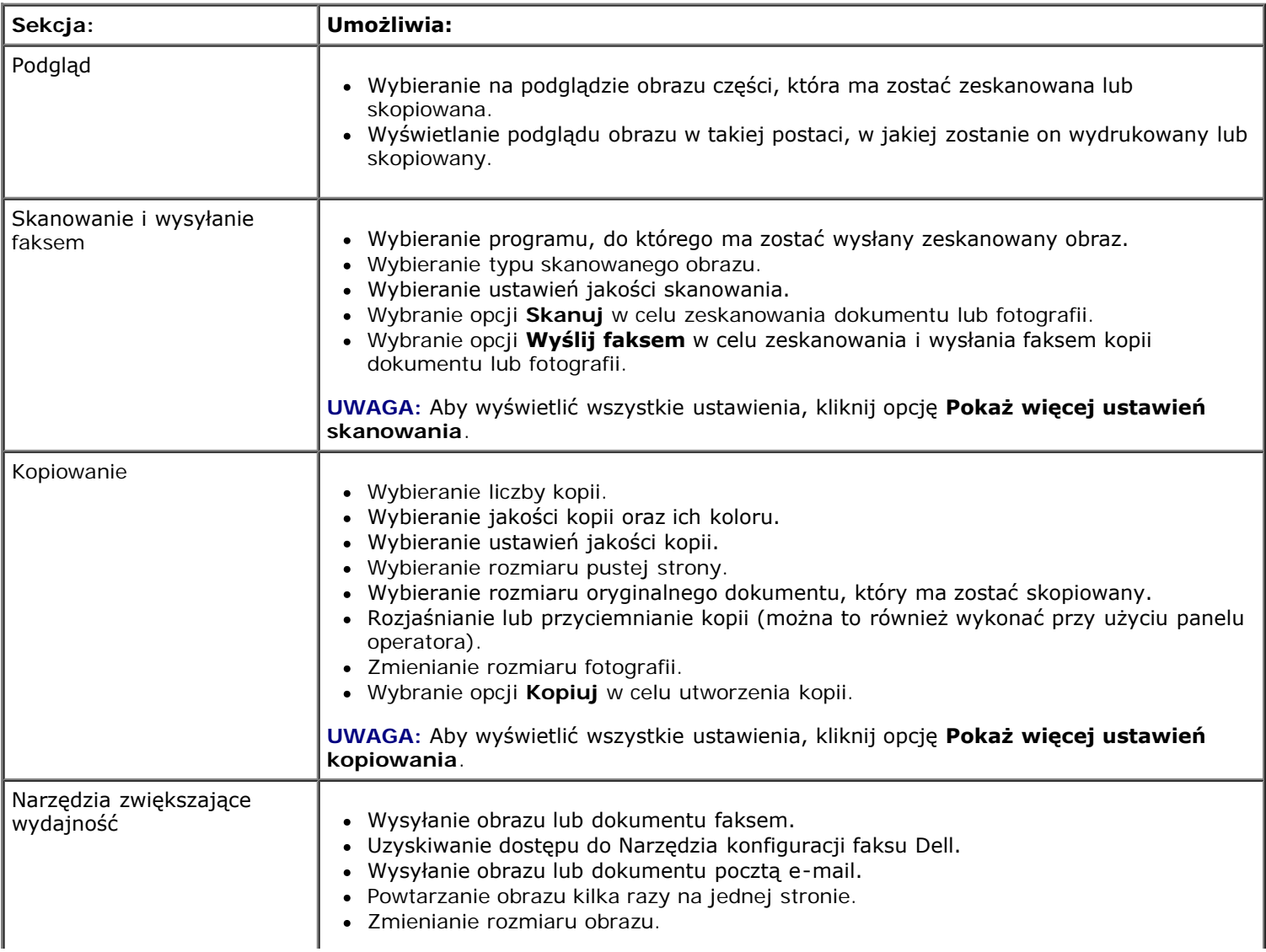

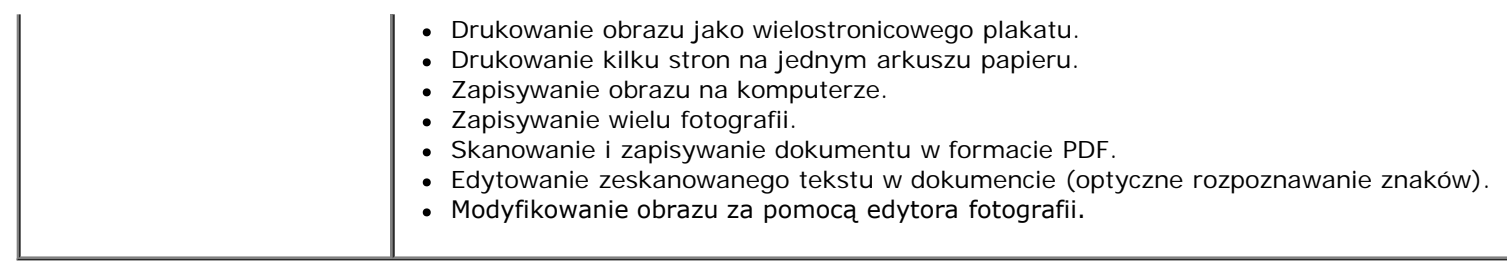

Aby uzyskać więcej informacji, kliknij opcję **Pomoc** w **Centrum urządzenia wielofunkcyjnego Dell**.

# <span id="page-29-0"></span>**Korzystanie z oprogramowania Centrum obsługi faksów Dell**

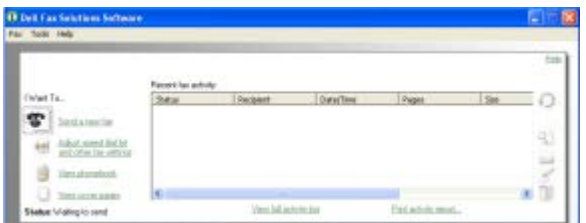

Oprogramowanie **Centrum obsługi faksów Dell** umożliwia wykonywanie następujących czynności:

Wysłanie faksu.

Kliknij przycisk **Wyślij nowy faks**, a następnie postępuj według instrukcji wyświetlanych na ekranie komputera.

Zmianę innych ustawień faksu.

Kliknij przycisk **Dostosuj listę szybkiego wybierania i pozostałe ustawienia faksu**, aby dostosować różne ustawienia faksu.

Przeglądanie książki telefonicznej i zarządzanie nią.

Kliknij przycisk **Wyświetl książkę telefoniczną**, aby otworzyć Książkę telefoniczną. Możliwe jest dodawanie, edycja i usuwanie kontaktu lub informacji o grupie. Do listy szybkiego wybierania można również dodać kontakt lub grupę.

Przeglądanie i dostosowywanie strony tytułowej.

Kliknij przycisk **Wyświetl strony tytułowe**, aby otworzyć okno dialogowe Strony tytułowe. Możliwe jest wybieranie różnych gotowych stron tytułowych faksu, ich dostosowywanie oraz dodawanie do nich logo.

Przeglądanie historii faksu.

Kliknij przycisk **Wyświetl pełny dziennik operacji**, aby wyświetlić lub wydrukować szczegółową listę wszystkich operacji wykonanych przez faks.

Tworzenie raportu faksu.

Kliknij przycisk **Drukuj raport operacji**, aby wyświetlić szczegółowy raport całej aktywności faksu. Kliknij ikonę **Drukuj**, aby wydrukować raport operacji.

**UWAGA:** Jeśli drukarka jest podłączona do sieci za pomocą połączenia bezprzewodowego lub połączenia Ethernet, skanowanie faksu należy rozpocząć za pomocą panelu operatora drukarki, a nie korzystając z oprogramowania Centrum obsługi faksów Dell.

Aby uzyskać dostęp do oprogramowania Centrum obsługi faksów Dell:

- 1. *W systemie Windows Vista:*
	- a. Kliknij kolejno ® **Programy**.
- b. Kliknij opcję **Drukarki Dell**.
- c. Kliknij opcję **Dell 968 AIO Printer**.

*W systemie Windows XP oraz 2000:*

Kliknij opcję **Start**® **Programy** lub **Wszystkie programy**® **Drukarki Dell**® **Dell 968 AIO Printer**.

2. Kliknij opcję **Oprogramowanie firmy Dell do obsługi faksów**.

Zostanie otwarte okno dialogowe **Oprogramowanie firmy Dell do obsługi faksów**.

## <span id="page-30-0"></span>**Korzystanie z okna Preferencje drukowania**

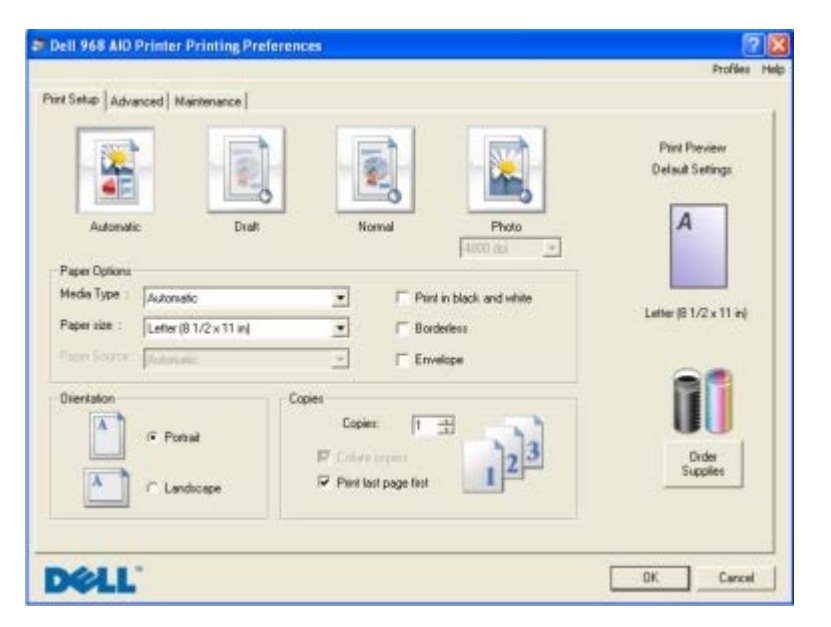

Ustawienia drukarki w oknie Preferencje drukowania można zmieniać w zależności od typu tworzonego projektu.

Aby otworzyć okno Preferencje drukowania, gdy dokument jest otwarty:

1. Kliknij kolejno polecenia: **Plik**® **Drukuj**.

Zostanie otwarte okno dialogowe **Drukowanie**.

2. Kliknij opcję **Preferencje**, **Właściwości**, **Opcje** lub **Ustawienia** (w zależności od używanego programu lub systemu operacyjnego).

Zostanie otwarte okno dialogowe **Preferencje drukowania**.

Aby otworzyć okno Preferencje drukowania, gdy dokument nie jest otwarty:

- 1. *W systemie Windows Vista*:
	- a. Kliknij kolejno ® **Panel sterowania**.
	- b. Kliknij opcję **Sprzęt i dźwięk**.
	- c. Kliknij opcję **Drukarki**.

*W systemie Windows XP* kliknij kolejno polecenia: **Start**® **Ustawienia**® **Panel sterowania**® **Drukarki i inny sprzęt**® **Drukarki i faksy**.

*W systemie Windows 2000* kliknij kolejno polecenia: **Start**® **Ustawienia**® **Drukarki**.

- 2. Prawym przyciskiem myszy kliknij ikonę **Dell 968 AIO Printer** .
- 3. Kliknij polecenie **Preferencje drukowania**.

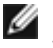

**UWAGA:** Ustawienia drukarki zmienione w folderze **Drukarki** będą używane jako ustawienia domyślne dla większości programów.

Okno dialogowe Preferencje drukowania jest podzielone na trzy sekcje:

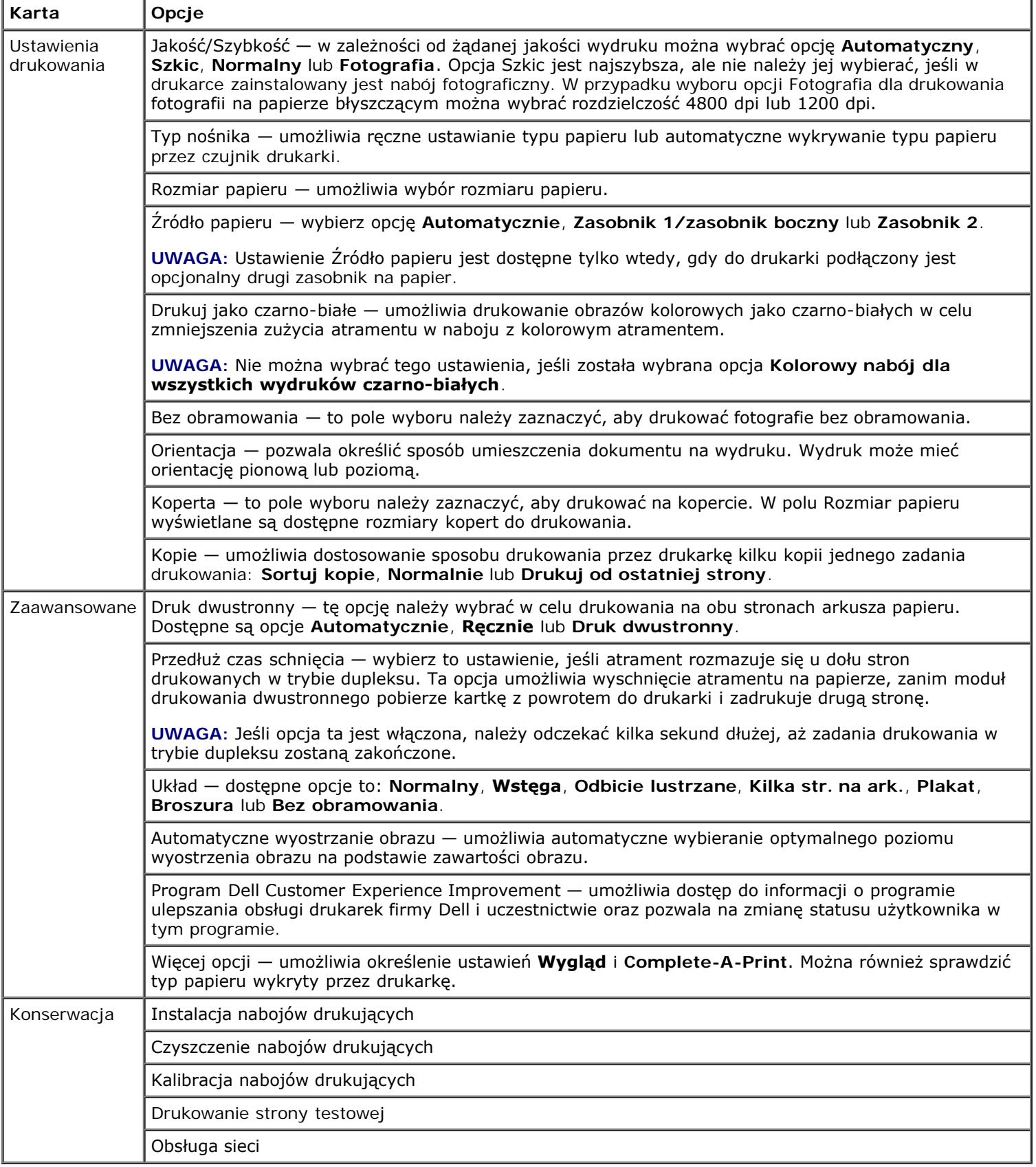

# <span id="page-31-0"></span>**Korzystanie z Menedżera kart pamięci**

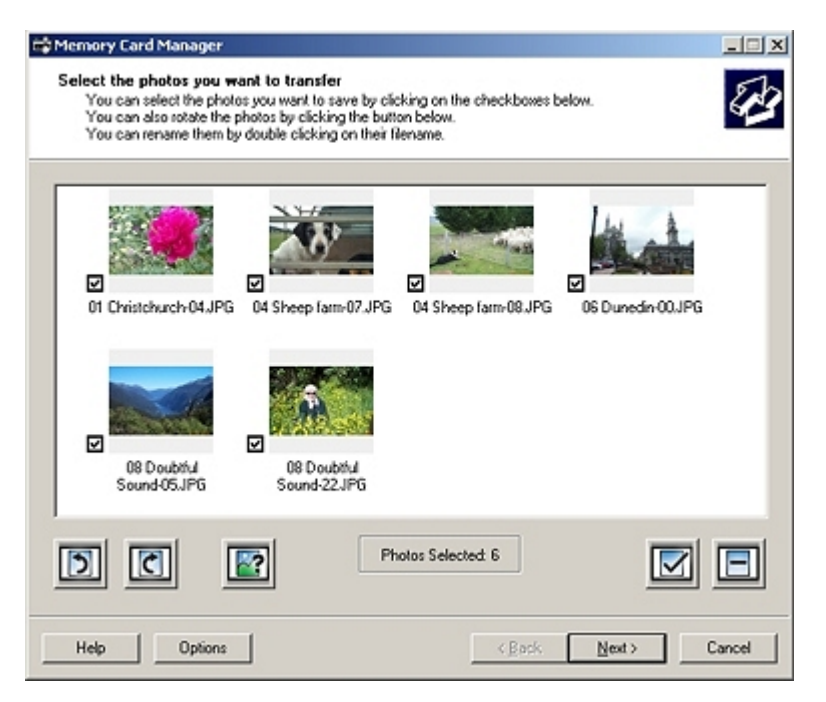

Menedżer kart pamięci umożliwia wyświetlanie, zarządzanie, edycję, drukowanie i zapisywanie fotografii znajdujących się na kartach pamięci lub w pamięci USB na komputerze.

Aby uruchomić Menedżera kart pamięci:

- 1. Włóż kartę pamięci do gniazda lub pamięć USB do portu PictBridge z przodu drukarki.
- **INFORMACJA:** Nie należy wyjmować karty pamięci lub pamięci USB ani dotykać drukarki w pobliżu miejsca włożenia karty pamięci lub pamięci USB w trakcie odczytu, zapisu lub drukowania z tych urządzeń. Może to doprowadzić do uszkodzenia danych.
	- 2. *W systemie Windows Vista:*
		- a. Kliknij kolejno: ® **Programy**.
		- b. Kliknij opcję **Drukarki Dell**.
		- c. Kliknij opcję **Dell 968 AIO Printer**.

*W systemie Windows XP oraz 2000:*

Kliknij opcję **Start**® **Programy** lub **Wszystkie programy**® **Drukarki Dell**® **Dell 968 AIO Printer**.

3. Wybierz opcję **Uruchom Menedżera kart pamięci**.

### **Dell Ink Management System**

Podczas drukowania każdego zadania wyświetlane jest okno postępu drukowania pokazujące postęp zadania drukowania, a także ilość atramentu pozostałego w naboju i przybliżoną liczbę stron, które można jeszcze wydrukować. Podczas drukowania pierwszych 50 stron licznik stron jest ukryty. Dokładne informacje o liczbie stron są podawane po zbadaniu sposobu korzystania z drukarki. Pozostała liczba stron zmienia się w zależności od typu zadań drukowania wykonywanych przez drukarkę.

Gdy poziomy atramentu w nabojach są niskie, każda próba drukowania powoduje wyświetlenie **ostrzeżenia o niskim poziomie atramentu**. Ostrzeżenie to jest wyświetlane przy każdym wydruku, dopóki nie zostanie zainstalowany nowy nabój z atramentem. Aby uzyskać więcej informacji, zobacz [Wymiana nabojów z atramentem](#page-85-1).

Jeśli jeden lub oba naboje są puste, próba drukowania powoduje wyświetlenie na ekranie okna **Nabój zarezerwowany**. Kontynuowanie drukowania może spowodować, że zadanie zostanie wydrukowane niezgodnie z oczekiwaniami.

Jeśli w naboju z czarnym atramentem skończył się atrament, można wybrać opcję drukowania koloru czarnego przy użyciu naboju z atramentem kolorowym, zaznaczając pole wyboru **Complete-A-Print**, a następnie klikając przycisk **Kontynuuj drukowanie**. Po zaznaczeniu pola wyboru **Complete-A-Print** i kliknięciu przycisku **Kontynuuj drukowanie** wszystkie wydruki w kolorze czarnym będą wykonywane przy użyciu naboju kolorowego aż do chwili wymiany naboju

czarnego lub usunięcia zaznaczenia tej opcji w polu **Więcej opcji** na karcie **Zaawansowane** w oknie **Preferencje drukowania**. Okno dialogowe **Nabój zarezerwowany** nie będzie więcej wyświetlane do chwili wymiany naboju z małą ilością atramentu. Pole wyboru **Complete-A-Print** jest automatycznie czyszczone po zainstalowaniu nowego lub innego naboju.

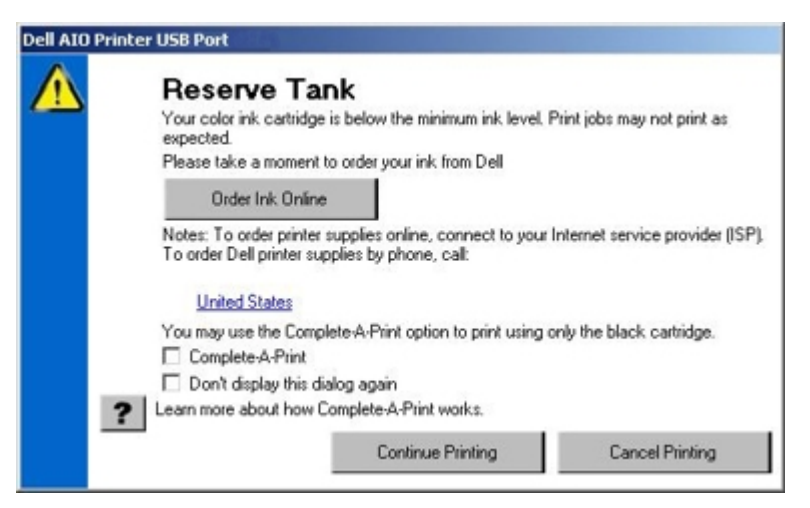

Jeśli w naboju z kolorowym atramentem skończył się atrament, można wybrać opcję drukowania kolorowych dokumentów przy użyciu odcieni szarości, zaznaczając pole wyboru **Complete-A-Print**, a następnie klikając przycisk **Kontynuuj drukowanie**. Po zaznaczeniu pola wyboru **Complete-A-Print** i kliknięciu przycisku **Kontynuuj drukowanie** wszystkie wydruki kolorowe będą wykonywane jako czarno-białe aż do chwili wymiany naboju kolorowego lub usunięcia zaznaczenia tej opcji w polu **Więcej opcji** na karcie **Zaawansowane** w oknie **Preferencje drukowania**. Okno dialogowe **Nabój zarezerwowany** nie będzie więcej wyświetlane do chwili wymiany naboju z małą ilością atramentu. Pole wyboru **Complete-A-Print** jest automatycznie czyszczone po zainstalowaniu nowego lub innego naboju.

### **Usuwanie i ponowne instalowanie oprogramowania**

Jeśli drukarka nie funkcjonuje prawidłowo lub podczas drukowania pojawiają się komunikaty o błędach w komunikacji, można usunąć i zainstalować ponownie oprogramowanie drukarki.

- 1. *W systemie Windows Vista:*
	- a. Kliknij kolejno ® **Programy**.
	- b. Kliknij opcję **Drukarki Dell**.
	- c. Kliknij opcję **Dell 968 AIO Printer**.

*W systemach Windows XP i Windows 2000:*

Kliknij opcję **Start**® **Programy** lub **Wszystkie programy**® **Drukarki Dell**® **Dell 968 AIO Printer**.

- 2. Kliknij opcję **Odinstaluj urządzenie wielofunkcyjne Dell 968 AIO Printer**.
- 3. Postępuj zgodnie z instrukcjami wyświetlanymi na ekranie.
- 4. Uruchom ponownie komputer.
- 5. Włóż dysk CD-ROM *Drivers and Utilities* (Sterowniki i narzędzia) do stacji dysków, a następnie wykonuj instrukcje wyświetlane na ekranie.

Jeśli ekran instalacyjny nie zostanie wyświetlony:

a. *W systemie Windows Vista* kliknij kolejno: ® **Komputer**.

*W systemie Windows XP* kliknij kolejno polecenia: **Start**® **Mój komputer**.

*W systemie Windows 2000* kliknij dwukrotnie ikonę **Mój komputer** na pulpicie.

b. Kliknij dwukrotnie ikonę **napędu CD-ROM**, a następnie kliknij dwukrotnie plik **setup.exe**.

- c. Po wyświetleniu ekranu instalacyjnego oprogramowania drukarki kliknij opcję **Przy użyciu kabla USB**, **Przy użyciu sieci bezprzewodowej** lub **Przy użyciu kabla Ethernet**.
- d. Postępuj zgodnie z instrukcjami wyświetlanymi na ekranie, aby zakończyć instalację.

## **Instalowanie opcjonalnego sterownika XPS**

Sterownik XPS (XML Paper Specification) to opcjonalny sterownik drukarki, umożliwiający użytkownikom systemu Windows Vista korzystanie z zaawansowanych funkcji graficznych i koloru standardu XPS. W celu korzystania z funkcji standardu XPS należy zainstalować sterownik XPS jako sterownik dodatkowy po zainstalowaniu drukarki.

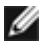

**UWAGA:** Przed zainstalowaniem sterownika XPS należy zainstalować drukarkę na komputerze, wykonując czynności przedstawione na plakacie *Przygotowanie drukarki do pracy*.

**UWAGA:** Przed odinstalowaniem sterownika XPS należy zainstalować poprawkę Microsoft QFE i rozpakować pliki sterowników z dysku CD *Drivers and Utilities* (Sterowniki i narzędzia). Aby zainstalować poprawkę, należy posiadać uprawnienia administratora komputera.

Aby zainstalować poprawkę Microsoft QFE i rozpakować sterownik:

- 1. Włóż dysk CD *Drivers and Utilities* (Sterowniki i narzędzia), a po wyświetleniu kreatora konfiguracji kliknij przycisk **Anuluj**.
- 2. Kliknij opcję ® **Komputer**.
- 3. Kliknij dwukrotnie ikonę **napędu CD-ROM**, a następnie kliknij dwukrotnie folder **Drivers**.
- 4. Kliknij dwukrotnie folder **xps**, a następnie kliknij dwukrotnie plik **setupxps**.

Pliki sterowników XPS zostaną skopiowane do komputera, a następnie zostaną uruchomione wymagane pliki poprawki Microsoft XPS. Postępuj według instrukcji wyświetlanych na ekranie, aby dokończyć zainstalowanie oprogramowania.

Aby zainstalować sterownik:

- 1. Kliknij opcję ® **Panel sterowania**.
- 2. W sekcji **Sprzęt i dźwięk** kliknij polecenie **Drukarka**, a następnie kliknij polecenie **Dodaj drukarkę**.
- 3. Z poziomu okna dialogowego **Dodaj drukarkę** wybierz jedną z następujących czynności:
	- W przypadku korzystania z połączenia USB upewnij się, że kabel USB jest podłączony do komputera i drukarki, a następnie wykonaj następującą czynność:
		- a. Kliknij opcję **Dodaj drukarkę lokalną**.
		- b. Z menu rozwijanego **Użyj istniejącego portu:** wybierz opcję **Wirtualny port drukarki dla USB**, a następnie kliknij przycisk **Dalej**.
	- W przypadku korzystania z połączenia Ethernet lub połączenia bezprzewodowego upewnij się, że drukarka jest podłączona do sieci, a następnie wykonaj następującą czynność:
		- a. Kliknij opcję **Dodaj drukarkę sieciową, bezprzewodową lub Bluetooth**.
		- b. Wybierz drukarkę z listy.
		- c. Jeżeli drukarki nie ma na liście, kliknij opcję **Drukarki, której szukam nie ma na liście**.
		- d. Wybierz opcję **Dodaj drukarkę przy użyciu adresu TCP/IP lub nazwy hosta**, a następnie kliknij opcję **Dalej**.
		- e. Aby znaleźć adres IP drukarki, wydrukuj stronę konfiguracji sieci z menu **Konfiguracja sieci** w menu **Konfiguracja** na drukarce.
- f. Wpisz adres IP drukarki w polu **Nazwa hosta lub adres IP:**, a następnie kliknij przycisk **Dalej**.
- 4. Kliknij przycisk **Z dysku**.

Zostanie otwarte okno dialogowe **Instalowanie z dysku**.

- 5. Kliknij przycisk **Przeglądaj**, a następnie przejdź do plików sterownika XPS na komputerze:
	- a. Kliknij ikonę **Komputer**, a następnie kliknij dwukrotnie ikonę dysku **(C:)**.
	- b. Kliknij dwukrotnie folder **Drivers** (Sterowniki), a następnie folder **PRINTER** (DRUKARKA).
	- c. Kliknij dwukrotnie folder z numerem modelu drukarki, a następnie kliknij dwukrotnie folder **Drivers**.
	- d. Kliknij dwukrotnie folder **xps**, a następnie kliknij przycisk **Otwórz**.
	- e. W oknie dialogowym **Instalowanie z dysku** kliknij przycisk **OK**.
- 6. Kliknij przycisk **Dalej** w dwóch następnych oknach dialogowych.

Więcej informacji na temat sterownika XPS można znaleźć w pliku **readme** znajdującym się na dysku CD *Drivers and Utilities* (Sterowniki i narzędzia). Plik ten znajduje się w folderze **xps** wraz z plikiem setupxps (D:\Drivers\xps\readme).
# **Opis menu panelu operatora**

- 
- **O** [Tryb fotograficzny](#page-38-0) [Tryb konserwacji](#page-61-0)
- O [tryb drukowania plików](#page-42-0) Chryb PictBridge
- **O** [Tryb faksowania](#page-43-0) [Tryb Bluetooth](#page-63-0)
- **O** [Tryb Skanowania](#page-53-0)
- **O** [Tryb kopiowania](#page-36-0) [Tryb konfiguracji](#page-54-0)
	-
	-
	-

# <span id="page-36-0"></span>**Tryb kopiowania**

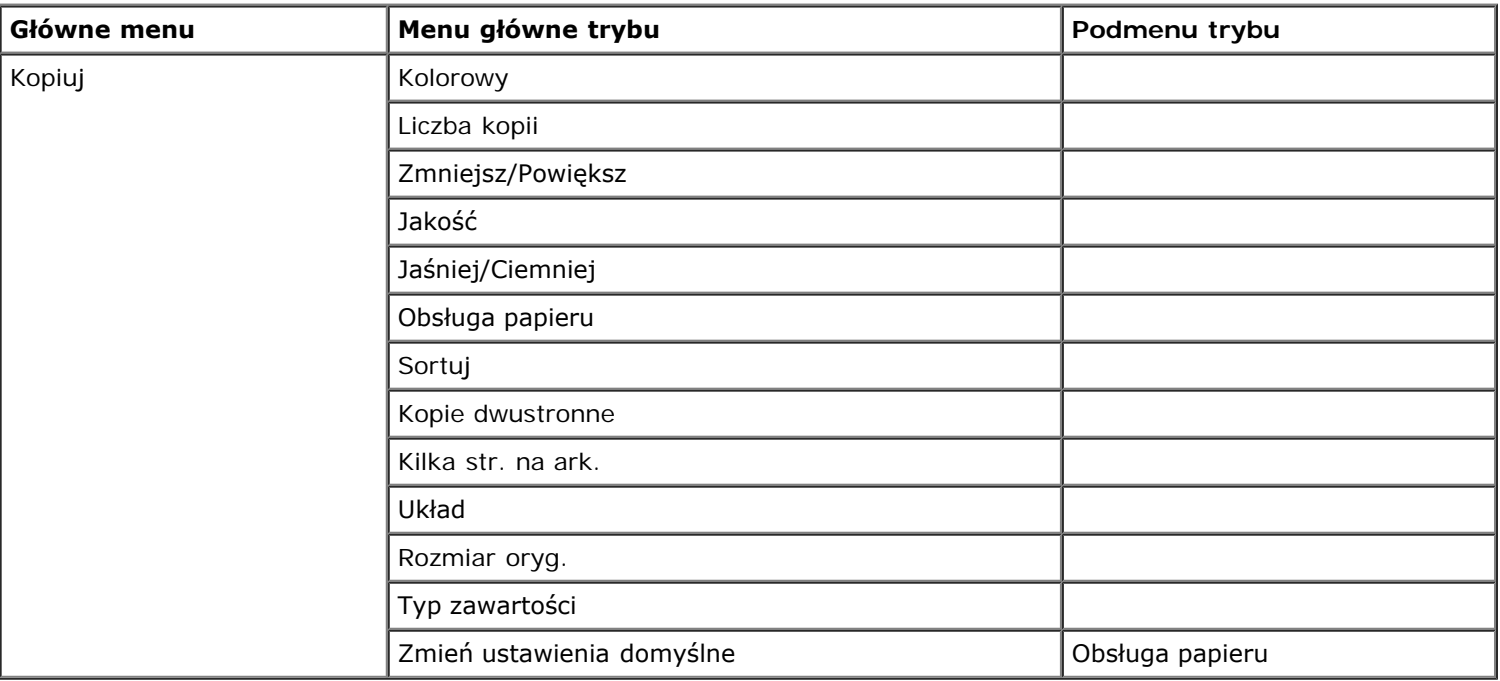

**UWAGA:** Menu **Kopie dwustronne** jest wyświetlane tylko w przypadku podłączenia do drukarki opcjonalnego modułu dupleksu.

Aby wyświetlić lub zmienić ustawienia menu **Tryb kopiowania**:

- 1. W menu głównym naciskaj przyciski strzałek w górę lub w dół w w, aby przewinąć do opcji Kopiuj.
- 2. Naciśnij przycisk **Wybierz** .

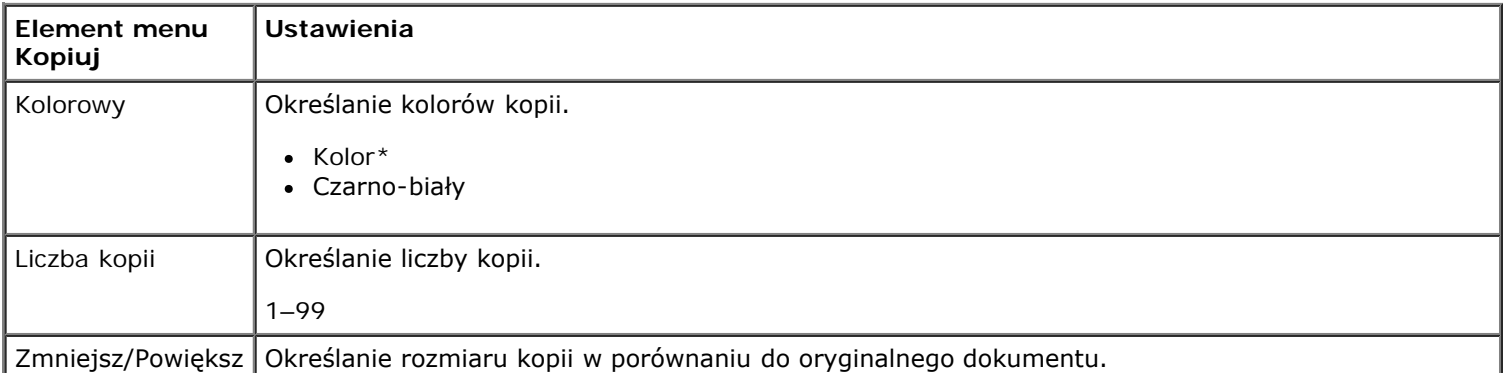

Zmniejsz/Powiększ Określanie rozmiaru kopii w porównaniu do oryginalnego dokumentu.

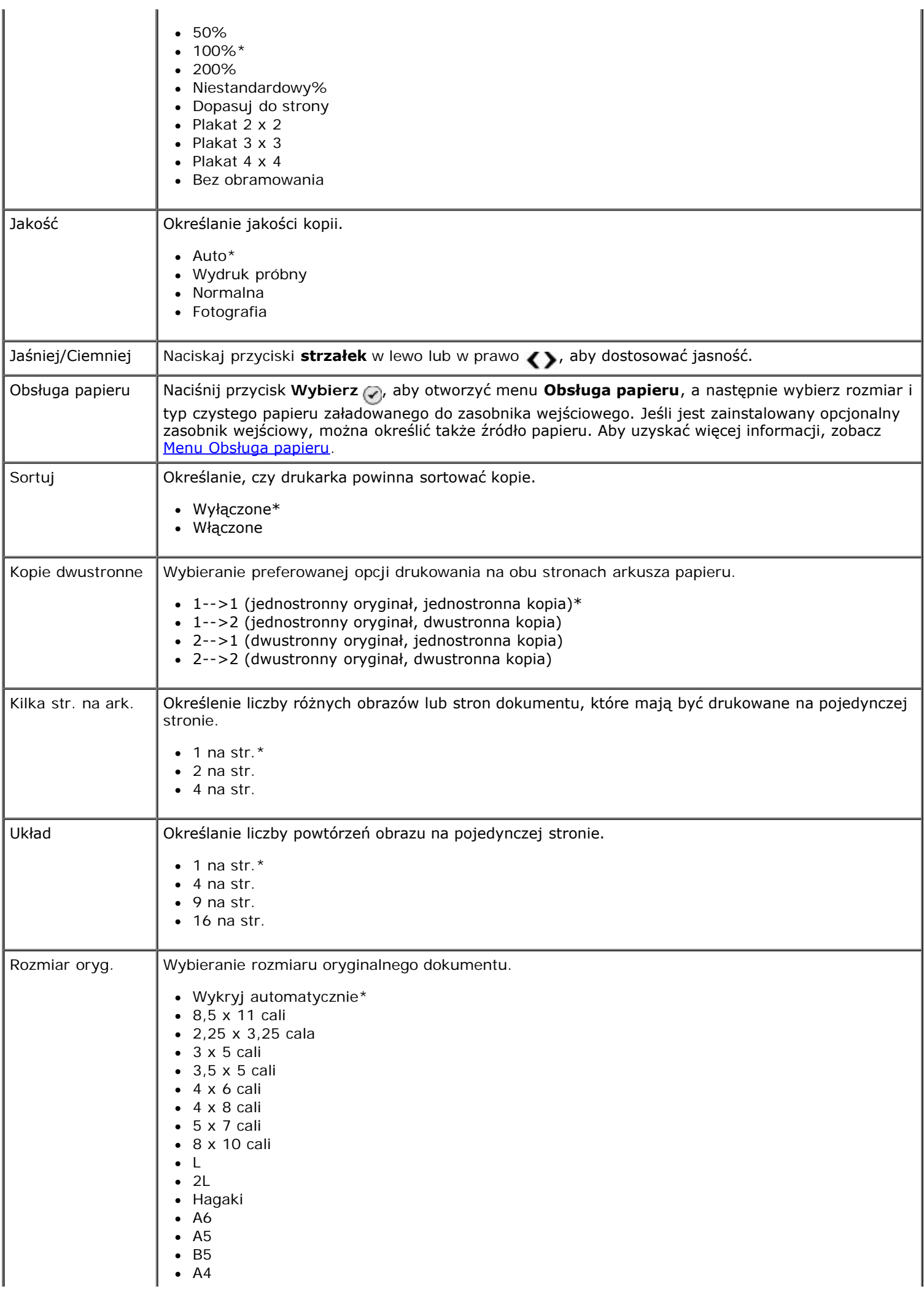

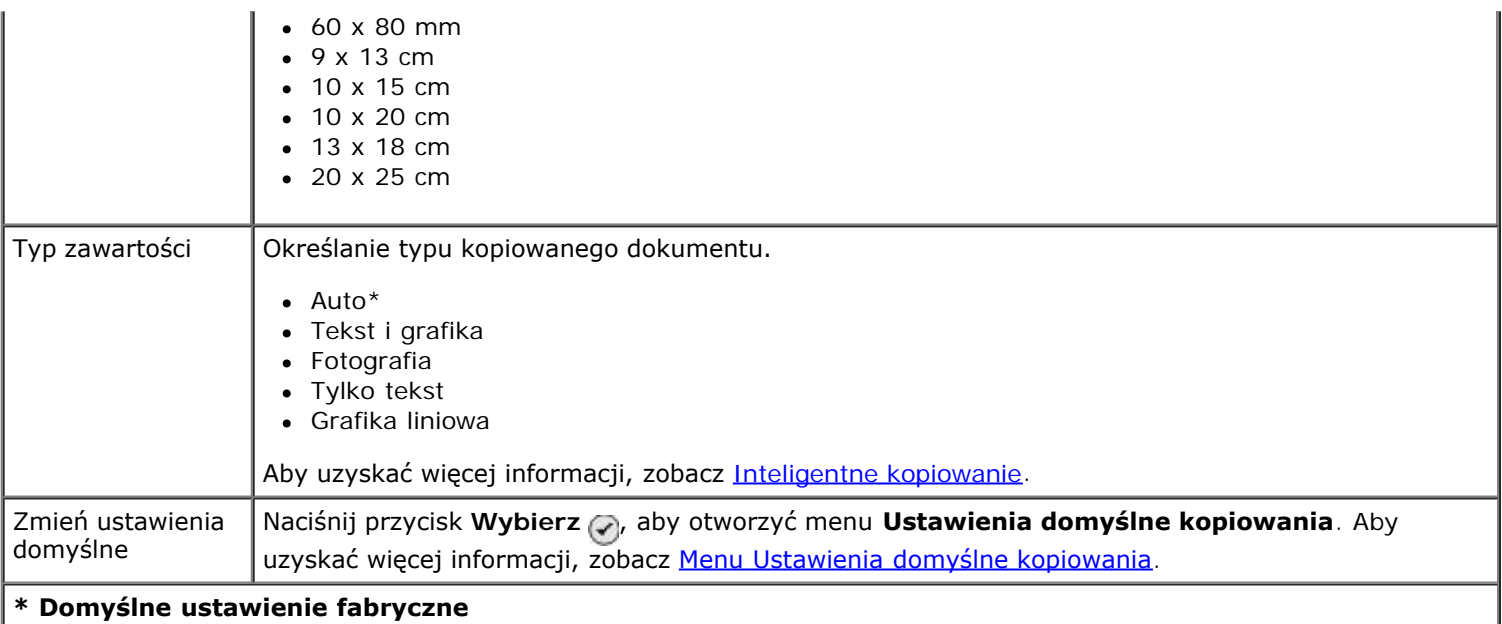

#### <span id="page-38-1"></span>**Inteligentne kopiowanie**

Drukarka jest wyposażona w technologię **inteligentnego kopiowania**, która umożliwia automatyczne dostosowywanie w drukarce ustawień **Typ zawartości** w celu poprawienia jakości kopii. Gdy dla opcji **Typ zawartości** jest wybrane ustawienie Auto (ustawienie domyślne), drukarka wstępnie skanuje każdy dokument przed jego skopiowaniem, a następnie optymalizuje ustawienia, aby zapewnić bogatsze kolory, bardziej neutralne szarości, ostrzejszy tekst i bardziej szczegółowe obrazy.

# <span id="page-38-0"></span>**Tryb fotograficzny**

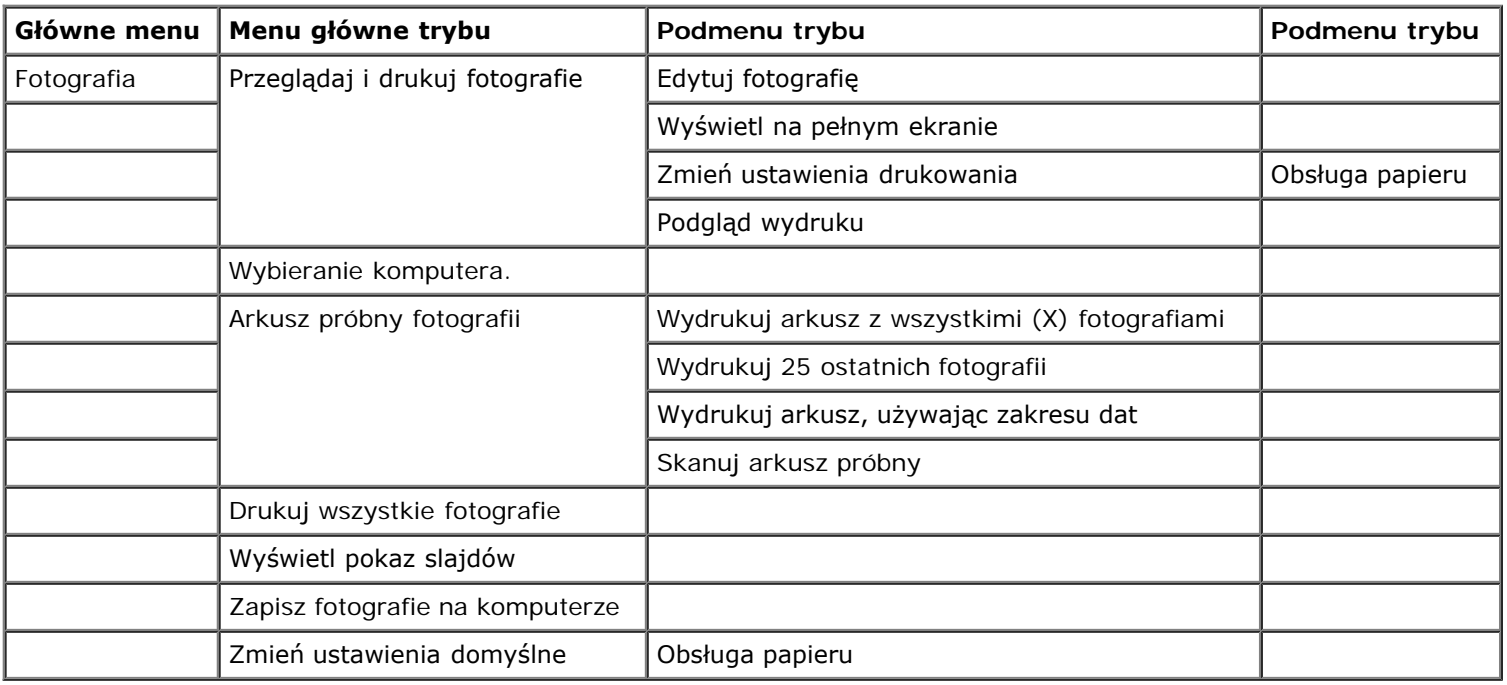

**UWAGA:** Menu **Wyb. komputer** jest wyświetlane tylko w przypadku podłączenia drukarki do sieci.

**UWAGA:** Opcja **Wydrukuj 25 ostatnich fotografii** jest wyświetlana tylko w przypadku, gdy na karcie pamięci lub w pamięci USB znajduje się ponad 25 fotografii.

Większość aparatów cyfrowych przechowuje fotografie na karcie pamięci. Drukarka obsługuje następujące nośniki cyfrowe:

- CompactFlash typu I i II
- Memory Stick
- Memory Stick PRO
- Memory Stick Duo (z adapterem)
- Microdrive
- Secure Digital
- Secure Digital High Capacity
- Mini SD (z adapterem)
- MultiMedia Card
- xD Picture Card

Aby wyświetlić lub zmienić ustawienia trybu fotograficznego:

1. Włóż kartę pamięci. Drukarka automatycznie przejdzie w tryb **Fotografia** po odczytaniu karty.

**INFORMACJA:** *Nie* należy wyjmować karty pamięci ani dotykać drukarki blisko miejsca włożenia karty, gdy lampka miga.

2. Naciśnij przycisk Wybierz ...

#### **Tryb karty fotograficznej, menu**

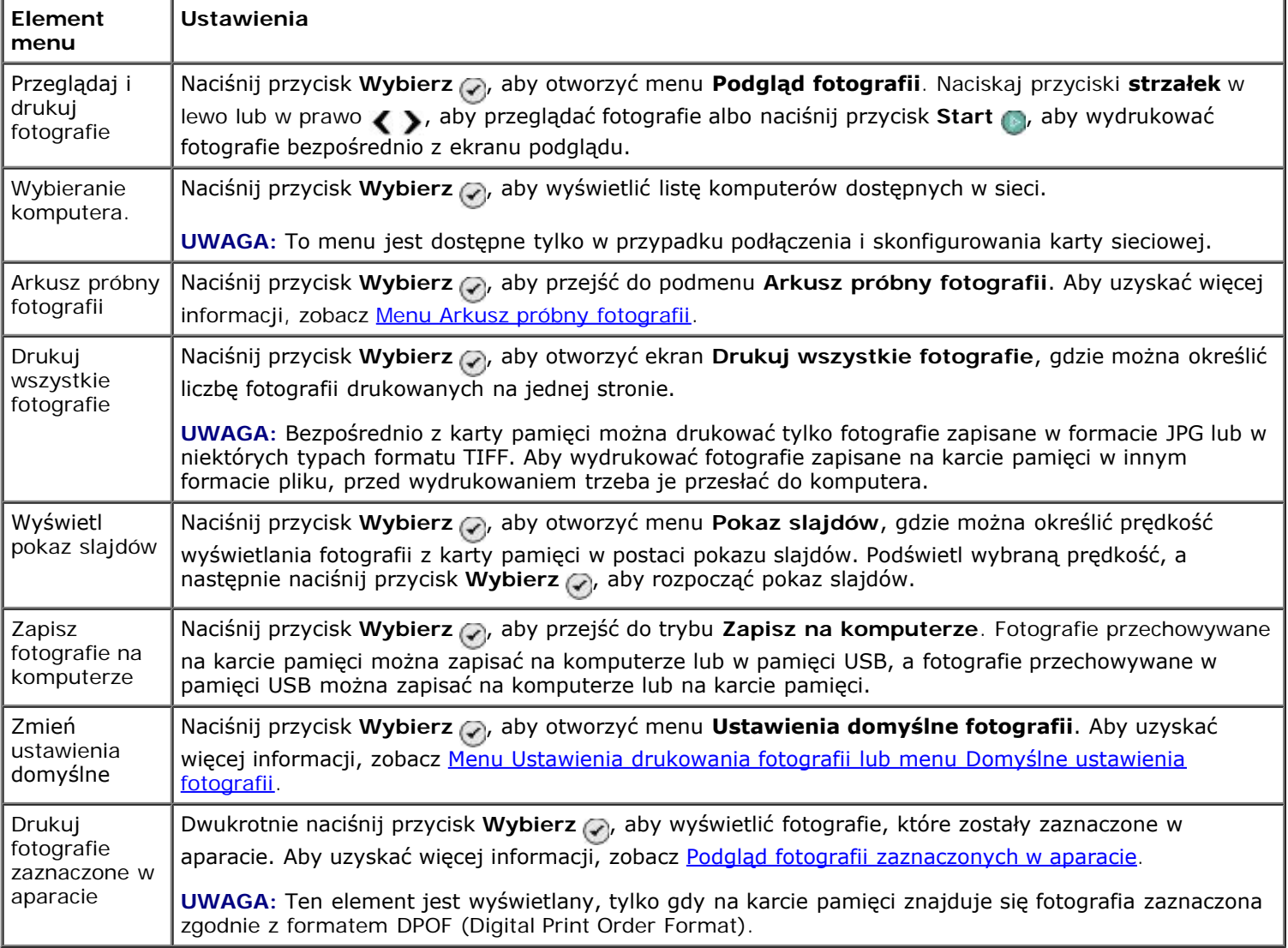

Menu Więcej opcji fotografii jest dostępne po naciśnięciu przycisku Menu <sub>(a)</sub> po uprzednim wybraniu fotografii w trybie **Podgląd fotografii**.

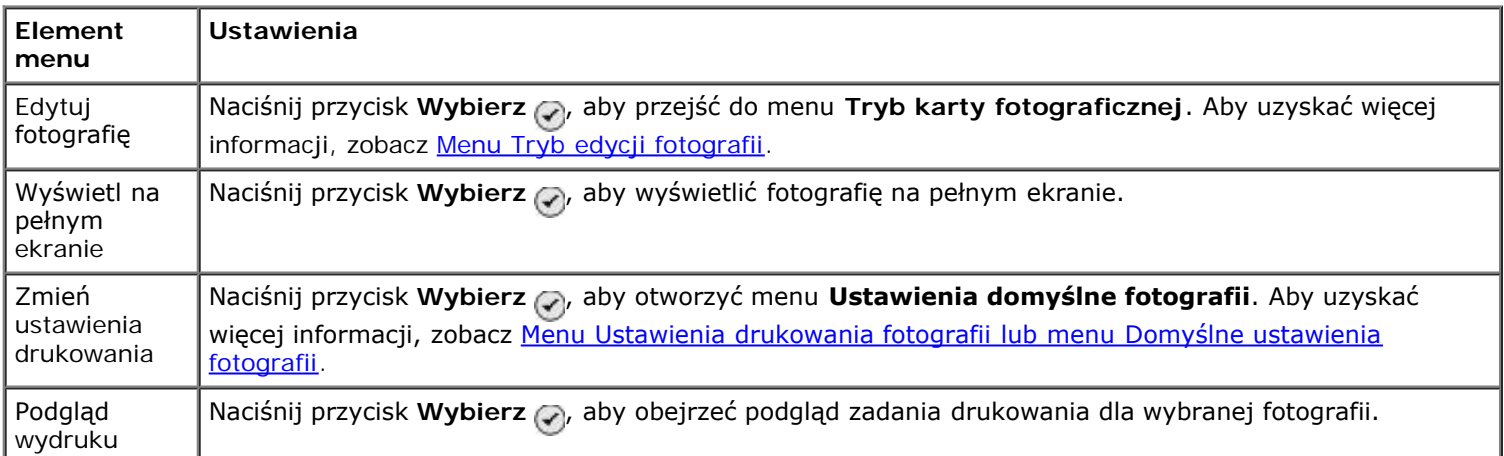

## <span id="page-40-1"></span>**Menu Tryb edycji fotografii**

Menu **Tryb edycji fotografii** może zostać otwarte po wybraniu opcji Edytuj fotografię w menu **Więcej opcji fotografii**.

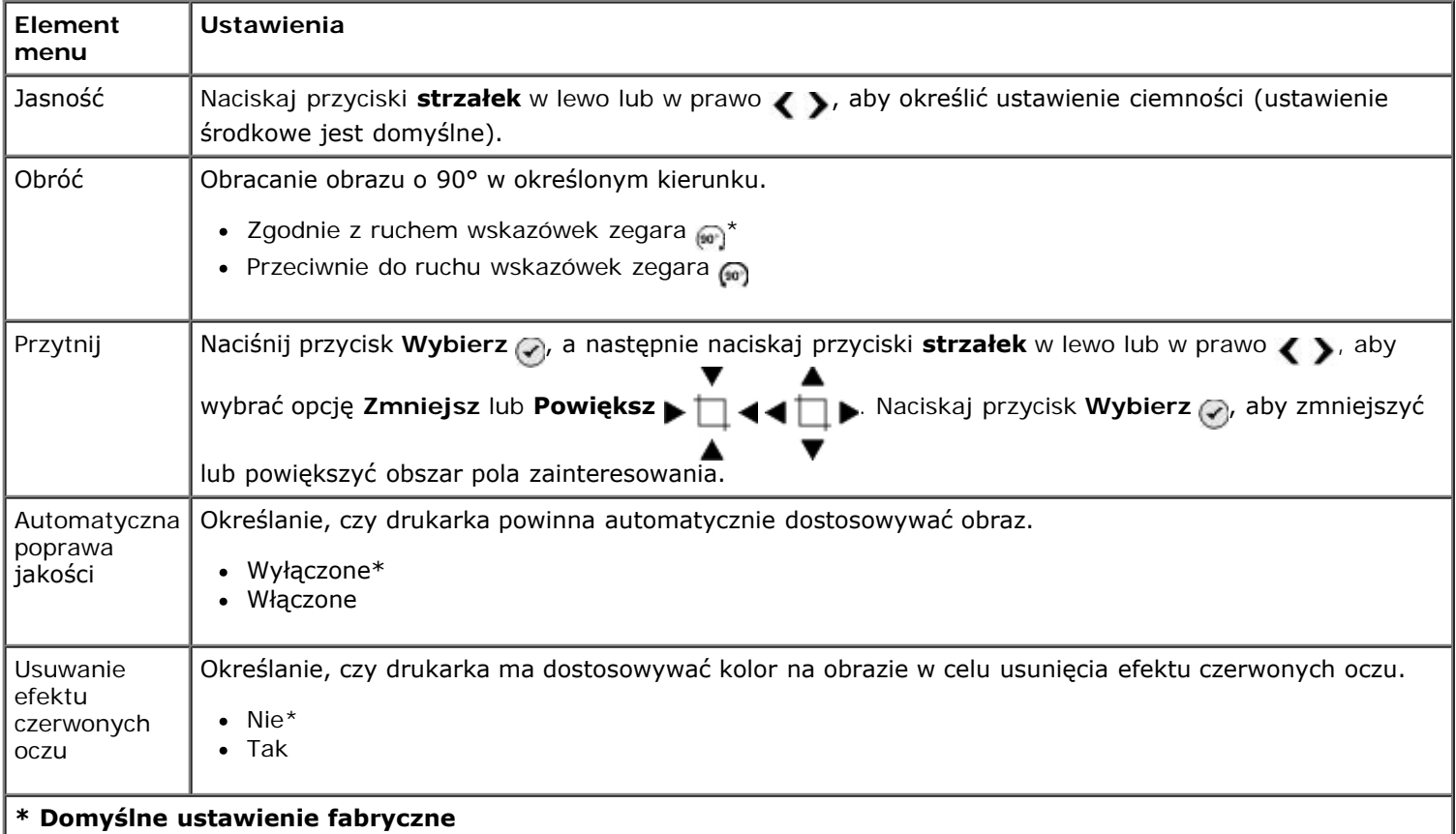

### <span id="page-40-0"></span>**Menu Ustawienia drukowania fotografii lub menu Domyślne ustawienia fotografii**

Menu **Ustawienia drukowania fotografii** może zostać otwarte po wybraniu opcji Zmień domyślne ustawienia w głównym menu **Tryb karty fotograficznej** lub po wybraniu opcji Zmień ustawienia drukowania z menu **Więcej opcji fotografii**.

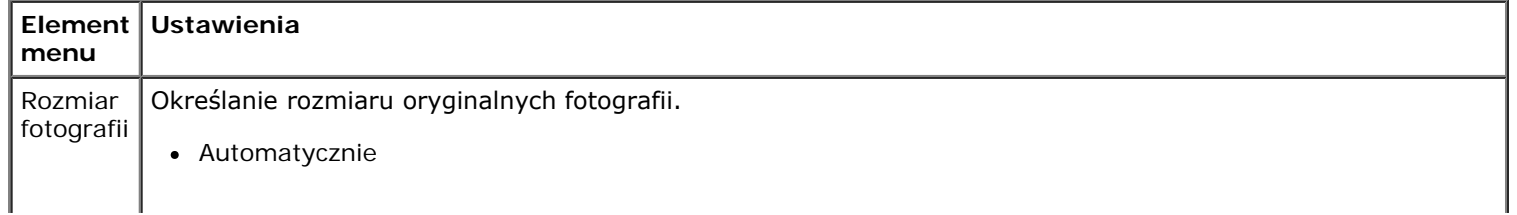

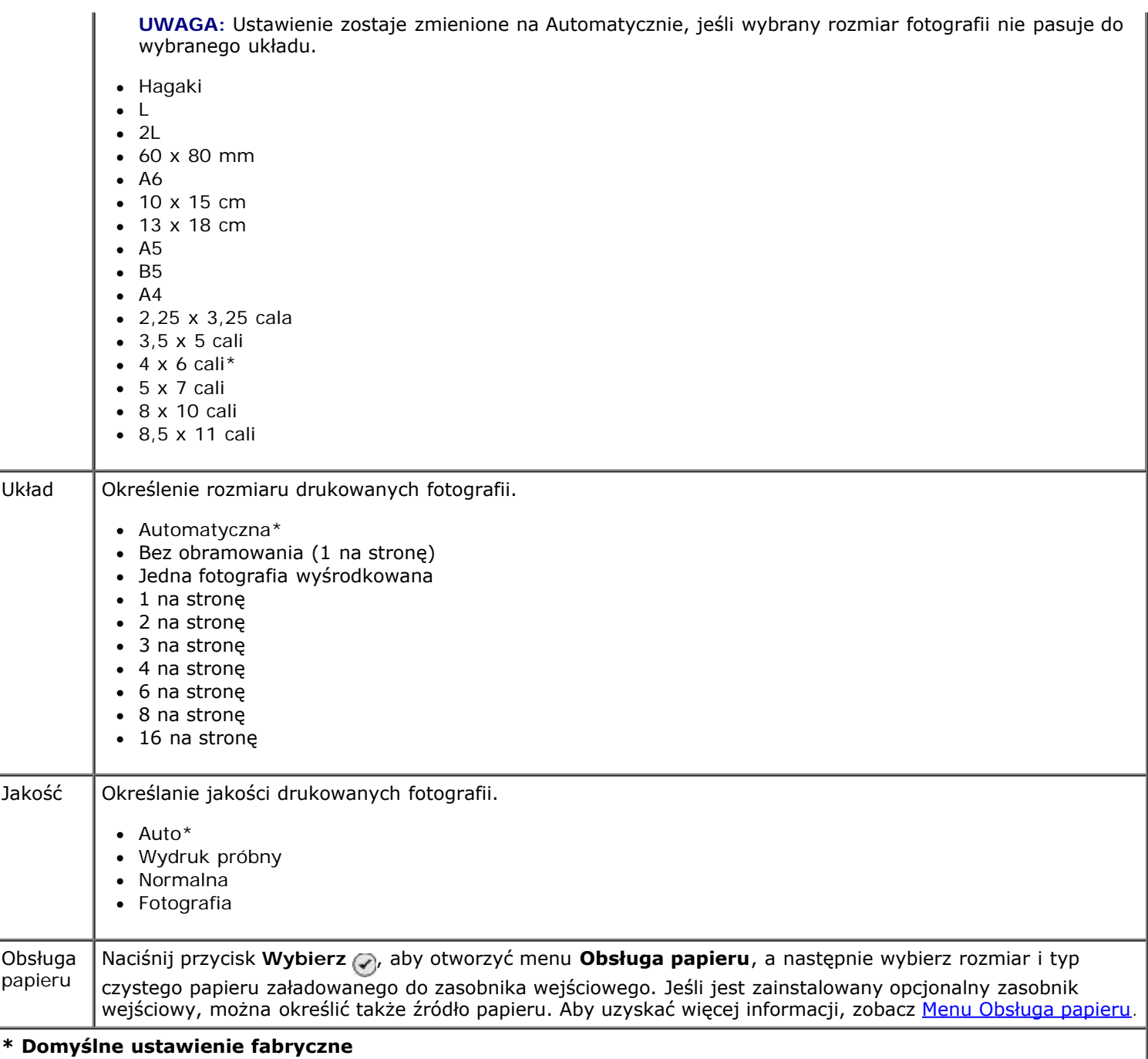

#### <span id="page-41-0"></span>**Menu Arkusz próbny fotografii**

Dostęp do menu **Arkusz próbny fotografii** można uzyskać, wybierając opcję Arkusz próbny fotografii z menu głównego **Tryb karty fotograficznej**.

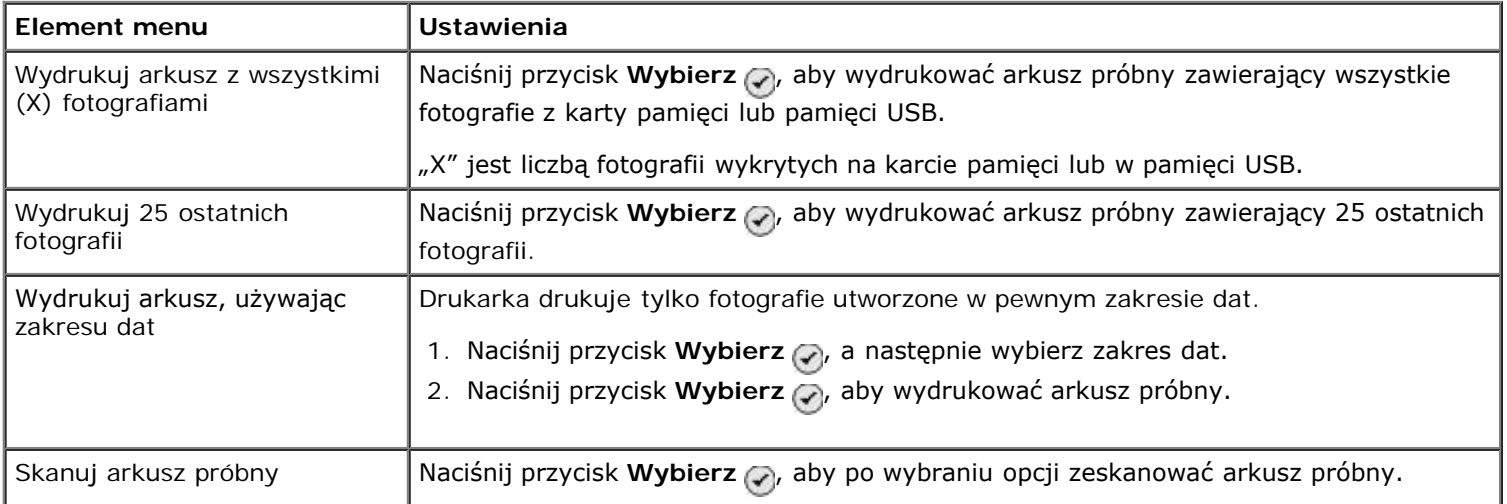

#### <span id="page-42-1"></span>**Podgląd fotografii zaznaczonych w aparacie**

Do opcji Podgląd fotografii zaznaczonej w aparacie można uzyskać dostęp po naciśnięciu przycisku Wybierz a w menu **Drukuj fotografie zaznaczone w aparacie**.

Aby przechodzić między fotografiami zaznaczonymi w aparacie naciskaj przyciski strzałek w lewo lub w prawo < > Naciśnij przycisk Start <sub>(b)</sub>, aby wydrukować fotografie z zastosowaniem bieżących ustawień drukowania.

Aby zmienić ustawienia drukowania, naciśnij przycisk Menu ... W menu Tryb karty fotograficznej przewiń do opcji Zmień opcje drukowania fotografii, a następnie naciśnij przycisk Wybierz

# <span id="page-42-0"></span>**tryb drukowania plików**

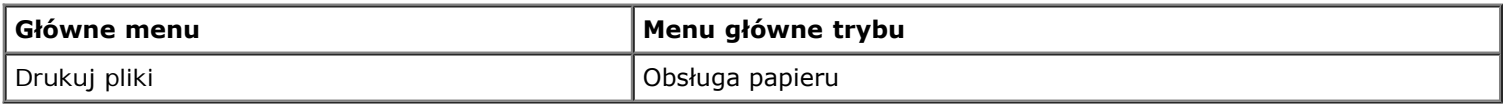

Użyj trybu **Drukuj pliki**, aby wydrukować dokumenty zapisane w pamięci USB lub na karcie pamięci.

Drukarka rozpoznaje pliki z następującymi rozszerzeniami nazwy pliku:

- .doc (Microsoft® Word)
- .xls (Microsoft Excel $^{\circledR}$ )
- .ppt (Microsoft PowerPoint $^{\circledR}$ )
- .pdf (Adobe<sup>®</sup> Portable Document Format)
- .rtf (Rich Text Format)
- .docx (Microsoft Word Open Document Format)
- .xlsx (Microsoft Excel Open Document Format)
- .pptx (Microsoft PowerPoint Open Document Format)
- .wps (Microsoft Works)
- $\bullet$  .wpd (WordPerfect<sup>®</sup>)

Aby wyświetlić lub zmienić ustawienia menu **Tryb drukowania plików**:

- 1. Upewnij się, że drukarka jest podłączona do komputera z zainstalowanym pakietem Microsoft Office.
- 2. Włóż kartę pamięci do gniazda lub pamięć USB do portu PictBridge.
- 3. Naciskaj przyciski strzałek w górę lub w dół , , aby przewinąć do opcji Drukuj pliki, a następnie naciśnij przycisk **Wybierz** .

#### **Menu trybu drukowania plików**

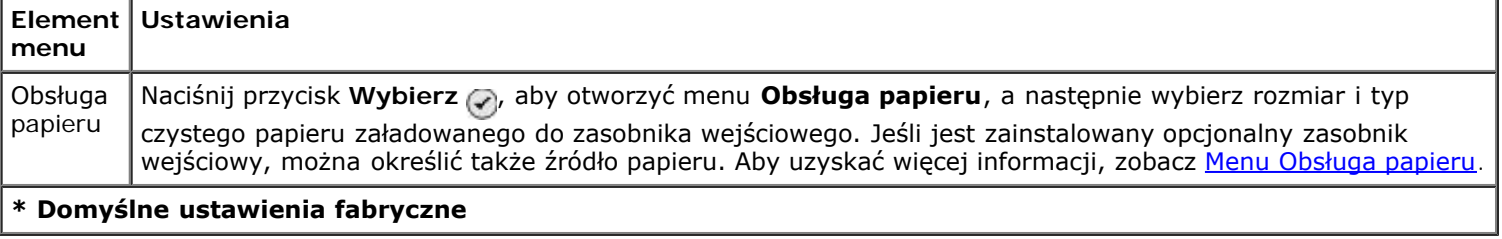

# <span id="page-43-0"></span>**Tryb faksowania**

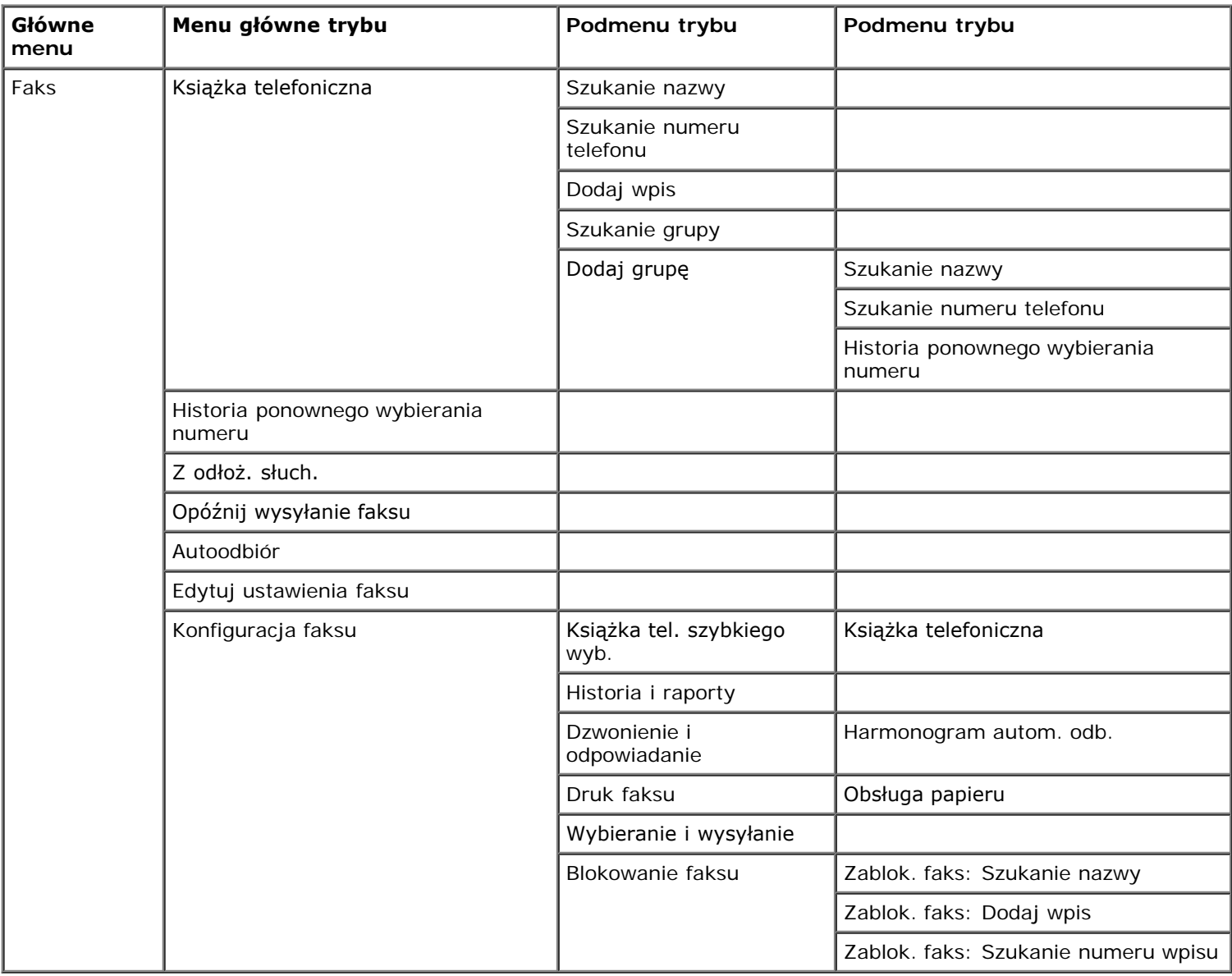

Aby wyświetlić lub zmienić ustawienia menu **Tryb faksowania**:

- 1. W menu głównym naciskaj przyciski strzałek w górę lub w dół w w, aby przewinąć do opcji Faks.
- 2. Naciśnij przycisk **Wybierz** .

Aby funkcja faksu działała poprawnie:

Złącze FAX drukarki (<sub>rax</sub> — złącze po lewej) musi być podłączone do czynnej analogowej linii telefonicznej. Zobacz <u>Konfigurowanie drukarki z urządzeniami zewnętrznymi</u> , aby uzyskać informacje dotyczące ustawień.

**UWAGA:** Przy braku filtru linii cyfrowej nie można korzystać z funkcji faksu za pośrednictwem linii DSL (digital subscriber line) lub ISDN (integrated signature digital network). Więcej szczegółów można uzyskać od usługodawcy internetowego.

W przypadku używania **drukarki Fax Dell 968 AIO Printer**, aby można było wysłać faks z poziomu aplikacji, drukarka musi być podłączona do komputera za pomocą kabla USB.

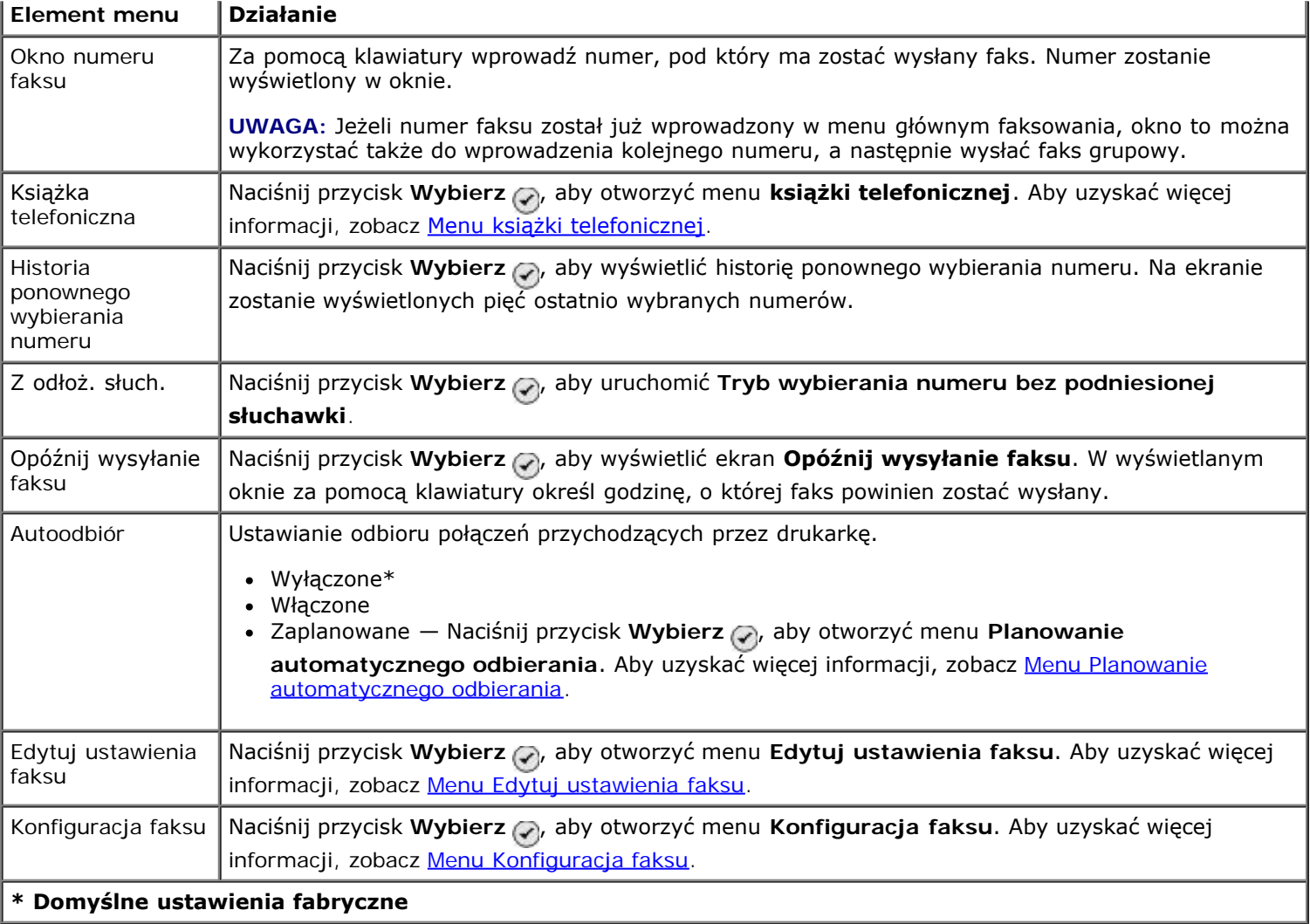

### <span id="page-44-0"></span>**Menu książki telefonicznej**

Menu **książki telefonicznej** można otworzyć, wybierając opcję Książka telefoniczna z menu **Tryb faksu**. Menu można także otworzyć, wybierając opcję Książka telefoniczna szybkiego wybierania z menu **Konfiguracja faksu**.

Można wprowadzić do 99 numerów szybkiego wybierania — 89 indywidualnych numerów faksu szybkiego wybierania i 10 pozycji wybierania grupowego po 30 numerów każdy.

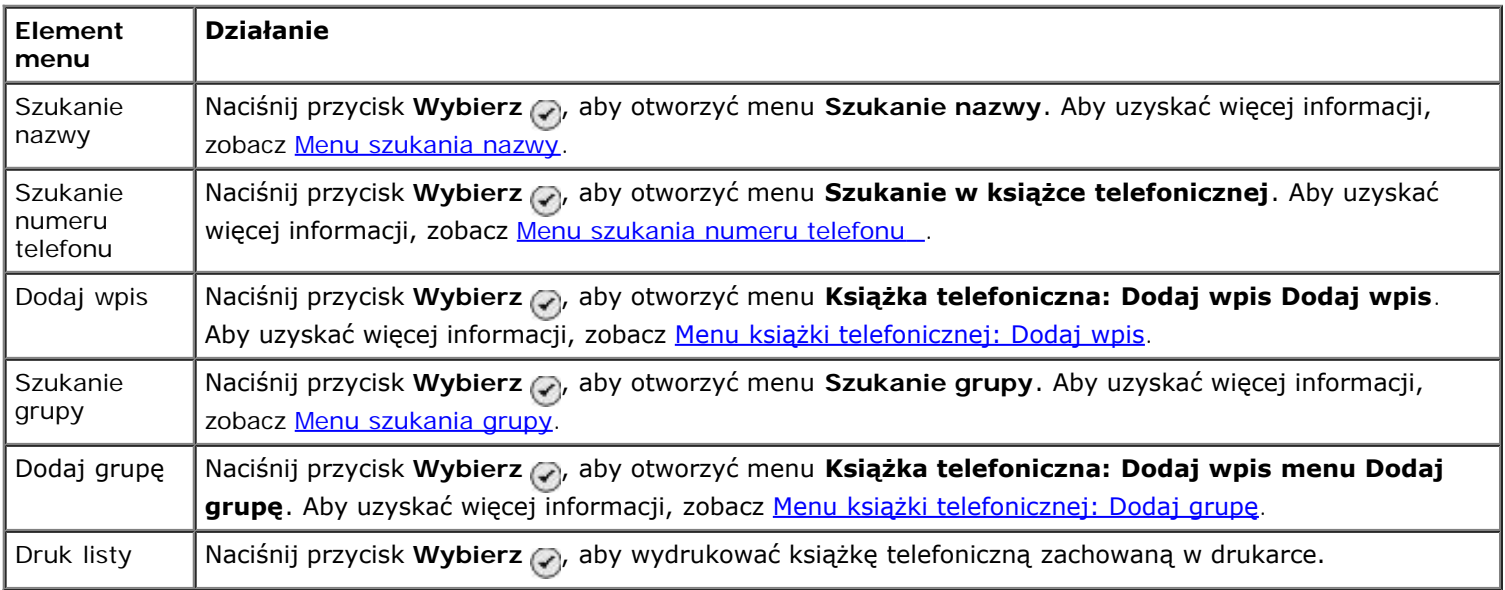

#### <span id="page-44-1"></span>**Menu szukania nazwy**

Menu **szukania nazwy** można otworzyć, wybierając opcję Szukanie nazwy z menu **książki telefonicznej**.

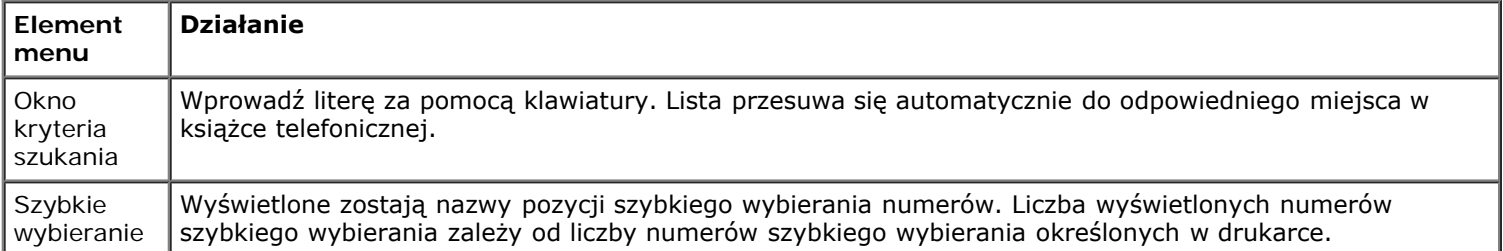

#### <span id="page-45-0"></span>**Menu szukania numeru telefonu**

Menu **szukania numeru telefonu** można otworzyć, wybierając opcję Szukanie numeru telefonu z menu **książki telefonicznej**.

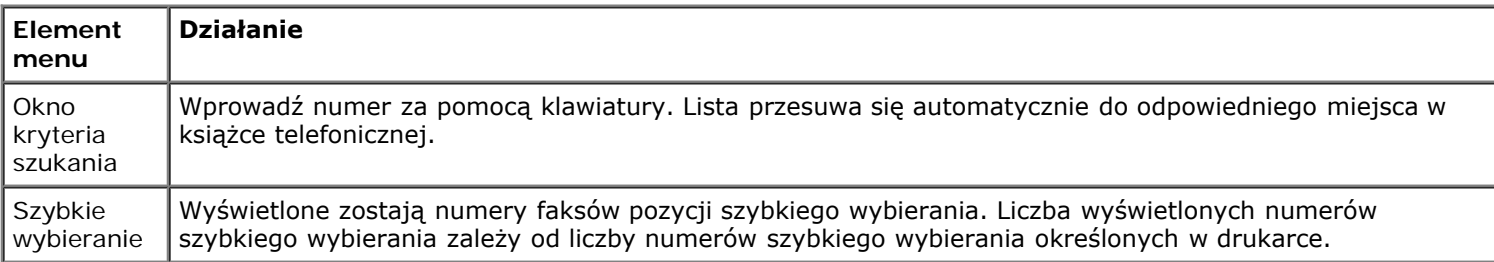

## **Menu książki telefonicznej: Edycja wpisu**

Menu Książka telefoniczna: Dodaj grupę można otworzyć, naciskając przycisk Menu <sub>(n)</sub>, gdy podświetlony zostanie numer szybkiego wybierania w menu **Szukanie numeru telefonu** lub **Szukanie nazwy**.

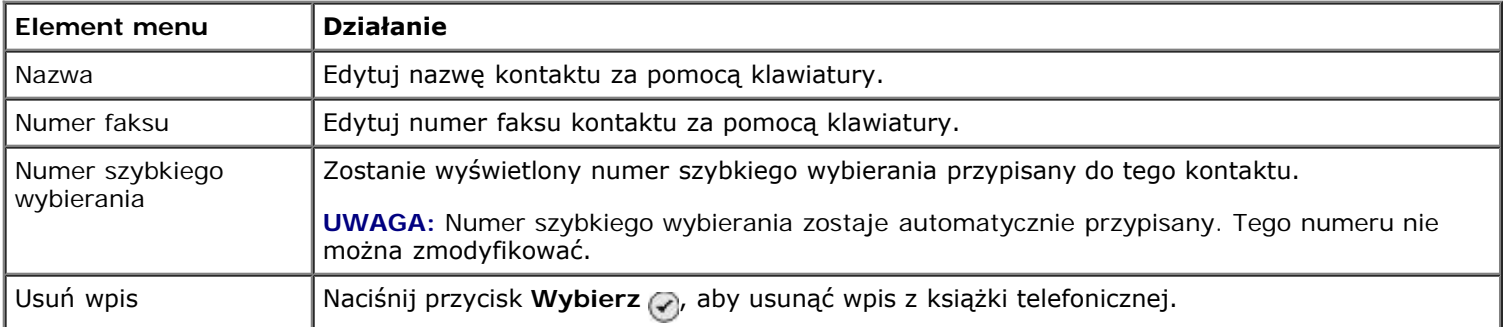

### <span id="page-45-1"></span>**Menu książki telefonicznej: Dodaj wpis**

Menu **Książka telefoniczna: Dodaj grupę** można otworzyć, wybierając opcję Dodaj wpis z menu **książki telefonicznej**.

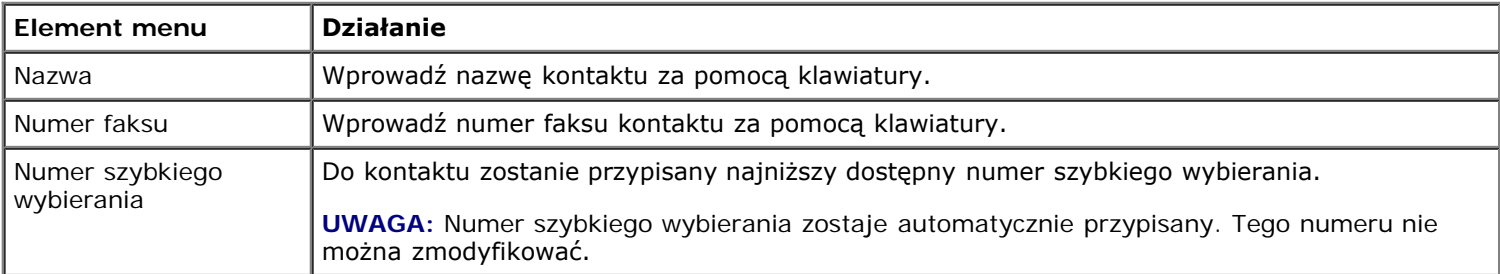

#### <span id="page-45-2"></span>**Menu szukania grupy**

Menu **szukania grupy** można otworzyć, wybierając opcję Szukanie grupy z menu **książki telefonicznej**.

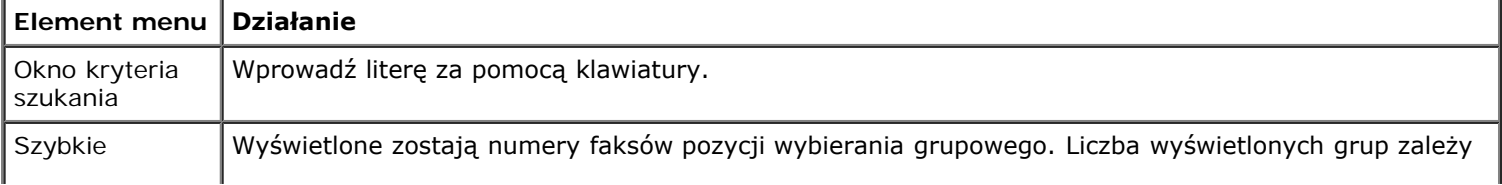

#### **Menu książki telefonicznej: Edycja grupy**

Menu Książka telefoniczna: Dodaj grupę można otworzyć, naciskając przycisk Menu <sub>(m)</sub>, gdy podświetlony zostanie numer szybkiego wybierania w menu **Szukanie grupy**.

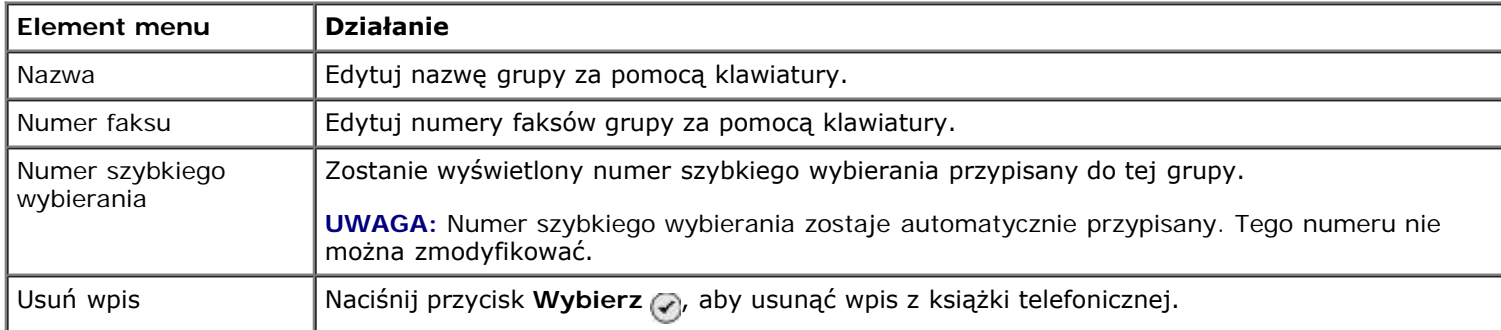

#### <span id="page-46-2"></span>**Menu książki telefonicznej: Dodaj grupę**

Menu **Książka telefoniczna: Dodaj grupę** można otworzyć, wybierając opcję Dodaj grupę z menu **książki telefonicznej**.

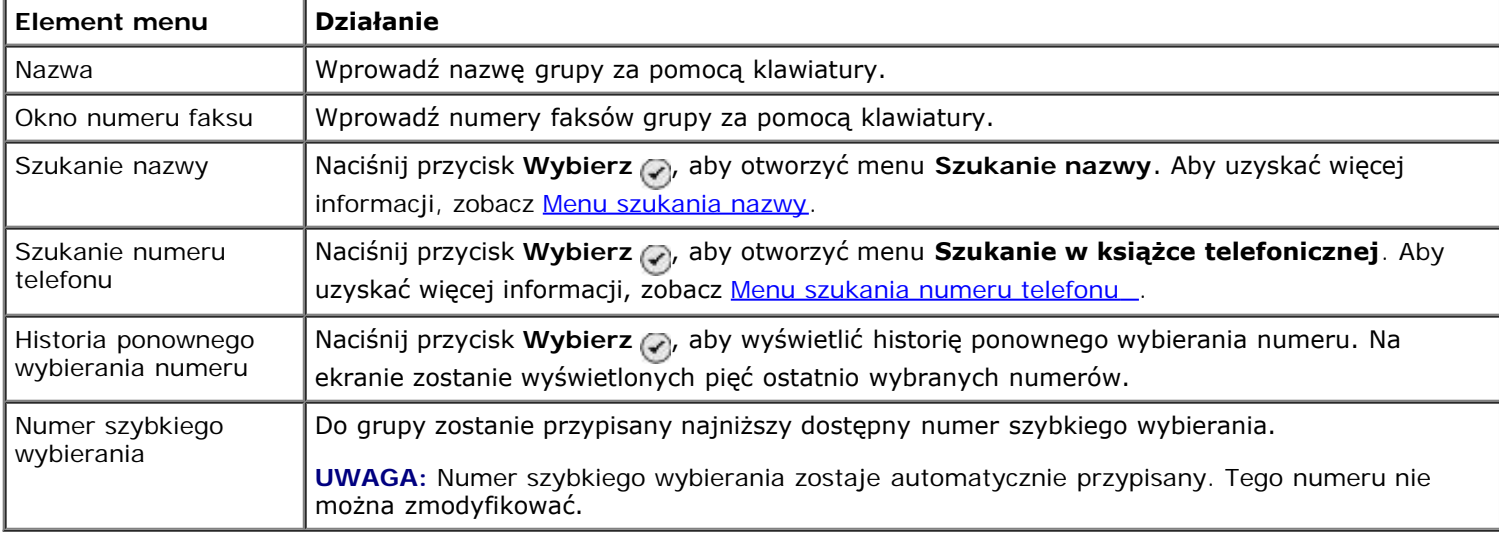

#### <span id="page-46-0"></span>**Menu Planowanie automatycznego odbierania**

Menu **Planowanie automatycznego odbierania** można otworzyć, wybierając pozycję Zaplanowane z opcji Automatyczne odbieranie w menu **Tryb faksowania** lub wybierając opcję Planowanie automatycznego odbierania z menu **Dzwonienie i odpowiadanie**.

Jeżeli funkcja **Automatyczne odbieranie** jest włączona, urządzenie odbiera przychodzące faksy bez ingerencji użytkownika. Jeżeli funkcja **Automatyczne odbieranie** jest wyłączona, faksy przychodzące należy odbierać ręcznie.

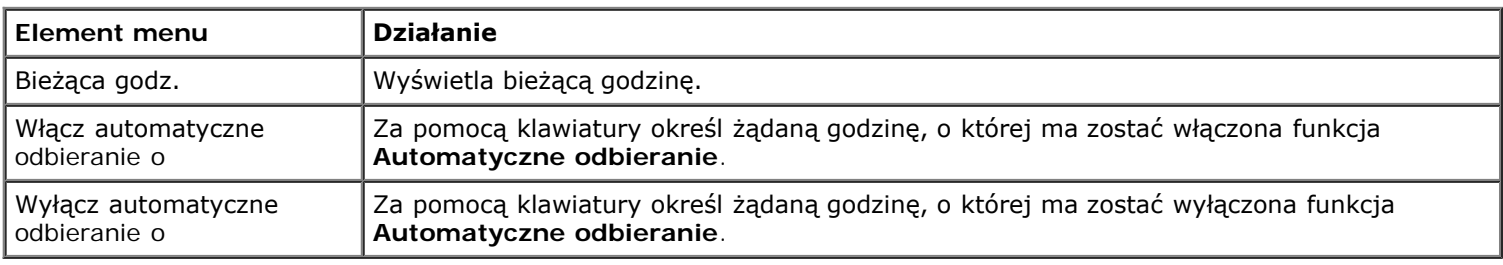

#### <span id="page-46-1"></span>**Menu Edytuj ustawienia faksu**

Do menu **Edytuj ustawienia faksu** można uzyskać dostęp, wybierając opcję Edytuj ustawienia faksu z menu **Tryb faksowania**.

Ustawienia zmieniane w tym menu mają charakter tymczasowy i będą miały zastosowanie jedynie do faksu wysyłanego w

danym momencie. Nie będą one obowiązywały dla kolejnych faksów.

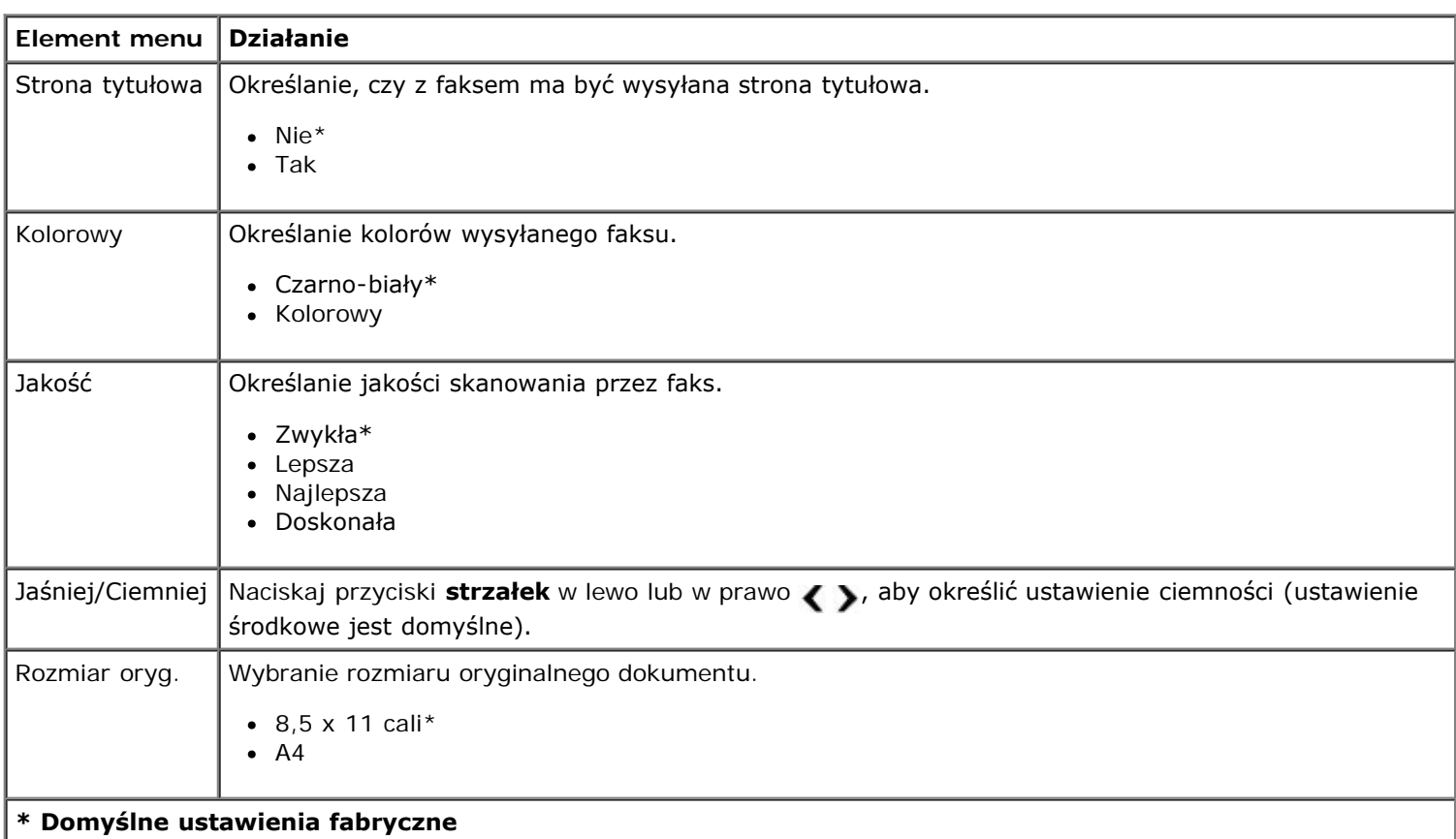

## **Menu Strona tytułowa**

Menu Strona tytułowa można otworzyć, naciskając przycisk Menu <sub>(a)</sub>, gdy podświetlona zostanie opcja Strona tytułowa w menu **Edytuj ustawienia faksu**. W menu **Strona tytułowa** naciśnij przycisk **Menu** , aby edytować treść strony tytułowej.

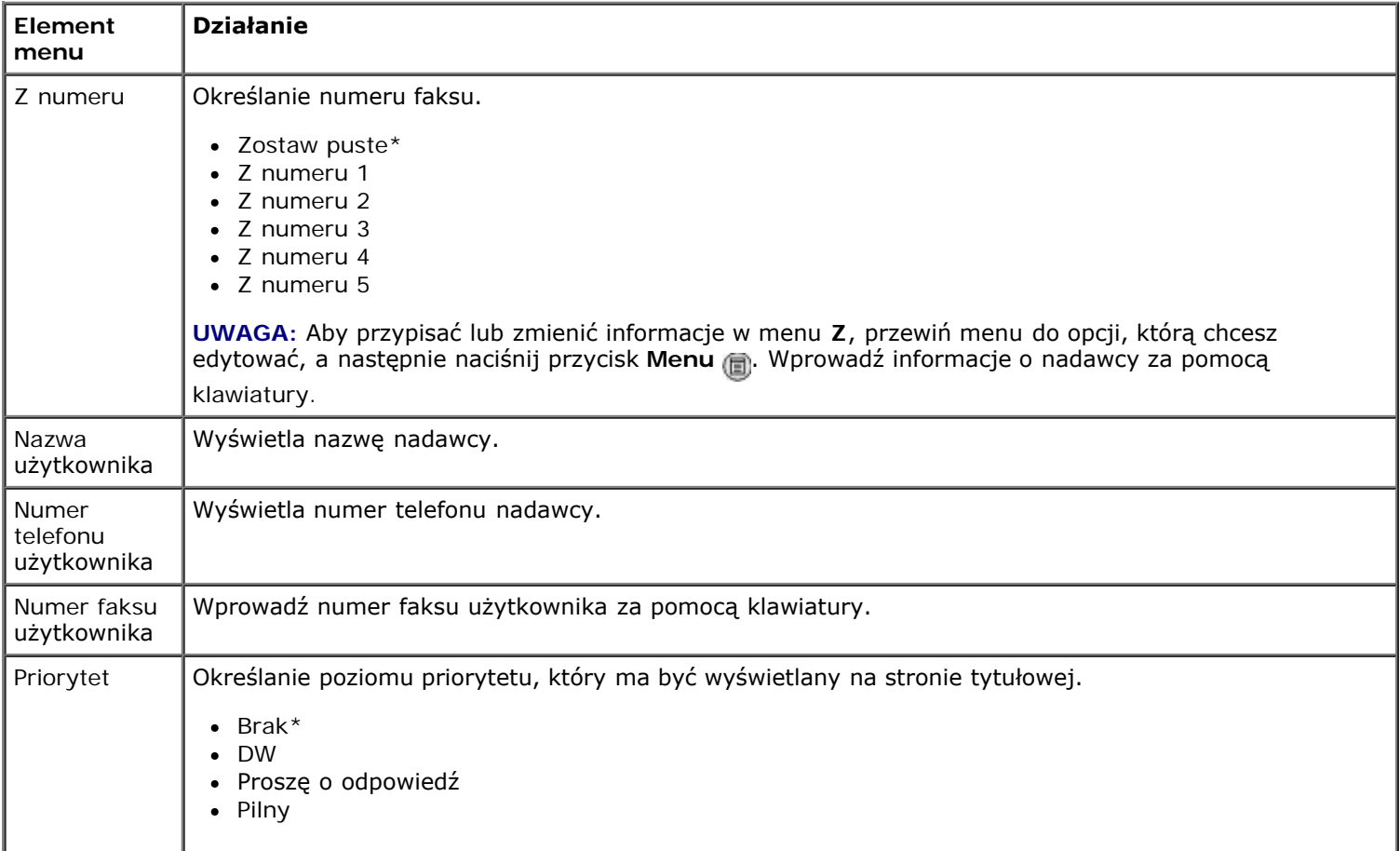

#### **\* Domyślne ustawienia fabryczne**

#### <span id="page-48-0"></span>**Menu Konfiguracja faksu**

Do menu **Konfiguracja faksu** można uzyskać dostęp, wybierając opcję Konfiguracja faksu z menu **Tryb faksowania** lub wybierając opcję Zmień ustawienia domyślne faksowania z menu **Ustawienia**. Ustawienia dokonane w tym menu mają zastosowanie do wszystkich wysyłanych i otrzymywanych faksów, chyba że zostaną przywrócone domyślne ustawienia fabryczne.

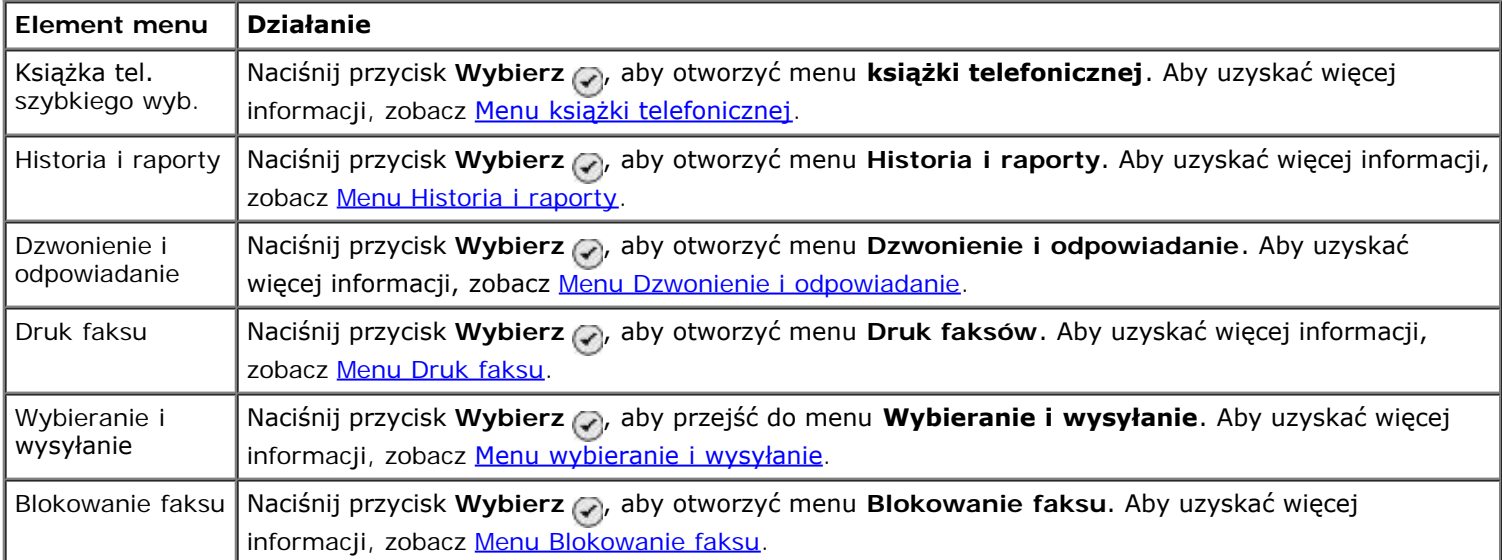

#### <span id="page-48-1"></span>**Menu Historia i raporty**

Menu **Historia i raporty** można otworzyć, wybierając opcję Historia i raporty z menu **Konfiguracja faksu**.

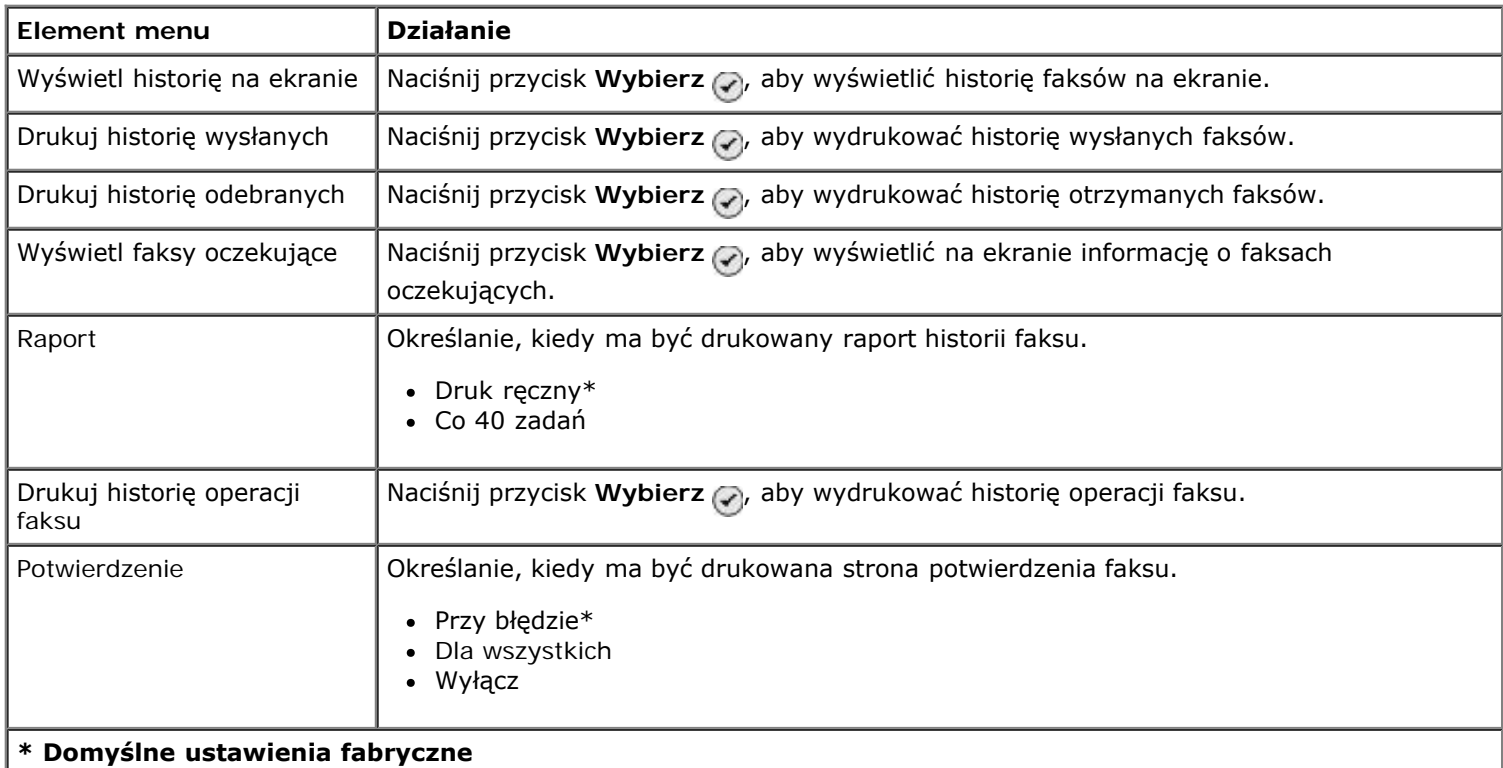

#### **Menu Więcej opcji historii faksu**

Menu **Więcej opcji historii faksu** można otworzyć, podświetlając jeden z numerów na ekranie **Historia faksu** i naciskając przycisk **Wybierz** .

٦

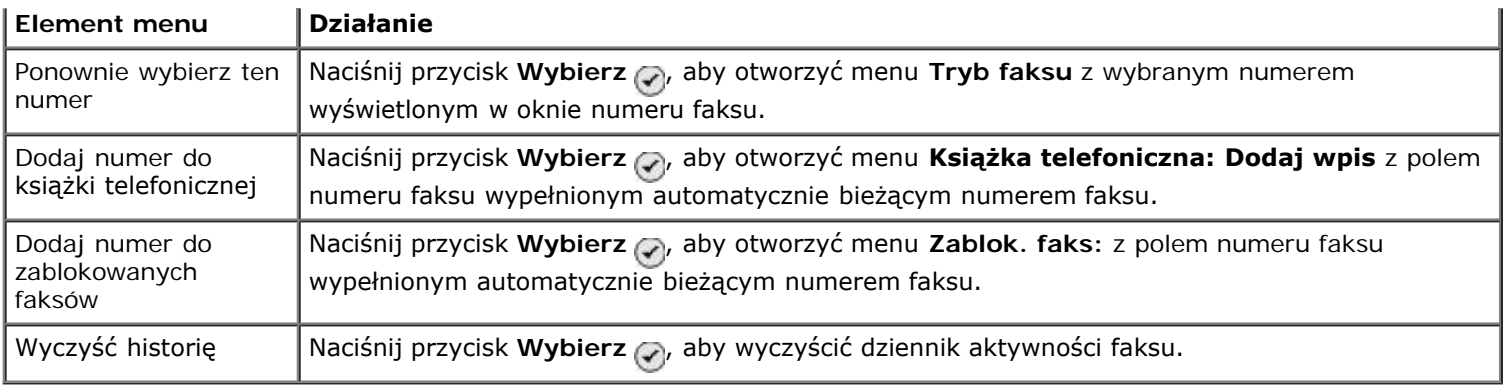

## <span id="page-49-0"></span>**Menu Dzwonienie i odpowiadanie**

Menu **Dzwonienie i odpowiadanie** można otworzyć, wybierając opcję Dzwonienie i odpowiadanie z menu **Konfiguracja faksu**.

<span id="page-49-1"></span>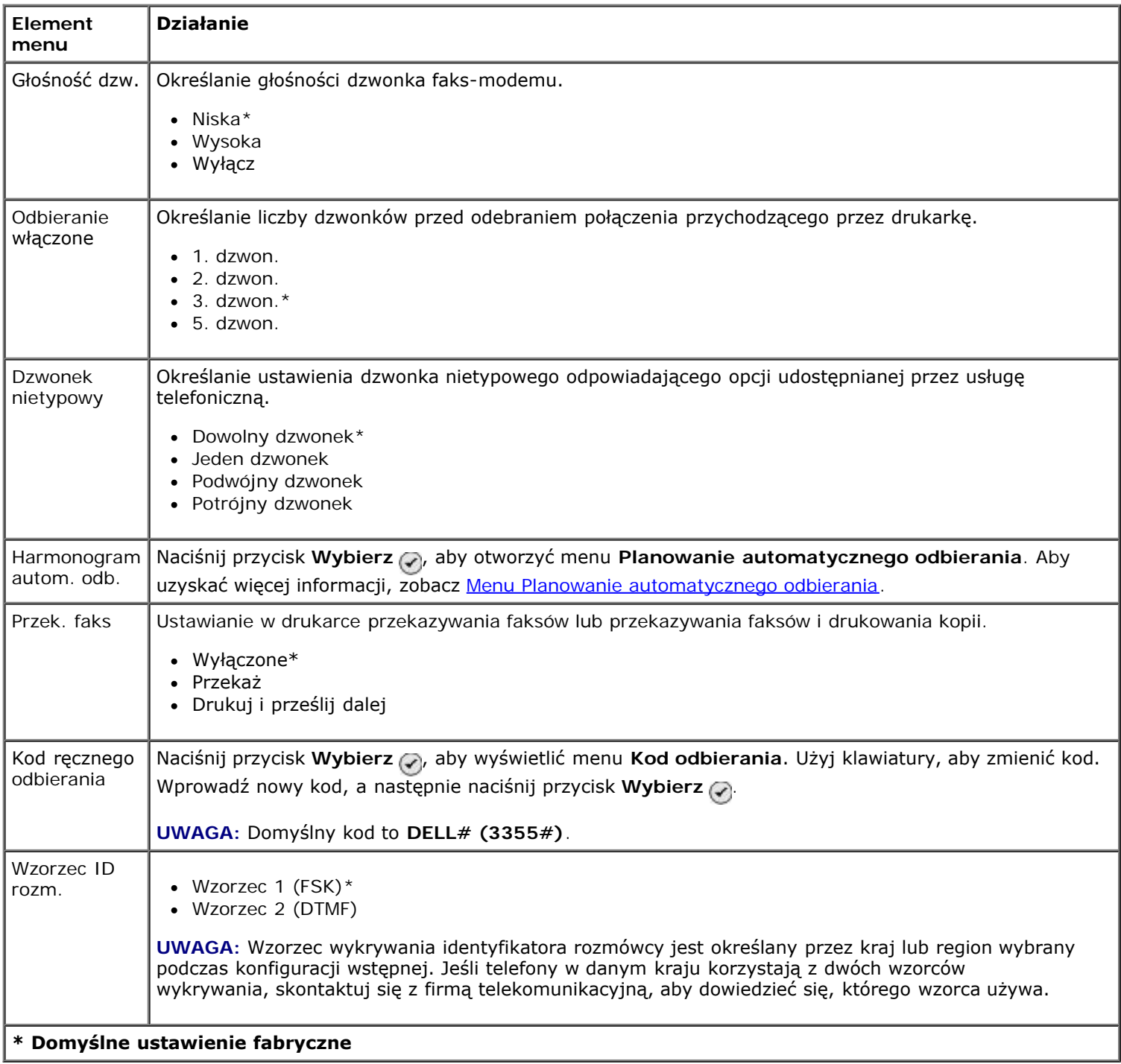

Menu **Druk faksu** można otworzyć, wybierając opcję Druk faksu z menu **Konfiguracja faksu**.

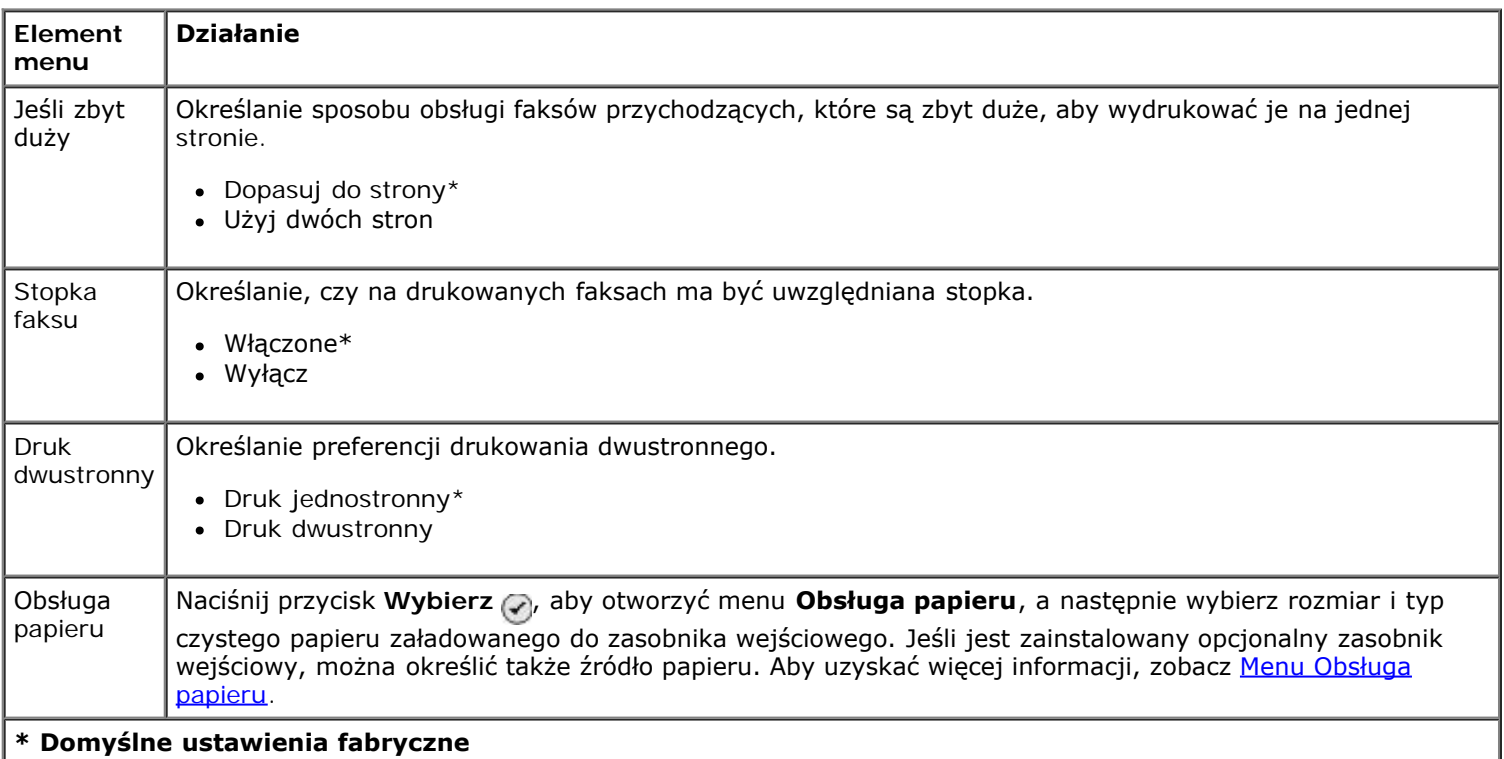

## <span id="page-50-0"></span>**Menu wybieranie i wysyłanie**

Menu **Wybieranie i wysyłanie** można otworzyć, wybierając opcję Wybieranie i wysyłanie z menu **Konfiguracja faksu**.

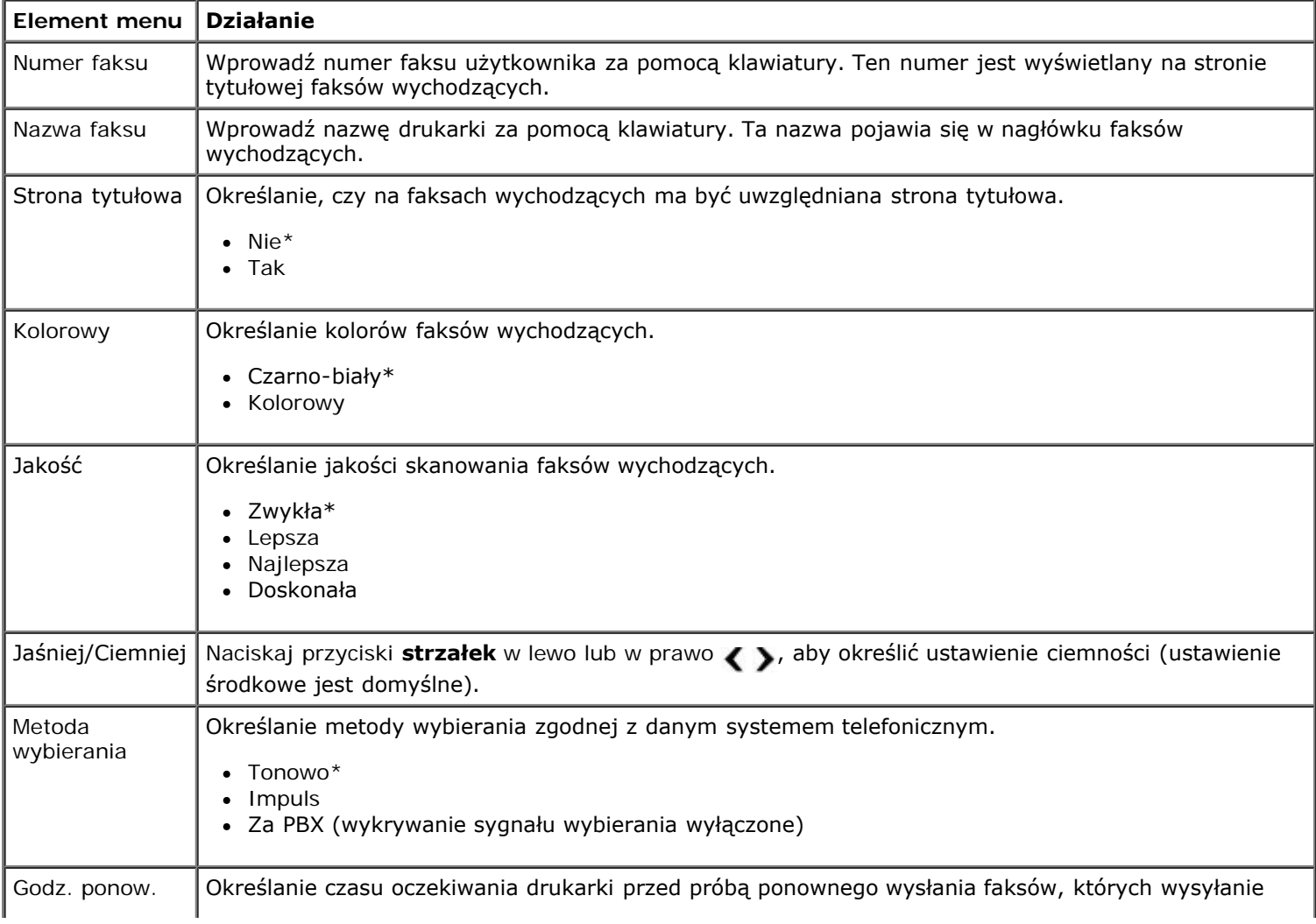

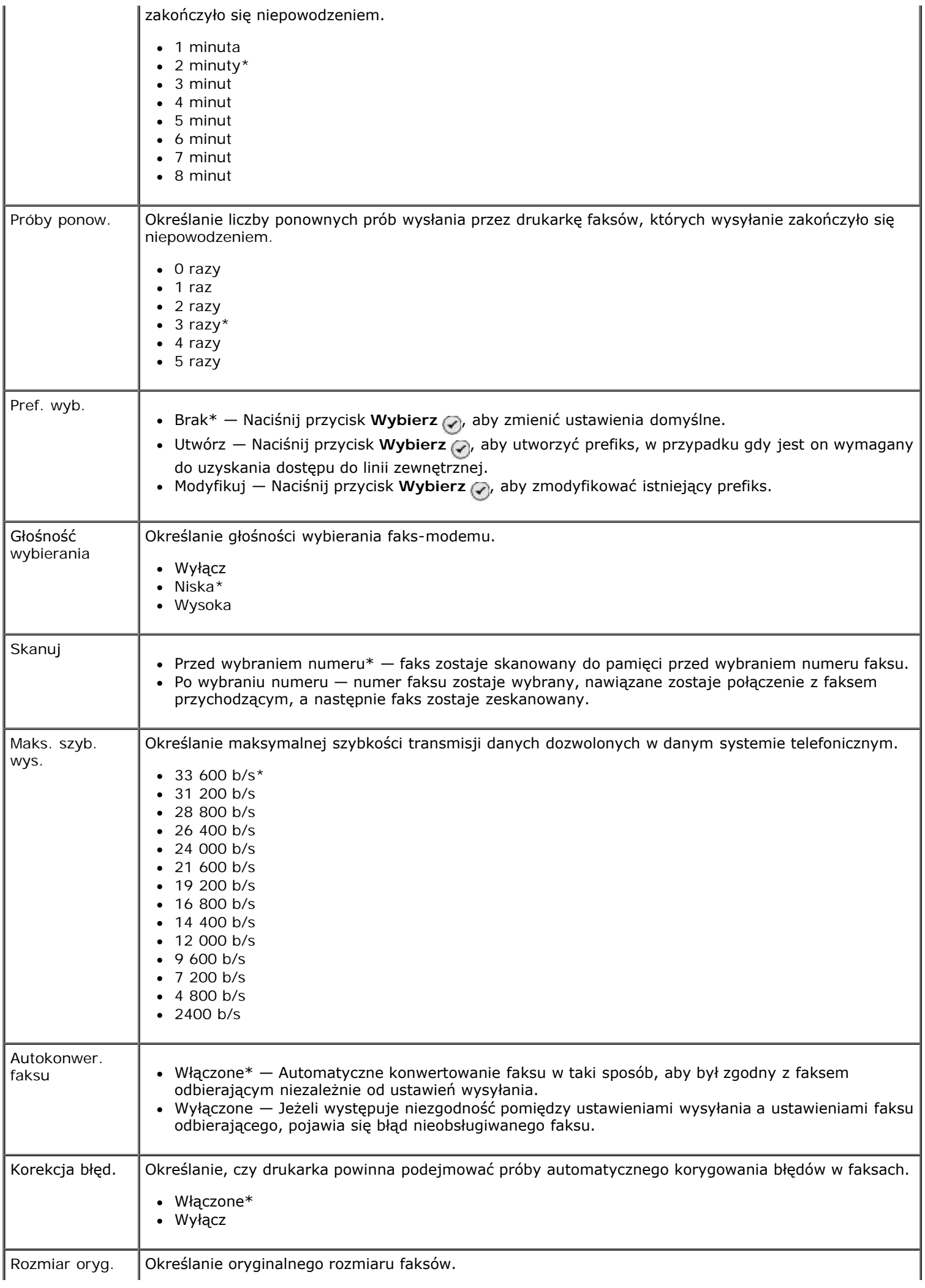

#### **\* Domyślne ustawienia fabryczne**

#### <span id="page-52-0"></span>**Menu Blokowanie faksu**

Menu **Blokowanie faksu** można otworzyć, wybierając opcję Blokowanie faksu z menu **Konfiguracja faksu**.

Gdy funkcja blokowania faksu jest włączona, połączenia przychodzące faksów z identyfikatorem rozmówcy, który odpowiada identyfikatorowi z listy blokad lub które zablokowały swój identyfikator zostają rozłączone.

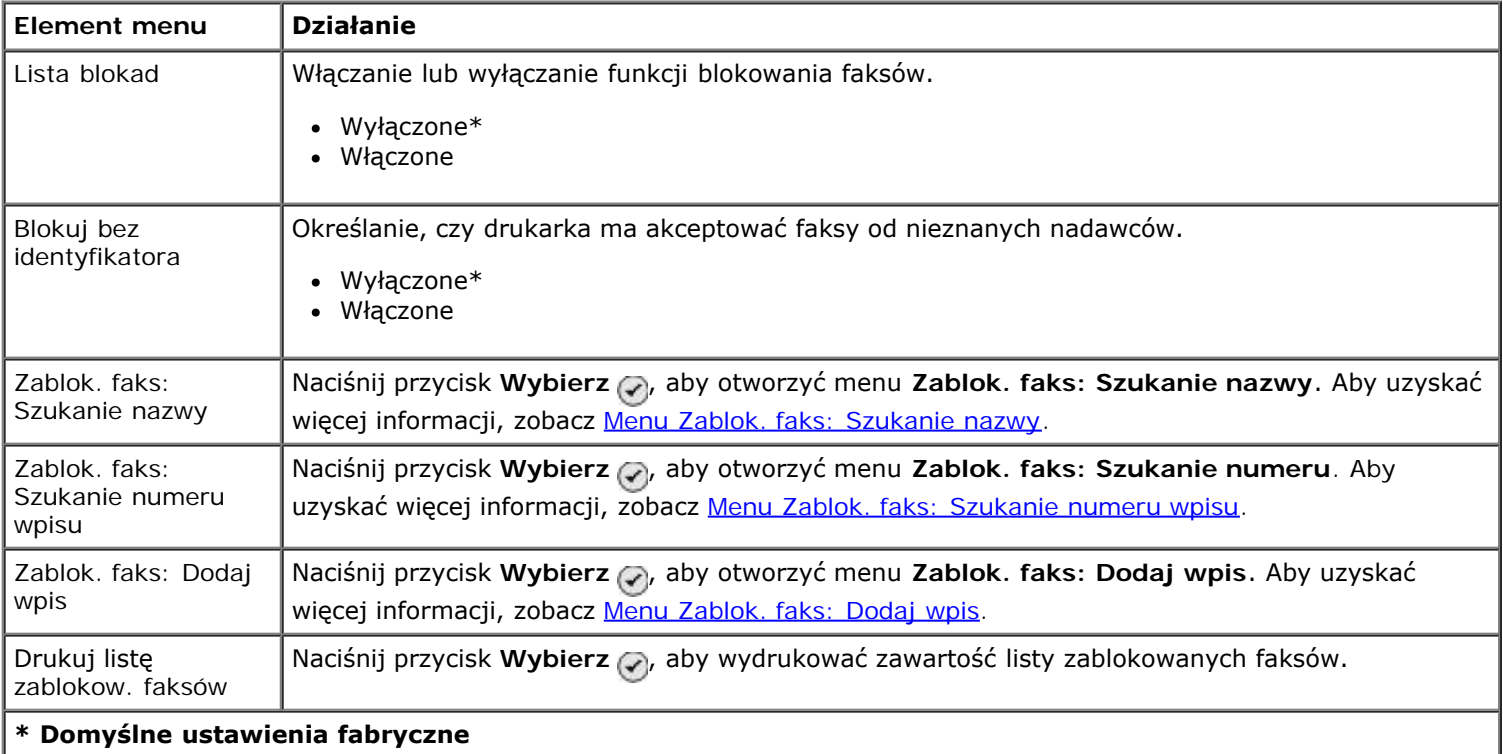

#### <span id="page-52-1"></span>**Menu Zablok. faks: Szukanie nazwy**

Menu **Zablok. faks: Szukanie nazwy** można otworzyć, wybierając opcję Zablok. faks: Szukanie nazwy z menu **Blokowanie faksu**.

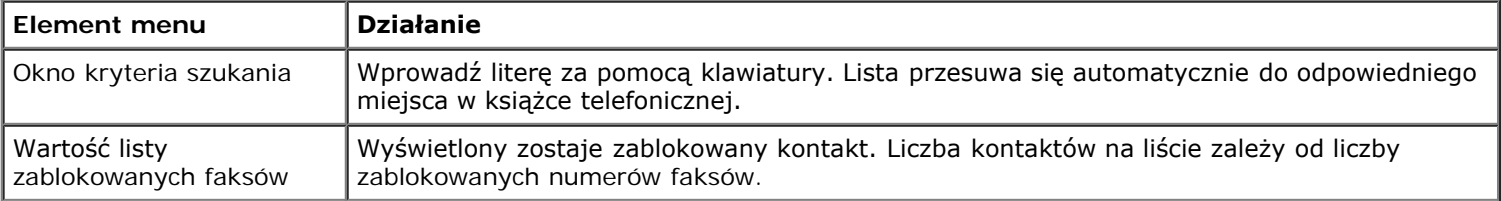

#### <span id="page-52-2"></span>**Menu Zablok. faks: Szukanie numeru wpisu**

Menu **Zablok. faks: Szukanie numeru wpisu** można otworzyć, wybierając opcję Zablok. faks: Szukanie numeru wpisu z menu **Blokowanie faksu**.

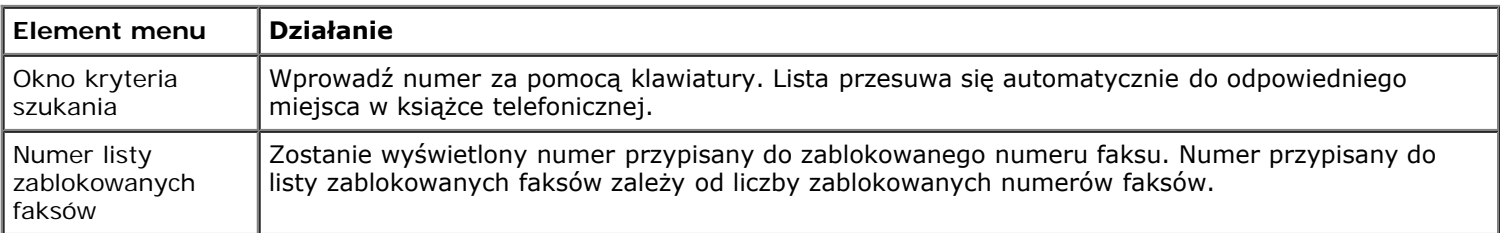

#### **Menu Zablok. faks: Edytuj wpis**

Menu Zablok. faks: Edytuj wpis można otworzyć, naciskając przycisk Menu <sub>(a)</sub>, gdy podświetlony jest numer w opcji **Zablok. faks: Szukanie nazwy** lub **Zablok. faks: Szukanie numeru wpisu**.

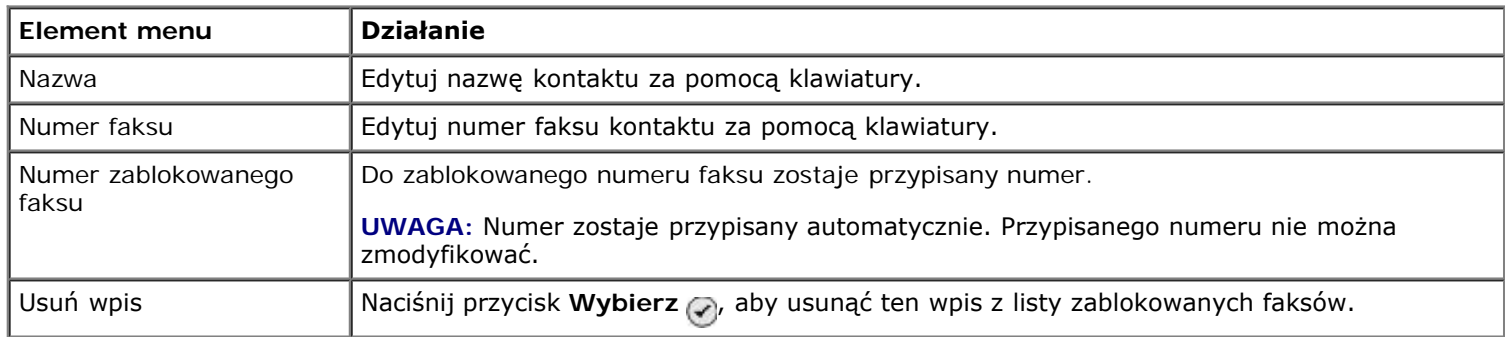

#### <span id="page-53-1"></span>**Menu Zablok. faks: Dodaj wpis**

Menu **Zablok. faks: Dodaj wpis** można otworzyć, wybierając opcję Zablok. faks: Dodaj wpis z menu **Blokowanie faksu**.

Istnieje możliwość wprowadzenia do 50 numerów do listy zablokowanych faksów.

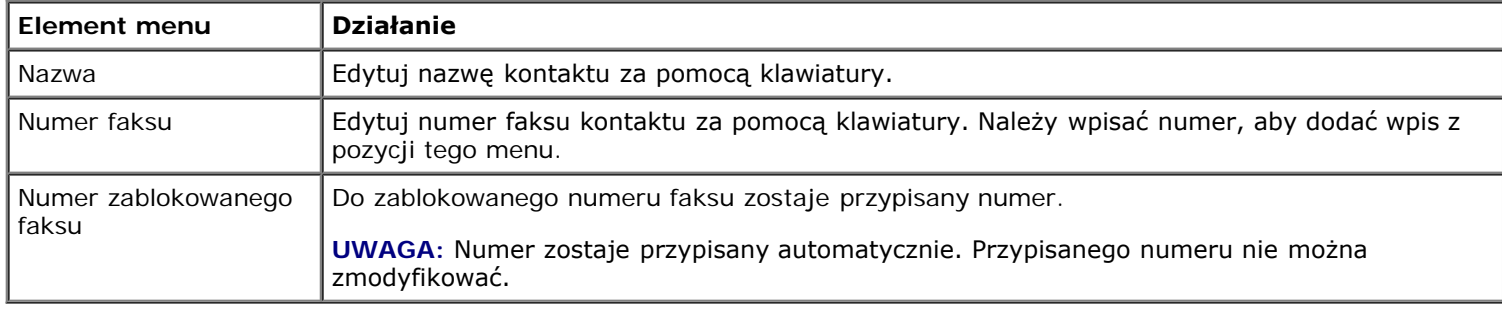

# <span id="page-53-0"></span>**Tryb Skanowania**

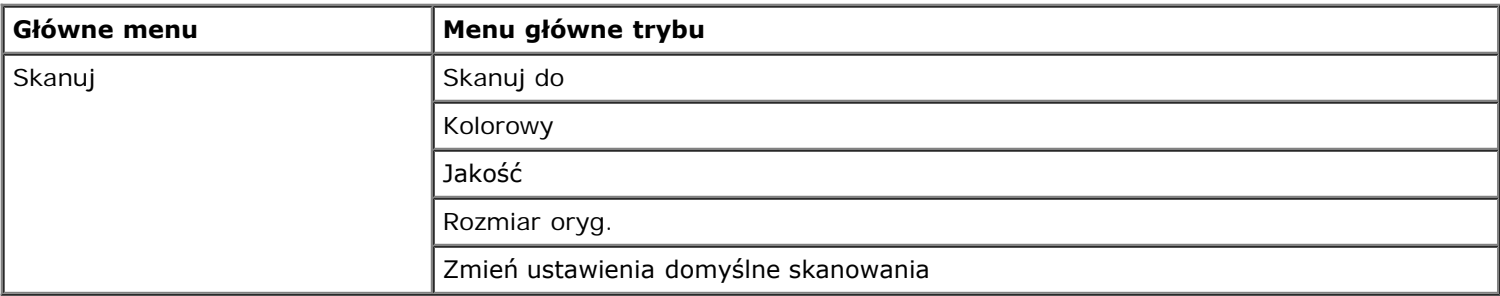

#### Aby wyświetlić lub zmienić ustawienia menu **Tryb skanowania**:

- 1. Upewnij się, że drukarka i komputer są połączone za pośrednictwem kabla USB.
- 2. W menu głównym naciskaj przyciski strzałek w górę lub w dół , , aby przewinąć do opcji Skanuj, a następnie naciśnij przycisk **Wybierz** .
- 3. Jeśli komputer jest podłączony do sieci, w oknie **Wybór serwera** wybierz serwer i w razie potrzeby wprowadź czterocyfrowe hasło dla wybranego serwera.
- 4. Naciśnij przycisk **Wybierz** .

#### **Menu trybu skanowania**

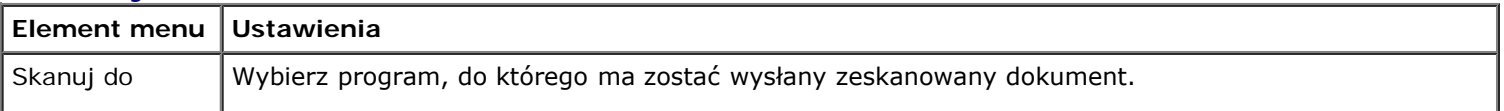

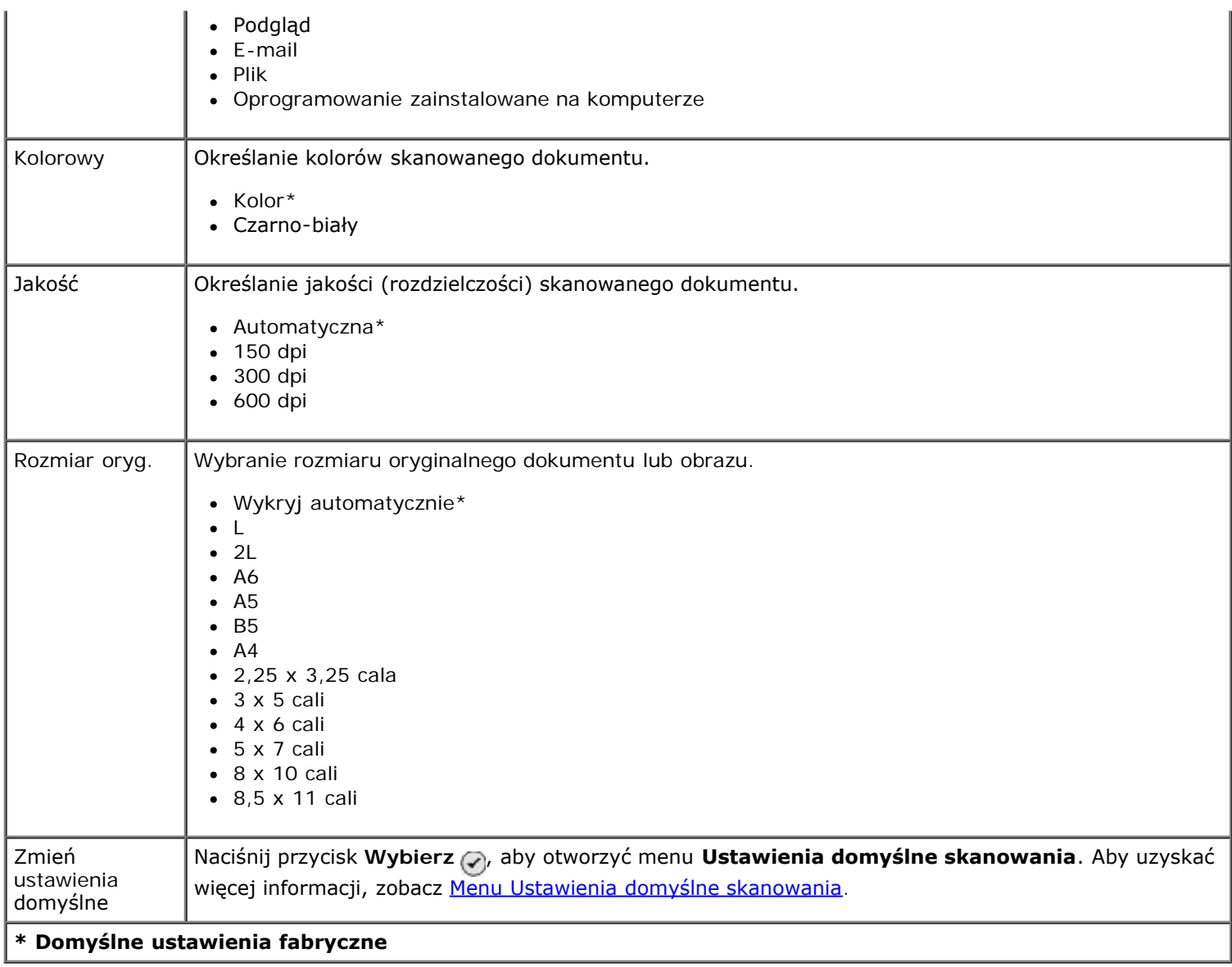

# <span id="page-54-0"></span>**Tryb konfiguracji**

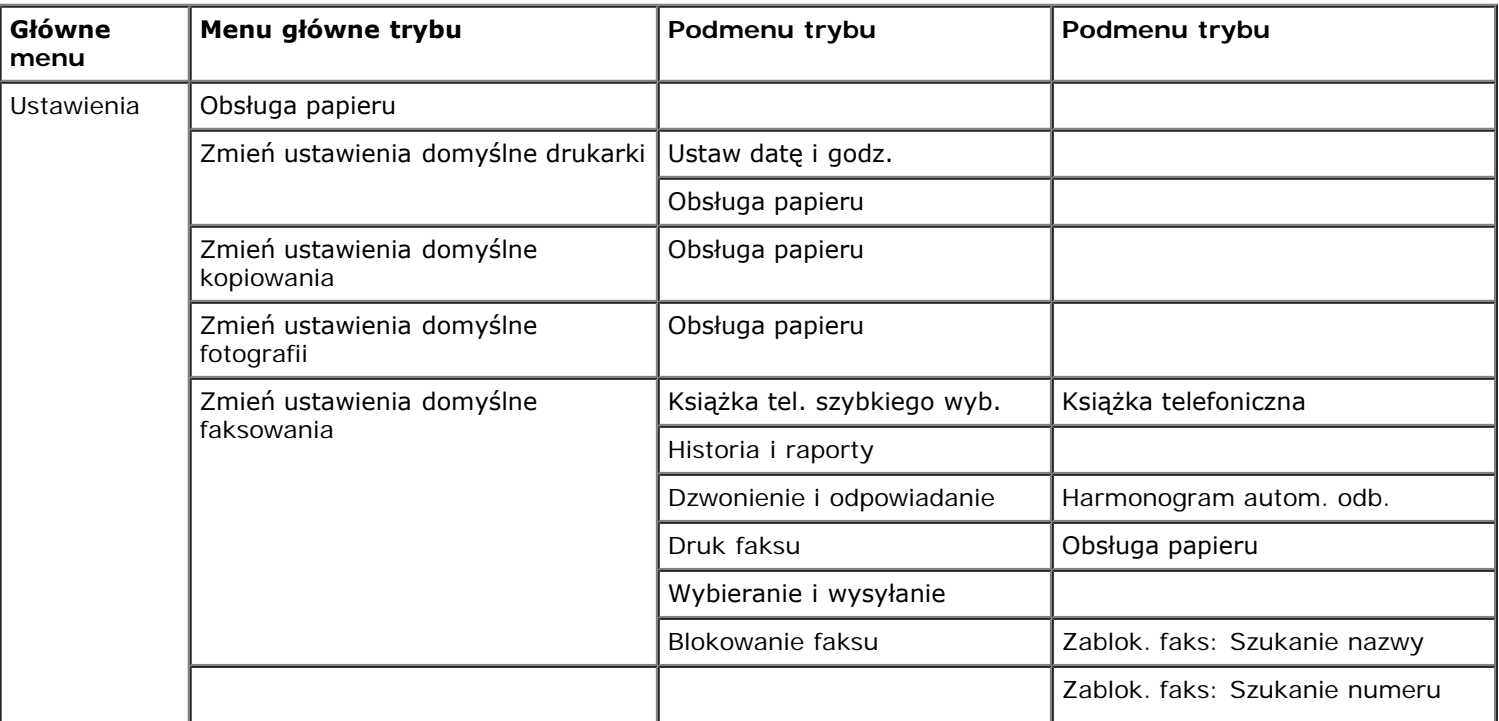

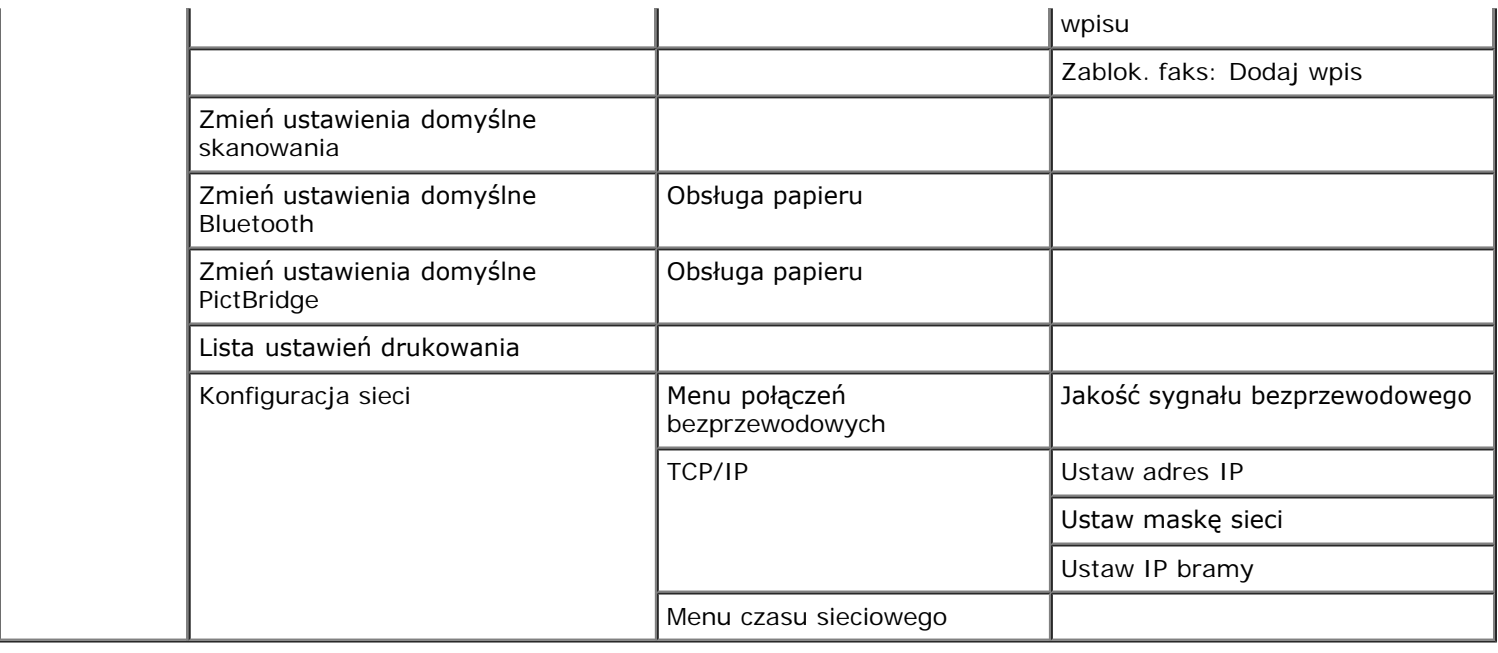

Aby uzyskać dostęp do menu **Ustawienia**:

- 1. W menu głównym naciskaj przycisk strzałki w górę lub w dół , aby przewinąć do opcji Konfiguracja.
- 2. Naciśnij przycisk Wybierz ...

#### **Menu Tryb konfigurowania**

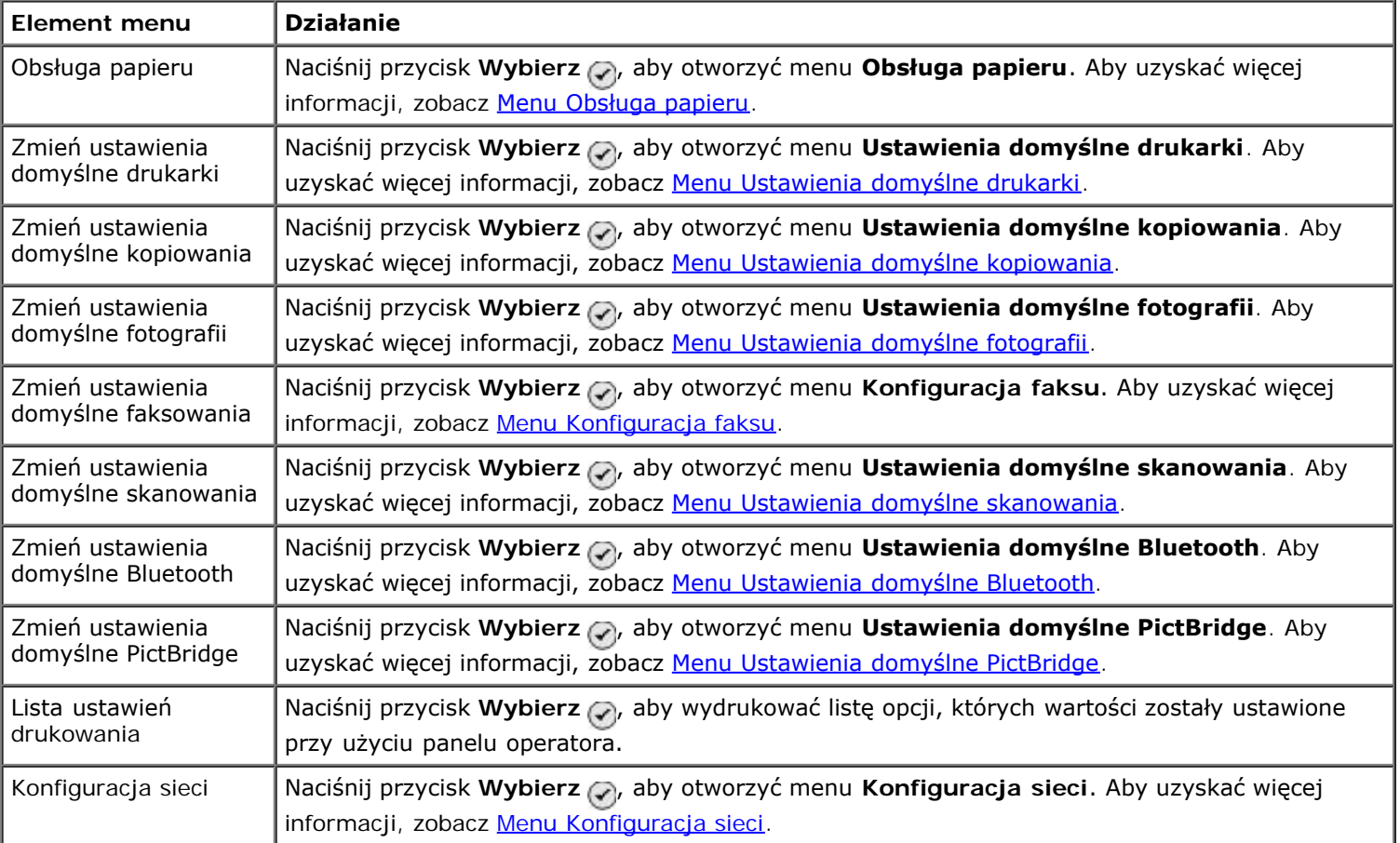

#### <span id="page-55-0"></span>**Menu Obsługa papieru**

W menu **Obsługa papieru** można wybrać rozmiar i typ czystego papieru załadowanego do zasobnika wejściowego. Jeśli jest zainstalowany opcjonalny zasobnik wejściowy, można określić także źródło papieru.

Menu **Obsługa papieru** można wyświetlić, wybierając opcję Obsługa papieru z menu **Ustawienia**, menu **Tryb**

**kopiowania**, menu **Ustawienia drukowania fotografii**, menu **Domyślne ustawienia fotografii**, menu **Domyślne ustawienia drukowania plików**, menu **Drukowanie faksów** lub menu **Domyślne ustawienia Bluetooth**.

#### **Menu Obsługa papieru w przypadku drukarki z jednym zasobnikiem wejściowym**

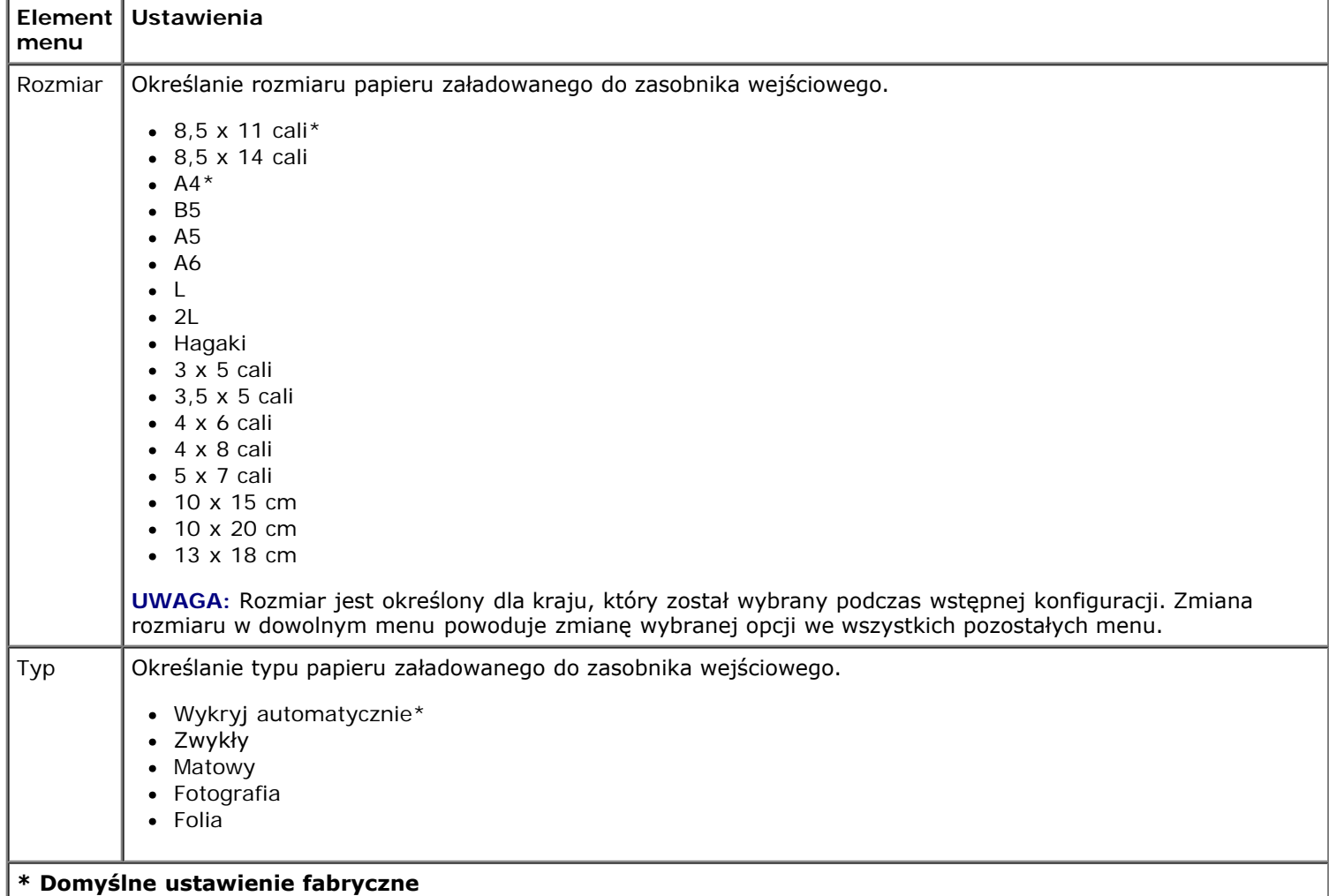

#### **Dodatkowe opcje dostępne po dołączeniu drugiego zasobnika**

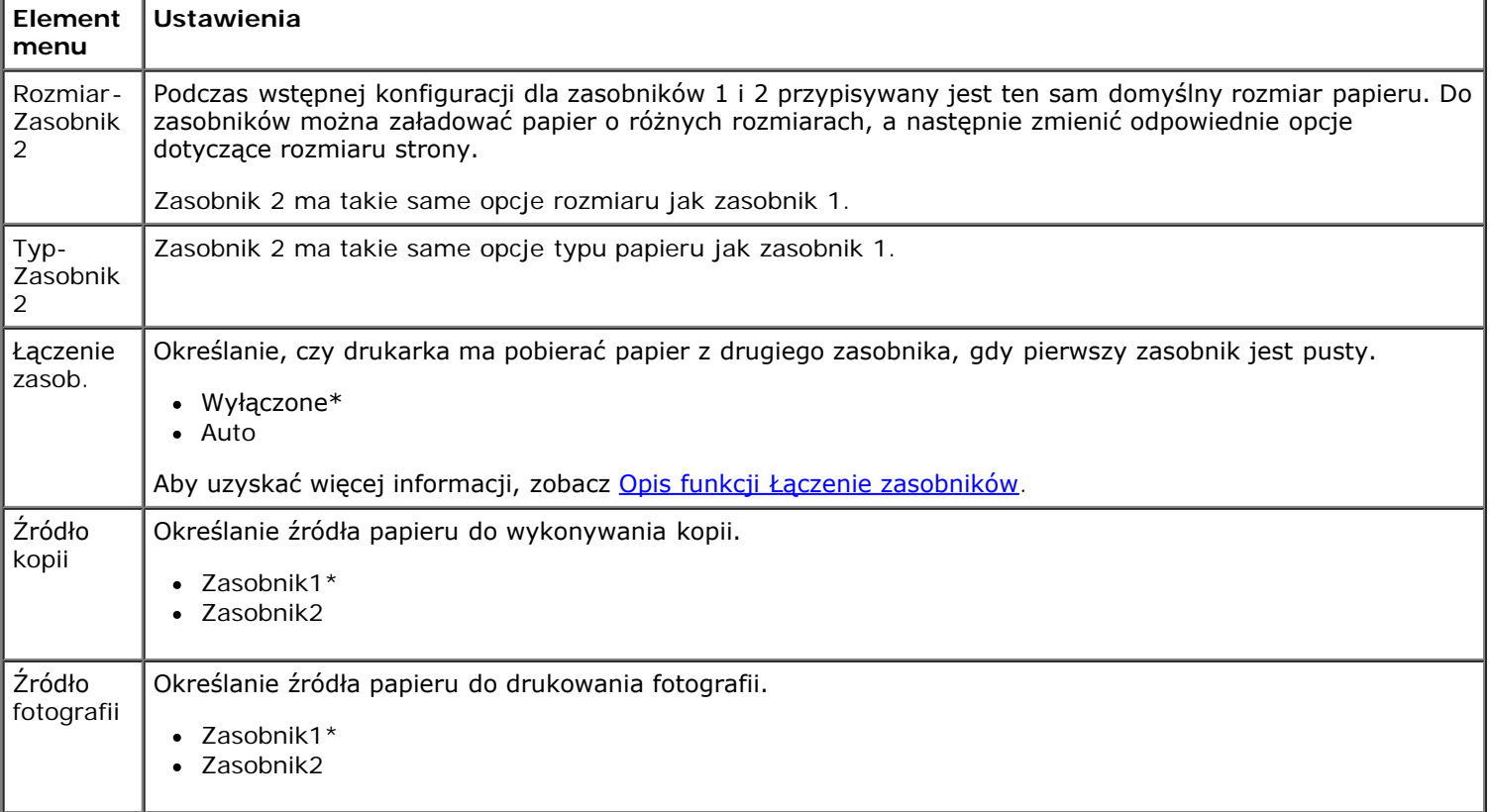

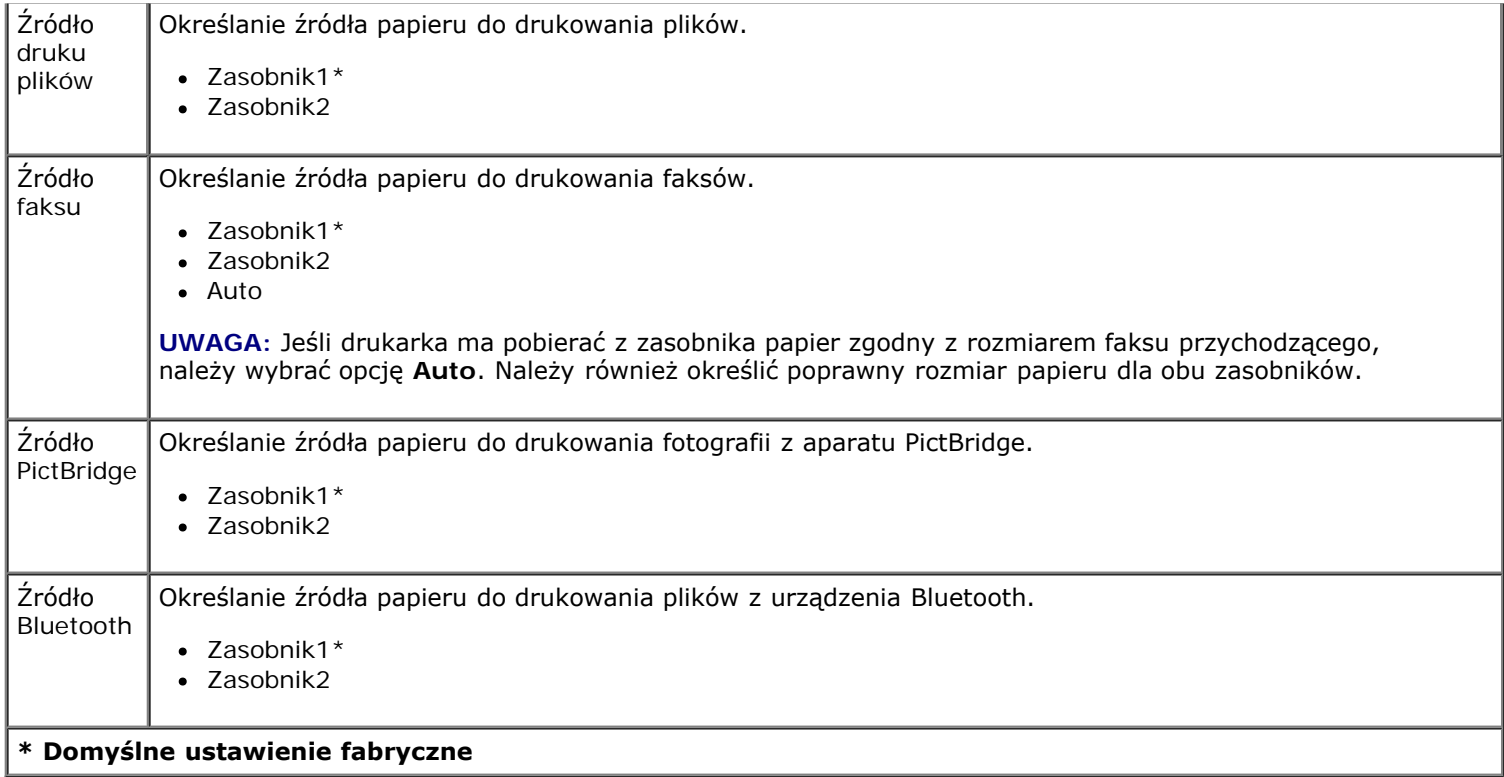

## <span id="page-57-0"></span>**Menu Ustawienia domyślne drukarki**

Menu **Ustawienia domyślne drukarki** można wyświetlić, wybierając opcję Zmień ustawienia domyślne drukarki z menu **Ustawienia**.

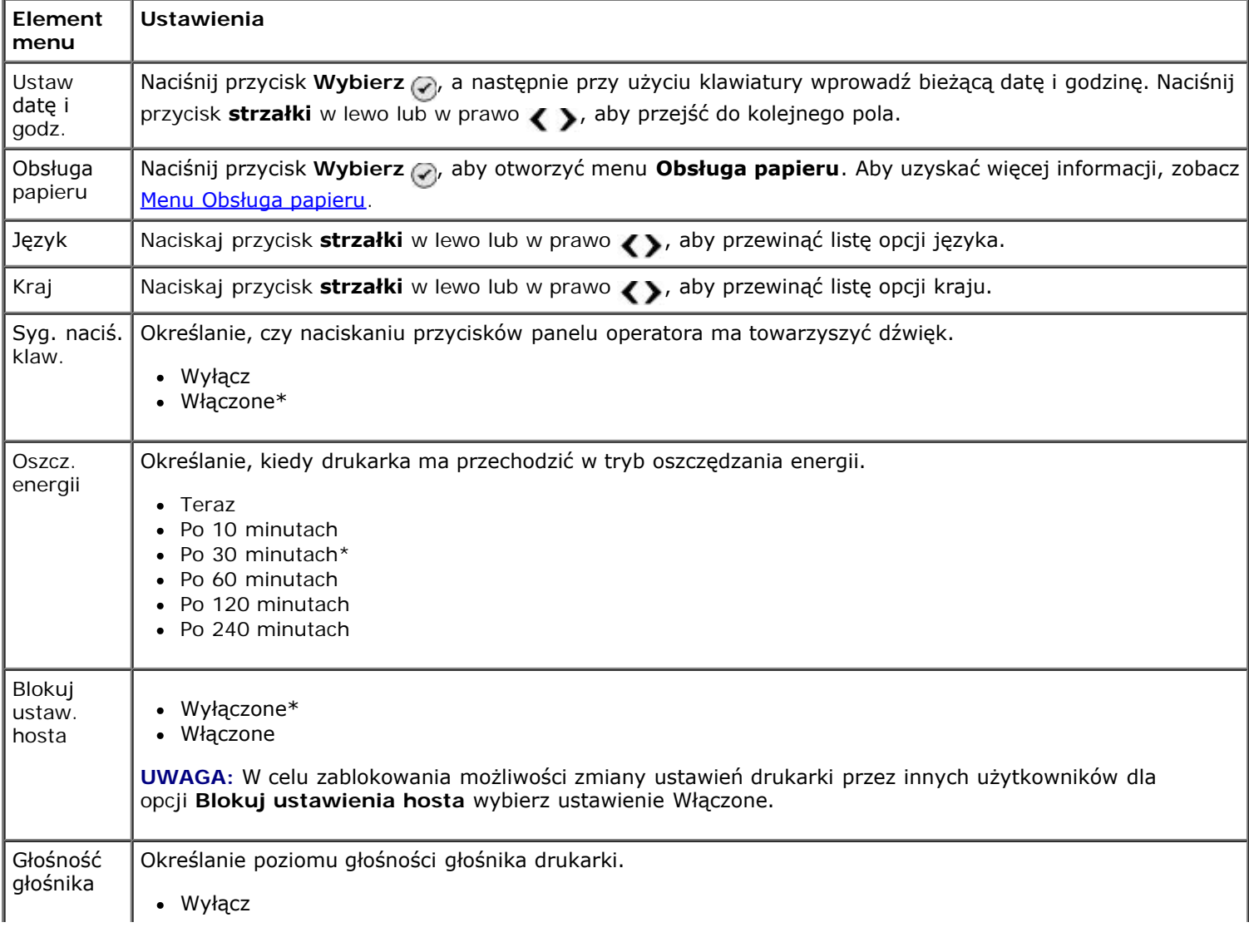

Wysoka

**\* Domyślne ustawienie fabryczne**

## <span id="page-58-0"></span>**Menu Ustawienia domyślne kopiowania**

Menu **Ustawienia domyślne kopiowania** można wyświetlić, wybierając opcję Ustawienia domyślne kopiowania z menu **Ustawienia** lub opcję Zmień ustawienia domyślne z menu **Tryb kopiowania**.

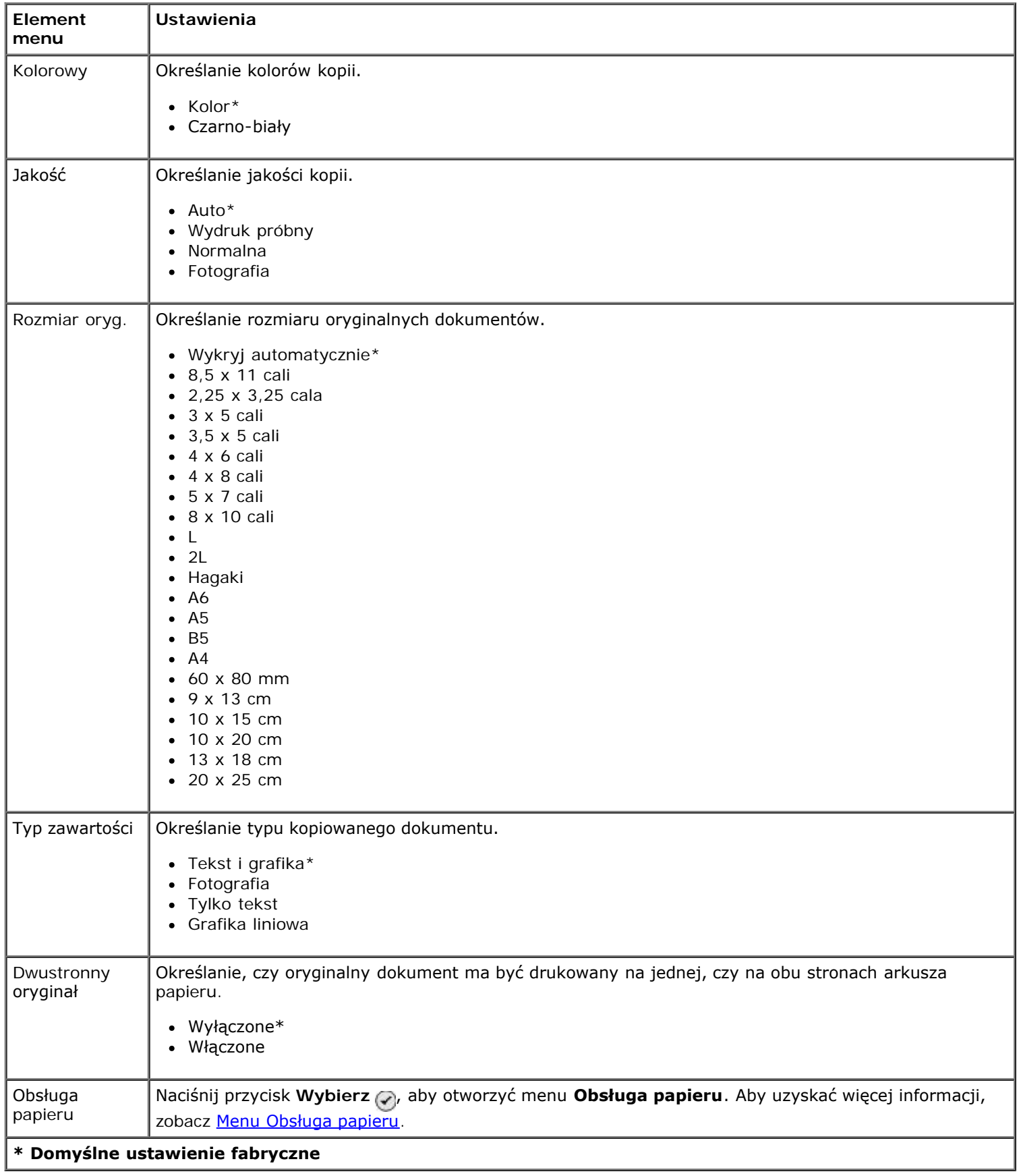

#### <span id="page-59-1"></span>**Menu Ustawienia domyślne fotografii**

Menu **Ustawienia domyślne fotografii** można wyświetlić, wybierając opcję Zmień ustawienia domyślne fotografii z menu **Ustawienia** lub opcję Zmień ustawienia domyślne z menu **Tryb karty fotograficznej**. Ustawienia dokonane w tym menu mają zastosowanie do wszystkich fotografii, które będą drukowane, chyba że zostaną przywrócone domyślne ustawienia fabryczne.

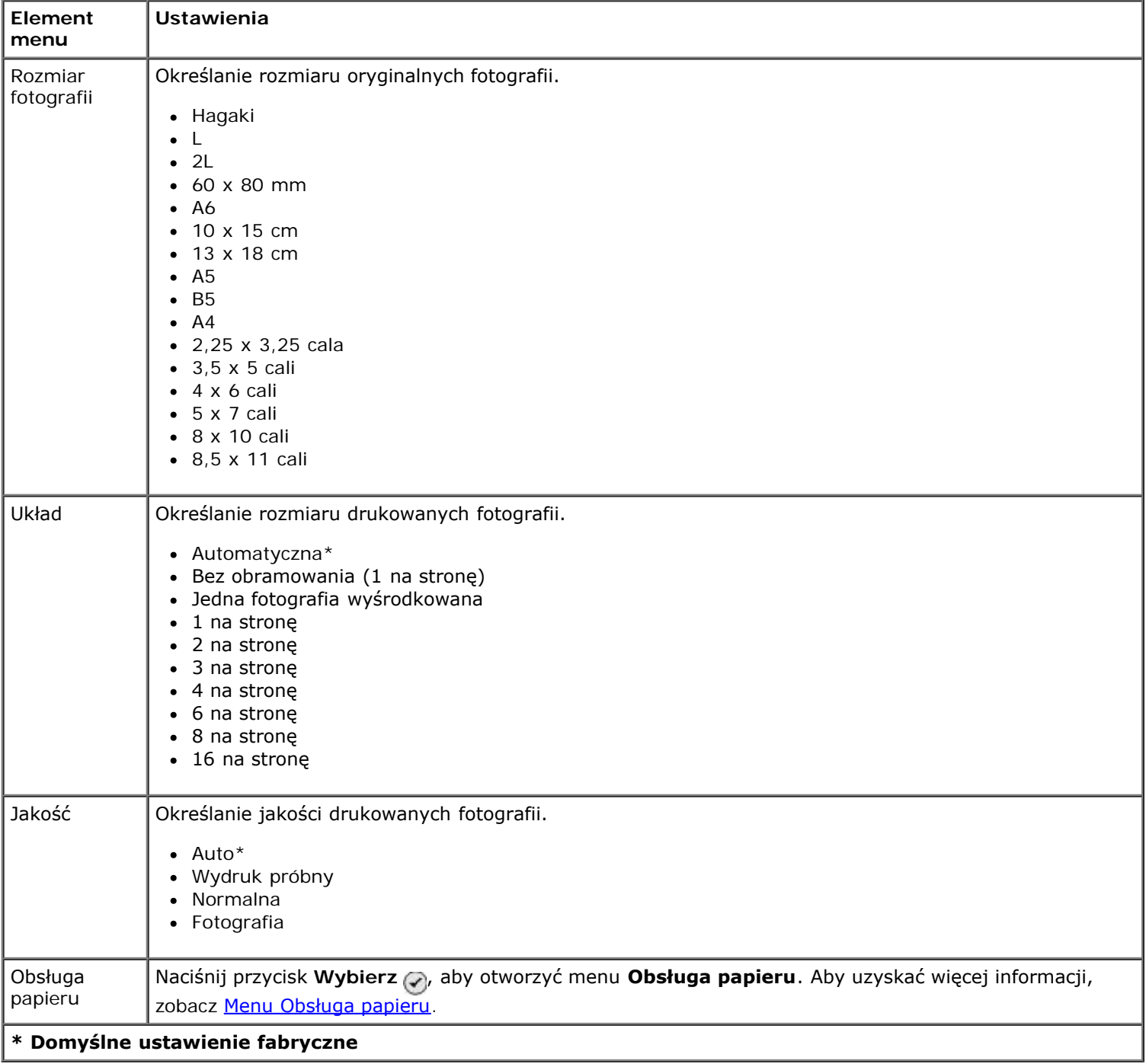

#### <span id="page-59-2"></span>**Menu Konfiguracja faksu**

Do menu **Konfiguracja faksu** można uzyskać dostęp, wybierając opcję Zmień ustawienia domyślne faksu z menu **Ustawienia** lub opcję Konfiguracja faksu z menu **Tryb faksu**. Aby uzyskać więcej informacji, zobacz [Menu](#page-48-0) [Konfiguracja faksu.](#page-48-0)

#### <span id="page-59-0"></span>**Menu Ustawienia domyślne skanowania**

Menu **Ustawienia domyślne skanowania** można wyświetlić, wybierając opcję Zmień ustawienia domyślne skanowania z menu **Ustawienia** lub opcję Zmień ustawienia domyślne z menu **Tryb skanowania**.

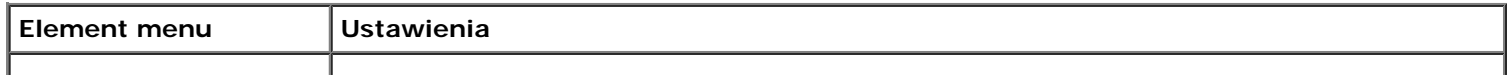

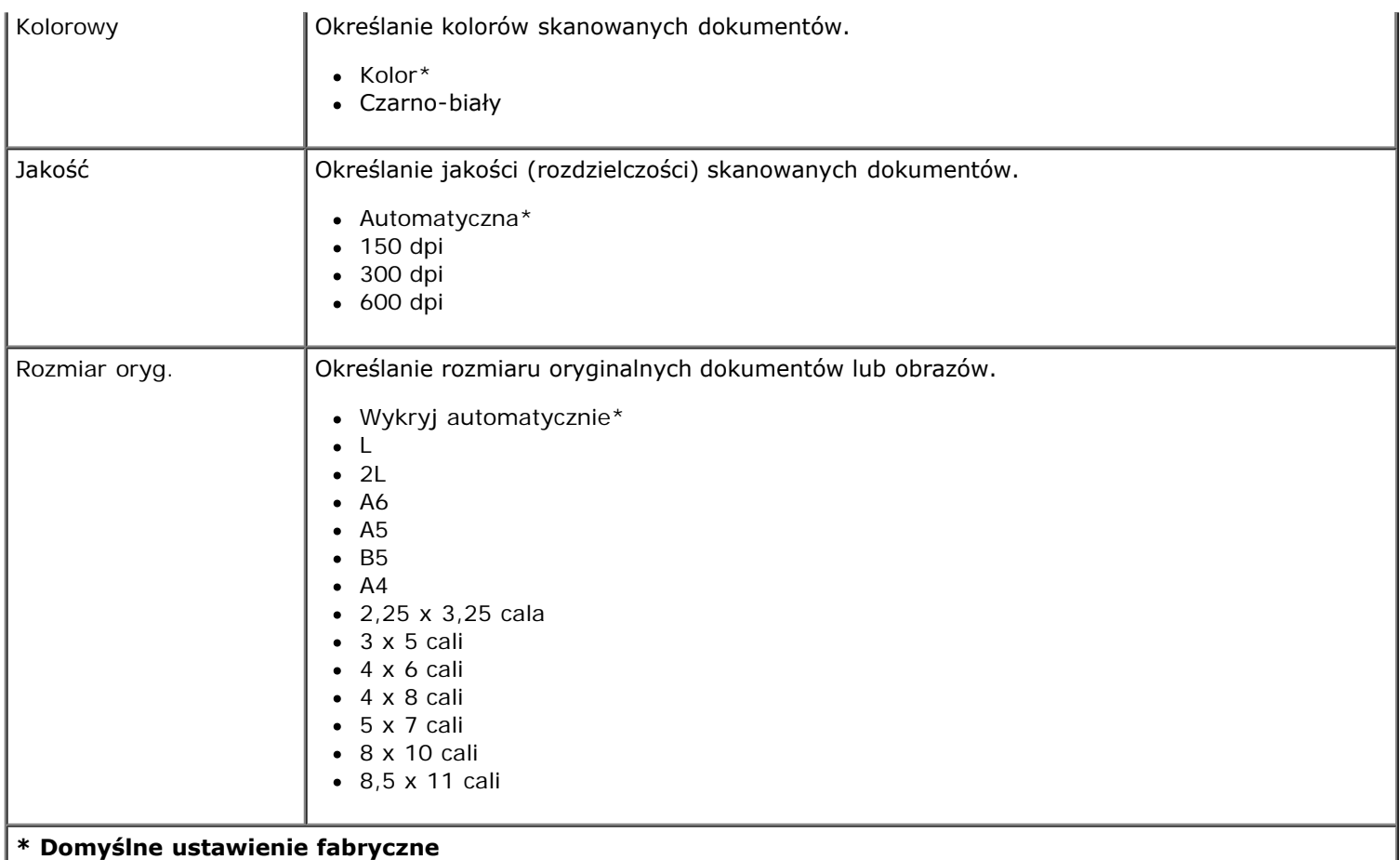

#### <span id="page-60-0"></span>**Menu Ustawienia domyślne Bluetooth**

Menu **Ustawienia domyślne Bluetooth** można wyświetlić, wybierając opcję Zmień ustawienia domyślne Bluetooth z menu Ustawienia. Aby uzyskać więcej informacji, zobacz [Tryb Bluetooth.](#page-63-0)

#### <span id="page-60-1"></span>**Menu Ustawienia domyślne PictBridge**

Menu **Ustawienia domyślne PictBridge** można wyświetlić, wybierając opcję Zmień ustawienia domyślne PictBridge z menu Ustawienia. Aby uzyskać więcej informacji, zobacz **Tryb PictBridge**.

#### <span id="page-60-2"></span>**Menu Konfiguracja sieci**

Do menu **Ustawienia** można uzyskać dostęp, wybierając opcję Konfiguracja sieci z menu **Ustawienia**.

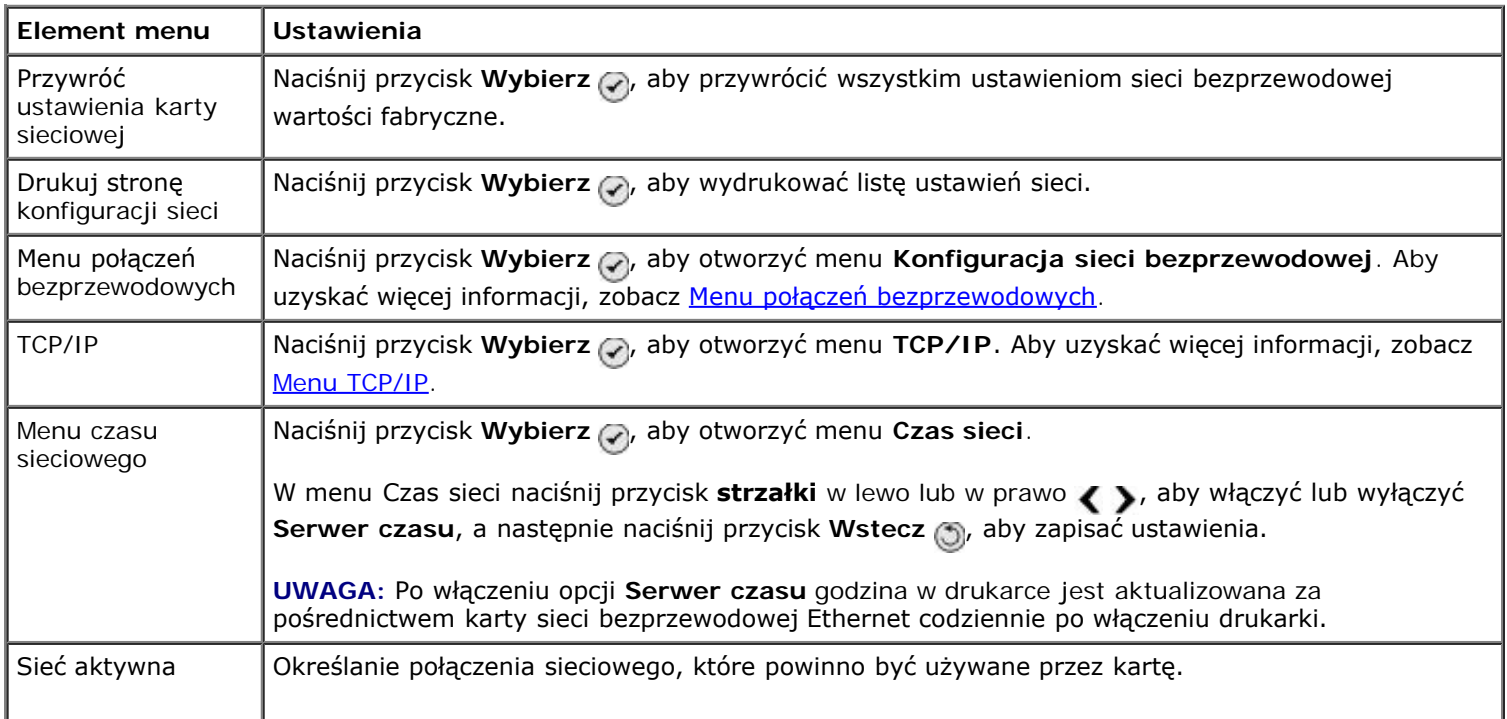

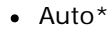

- Ethernet 10/100
- Bezprzewodowa 802.11b/g

#### **\* Domyślne ustawienie fabryczne**

#### <span id="page-61-1"></span>**Menu połączeń bezprzewodowych**

Menu **Ustawienia sieci bezprzewodowej** można wyświetlić, wybierając opcję Menu sieci bezprzewodowej z menu **Ustawienia sieci**.

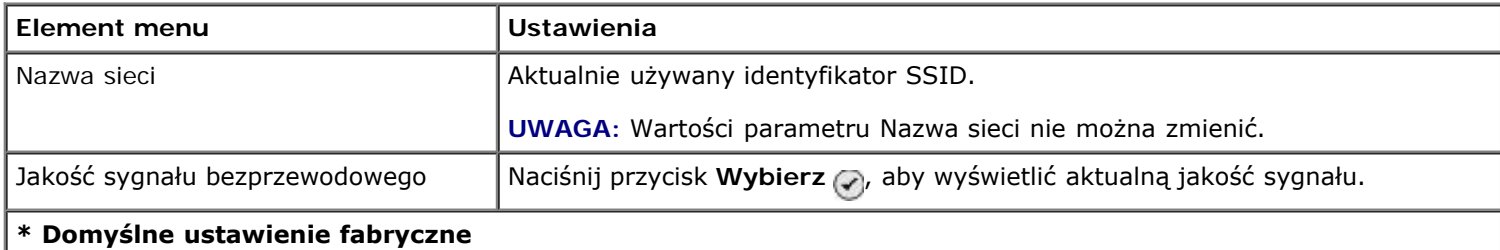

#### <span id="page-61-2"></span>**Menu TCP/IP**

Menu **TCP/IP** można wyświetlić, wybierając opcję TCP/IP z menu **Ustawienia sieci**.

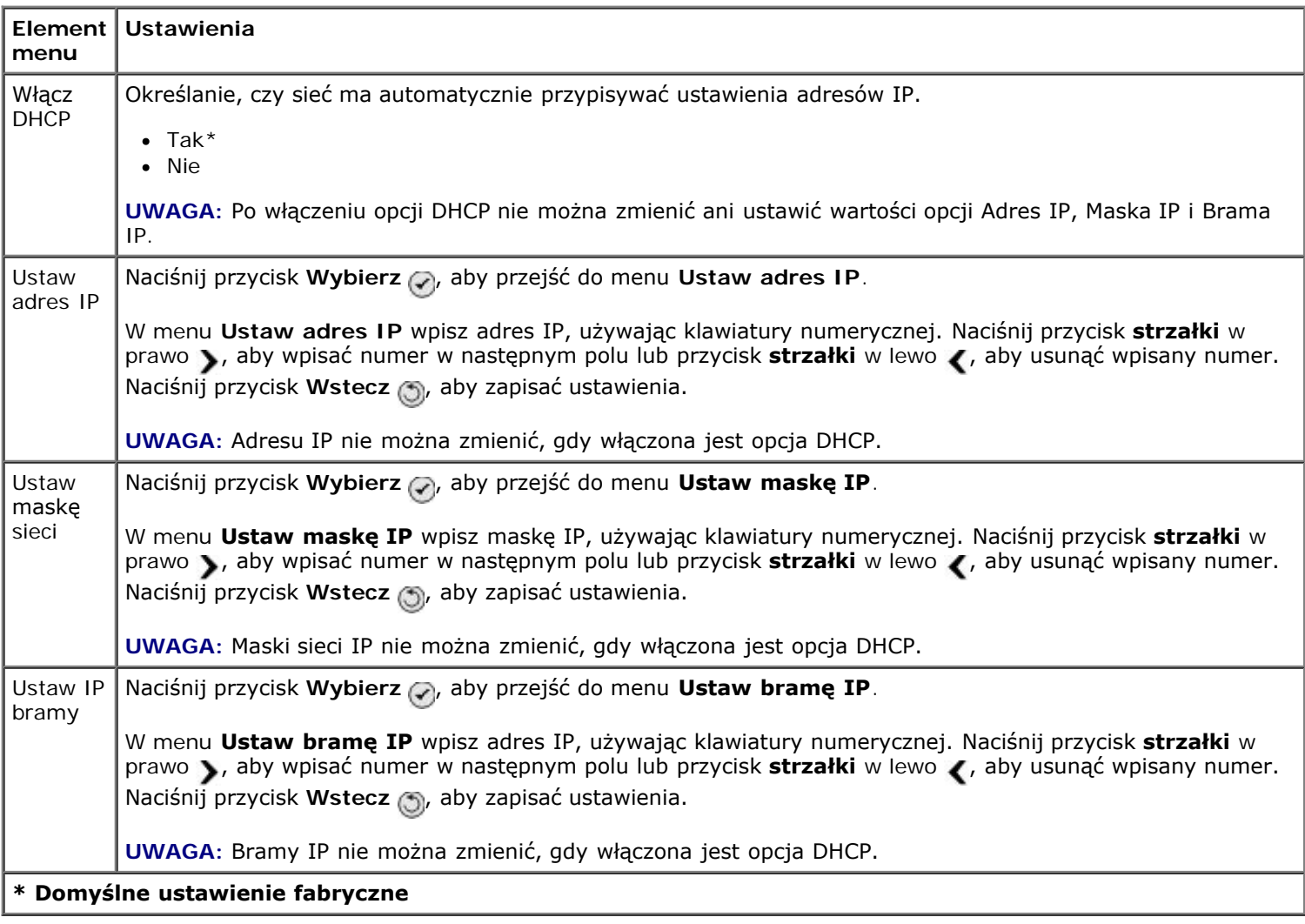

# <span id="page-61-0"></span>**Tryb konserwacji**

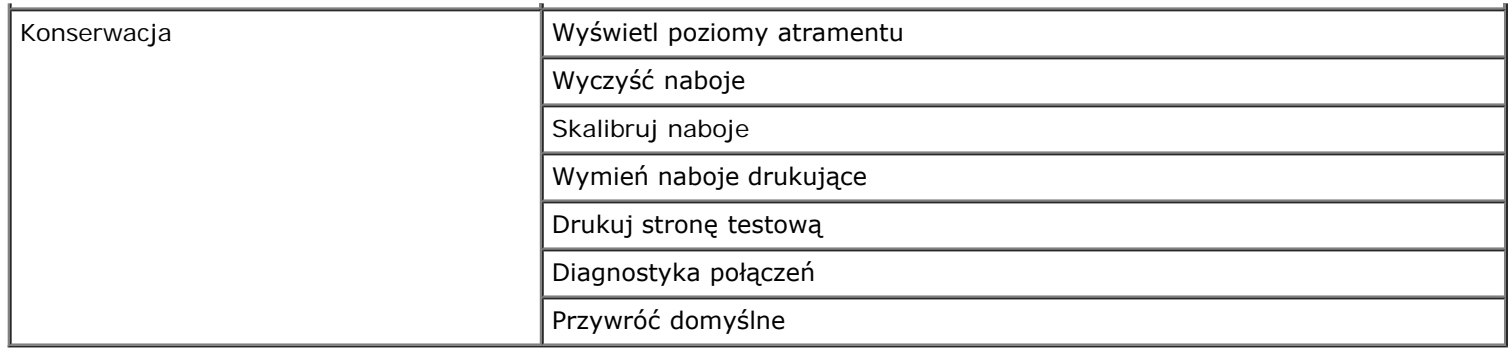

Aby uzyskać dostęp do opcji trybu **przeglądu**:

- 1. W menu głównym naciskaj przyciski strzałek w górę lub w dół , , aby przewinąć do opcji Przegląd.
- 2. Naciśnij przycisk Wybierz ...

#### **Menu Tryb konserwacji**

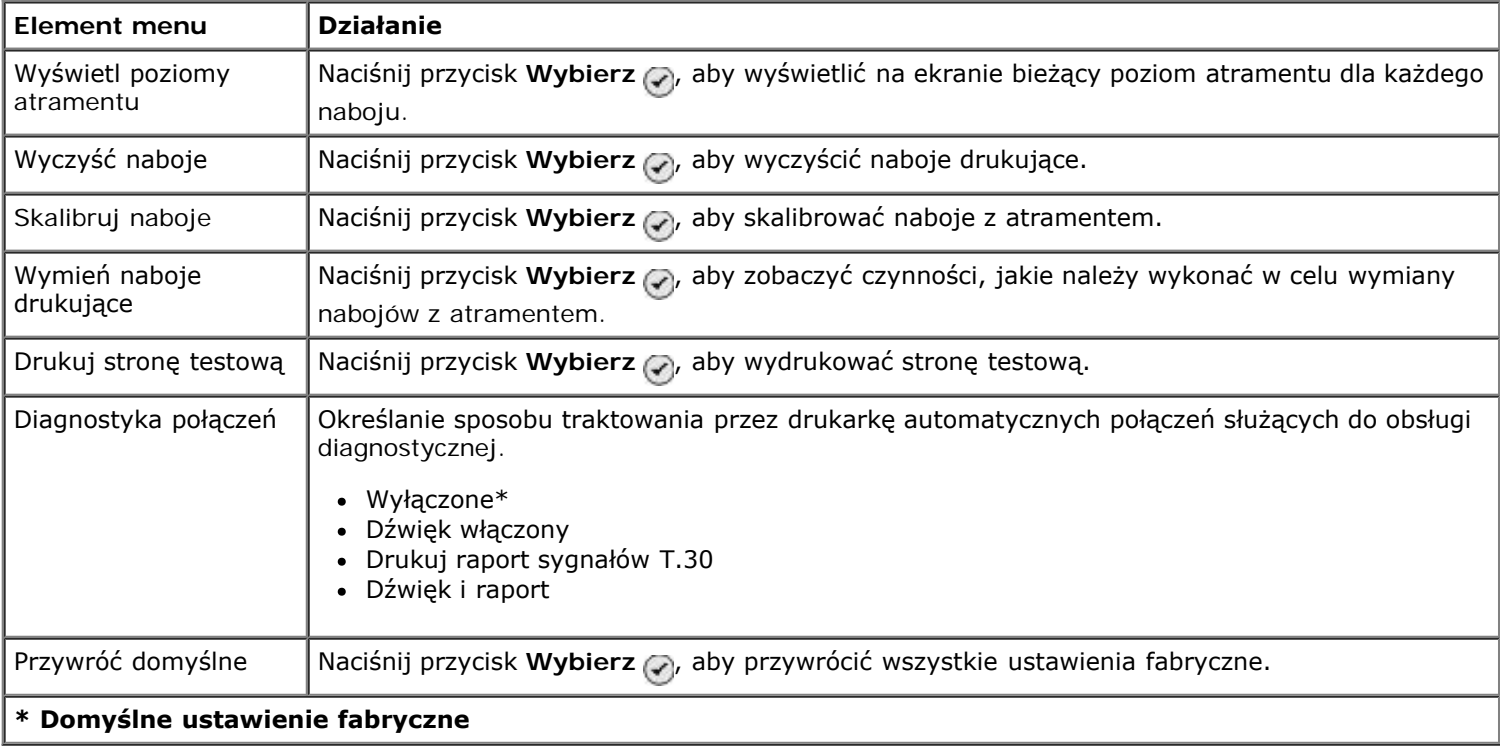

# <span id="page-62-0"></span>**Tryb PictBridge**

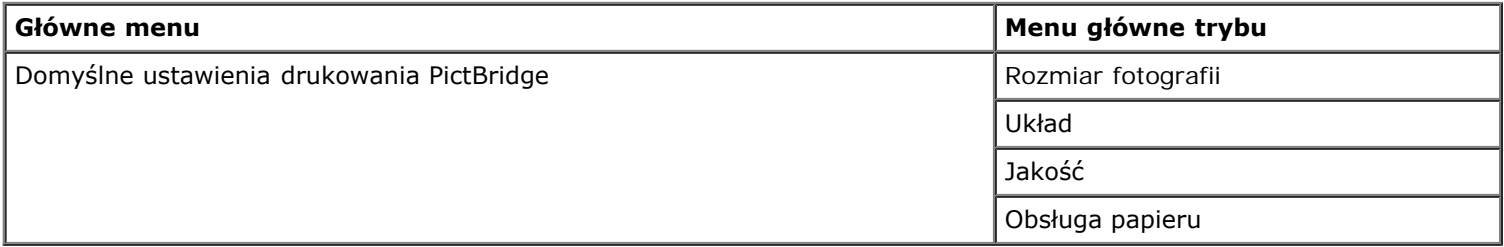

Po podłączeniu aparatu zgodnego ze standardem PictBridge drukarka automatycznie przejdzie w tryb **PictBridge**. Obrazy można drukować za pomocą elementów sterujących aparatu. Aby uzyskać więcej informacji, zobacz [Drukowanie fotografii](#page-95-0) [z aparatu zgodnego ze standardem PictBridge](#page-95-0).

Aby wyświetlić lub zmienić domyślne ustawienia drukowania **PictBridge**, naciśnij przycisk **Menu** .

## **Menu Domyślne ustawienia drukowania PictBridge**

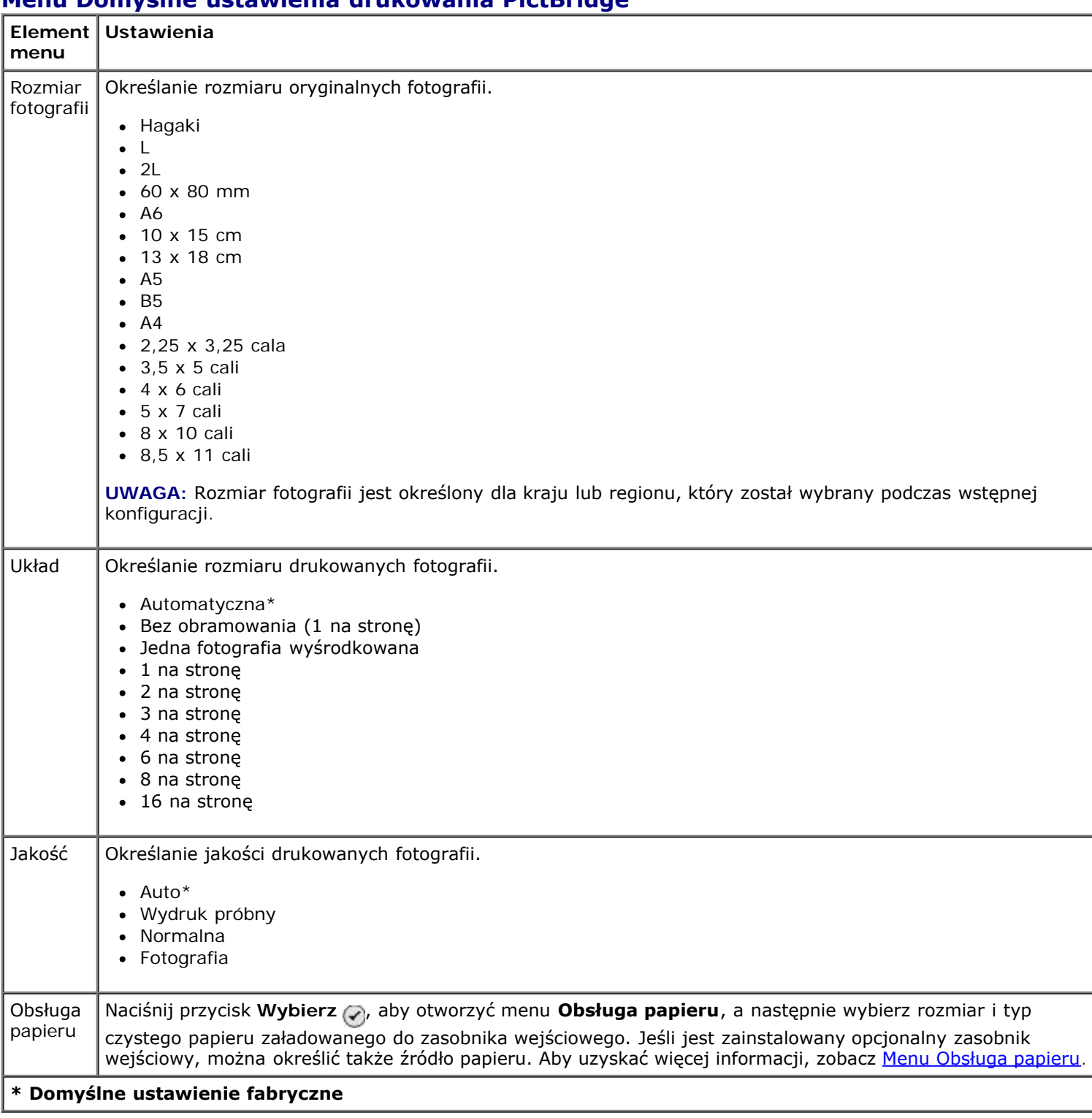

# <span id="page-63-0"></span>**Tryb Bluetooth**

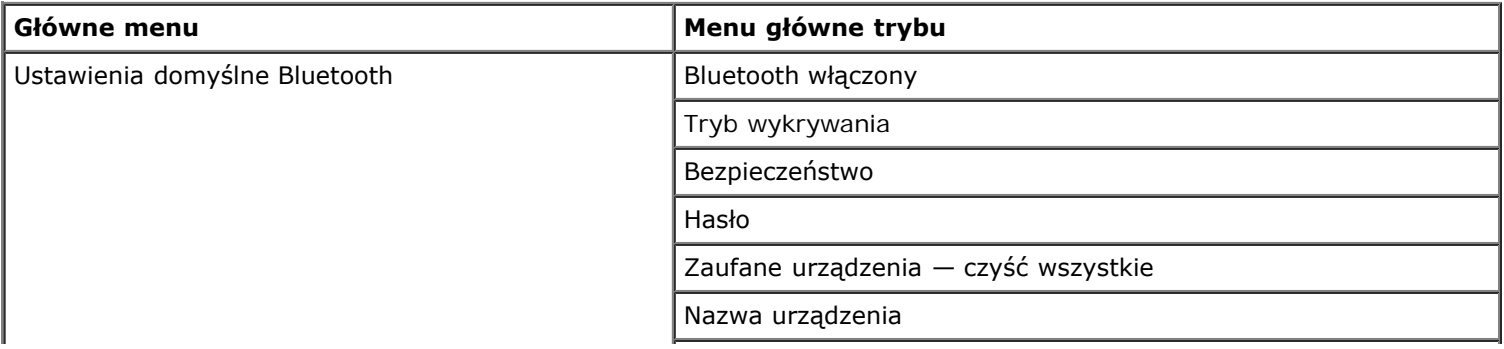

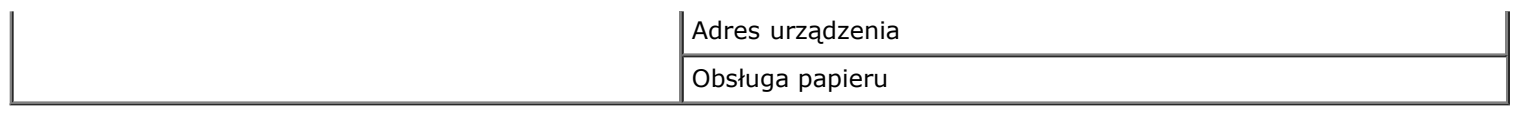

Aby drukować z zewnętrznego urządzenia z interfejsem Bluetooth, musisz dołączyć kartę USB Bluetooth do portu PictBridge. Gdy karta USB Bluetooth stanie się aktywna, na wyświetlaczu pojawi się ikona Bluetooth

Aby zobaczyć lub zmienić **Ustawienia domyślne Bluetooth**:

- 1. Naciskaj przyciski strzałek w górę lub w dół , , aby przewinąć do opcji Konfiguracja, a następnie naciśnij przycisk **Wybierz** .
- 2. Naciskaj przyciski strzałek w górę lub w dół <br />
v, aby przewinąć do opcji Zmień ustawienia domyślne Bluetooth, a następnie naciśnij przycisk **Wybierz** .

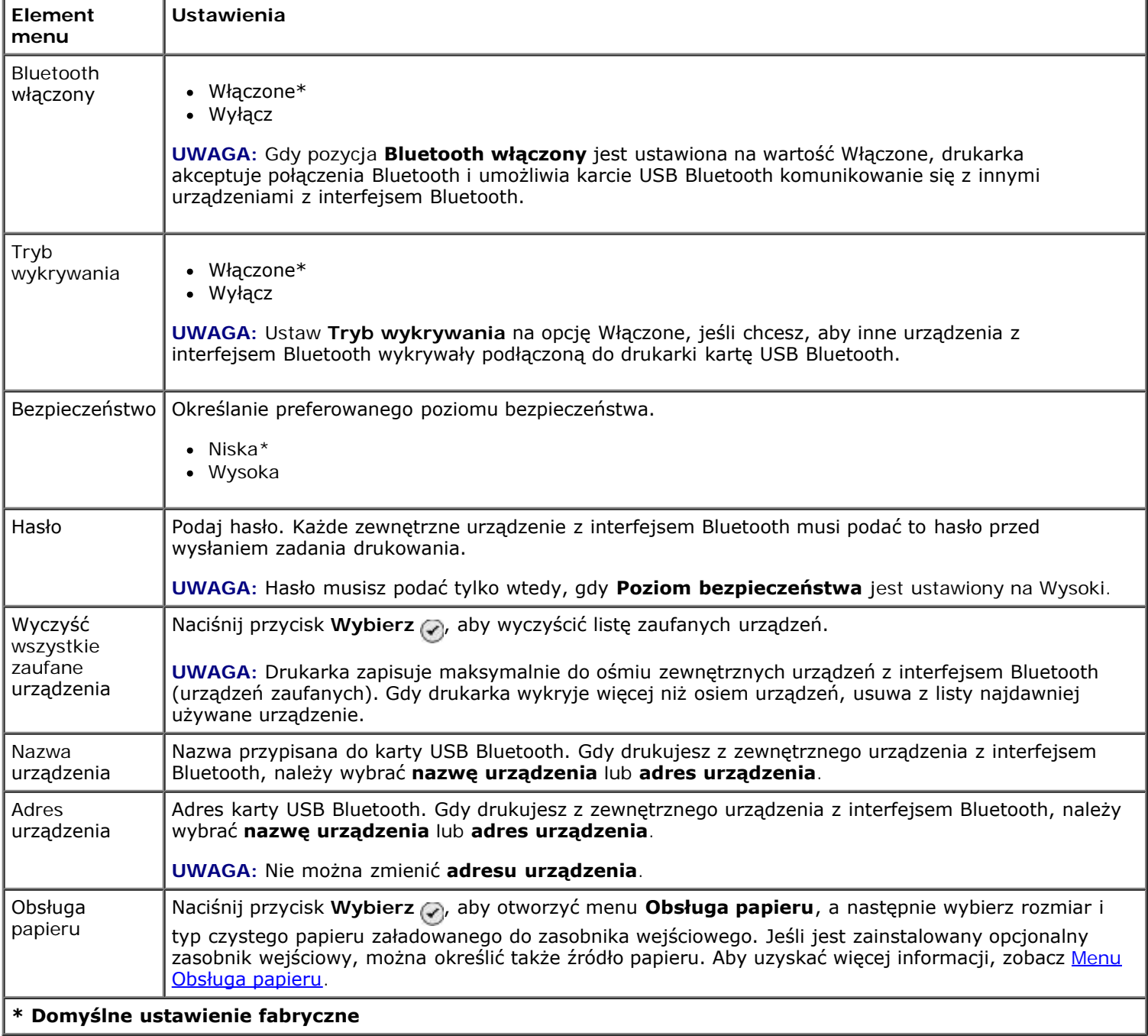

#### **Menu Ustawienia domyślne Bluetooth**

# **Sieć**

- [Minimalne wymagania dla konfiguracji](#page-65-0)
- [Ustawienia sieci bezprzewodowej](#page-65-1)
- [Szyfrowanie w sieci bezprzewodowej](#page-65-2)
- [Instalowanie i konfigurowanie wewnętrznej karty sieciowej 1150 firmy Dell](#page-66-0)
- [Konfigurowanie karty przy użyciu narzędzia instalacji bezprzewodowego serwera druku](#page-71-0)

Opcjonalna wewnętrzna bezprzewodowa karta sieciowa Dell™ 1150 umożliwia połączenie drukarki z siecią przy użyciu połączenia bezprzewodowego lub połączenia Ethernet.

**UWAGA:** Wewnętrzna bezprzewodowa karta sieciowa Dell 1150 może nie być dostępna we wszystkich regionach. Dostępność karty należy sprawdzić u lokalnego przedstawiciela firmy Dell.

## <span id="page-65-0"></span>**Minimalne wymagania dla konfiguracji**

- Wewnętrzna karta sieciowa 1150 firmy Dell
- Drukarka All-In-One firmy Dell
- Istniejąca sieć bezprzewodowa
- Dysk CD *Drivers and Utilities* (Sterowniki i narzędzia) dostarczony z drukarką
- Komputer pracujący z jednym z następujących systemów operacyjnych:
	- WindowsVista™
	- o Microsoft<sup>®</sup> Windows<sup>®</sup> XP
	- Microsoft Windows 2000

# <span id="page-65-1"></span>**Ustawienia sieci bezprzewodowej**

W przypadku niektórych ustawień sieci bezprzewodowej niezbędna może okazać się konfiguracja karty zainstalowanej w drukarce. Oto niektóre z ustawień, które mogą okazać się niezbędne:

- Nazwa sieci, zwana również jako SSID (identyfikator sieci)
- Typ BSS (podstawowy typ usługi) (typ używanej sieci bezprzewodowej tryb Ad-Hoc lub infrastruktury)
- Numer kanału sieci bezprzewodowej
- Uwierzytelnienie sieciowe oraz typ szyfrowania
- Klucze zabezpieczające

# <span id="page-65-2"></span>**Szyfrowanie w sieci bezprzewodowej**

Obsługiwane są następujące rodzaje zabezpieczeń:

- Brak zabezpieczeń
- Szyfrowanie WEP przy użyciu klucza 64-bitowego lub 128-bitowego
- Szyfrowanie WPA przy użyciu mechanizmu szyfrowania TKIP 128-bitowego
- Szyfrowanie WPA2 przy użyciu mechanizmu szyfrowania AES-CCMP 128-bitowego

Klucz wstępny protokołu WPA jest rodzajem hasła i musi spełniać następujące kryteria:

- W przypadku korzystania ze znaków szesnastkowych prawidłowe klucze mają długość 64 znaków.
- W przypadku korzystania ze znaków ASCII, prawidłowe klucze mają długość co najmniej 8 znaków.

Sieć bezprzewodowa może używać w dowolnym miejscu od jednego do czterech kluczy WEP. Klucz WEP jest rodzajem hasła i musi spełniać następujące kryteria:

- W przypadku korzystania ze znaków szesnastkowych prawidłowe klucze mają długość 10 lub 26 znaków.
- W przypadku korzystania ze znaków ASCII prawidłowe klucze mają długość 5 lub 13 znaków.

# <span id="page-66-0"></span>**Instalowanie i konfigurowanie wewnętrznej karty sieciowej 1150 firmy Dell**

## <span id="page-66-1"></span>**Instalowanie karty**

**UWAGA:** Jeżeli w drukarce zainstalowano wstępnie wewnętrzną kartę sieciową 1150 firmy Dell, przejdź do tematu [Konfigurowanie połączenia bezprzewodowego karty sieciowej](#page-68-0) lub [Konfigurowanie połączenia Ethernet karty](#page-68-1) [sieciowej](#page-68-1).

1. Wyłącz drukarkę, a następnie wyjmij kabel zasilający z gniazdka.

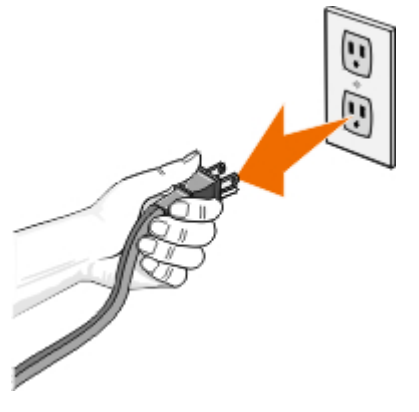

**INFORMACJA:** Nieodłączenie drukarki może spowodować uszkodzenie drukarki i karty.

2. Zdejmij tylną pokrywę.

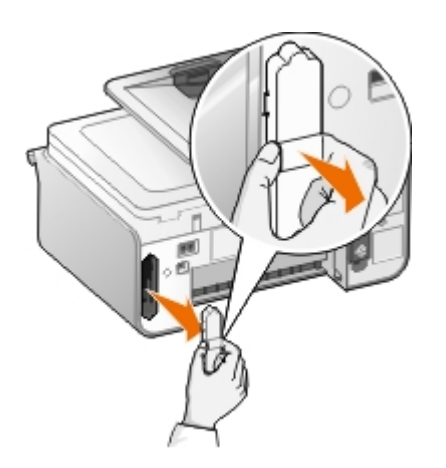

**INFORMACJA:** Karta sieci bezprzewodowej może zostać łatwo uszkodzona przez elektryczność statyczną. Przed sięgnięciem po kartę należy dotknąć uziemionego metalowego przedmiotu.

3. Wyjmij wewnętrzną kartę sieciową 1150 firmy Dell z opakowania.

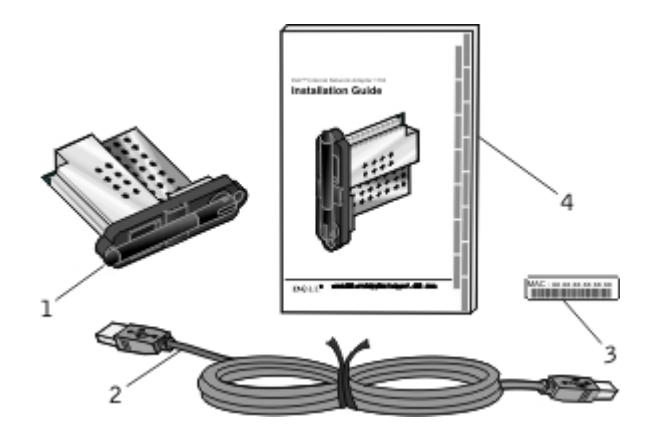

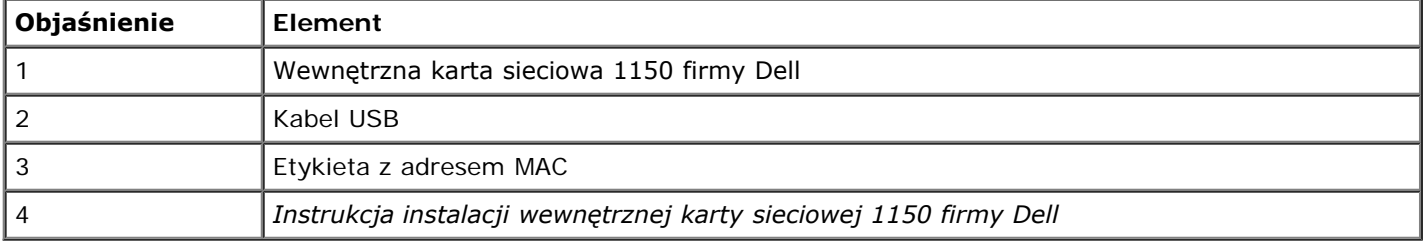

- 4. Naklej etykietę z adresem MAC z tyłu drukarki.
- 5. Umieść kartę w gnieździe, dociskając ją równomiernie do tyłu drukarki.

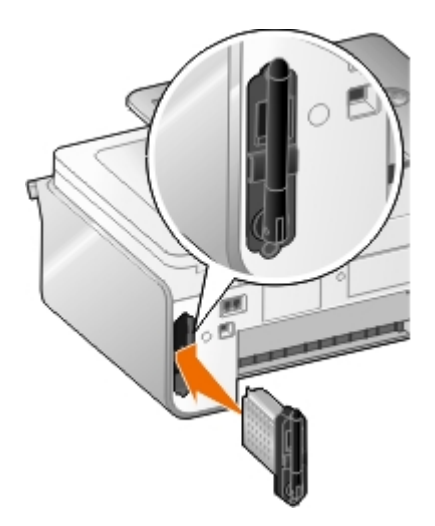

Teraz można skonfigurować kartę do pracy w sieci.

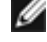

**UWAGA:** Przygotuj kabel USB w celu konfiguracji sieci bezprzewodowej lub kabel Ethernet (sprzedawany osobno) w celu konfiguracji sieci Ethernet.

## <span id="page-68-0"></span>**Konfigurowanie połączenia bezprzewodowego karty sieciowej**

- 1. Podłącz kabel zasilający drukarki do gniazdka.
- 2. Naciśnij przycisk **zasilania** .

W menu głównym na panelu operatora wyświetlona zostanie ikona połączenia bezprzewodowego .

3. *Jeśli drukarka będzie używana z nowym komputerem firmy Dell:* Przejdź do [krok](#page-68-2) 8.

*Jeśli drukarka będzie używana z innym komputerem:* przejdź do następnego punktu.

4. Upewnij się, że komputer jest włączony, a następnie włóż dysk CD *Drivers and Utilities* (Sterowniki i narzędzia) dostarczony wraz z drukarką. Dysk CD uruchamia się automatycznie.

**UWAGA:** Jeżeli nie posiadasz dysku CD-ROM *Drivers and Utilities* (Sterowniki i narzędzia), możesz pobrać odpowiednie oprogramowanie z witryny [support.dell.com.](http://support.dell.com/)

- 5. Wybierz opcję **Drukowanie przy użyciu bezprzewodowego połączenia sieciowego**, a następnie kliknij przycisk **Dalej**.
- 6. Zaznacz opcję **Akceptuję warunki umowy licencyjnej**, a następnie kliknij przycisk **Dalej**.
- 7. Przeczytaj informacje na temat wyjątków dotyczących zapory, a następnie kliknij przycisk **Dalej**.
- <span id="page-68-2"></span>8. Za pomocą kabla USB połącz port z tyłu drukarki z portem komputera.
- 9. W oknie dialogowym **Konfiguracja bezprzewodowej karty drukarki** zaznacz opcję **Utwórz lub zmodyfikuj ustawienia drukarki dotyczące połączenia bezprzewodowego**, a następnie kliknij przycisk **Dalej**.

Uruchomione zostanie narzędzie instalacji bezprzewodowego serwera druku firmy Dell. Postępuj zgodnie z instrukcjami wyświetlanymi na ekranie, aby zakończyć proces instalacji.

**UWAGA:** W celu zakończenia działania kreatora konfiguracji może się okazać niezbędne podanie nazwy sieci (identyfikatora SSID) i ustawień zabezpieczeń sieci bezprzewodowej, która ma zostać podłączona. Aby uzyskać więcej informacji, skontaktuj się z administratorem sieci bezprzewodowej lub zobacz dokumentację sieci bezprzewodowej.

Aby uzyskać więcej informacji na temat konfigurowania karty sieciowej, zobacz [Konfigurowanie karty przy użyciu](#page-71-0) [narzędzia instalacji bezprzewodowego serwera druku](#page-71-0).

## <span id="page-68-1"></span>**Konfigurowanie połączenia Ethernet karty sieciowej**

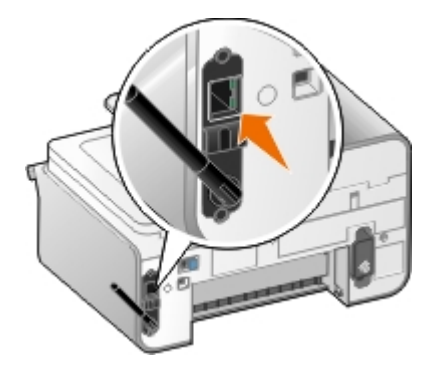

- 1. Podłącz drukarkę do sieci za pomocą kabla Ethernet (sprzedawany oddzielnie).
- 2. Podłącz do gniazdka kabel zasilający, a następnie naciśnij przycisk **zasilania** .

W menu głównym na panelu operatora wyświetlona zostanie ikona połączenia przewodowego Ethernet \_\_\_

3. Upewnij się, że komputer jest włączony, a następnie włóż dysk CD *Drivers and Utilities* (Sterowniki i narzędzia) dostarczony wraz z drukarką. Dysk CD uruchamia się automatycznie.

**UWAGA:** Jeżeli nie posiadasz dysku CD-ROM *Drivers and Utilities* (Sterowniki i narzędzia), możesz pobrać odpowiednie oprogramowanie z witryny [support.dell.com.](http://support.dell.com/)

- 4. Wybierz opcję **Przy użyciu kabla Ethernet**, a następnie kliknij przycisk **Dalej**.
- 5. Kliknij opcję **Akceptuję warunki umowy licencyjnej**, a następnie kliknij przycisk **Dalej**.
- 6. Przeczytaj informacje na temat wyjątków dotyczących zapory, a następnie kliknij przycisk **Dalej**.
- 7. Używana drukarka powinna pojawić się na liście zaznaczona. Kliknij przycisk **Dalej**, aby rozpocząć proces instalacji.

Jeśli drukarka nie jest wyświetlona na liście, aby karta działała w sieci, trzeba ręcznie skonfigurować jej adres IP. Aby uzyskać więcej informacji, zobacz Reczne konfigurowanie adresu IP.

#### <span id="page-69-0"></span>**Ręczne konfigurowanie adresu IP**

- 1. Wydrukuj stronę konfiguracji sieci, aby sprawdzić adres IP karty sieciowej:
	- a. W menu głównym na panelu operatora drukarki naciskaj przyciski strzałek w górę lub w dół  $\sim$ , aby przewinąć do opcji Konfiguracja, a następnie naciśnij przycisk **Wybierz** .
	- b. Naciskaj przycisk strzałki w dół , aby przewinąć do opcji Konfiguracja sieci, a następnie naciśnij przycisk **Wybierz** .
	- c. Naciskaj przyciski strzałek w górę lub w dół w z by przewinąć do opcji Drukuj stronę konfiguracji sieci, a następnie naciśnij przycisk Wybierz .

Zostanie wydrukowana strona konfiguracji sieci.

Adres IP jest podany w wierszu **Adres:** pod nagłówkiem **TCP/IP**.

2. Na komputerze kliknij przycisk **Wprowadź adres IP**.

Zostanie wyświetlone okno dialogowe **Konfiguracja drukarek sieciowych**.

3. Po wyświetleniu drukarki na liście kliknij pozycję **Konfiguruj**, a następnie wybierz opcję **Konfiguruj ręcznie adres IP drukarki**.

Jeżeli drukarki nie ma na liście, kliknij pozycję **Dodaj drukarkę**, a następnie wybierz opcję **Pojedyncza nowa drukarka**.

- 4. W udostępnionym polu wpisz adres IP karty sieciowej, a następnie kliknij przycisk **OK**.
- 5. Drukarka powinna zostać wyświetlona na liście. Kliknij przycisk **Zamknij**, aby powrócić do okna dialogowego wyboru drukarek.
- 6. Wybierz drukarkę z listy, a następnie kliknij przycisk **Dalej**.

Postępuj zgodnie z instrukcjami wyświetlanymi na ekranie, aby zakończyć instalację.

Aby uzyskać dodatkowe informacje na temat konfigurowania karty sieciowej do pracy w sieci, skonsultuj się z administratorem sieci lub sprawdź dokumentację sieci.

## **Podłączanie drukarki do innego komputera w sieci**

#### **Za pośrednictwem połączenia bezprzewodowego**

**UWAGA:** Aby wykonać poniższe czynności, drukarka musi być już podłączona do komputera lub routera za pośrednictwem sieci bezprzewodowej.

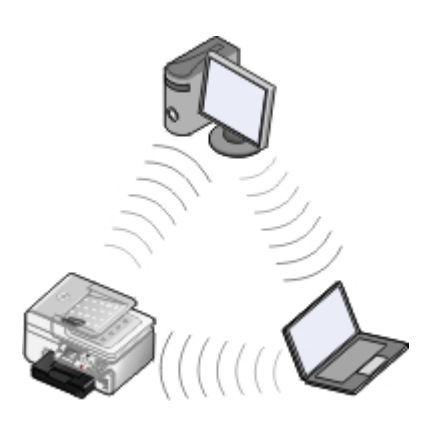

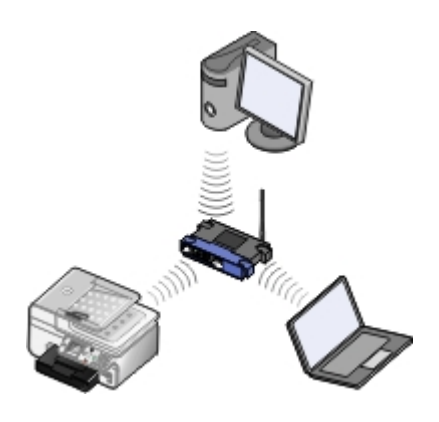

- 1. Upewnij się, że drukarka i dodatkowy komputer są włączone i podłączone do sieci.
- 2. Na dodatkowym komputerze włóż dysk CD *Drivers and Utilities* (Sterowniki i narzędzia).

Dysk CD uruchamia się automatycznie.

- 3. Wybierz opcję **Drukowanie przy użyciu bezprzewodowego połączenia sieciowego**, a następnie kliknij przycisk **Dalej**.
- 4. Zaznacz opcję **Akceptuję warunki umowy licencyjnej**, a następnie kliknij przycisk **Dalej**.
- 5. Przeczytaj informacje na temat wyjątków dotyczących zapory, a następnie kliknij przycisk **Dalej**.
- 6. W oknie dialogowym **Konfiguracja bezprzewodowej karty drukarki** zaznacz opcję **Zachowaj bieżące ustawienia drukarki dotyczące połączenia bezprzewodowego**, a następnie kliknij przycisk **Dalej**.
- 7. Wybierz port drukarki z listy lub ręcznie wprowadź adres IP, a następnie postępuj zgodnie z instrukcjami wyświetlanymi na ekranie. Aby uzyskać więcej informacji, zobacz Reczne konfigurowanie adresu IP.

#### **Korzystanie z połączenia Ethernet**

**UWAGA:** Aby wykonać poniższe czynności, drukarka musi być już podłączona do sieci za pośrednictwem połączenia Ethernet.

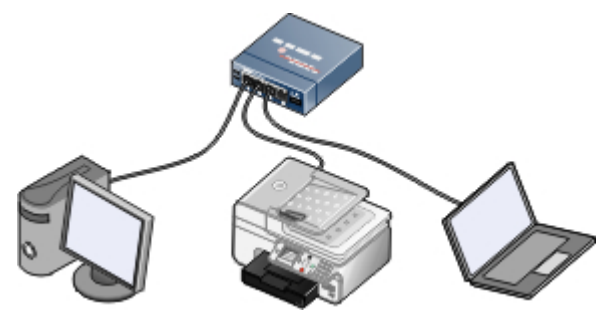

- 1. Upewnij się, że drukarka i dodatkowy komputer są włączone i podłączone do sieci.
- 2. Na dodatkowym komputerze włóż dysk CD *Drivers and Utilities* (Sterowniki i narzędzia).
- 3. Wybierz opcję **Przy użyciu kabla Ethernet**, a następnie kliknij przycisk **Dalej**.
- 4. Zaznacz opcję **Akceptuję warunki umowy licencyjnej**, a następnie kliknij przycisk **Dalej**.
- 5. Przeczytaj informacje na temat wyjątków dotyczących zapory, a następnie kliknij przycisk **Dalej**.
- 6. Wybierz drukarkę z listy lub ręcznie wprowadź adres IP, a następnie postępuj zgodnie z instrukcjami wyświetlanymi na ekranie. Aby uzyskać więcej informacji, zobacz Reczne konfigurowanie adresu IP.

## **Usuwanie i ponowne instalowanie karty sieciowej**

Jeżeli karta sieciowa działa nieprawidłowo, konieczne może być jej usunięcie i ponowne zainstalowanie.

**UWAGA:** Poniższe instrukcje nie dotyczą przypadku zakupienia drukarki ze wstępnie zainstalowaną kartą sieciową.

1. Wyłącz drukarkę, a następnie wyjmij kabel zasilający z gniazdka.

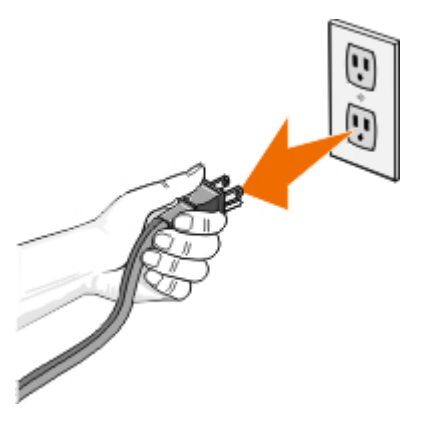

**INFORMACJA:** Nieodłączenie drukarki może spowodować uszkodzenie drukarki i karty.

2. Chwyć mocno wewnętrzną kartę sieciową 1150 firmy Dell za boki i pociągnij, aby ją wyjąć.

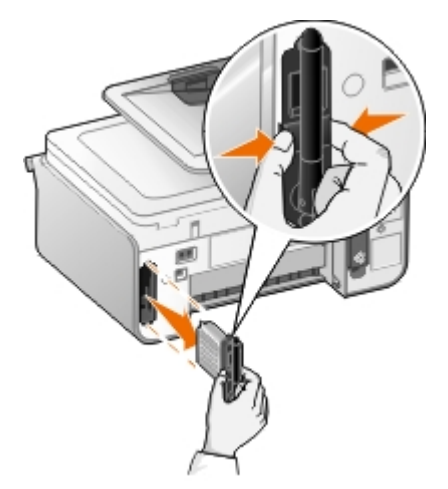

- **INFORMACJA:** Karta sieciowa może zostać łatwo uszkodzona przez elektryczność statyczną. Przed sięgnięciem po kartę należy dotknąć uziemionego metalowego przedmiotu.
- **INFORMACJA:** Wyjmując kartę sieciową, nie chwytaj za antenę. Pociągnięcie za antenę może spowodować uszkodzenie karty.
- 3. Ponownie zainstaluj kartę sieciową zgodnie z instrukcjami instalacji. Aby uzyskać więcej informacji, zobacz [Instalowanie karty.](#page-66-1)

## <span id="page-71-0"></span>**Konfigurowanie karty przy użyciu narzędzia instalacji bezprzewodowego serwera druku**

**UWAGA:** W razie użycia dysku CD *Drivers and Utilities* w celu skonfigurowania połączenia sieciowego nie zachodzi potrzeba uruchamiania narzędzia instalacji bezprzewodowego serwera druku. Jest ono uruchamiane automatycznie po wybraniu opcji **Utwórz lub zmodyfikuj ustawienia drukarki dotyczące połączenia bezprzewodowego** w oknie dialogowym **Konfiguracja bezprzewodowej karty drukarki**. Pomiń stronę **Przegląd konfiguracji** i przejdź do nagłówka najlepiej opisującego daną sieć.

## **Przegląd konfiguracji**

Konfiguracja karty przy użyciu narzędzia instalacji bezprzewodowego serwera druku obejmuje podłączenie drukarki z zainstalowaną kartą do komputera za pośrednictwem kabla USB i uruchomienie dysku CD-ROM *Drivers and Utilities* (Sterowniki i narzędzia).
Jeśli zachodzi potrzeba dostosowania ustawień karty bezprzewodowej po zakończeniu instalacji, dysk CD nie jest wymagany. Uruchom narzędzie instalacji bezprzewodowego serwera druku.

*W systemie Windows Vista:*

- 1. Kliknij kolejno ® **Programy**.
- 2. Kliknij opcję **Drukarki Dell**.
- 3. Kliknij opcję **Dell 968 AIO Printer**.
- 4. Kliknij pozycję **Narzędzie instalacji bezprzewodowego serwera druku**.

*W systemach Windows XP i Windows 2000:*

- 1. Kliknij opcję **Start**® **Programy** lub **Wszystkie programy**® **Drukarki Dell**® **Dell 968 AIO Printer**.
- 2. Kliknij pozycję **Narzędzie instalacji bezprzewodowego serwera druku**.

Narzędzie instalacji bezprzewodowego serwera druku ułatwia użytkownikowi przejście przez proces konfiguracji. Kreator może automatycznie wykryć ustawienia sieci bezprzewodowej lub zezwolić, aby ustawienia konfiguracji sieci zostały ręcznie wprowadzone przez użytkownika.

Przed konfiguracją karty upewnij się, że drukarka została prawidłowo skonfigurowana:

- Karta została prawidłowo zainstalowana w drukarce.
- Naboje z atramentem zostały zainstalowane prawidłowo.
- Załadowano papier do drukarki.
- Kabel USB jest podłączony do drukarki i do komputera.
- Drukarka jest włączona i gotowa do instalacji.

### **Korzystanie z dostępnej konfiguracji sieci bezprzewodowej**

- 1. Na ekranie **W okolicy znaleziono sieci bezprzewodowe** wybierz z listy odpowiednią pozycję dla opcji **Nazwa sieci (identyfikator SSID)**, a następnie kliknij przycisk **Dalej**.
- 2. Wybierz odpowiednią metodę zabezpieczeń, a następnie kliknij przycisk **Dalej**. Jeżeli nie wykryto zabezpieczeń, przejdź do [krok](#page-73-0) 5.
- 3. Wprowadź odpowiednie klucze zabezpieczające dla sieci, a następnie kliknij przycisk **Dalej**.
- 4. Na ekranie **Zastosuj i sprawdź ustawienia komunikacji bezprzewodowej** sprawdź, czy ustawienia wszystkich atrybutów sieci są prawidłowe, a następnie kliknij przycisk **Dalej**, aby zastosować ustawienia.

**UWAGA:** Kliknięcie przycisku **Dalej** powoduje, że narzędzie konfiguracji dokonuje weryfikacji komunikacji bezprzewodowej z drukarką. Proces weryfikacji może zająć do 120 sekund.

5. Sprawdź, czy karta komunikuje się za pośrednictwem sieci. Aby uzyskać więcej informacji, zobacz [Sprawdzanie](#page-75-0) [komunikacji sieciowej](#page-75-0).

### **Wprowadzanie innej konfiguracji sieci bezprzewodowej**

- 1. Z ekranu **W okolicy znaleziono sieci bezprzewodowe** wybierz opcję **Chcę użyć innej konfiguracji**, a następnie kliknij przycisk **Dalej**.
- 2. *Jeśli dana nazwa sieci (SSID) jest dostępna,* wybierz ją z listy, a następnie kliknij przycisk **Dalej**.
- a. Zaznacz opcję **Chcę użyć innej nazwy sieci**, a następnie kliknij przycisk **Dalej**.
- b. Wybierz prawidłową **nazwę sieci (identyfikator SSID)**.
- c. Z listy rozwijanej wybierz odpowiedni **Kanał**. (Ustawienie **Automatycznie** jest domyślne).
- d. Wybierz **Tryb bezprzewodowy**.
	- *W przypadku trybu infrastruktury* wybierz opcję **Dostęp do istniejącej sieci za pośrednictwem bezprzewodowego routera (tryb infrastruktury) — typowe**, a następnie kliknij przycisk **Dalej**.

Dodatkowe instrukcje konfiguracji opisano w sekcji Reczna konfiguracja karty w trybie infrastruktury.

*W przypadku trybu Ad-Hoc* wybierz opcję **Bezpośredni dostęp do innych komputerów bez użycia bezprzewodowego routera (tryb ad hoc)**, a następnie kliknij przycisk **Dalej**.

Dodatkowe instrukcje konfiguracji opisano w sekcji Reczna konfiguracja karty w trybie Ad-Hoc.

- 3. Wybierz odpowiednią metodę zabezpieczeń, a następnie kliknij przycisk **Dalej**. Jeżeli nie wykryto zabezpieczeń, przejdź do [krok](#page-73-0) 5.
- 4. Wprowadź odpowiednie klucze zabezpieczające dla sieci, a następnie kliknij przycisk **Dalej**.
- <span id="page-73-0"></span>5. Na ekranie **Zastosuj i sprawdź ustawienia komunikacji bezprzewodowej** sprawdź, czy ustawienia wszystkich atrybutów sieci są prawidłowe, a następnie kliknij przycisk **Dalej**, aby zastosować ustawienia.

**UWAGA:** Kliknięcie przycisku **Dalej** powoduje, że narzędzie konfiguracji dokonuje weryfikacji komunikacji bezprzewodowej z drukarką. Proces weryfikacji może zająć do 120 sekund.

6. Sprawdź, czy karta komunikuje się za pośrednictwem sieci. Aby uzyskać więcej informacji, zobacz [Sprawdzanie](#page-75-0) [komunikacji sieciowej](#page-75-0).

## <span id="page-73-1"></span>**Ręczna konfiguracja karty w trybie infrastruktury**

Etapy procesu konfiguracji karty w trybie infrastruktury będą się różnić w zależności od wybranych ustawień zabezpieczeń.

- *Jeśli nie chcesz żadnych zabezpieczeń*
	- 1. Na ekranie **Ustawienia zabezpieczeń komunikacji bezprzewodowej** wybierz opcję **Brak zabezpieczeń**, a następnie kliknij przycisk **Dalej**.
	- 2. Na ekranie **Zastosuj i sprawdź ustawienia komunikacji bezprzewodowej** sprawdź, czy ustawienia wszystkich atrybutów sieci są prawidłowe, a następnie kliknij przycisk **Dalej**, aby zastosować ustawienia.
	- 3. Sprawdź, czy karta komunikuje się za pośrednictwem sieci. Aby uzyskać więcej informacji, zobacz [Sprawdzanie komunikacji sieciowej.](#page-75-0)
- *Jeśli chcesz używać zabezpieczeń Wired Equivalent Privacy (WEP)*
	- 1. Na ekranie **Ustawienia zabezpieczeń komunikacji bezprzewodowej** wybierz opcję **Protokół WEP**, a następnie kliknij przycisk **Dalej**.

Wyświetlony zostanie ekran **Informacje o zabezpieczeniach protokołu WEP**.

- 2. Wprowadź odpowiedni **Klucz sieciowy**, a następnie kliknij przycisk **Dalej**.
- 3. Na ekranie **Zastosuj i sprawdź ustawienia komunikacji bezprzewodowej** sprawdź, czy ustawienia wszystkich atrybutów sieci są prawidłowe, a następnie kliknij przycisk **Dalej**, aby zastosować ustawienia.
- 4. Sprawdź, czy karta komunikuje się za pośrednictwem sieci. Aby uzyskać więcej informacji, zobacz [Sprawdzanie komunikacji sieciowej.](#page-75-0)
- *Jeśli chcesz używać zabezpieczenia protokołu WPA*
	- 1. Na ekranie **Ustawienia zabezpieczeń komunikacji bezprzewodowej** wybierz opcję **Protokół WPA**, a następnie kliknij przycisk **Dalej**.

Wyświetlony zostanie ekran **Informacje o zabezpieczeniach protokołu WPA**.

- 2. Wprowadź odpowiedni **Klucz sieciowy WPA**, a następnie kliknij przycisk **Dalej**.
- 3. Na ekranie **Zastosuj i sprawdź ustawienia komunikacji bezprzewodowej** sprawdź, czy ustawienia wszystkich atrybutów sieci są prawidłowe, a następnie kliknij przycisk **Dalej**, aby zastosować ustawienia.
- 4. Sprawdź, czy karta komunikuje się za pośrednictwem sieci. Aby uzyskać więcej informacji, zobacz [Sprawdzanie komunikacji sieciowej.](#page-75-0)
- *Jeśli chcesz łączyć się tylko z punktami dostępu obsługującymi zabezpieczenia WPA2*
	- 1. Na ekranie **Ustawienia zabezpieczeń komunikacji bezprzewodowej** wybierz opcję **Protokół WPA**, a następnie kliknij przycisk **Dalej**.

Zostanie wyświetlone okno dialogowe **Zaawansowane opcje WPA**.

2. Zaznacz pole wyboru **Używaj tylko uwierzytelniania WPA2**, a następnie kliknij przycisk **OK**.

Nastąpi powrót do ekranu **Ustawienia zabezpieczeń komunikacji bezprzewodowej**.

- 3. Kliknij przycisk **Dalej**.
- 4. Wprowadź odpowiedni **Klucz sieciowy WPA**, a następnie kliknij przycisk **Dalej**.
- 5. Na ekranie **Zastosuj i sprawdź ustawienia komunikacji bezprzewodowej** sprawdź, czy ustawienia wszystkich atrybutów sieci są prawidłowe, a następnie kliknij przycisk **Dalej**, aby zastosować ustawienia.
- 6. Sprawdź, czy karta komunikuje się za pośrednictwem sieci. Aby uzyskać więcej informacji, zobacz [Sprawdzanie komunikacji sieciowej.](#page-75-0)

## <span id="page-74-0"></span>**Ręczna konfiguracja karty w trybie Ad-Hoc**

Etapy procesu konfiguracji karty w trybie Ad-Hoc będą się różnić w zależności od wybranych ustawień zabezpieczeń. Opcji zabezpieczeń w trybie Ad-Hoc jest mniej niż w trybie infrastruktury.

- *Jeśli nie chcesz żadnych zabezpieczeń*
	- 1. Na ekranie **Ustawienia zabezpieczeń komunikacji bezprzewodowej** wybierz opcję **Brak zabezpieczeń**, a następnie kliknij przycisk **Dalej**.
	- 2. Na ekranie **Zastosuj i sprawdź ustawienia komunikacji bezprzewodowej** sprawdź, czy ustawienia wszystkich atrybutów sieci są prawidłowe, a następnie kliknij przycisk **Dalej**, aby zastosować ustawienia.
	- 3. Sprawdź, czy karta komunikuje się za pośrednictwem sieci. Aby uzyskać więcej informacji, zobacz [Sprawdzanie komunikacji sieciowej.](#page-75-0)
- *Jeśli chcesz używać zabezpieczeń Wired Equivalent Privacy (WEP)*
	- 1. Na ekranie **Ustawienia zabezpieczeń komunikacji bezprzewodowej** wybierz opcję **Protokół WEP**, a następnie kliknij przycisk **Dalej**.
	- 2. Wprowadź odpowiedni **Klucz sieciowy**.
	- 3. Jeśli masz dodatkowe klucze sieciowe, zaznacz pole wyboru **Moja sieć wymaga więcej niż jednego klucza sieciowego**, a następnie wprowadź dodatkowe klucze sieciowe.
	- 4. Kliknij przycisk **Dalej**.
- 5. Na ekranie **Zastosuj i sprawdź ustawienia komunikacji bezprzewodowej** sprawdź, czy ustawienia wszystkich atrybutów sieci są prawidłowe, a następnie kliknij przycisk **Dalej**, aby zastosować ustawienia.
- 6. Sprawdź, czy karta komunikuje się za pośrednictwem sieci. Aby uzyskać więcej informacji, zobacz [Sprawdzanie komunikacji sieciowej.](#page-75-0)

### <span id="page-75-0"></span>**Sprawdzanie komunikacji sieciowej**

Przed zainstalowaniem oprogramowania drukarki należy sprawdzić, czy karta komunikuje się za pośrednictwem sieci.

- *Jeśli karta została pomyślnie skonfigurowana i jest dostępna w sieci,* usuń kabel USB i kliknij przycisk **Dalej**, aby kontynuować instalację oprogramowania drukarki.
- *Jeśli karta sieciowa nie mogła połączyć się z siecią bezprzewodową,* należy skorzystać z jednej z podanych niżej sugestii:
	- Kliknij opcję **Wyświetl ustawienia**, aby sprawdzić, czy ustawienia są poprawne.
	- Zaznacz opcję **Chcę zmienić wprowadzone ustawienia**, a następnie kliknij przycisk **Dalej**.

Postępuj zgodnie z instrukcjami wyświetlanymi na ekranie, aby zaktualizować ustawienia komunikacji bezprzewodowej.

Zaznacz opcję **Drukarka bezprzewodowa została przeniesiona bliżej routera bezprzewodowego Chcę ponowić próbę nawiązania połączenia**, a następnie kliknij przycisk **Dalej**.

# **Ładowanie papieru i oryginałów**

- **O** [Ładowanie papieru do zasobników](#page-76-0)
- O [Opis automatycznego czujnika typu papieru](#page-81-0)
- **O** [Ładowanie oryginalnych dokumentów](#page-82-0)

# <span id="page-76-0"></span>**Ładowanie papieru do zasobników**

# <span id="page-76-1"></span>**Ładowanie papieru**

1. Przekartkuj papier.

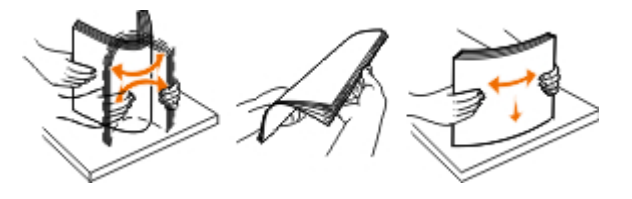

2. Wyjmij zasobnik na papier. Wciśnij dźwignię, a następnie wysuń zasobnik na długość wystarczającą, aby pomieścić papier.

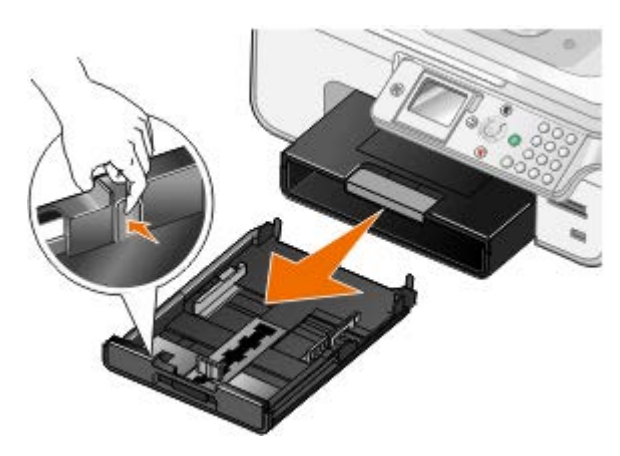

3. Załaduj papier do zasobnika na papier, a następnie dostosuj prowadnice papieru.

**UWAGA:** Do opcjonalnego zasobnika na papier można ładować tylko papier formatu Letter, Legal lub A4.

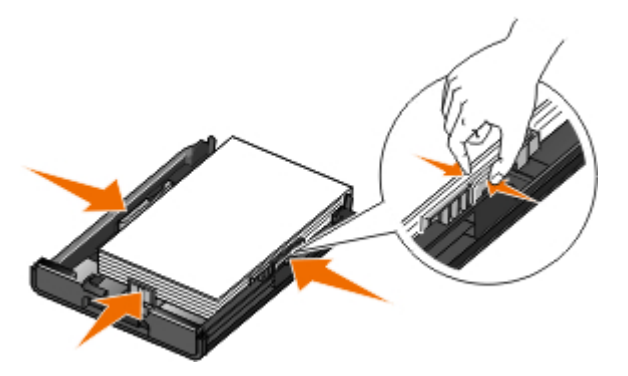

4. Włóż zasobnik na papier.

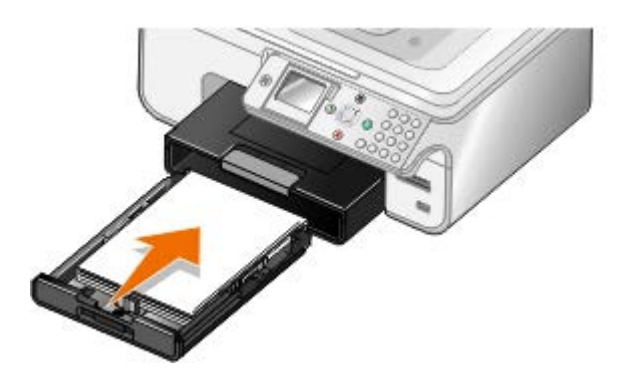

5. Wyciągnij podpórkę papieru w zasobniku na papier, a następnie podnieś ogranicznik papieru.

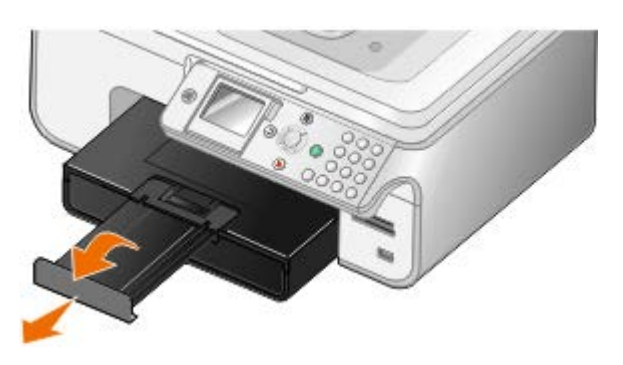

**UWAGA:** W tacy na wydruki mieści się maksymalnie 100 arkuszy papieru.

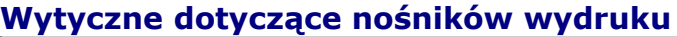

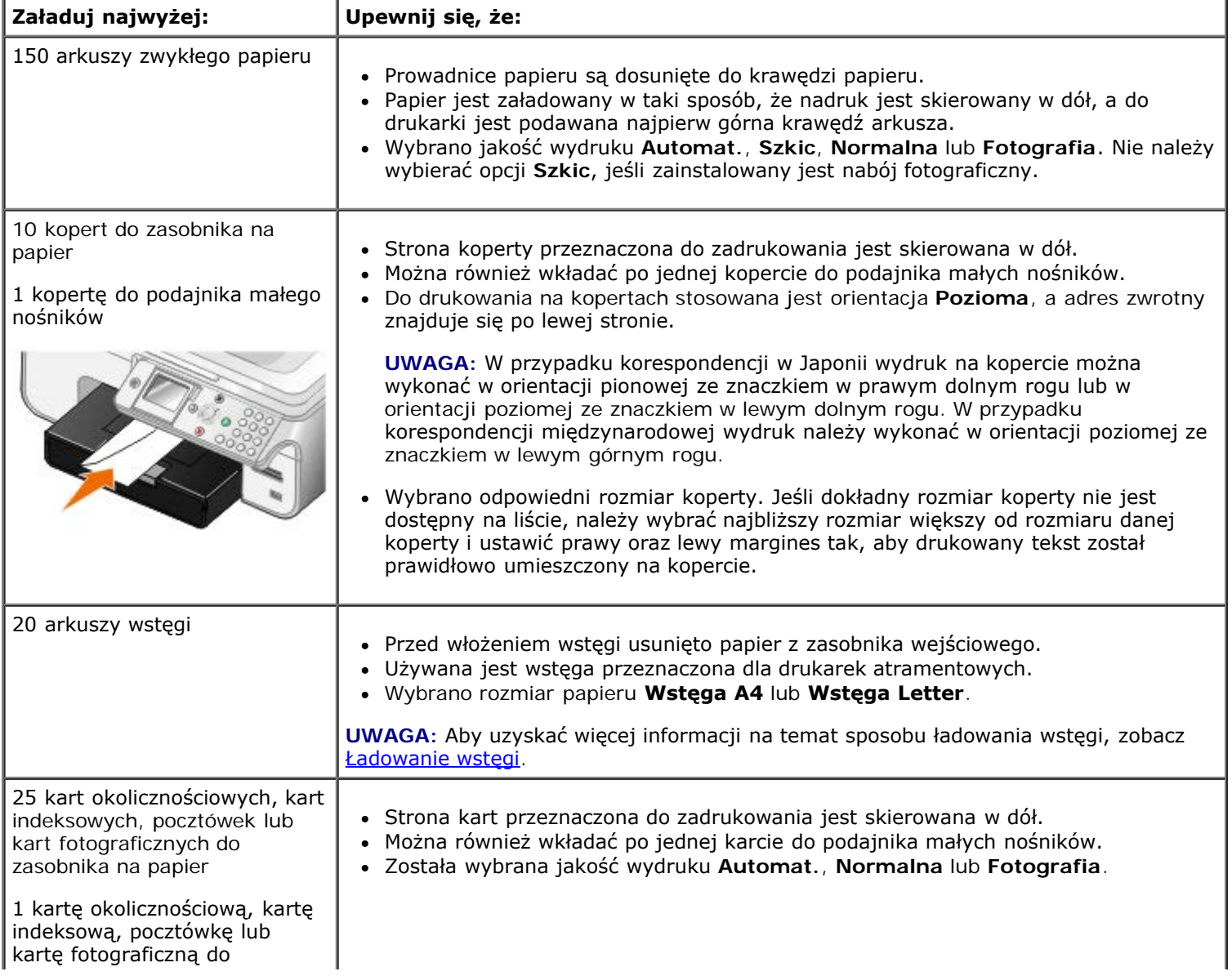

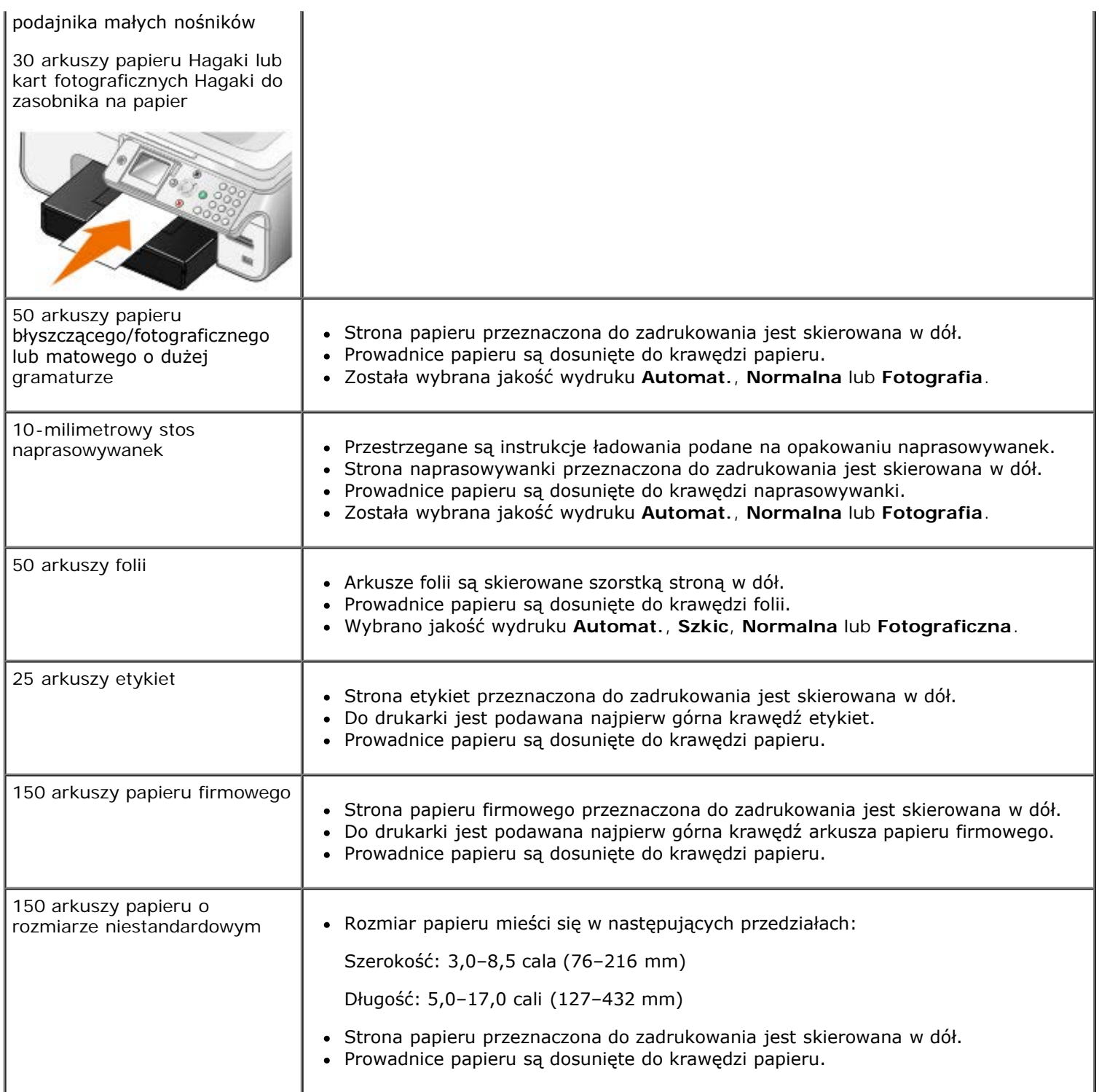

# <span id="page-78-0"></span>**Ładowanie wstęgi**

- 1. Wyjmij zasobnik na papier.
- 2. Usuń cały papier z zasobnika.
- 3. Wciśnij dźwignię, a następnie wysuń zasobnik na długość wystarczającą, aby pomieścić papier o rozmiarze Legal.

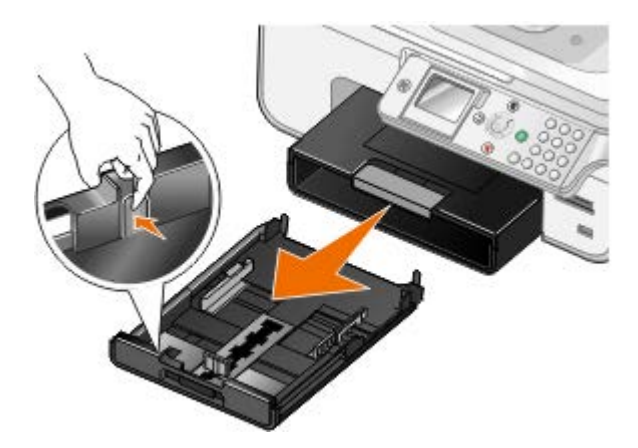

- 4. Włóż zasobnik na papier.
- 5. Oderwij tylko tyle stron, ile potrzeba do wydrukowania wstęgi.
- 6. Umieść stos papieru na płaskiej powierzchni przed drukarką.
- 7. Przesuń pierwszy arkusz wstęgi nad uchwytem do końca zasobnika papieru.

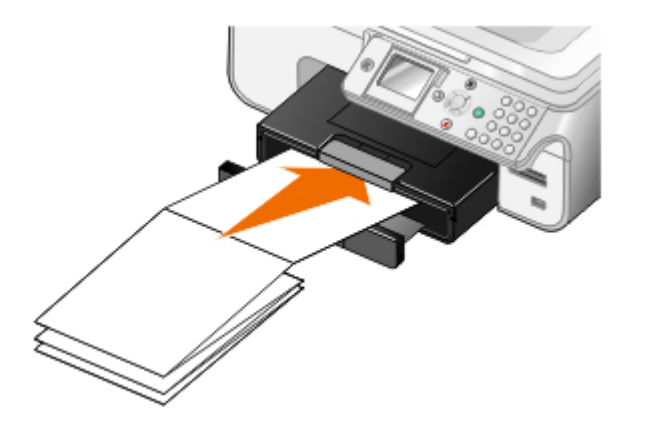

## **Opis funkcji Łączenie zasobników**

Jeśli został zakupiony opcjonalny zasobnik papieru, istnieje możliwość ustawienia zasobników w taki sposób, aby się ze sobą łączyły. Funkcja Łączenie zasobników włącza funkcję automatycznego łączenia zasobników, gdy w standardowym i opcjonalnym zasobniku papieru załadowany jest ten sam rozmiar i typ papieru. Drukarka automatycznie łączy zasobniki; gdy jeden z zasobników jest pusty, papier jest ładowany z następnego połączonego zasobnika.

Na przykład, jeśli papier o tym samym rozmiarze i typie papieru znajduje się w Zasobniku 1 (standardowy zasobnik papieru) i w Zasobniku 2 (zasobnik opcjonalny), drukarka wybiera nośnik z Zasobnika 1 aż do jego opróżnienia, a następnie drukarka automatycznie pobiera papier do drukowania z Zasobnika 2.

Dodatkowo istnieje możliwość załadowania papieru o różnym rozmiarze do każdego zasobnika, tak aby drukarka wybierała papier, który pasuje do rozmiaru otrzymanego faksu. Na przykład, jeśli papier o rozmiarze Letter jest załadowany do Zasobnika 1, a papier o rozmiarze Legal jest załadowany do Zasobnika 2, po otrzymaniu faksu w rozmiarze Legal drukarka wybierze papier z Zasobnika 2.

**UWAGA:** Do opcjonalnego zasobnika na papier można ładować tylko papier formatu Letter, Legal lub A4.

Funkcję Łączenie zasobników można uaktywnić po zamontowaniu opcjonalnego zasobnika papieru. Funkcję tę można również odpowiednio włączyć i wyłączyć.

#### **Włączanie funkcji Łączenie zasobników dla zadań drukowania z użyciem komputera**

- 1. Włącz komputer i drukarkę oraz upewnij się, że są one połączone.
- 2. Załaduj papier tego samego typu i rozmiaru do obu zasobników papieru.
- 3. Przy otwartym dokumencie kliknij kolejno polecenia: **Plik**® **Drukuj**.

Zostanie otwarte okno dialogowe **Drukowanie**.

4. Kliknij opcję **Preferencje**, **Właściwości**, **Opcje** lub **Ustawienia** (w zależności od używanego programu lub systemu operacyjnego).

Zostanie otwarte okno dialogowe **Preferencje drukowania**.

- 5. Na karcie **Ustawienia drukowania** wybierz opcję **Automatyczne** z listy rozwijanej **Źródło papieru**.
- 6. Na kartach **Ustawienia drukowania** i **Zaawansowane** wprowadź niezbędne zmiany dotyczące dokumentu.
- 7. Po zakończeniu dostosowywania ustawień kliknij przycisk **OK**.

Zostanie zamknięte okno dialogowe **Preferencje drukowania**.

8. Kliknij przycisk **OK** lub **Drukuj**.

#### **Włączanie funkcji Łączenie zasobników dla zadań drukowania z użyciem panelu operatora**

- 1. W menu głównym naciskaj przyciski strzałek w górę lub w dół w w, aby przewinąć do opcji Konfiguracja, a następnie naciśnij przycisk **Wybierz** .
- 2. W sekcji Obsługa papieru naciśnij przycisk **Wybierz** .
- 3. Naciskaj przyciski strzałek w górę lub w dół , , aby przewinąć do opcji Łączenie zasobników, a następnie naciskaj przyciski strzałek w lewo lub w prawo < >>
, aby przewinąć do opcji Automatyczne.
- 4. Naciśnij przycisk Wstecz (5)

#### **Włączanie funkcji Łączenie zasobników dla zadań kopiowania**

- 1. Załaduj papier tego samego typu i rozmiaru do obu zasobników papieru.
- 2. W Menu głównym naciskaj przyciski strzałek w górę lub w dół , , aby przewinąć do opcji Ustawienia, a następnie naciśnij przycisk **Wybierz** .
- 3. W menu Ustawienia naciskaj przyciski strzałek w górę lub w dół , , aby przewinąć do opcji Zmień domyślne ustawienia kopiowania, a następnie naciśnij przycisk Wybierz
- 4. W menu **Domyślne ustawienia kopiowania** naciskaj przycisk strzałki w dół , aby przewinąć do opcji Obsługa papieru, a następnie naciśnij przycisk **Wybierz** .
- 5. W menu **Obsługa papieru** określ rozmiar i typ papieru załadowanego do obu zasobników papieru.
- 6. Naciskaj przyciski strzałek w górę lub w dół w aby przewinąć do opcji Łączenie zasobników, a następnie naciskaj przyciski strzałek w lewo lub w prawo < >>
, aby przewinąć do opcji Automatyczne.
- 7. Naciśnij przycisk Wstecz (b), aby zapisać ustawienia i wrócić do poprzedniego menu.

#### **Włączanie funkcji Łączenie zasobników w celu wydrukowania otrzymanych faksów**

- 1. Załaduj papier tego samego typu, ale różnych rozmiarów do obu zasobników.
- 2. W Menu głównym naciskaj przyciski strzałek w górę lub w dół , , aby przewinąć do opcji Ustawienia, a następnie naciśnij przycisk **Wybierz** .
- 3. W menu Ustawienia naciskaj przyciski strzałek w górę lub w dół , , aby przewinąć do opcji Zmień domyślne ustawienia faksu, a następnie naciśnij przycisk **Wybierz** .
- 4. W menu Ustawienia faksu naciskaj przyciski strzałek w górę lub w dół <a>,</a> aby przewinąć do opcji Drukowanie

faksu, a następnie naciśnij przycisk **Wybierz** .

- 5. W menu Drukowanie faksu naciskaj przycisk strzałki w dół , aby przewinąć do opcji Obsługa papieru, a następnie naciśnij przycisk **Wybierz** .
- 6. W menu **Obsługa papieru** określ rozmiar i typ papieru załadowanego do obu zasobników papieru.
- 7. Naciskaj przyciski strzałek w górę lub w dół w aby przewinąć do opcji Łączenie zasobników, a następnie naciskaj przyciski strzałek w lewo lub w prawo < >>
, aby przewinąć do opcji Automatyczne.
- 8. Naciskaj przyciski strzałek w górę lub w dół w aby przewinąć do opcji źródło faksu, a następnie naciskaj przyciski strzałek w lewo lub w prawo  $\left\{\right.$  >, aby wybrać źródło papieru.
- 9. Naciśnij przycisk Wstecz (5), aby zapisać ustawienia i wrócić do poprzedniego menu.

**UWAGA:** Jeśli do obu zasobników załadowane są nośniki tego samego typu i rozmiaru, drukarka będzie pobierać papier z następnego zasobnika, gdy źródło papieru określone dla faksowania zostanie opróżnione.

## <span id="page-81-0"></span>**Opis automatycznego czujnika typu papieru**

Drukarka jest wyposażona w automatyczny czujnik typu papieru, który wykrywa następujące typy papieru:

- Papier zwykły/matowy o dużej gramaturze
- Folia
- Papier fotograficzny/błyszczący

Po załadowaniu jednego z tych typów papieru drukarka wykrywa typ papieru i automatycznie dostosowuje ustawienia Jakość/Szybkość.

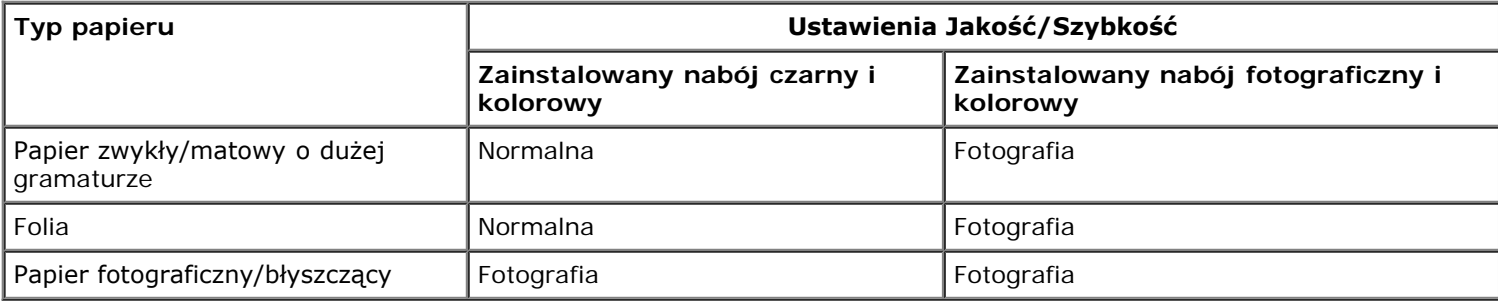

**UWAGA:** Drukarka nie wykrywa rozmiaru papieru.

Aby wybrać rozmiar papieru:

1. Przy otwartym dokumencie kliknij kolejno polecenia: **Plik**® **Drukuj**.

Zostanie otwarte okno dialogowe **Drukowanie**.

2. Kliknij opcję **Preferencje**, **Właściwości**, **Opcje** lub **Ustawienia** (w zależności od używanego programu lub systemu operacyjnego).

Zostanie otwarte okno dialogowe **Preferencje drukowania**.

- 3. Na karcie **Ustawienia drukowania** wybierz odpowiedni rozmiar papieru.
- 4. Kliknij przycisk **OK**.

Automatyczny czujnik papieru jest zawsze włączony, o ile nie został wyłączony przez użytkownika. Aby wyłączyć automatyczny czujnik typu papieru dla określonego zadania drukowania:

1. Przy otwartym dokumencie kliknij kolejno polecenia: **Plik**® **Drukuj**.

Zostanie otwarte okno dialogowe **Drukowanie**.

2. Kliknij opcję **Preferencje**, **Właściwości**, **Opcje** lub **Ustawienia** (w zależności od używanego programu lub systemu operacyjnego).

Zostanie otwarte okno dialogowe **Preferencje drukowania**.

- 3. Na karcie **Ustawienia drukowania** wybierz odpowiedni typ papieru.
- 4. Kliknij przycisk **OK**.

Aby wyłączyć automatyczny czujnik typu papieru dla wszystkich zadań drukowania:

- 1. *W systemie Windows Vista:*
	- a. Kliknij kolejno ® **Panel sterowania**.
	- b. Kliknij opcję **Hardware and Sound** (Sprzęt i dźwięk).
	- c. Kliknij opcję **Drukarki**.

*W systemie Windows*®*XP* kliknij kolejno polecenia: **Start**® **Panel sterowania**® **Drukarki i inny sprzęt**® **Drukarki i faksy**.

*W systemie Windows 2000* kliknij kolejno polecenia: **Start**® **Ustawienia**® **Drukarki**.

- 2. Kliknij prawym przyciskiem myszy ikonę drukarki.
- 3. Kliknij polecenie **Preferencje drukowania**.
- 4. Na karcie **Ustawienia drukowania** wybierz odpowiedni typ papieru.
- 5. Kliknij przycisk **OK**.

# <span id="page-82-0"></span>**Ładowanie oryginalnych dokumentów**

## **Automatyczny podajnik dokumentów**

Do automatycznego podajnika dokumentów można załadować nie więcej niż 50 arkuszy oryginalnego dokumentu w celu skanowania, kopiowania lub faksowania. Korzystanie z automatycznego podajnika dokumentów jest zalecane w przypadku ładowania dokumentów wielostronicowych.

1. Załaduj oryginalny dokument do automatycznego podajnika dokumentów, stroną zadrukowaną skierowaną do góry.

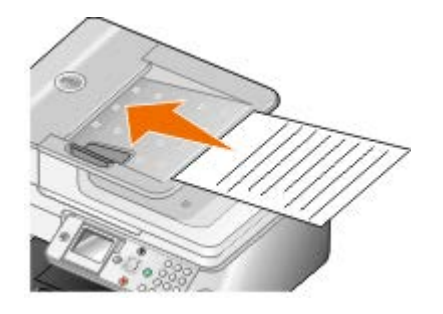

**UWAGA:** Do automatycznego podajnika dokumentów nie należy ładować pocztówek, fotografii, niewielkich przedmiotów ani cienkich nośników, takich jak wycinki prasowe. Obiekty tego typu należy umieszczać na szybie skanera.

2. Ustaw prowadnicę papieru automatycznego podajnika dokumentów, dosuwając ją do krawędzi papieru.

### **Pojemność automatycznego podajnika dokumentów**

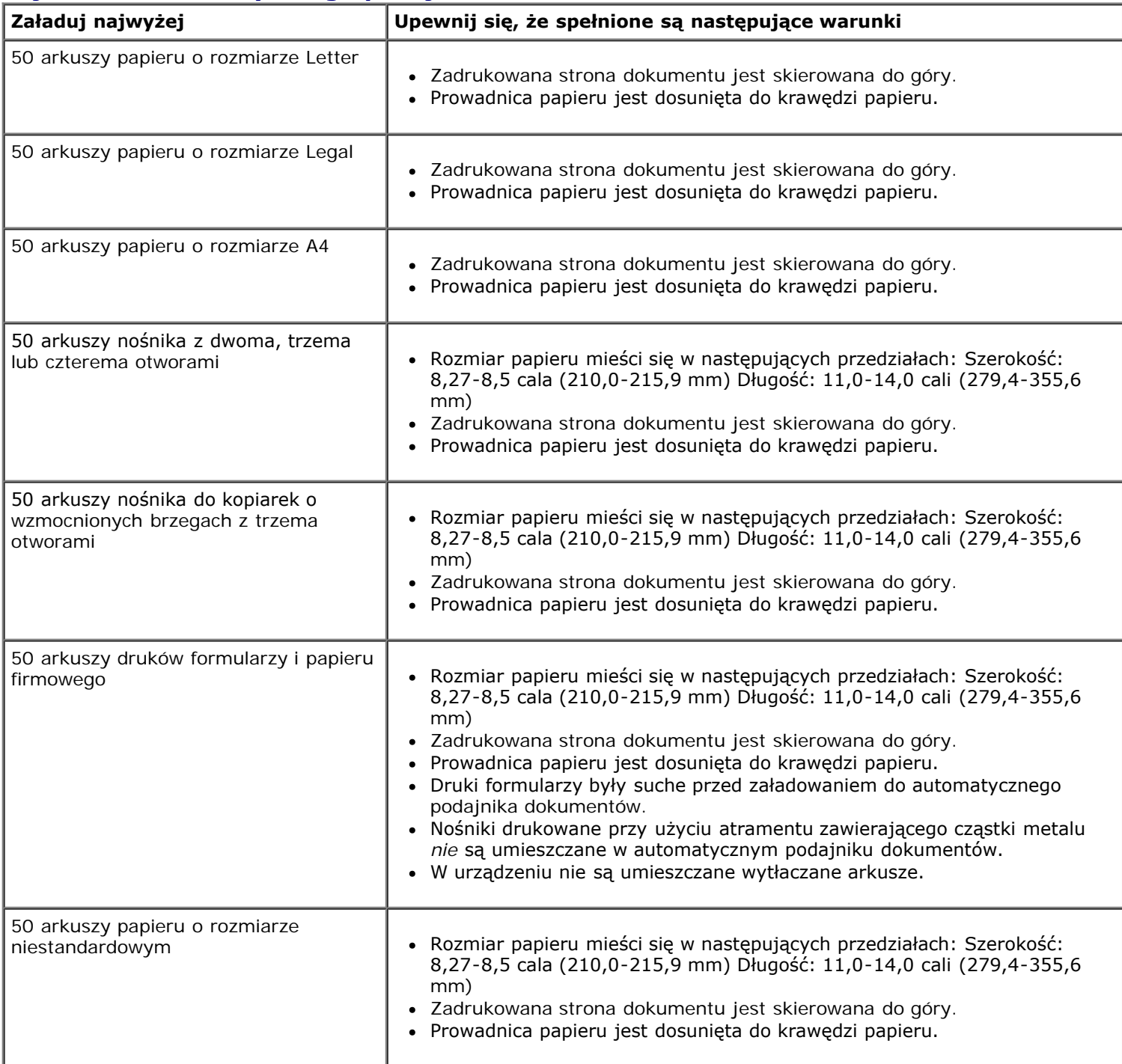

## **Szyba skanera**

1. Otwórz pokrywę górną.

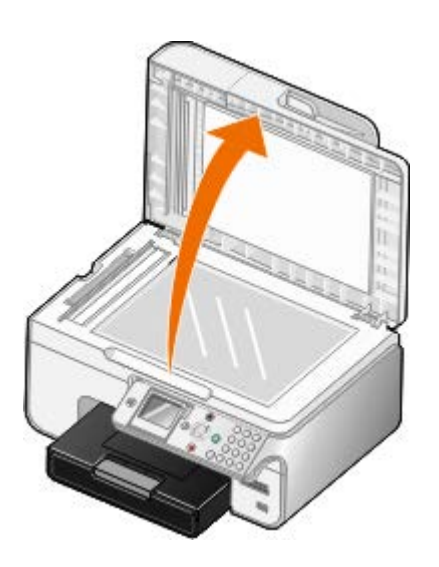

2. Umieść dokument na szybie skanera stroną zadrukowaną skierowaną w dół.

**UWAGA:** Upewnij się, że lewy górny róg przedniej części obiektu jest wyrównany względem strzałki na drukarce.

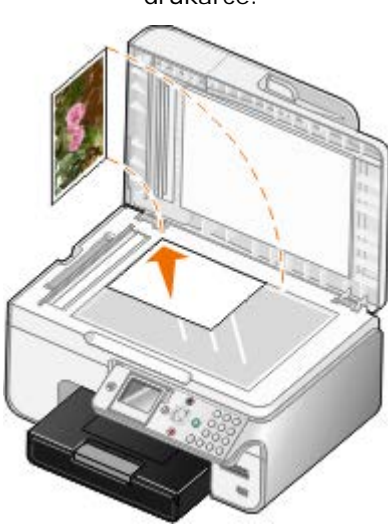

3. Zamknij pokrywę górną.

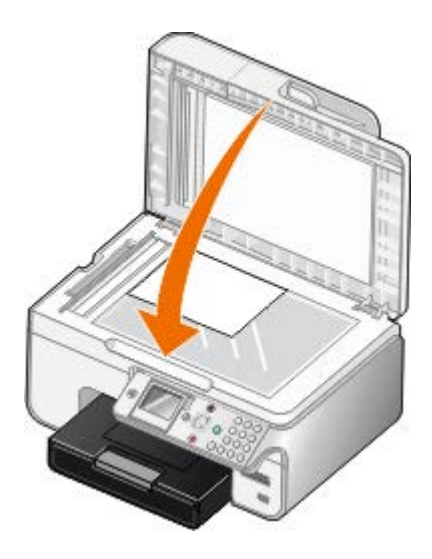

# **Konserwacja**

- [Wymiana nabojów z atramentem](#page-85-0)
- [Kalibracja nabojów z atramentem](#page-87-0)
- [Czyszczenie dysz nabojów z atramentem](#page-88-0)
- [Czyszczenie zewnętrznej powierzchni drukarki](#page-89-0)
- [Przywracanie domyślnych ustawień fabrycznych](#page-89-1)
- [Przywracanie fabrycznych ustawień języka](#page-90-0)

#### **PRZESTROGA: Przed wykonaniem jakiejkolwiek procedury opisanej w tej sekcji należy przeczytać informacje dotyczące bezpieczeństwa podane w** *Podręczniku użytkownika* **i stosować się do nich.**

Naboje drukujące firmy Dell są dostępne tylko za pośrednictwem firmy Dell. Dodatkowe naboje z atramentem można zamówić na stronie [www.dell.com/supplies](http://www.dell.com/supplies) lub telefonicznie.

Firma Dell zaleca stosowanie w tej drukarce nabojów z atramentem firmy Dell. Firma Dell nie zapewnia obsługi gwarancyjnej w przypadku problemów spowodowanych użyciem akcesoriów, części lub składników dostarczonych przez podmioty inne niż firma Dell.

### <span id="page-85-0"></span>**Wymiana nabojów z atramentem**

- 1. Włącz drukarkę.
- 2. Unieś moduł podstawy skanera.

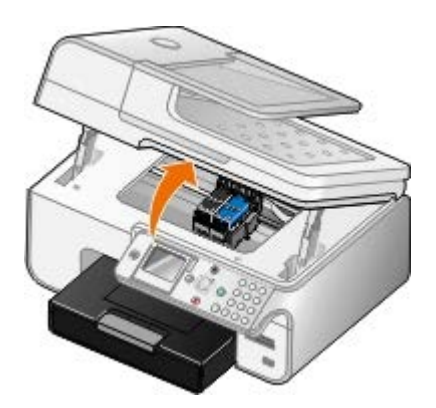

Kosz na naboje z atramentem przesunie się i zatrzyma w pozycji ładowania, chyba że drukarka jest zajęta.

3. Naciśnij dźwignie nabojów z atramentem, aby podnieść ich pokrywy.

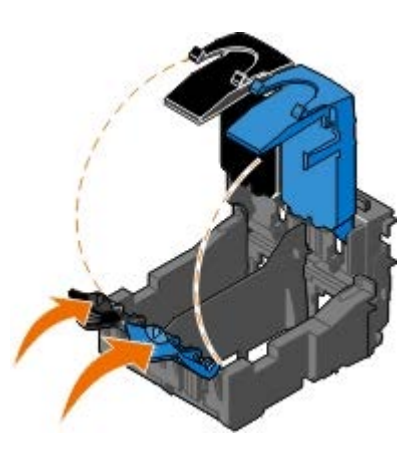

4. Wyjmij stare naboje z atramentem.

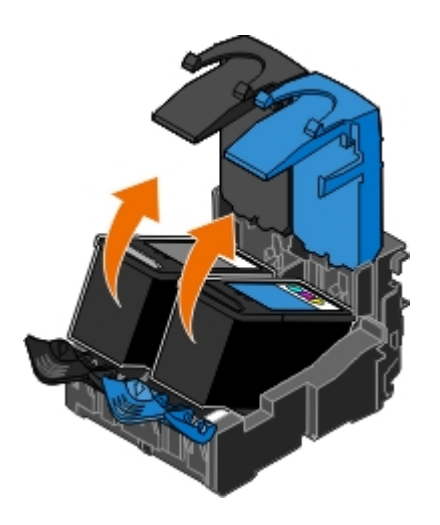

- 5. Umieść naboje w szczelnym pojemniku, np. pojemniku ochronnym otrzymanym wraz z nabojem fotograficznym, lub pozbądź się ich we właściwy sposób.
- 6. W przypadku instalowania nowych nabojów z atramentem usuń naklejkę i przezroczystą taśmę z tylnej i dolnej części każdego naboju.

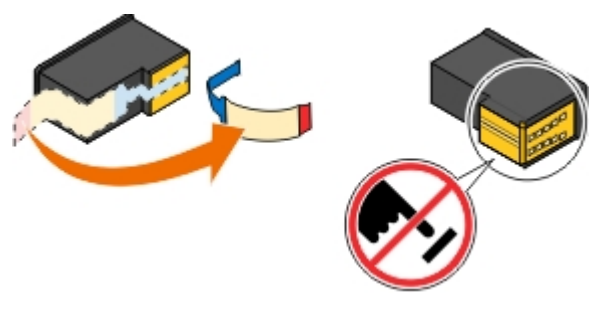

**INFORMACJA:** Nie należy dotykać obszaru złotych styków znajdujących się z boku oraz metalowych dysz na spodzie nabojów.

7. Włóż nowe naboje z atramentem. Upewnij się, że nabój z atramentem czarnym lub fotograficznym jest starannie zamocowany w lewym koszu na naboje, natomiast nabój z atramentem kolorowym — w prawym koszu na naboje.

**UWAGA:** Do normalnego drukowania należy używać naboju czarnego i kolorowego. Do drukowania fotografii Ø należy zastąpić czarny nabój nabojem fotograficznym.

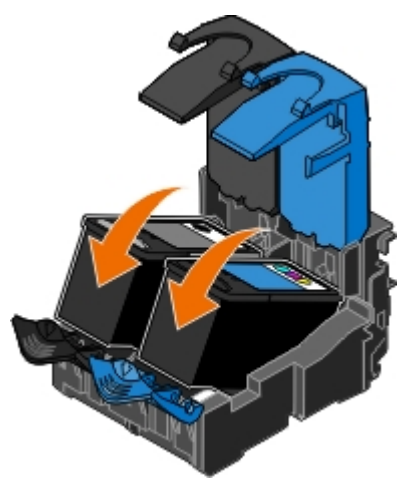

8. *Zatrzaśnij* pokrywy obu nabojów.

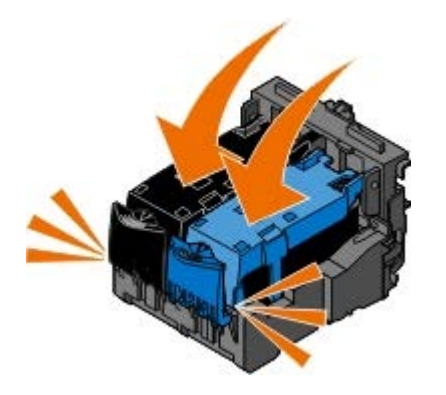

9. Opuść moduł podstawy skanera tak, aby go całkowicie zamknąć.

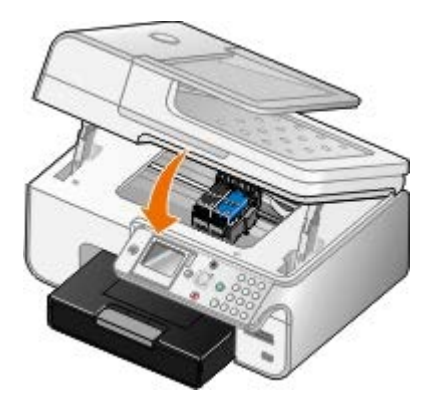

# <span id="page-87-0"></span>**Kalibracja nabojów z atramentem**

Po zainstalowaniu lub wymianie nabojów z atramentem automatycznie wyświetlany jest monit o przeprowadzenie kalibracji. Kalibracja nabojów z atramentem może być również konieczna, gdy drukowane znaki mają nieprawidłowe kształty lub nie są wyrównane do lewego marginesu, a także gdy pionowe lub proste linie są faliste.

Aby skalibrować naboje drukujące za pomocą panelu operatora:

- 1. Załaduj zwykły papier. Aby uzyskać więcej informacji, zobacz [Ładowanie papieru](#page-76-1).
- 2. Naciskaj przycisk strzałki w dół , aby przewinąć do opcji Przegląd.
- 3. Naciśnij przycisk **Wybierz** .
- 4. Naciskaj przyciski strzałek w górę lub w dół , , aby przewinąć do opcji Skalibruj naboje.
- 5. Naciśnij przycisk **Wybierz** .

Rozpocznie się drukowanie strony kalibracji. Po wydrukowaniu strony naboje z atramentem będą skalibrowane.

Aby skalibrować naboje drukujące za pomocą oprogramowania drukarki:

- 1. Załaduj zwykły papier.
- 2. *W systemie Windows Vista™:*
	- a. Kliknij kolejno ® **Panel sterowania**.
	- b. Kliknij opcję **Sprzęt i dźwięk**.
	- c. Kliknij opcję **Drukarki**.

*W systemie Windows® XP* kliknij kolejno polecenia: **Start**® **Panel sterowania**® **Drukarki i inny sprzęt**® **Drukarki i faksy**.

*W systemie Windows 2000* kliknij kolejno polecenia: **Start**® **Ustawienia**® **Drukarki**.

- 3. Prawym przyciskiem myszy kliknij ikonę **Dell 968 AIO Printer** .
- 4. Kliknij polecenie **Preferencje drukowania**.

Zostanie otwarte okno dialogowe **Preferencje drukowania**.

- 5. Kliknij kartę **Przegląd**.
- 6. Kliknij polecenie **Skalibruj naboje drukujące**.
- 7. Kliknij opcję **Drukuj**.

Po wydrukowaniu strony naboje z atramentem będą skalibrowane.

### <span id="page-88-0"></span>**Czyszczenie dysz nabojów z atramentem**

Czyszczenie dysz może okazać się konieczne w następujących sytuacjach:

- Na obiektach graficznych lub czarnych obszarach pojawiają się białe linie.
- Druk jest rozmazany lub zbyt ciemny.
- Kolory są wyblakłe, nie są drukowane lub są drukowane nieprawidłowo.
- Pionowe linie są poszarpane lub krawędzie są nierówne.

Aby oczyścić dysze drukujące przy użyciu panelu operatora:

- 1. Załaduj zwykły papier. Aby uzyskać więcej informacji, zobacz [Ładowanie papieru](#page-76-1).
- 2. Naciskaj przycisk strzałki w dół , aby przewinąć do opcji Przegląd.
- 3. Naciśnij przycisk **Wybierz** .
- 4. Naciskaj przyciski strzałek w górę lub w dół w aby przewinąć do opcji Wyczyść naboje.
- 5. Naciśnij przycisk **Wybierz** .

Rozpocznie się drukowanie strony czyszczącej.

Aby oczyścić dysze drukujące za pomocą oprogramowania drukarki:

- 1. Załaduj zwykły papier.
- 2. *W systemie Windows Vista:*
	- a. Kliknij kolejno ® **Panel sterowania**.
	- b. Kliknij opcję **Sprzęt i dźwięk**.
	- c. Kliknij opcję **Drukarki**.

*W systemie Windows XP* kliknij kolejno polecenia: **Start**® **Panel sterowania**® **Drukarki i inny sprzęt**® **Drukarki i faksy**.

*W systemie Windows 2000* kliknij kolejno polecenia: **Start**® **Ustawienia**® **Drukarki**.

- 3. Prawym przyciskiem myszy kliknij ikonę **Dell 968 AIO Printer** .
- 4. Kliknij polecenie **Preferencje drukowania**.

Zostanie otwarte okno dialogowe **Preferencje drukowania**.

- 5. Kliknij kartę **Przegląd**.
- 6. Kliknij polecenie **Wyczyść naboje drukujące**.

Zostanie wydrukowana strona czyszczenia.

- 7. Jeśli jakość wydruku nie uległa poprawie, kliknij przycisk **Wyczyść ponownie**.
- 8. Wydrukuj dokument ponownie, aby sprawdzić, czy jakość wydruku uległa poprawie.

Jeśli jakość druku jest nadal niezadowalająca, wytrzyj dysze czystą i suchą szmatką, a następnie wydrukuj dokument ponownie.

# <span id="page-89-0"></span>**Czyszczenie zewnętrznej powierzchni drukarki**

- 1. Upewnij się, że drukarka jest wyłączona i odłączona od gniazdka elektrycznego.
- **PRZESTROGA: W celu uniknięcia porażenia prądem elektrycznym należy przed rozpoczęciem czyszczenia wyjąć przewód zasilający z gniazdka elektrycznego i odłączyć wszystkie kable prowadzące do drukarki.**
	- 2. Wyjmij papier z podpórki papieru i tacy na wydruki.
	- 3. Zwilż wodą czystą, niestrzępiącą się ściereczkę.

**INFORMACJA:** Nie należy używać środków czyszczących ani detergentów stosowanych w gospodarstwie domowym, gdyż mogą one uszkodzić wykończenie drukarki.

4. Wytrzyj jedynie zewnętrzną powierzchnię drukarki, upewniając się, że wszelkie pozostałości atramentu, które zgromadziły się na tacy na wydruki, zostały usunięte.

**INFORMACJA:** Używanie wilgotnej ściereczki do czyszczenia wnętrza drukarki może spowodować jej uszkodzenie. Gwarancja nie obejmuje uszkodzeń drukarki powstałych w wyniku niestosowania się do instrukcji jej czyszczenia.

5. Przed rozpoczęciem drukowania upewnij się, że podpórka papieru i taca na wydruki są suche.

# <span id="page-89-1"></span>**Przywracanie domyślnych ustawień fabrycznych**

Ustawienia menu oznaczone znakiem gwiazdki (\*) to ustawienia aktywne. Można przywrócić oryginalne ustawienia drukarki, które często określane są jako *domyślne ustawienia fabryczne*.

- 1. Upewnij się, że drukarka jest włączona.
- 2. Naciskaj przyciski **strzałek** w górę lub w dół , aby przewinąć do opcji Przegląd, a następnie naciśnij przycisk Wybierz  $\curvearrowleft$
- 3. Naciskaj przyciski strzałek w górę lub w dół , aby przewinąć do opcji Przywróć domyślne, a następnie naciśnij przycisk **Wybierz** .
- 4. Przy podświetlonej opcji Tak naciśnij przycisk **Wybierz** .

**UWAGA: Jeżeli do drukarki jest podłączona karta sieciowa, zostanie wyświetlony monit Czy zresetować do** ustawień fabrycznych również ustawienia sieciowe? Naciskaj przyciski **strzałek** w lewo lub w prawo , aby przewinąć do opcji Tak lub Nie, a następnie naciśnij przycisk **Wybierz** .

## <span id="page-90-0"></span>**Przywracanie fabrycznych ustawień języka**

Istnieje możliwość przywrócenia fabrycznych ustawień języka na wyświetlaczu bez konieczności korzystania z menu drukarki.

**UWAGA:** Naciśnięcie podanej poniżej kombinacji klawiszy spowoduje także przywrócenie wszystkich innych wybranych ustawień do ich wartości domyślnych.

- 1. Wyłącz drukarkę.
- 2. Naciśnij i przytrzymaj przyciski **Start** i **Anuluj** .
- 3. Przytrzymując naciśnięte przyciski Start i **Anuluj , naciśnij i szybko puść przyciskzasilania** .
- 4. Przytrzymuj naciśnięte oba przyciski, dopóki nie zostanie wyświetlony ekran **Ustawienia początkowe**.
- 5. Naciskaj przycisk strzałki w lewo lub w prawo < , aby wybrać odpowiedni język lub kraj. Naciśnij przycisk Wybierz  $\curvearrowright$ , aby zapisać ustawienia.
- 6. Przy użyciu klawiatury wprowadź godzinę, datę, nazwę i numer faksu. Naciśnij przycisk **Wybierz** , aby zapisać ustawienia.

Po ostatecznym dokonaniu wyboru opcji drukarka skalibruje naboje drukujące.

# **Drukowanie**

- [Drukowanie dokumentów](#page-91-0) **[Drukowanie wstęgi](#page-97-0)**
- 
- 
- [Drukowanie z urządzenia obsługującego technologię](#page-93-0) [Bluetooth](#page-93-0)<sup>[®](#page-93-0)</sup> [Składanie broszury](#page-99-0) Superior Bluetooth®
- [Drukowanie fotografii z aparatu zgodnego ze standardem](#page-95-0) **[PictBridge](#page-95-0)**
- O [Drukowanie kilku stron na jednym arkuszu papieru](#page-96-0) **[Anulowanie zadania drukowania](#page-100-0)**
- O [Drukowanie obrazu jako wielostronicowego plakatu](#page-97-1) [Zmiana domyślnych preferencji wydruku](#page-102-0)

- [Drukowanie fotografii](#page-91-1) [Drukowanie posortowanych kopii dokumentu](#page-98-0)
- [Drukowanie kopert](#page-92-0) [Drukowanie broszury](#page-98-1)
	-
	- [Zadania drukowania w trybie dupleksu \(drukowanie](#page-99-1) [dwustronne\)](#page-99-1)
	-
	-

### <span id="page-91-0"></span>**Drukowanie dokumentów**

- 1. Włącz komputer i drukarkę oraz upewnij się, że są one połączone.
- 2. Załaduj papier. Aby uzyskać więcej informacji, zobacz [Ładowanie papieru](#page-76-1).
- 3. Przy otwartym dokumencie kliknij kolejno polecenia: **Plik**® **Drukuj**.

Zostanie otwarte okno dialogowe **Drukowanie**.

4. Kliknij opcję **Preferencje**, **Właściwości**, **Opcje** lub **Ustawienia** (w zależności od używanego programu lub systemu operacyjnego).

Zostanie otwarte okno dialogowe **Preferencje drukowania**.

- 5. Na kartach **Ustawienia drukowania** i **Zaawansowane** wprowadź niezbędne zmiany dotyczące dokumentu.
- 6. Po dostosowaniu ustawień kliknij przycisk **OK**.

Zostanie zamknięte okno dialogowe **Preferencje drukowania**.

7. Kliknij przycisk **OK** lub **Drukuj**.

### <span id="page-91-1"></span>**Drukowanie fotografii**

**UWAGA:** Firma Dell zaleca używanie naboju kolorowego i fotograficznego w celu drukowania fotografii.

- 1. Włącz komputer i drukarkę oraz upewnij się, że są one połączone.
- 2. Załaduj papier stroną do zadrukowania skierowaną w dół.

**UWAGA:** Przy drukowaniu fotografii zalecane jest korzystanie z papieru fotograficznego/błyszczącego.

3. Przy otwartym dokumencie kliknij kolejno polecenia: **Plik** ® **Drukuj**.

Zostanie otwarte okno dialogowe **Drukowanie**.

4. Kliknij opcję **Preferencje**, **Właściwości**, **Opcje** lub **Ustawienia** (w zależności od używanego programu lub systemu operacyjnego).

Zostanie otwarte okno dialogowe **Preferencje drukowania**.

5. Na karcie **Ustawienia drukowania** wybierz ustawienie **Fotografia**, a następnie z menu rozwijanego wybierz rozdzielczość dla trybu fotograficznego.

**UWAGA:** Aby drukować fotografie bez obramowania, należy kliknąć pole wyboru **Bez obramowania** na karcie **Ustawienia drukowania**, a następnie wybrać rozmiar papieru bez obramowania z menu rozwijanego na karcie **Zaawansowane**. Drukowanie bez obramowania odbywa się tylko na papierze fotograficznym/błyszczącym.

- 6. Na kartach **Ustawienia drukowania** i **Zaawansowane** wprowadź niezbędne zmiany dotyczące dokumentu.
- 7. Po dostosowaniu ustawień kliknij przycisk **OK**.

Zostanie zamknięte okno dialogowe **Preferencje drukowania**.

- 8. Kliknij przycisk **OK** lub **Drukuj**.
- 9. Wyjmij każdy kolejny wysunięty wydruk, aby uniknąć sklejenia lub rozmazania fotografii.

**UWAGA:** Przed umieszczeniem fotografii w albumie lub w ramce należy zaczekać na całkowite wyschnięcie wydruków (od 12 do 24 godzin w zależności od warunków otoczenia). Pozwoli to na przedłużenie żywotności wydruków.

# <span id="page-92-0"></span>**Drukowanie kopert**

- 1. Włącz komputer i drukarkę oraz upewnij się, że są one połączone.
- 2. Załaduj kopertę stroną do drukowania skierowaną w dół.

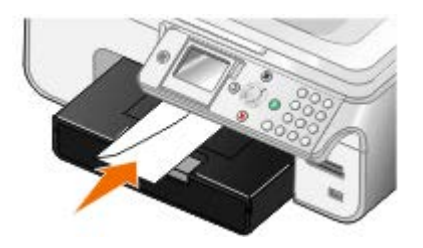

3. Przy otwartym dokumencie kliknij kolejno polecenia: **Plik**® **Drukuj**.

Zostanie otwarte okno dialogowe **Drukowanie**.

4. Kliknij opcję **Preferencje**, **Właściwości**, **Opcje** lub **Ustawienia** (w zależności od używanego programu lub systemu operacyjnego).

Zostanie otwarte okno dialogowe **Preferencje drukowania**.

5. Na karcie **Ustawienia drukowania** wybierz orientację **Koperta**, a następnie wybierz rozmiar koperty z menu rozwijanego **Rozmiar papieru** .

**UWAGA:** W przypadku korespondencji w Japonii wydruk na kopercie można wykonać w orientacji pionowej ze znaczkiem w prawym dolnym rogu lub w orientacji poziomej ze znaczkiem w lewym dolnym rogu. W przypadku korespondencji międzynarodowej wydruk należy wykonać w orientacji poziomej ze znaczkiem w lewym górnym rogu.

- 6. Na kartach **Ustawienia drukowania** i **Zaawansowane** wprowadź niezbędne zmiany dotyczące dokumentu.
- 7. Po dostosowaniu ustawień kliknij przycisk **OK**.

Zostanie zamknięte okno dialogowe **Preferencje drukowania**.

8. Kliknij przycisk **OK** lub **Drukuj**.

# <span id="page-93-0"></span>**Drukowanie z urządzenia obsługującego technologię Bluetooth®**

- Niniejsza drukarka jest zgodna ze specyfikacją Bluetooth 1.2. Obsługuje ona zarówno profil Object Push Profile (OPP), jak i język drukarek PCL3. Aby uzyskać informacje na temat zgodności i możliwości współpracy urządzeń obsługujących standard Bluetooth (telefon komórkowy lub PDA), należy skontaktować się z ich producentami. Zalecane jest używanie w urządzeniu obsługującym standard Bluetooth najnowszego oprogramowania układowego.
- W celu drukowania dokumentów z programów firmy Microsoft zainstalowanych na urządzeniach PDA z systemem Windows<sup>®</sup> Mobile/Pocket PC może być wymagane dodatkowe oprogramowanie i sterowniki innych producentów. Więcej informacji na temat wymaganego oprogramowania i sterowników można znaleźć w dokumentacji urządzenia PDA.
- Przed skontaktowaniem się z działem obsługi klienta firmy Dell należy zapoznać się z sekcją zawierającą informacje na temat konfigurowania połączenia z urządzeniem obsługującym standard Bluetooth. Można również odwiedzić internetową witrynę pomocy technicznej firmy Dell pod adresem [support.dell.com](http://support.dell.com/). Witryna ta zawiera najnowszą dokumentację. Instrukcje na temat konfiguracji urządzenia Bluetooth znajdują się w dostarczonej z nim dokumentacji. Należy się z nimi zapoznać.

### **Konfigurowanie połączenia między drukarką a urządzeniem obsługującym technologię Bluetooth**

**UWAGA:** Drukarka nie obsługuje drukowania plików z komputera przy użyciu połączenia Bluetooth.

Połączenie między urządzeniem obsługującym technologię Bluetooth a drukarką należy skonfigurować przy pierwszym wysyłaniu zadania drukowania z urządzenia Bluetooth. Konfigurację należy powtórzyć, gdy:

- W drukarce zostały przywrócone domyślne ustawienia fabryczne. Aby uzyskać więcej informacji, zobacz [Przywracanie domyślnych ustawień fabrycznych](#page-89-1).
- Nastąpiła zmiana poziomu zabezpieczeń lub hasła urządzenia Bluetooth. Aby uzyskać więcej informacji, zobacz [Ustawienie poziomu zabezpieczeń połączenia Bluetooth](#page-95-1).
- Używane urządzenie obsługujące technologię Bluetooth wymaga od użytkownika konfigurowania połączenia Bluetooth przy każdym zadaniu drukowania. Informacje dotyczące drukowania za pośrednictwem urządzenia Bluetooth zawiera dołączona do niego instrukcja.
- Zawartość listy urządzeń Bluetooth została wyczyszczona. Aby uzyskać więcej informacji, zobacz [Tryb Bluetooth.](#page-63-0)
- Nazwa używanego urządzenia Bluetooth jest automatycznie usuwana z listy urządzeń Bluetooth.

Jeśli poziom zabezpieczeń urządzenia Bluetooth jest ustawiony jako Wysoki, drukarka zapisuje listę maksymalnie 8 urządzeń Bluetooth, dla których wcześniej skonfigurowano połączenie z drukarką. Jeśli na liście jest już 8 urządzeń, a istnieje potrzeba skonfigurowania połączenia dla kolejnego urządzenia Bluetooth, z listy zostanie automatycznie usunięte pierwsze urządzenie, co pozwoli na zapisanie nowego urządzenia. Aby umożliwić wysłanie zadania drukowania do drukarki, należy powtórzyć konfigurację usuniętego urządzenia.

**UWAGA:** Połączenie należy skonfigurować dla każdego urządzenia Bluetooth używanego do wysyłania zadań drukowania do drukarki.

Aby skonfigurować połączenie między zewnętrznym urządzeniem obsługującym technologię Bluetooth a drukarką:

1. Uaktywnij interfejs Bluetooth w urządzeniu.

Informacje można znaleźć w dokumentacji urządzenia.

- 2. Włącz drukarkę.
- 3. Włóż adapter Bluetooth USB (sprzedawany osobno) do portu PictBridge.

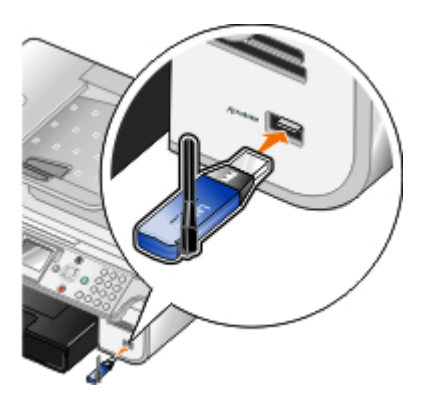

- 4. Naciskaj przyciski strzałek w górę lub w dół w aby przewinąć do opcji Konfiguracja, a następnie naciśnij przycisk **Wybierz** .
- 5. Naciskaj przyciski strzałek w górę lub w dół <br />
v, aby przewinąć do opcji Zmień ustawienia domyślne Bluetooth, a następnie naciśnij przycisk **Wybierz** .
- 6. W sekcji Bluetooth włączony naciskaj przyciski strzałek w lewo lub w prawo < >, aby przewinąć do opcji Włącz.
- 7. W sekcji Tryb wykrywania naciskaj przyciski strzałek w lewo lub w prawo < , aby przewinąć do opcji Włącz.
- 8. W sekcji zabezpieczenia naciskaj przyciski strzałek w lewo lub w prawo < , aby wybrać poziom zabezpieczeń.

**UWAGA:** Jeśli poziom zabezpieczeń jest ustawiony jako Wysoki, należy określić hasło dla adaptera Bluetooth USB. Każde urządzenie zewnętrzne z interfejsem Bluetooth wymaga wprowadzenia tego hasła w celu wysłania zadania drukowania do drukarki.

9. Naciśnij przycisk Wstecz (b), aby zapisać ustawienia i wrócić do poprzedniego menu.

### **Drukowanie za pomocą urządzenia obsługującego technologię Bluetooth**

1. Upewnij się, że zewnętrzne urządzenie z interfejsem Bluetooth jest skonfigurowane do drukowania na drukarce. Informacje można znaleźć w dokumentacji urządzenia.

**UWAGA:** Niektóre urządzenia wyświetlają nazwę lub adres adaptera Bluetooth USB. Otwórz menu **Ustawienia domyślne Bluetooth**, aby zobaczyć nazwę i adres adaptera Bluetooth USB.

2. Włóż adapter Bluetooth USB (sprzedawany osobno) do portu PictBridge.

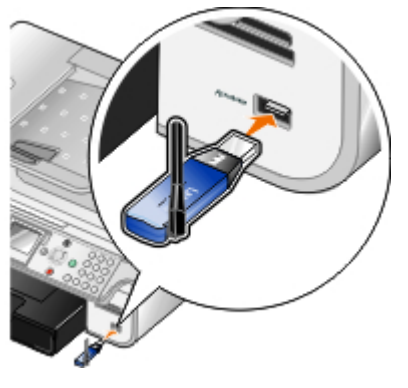

**UWAGA:** Podczas drukowania przy użyciu interfejsu Bluetooth nie należy dotykać i usuwać urządzenia Bluetooth ani dotykać obszaru w pobliżu kart pamięci. Może to doprowadzić do uszkodzenia danych.

- 3. Ustaw pozycje **Bluetooth włączony** i **Tryb wykrywania** na opcję Włączony.
	- a. W menu głównym naciskaj przyciski strzałek w górę lub w dół , , aby przewinąć do opcji Konfiguracja, a następnie naciśnij przycisk **Wybierz** .
	- b. Naciskaj przyciski strzałek w górę lub w dół w aby przewinąć do opcji Zmień ustawienia domyślne Bluetooth, a następnie naciśnij przycisk **Wybierz** .
	- c. W sekcji Bluetooth włączony naciskaj przyciski **strzałek** w lewo lub w prawo ( ), aby przewinąć do opcji Włącz.
	- d. Naciskaj przyciski **strzałek** w górę lub w dół w zaby przewinąć do opcji Tryb wykrywania, a następnie naciskaj przyciski strzałek w lewo lub w prawo ( ), aby przewinąć do opcji Włączone.
	- e. Naciśnij przycisk **Wstecz** .
- 4. Z zewnętrznego urządzenia z interfejsem Bluetooth wyślij do drukarki zadanie drukowania. Więcej informacji można znaleźć w dokumentacji urządzenia.

**UWAGA:** Jeśli poziom bezpieczeństwa jest ustawiony na Wysoki, konieczne będzie wprowadzenie hasła z zewnętrznego urządzenia z interfejsem Bluetooth. Hasło może być zmienione lub obejrzane w menu Ustawienia domyślne Bluetooth. Aby uzyskać więcej informacji, zobacz **Tryb Bluetooth**.

### <span id="page-95-1"></span>**Ustawienie poziomu zabezpieczeń połączenia Bluetooth**

- 1. Włącz drukarkę.
- 2. Naciskaj przyciski **strzałek** w górę lub w dół  $\sim$ , aby przewinąć do opcji Konfiguracja, a następnie naciśnij przycisk **Wybierz** .
- 3. Naciskaj przyciski strzałek w górę lub w dół <br />
v, aby przewinąć do opcji Zmień ustawienia domyślne Bluetooth, a następnie naciśnij przycisk **Wybierz** .
- 4. W sekcji Bluetooth włączony naciskaj przyciski **strzałek** w lewo lub w prawo  $\sum$ , aby przewinąć do opcji Włącz.
- 5. Naciskaj przyciski strzałek w górę lub w dół <br />
, aby przewinąć do opcji Poziom zabezpieczeń, a następnie naciskaj przyciski strzałek w lewo lub w prawo  $\left\{\right.$  >, aby wybrać poziom zabezpieczeń.
	- Wybierz opcję Niski, aby zezwolić urządzeniom Bluetooth na połączenie się i wysyłanie zadań drukowania bez konieczności wprowadzania przez użytkowników hasła.
	- Wybierz opcję Wysoki, aby konieczne było wprowadzanie przez użytkowników czterocyfrowego kodu PIN w urządzeniu Bluetooth przed połączeniem się i wysłaniem zadania do drukarki.
- 6. W przypadku ustawienia poziomu zabezpieczeń na wartość <sub>Wysoki</sub> naciskaj przycisk **strzałki** w dół , aby przewinąć do opcji Hasło.

Domyślnym hasłem jest 0000.

- 7. Naciskaj wielokrotnie przycisk strzałki w lewo (, aby usunąć domyślne hasło, a następnie użyj klawiatury do wprowadzenia nowego, czterocyfrowego hasła.
- 8. Naciśnij przycisk Wstecz <sub>(5)</sub>, aby zapisać zmiany.

## <span id="page-95-0"></span>**Drukowanie fotografii z aparatu zgodnego ze standardem PictBridge**

Drukarka obsługuje drukowanie z aparatu zgodnego ze standardem PictBridge.

- 1. Włącz drukarkę.
- 2. Jeden koniec kabla USB podłącz do aparatu cyfrowego.
- 3. Drugi koniec kabla USB włóż do portu PictBridge znajdującego się z przodu drukarki.

Informacje na temat wyboru odpowiednich ustawień trybu USB w aparacie, połączenia PictBridge oraz korzystania z urządzenia można znaleźć w instrukcji dołączonej do aparatu.

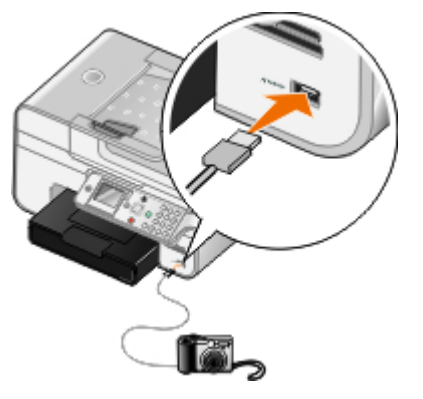

- **UWAGA:** Jeśli drukarka nie jest podłączona do komputera, a aparat zgodny ze standardem PictBridge jest podłączony do drukarki, niektóre funkcje przycisków panelu operatora drukarki mogą być niedostępne. Funkcje te staną się dostępne po odłączeniu od drukarki aparatu zgodnego ze standardem PictBridge.
- 4. Włącz aparat cyfrowy.

Drukarka automatycznie przejdzie w tryb **PictBridge**.

5. Informacje dotyczące rozpoczęcia drukowania fotografii zamieszczono w instrukcji dołączonej do aparatu.

**INFORMACJA:** Podczas drukowania z aparatu zgodnego ze standardem PictBridge nie należy dotykać i usuwać urządzenia zgodnego ze standardem PictBridge ani dotykać obszaru drukarki w pobliżu kart pamięci. Może to doprowadzić do uszkodzenia danych.

**UWAGA:** Jeśli w aparacie cyfrowym jest dostępny do wyboru tryb USB komputera i drukarki (PTP), w celu drukowania z aparatu zgodnego ze standardem PictBridge należy używać trybu USB drukarki (PTP). Więcej informacji na ten temat można znaleźć w dokumentacji dołączonej do aparatu.

### <span id="page-96-0"></span>**Drukowanie kilku stron na jednym arkuszu papieru**

- 1. Włącz komputer i drukarkę oraz upewnij się, że są one połączone.
- 2. Załaduj papier. Aby uzyskać więcej informacji, zobacz [Ładowanie papieru](#page-76-1).
- 3. Przy otwartym dokumencie kliknij kolejno polecenia: **Plik**® **Drukuj**.
- 4. Kliknij opcję **Preferencje**, **Właściwości**, **Opcje** lub **Ustawienia** (w zależności od używanego programu lub systemu operacyjnego).

Zostanie otwarte okno dialogowe **Preferencje drukowania**.

- 5. Na karcie **Zaawansowane** z listy rozwijanej **Układ** wybierz opcję **Kilka stron na arkuszu**.
- 6. Z listy rozwijanej **Liczba stron na arkuszu** wybierz, ile stron ma zostać wydrukowanych na jednym arkuszu.
- 7. Zaznacz pole wyboru **Drukuj obramowanie strony**, aby obraz każdej strony był otoczony ramką.
- 8. Na kartach **Ustawienia drukowania** i **Zaawansowane** wprowadź dodatkowe zmiany dla danego dokumentu.
- 9. Wybierz liczbę stron, które mają być drukowane na każdej stronie.
- 10. Po dostosowaniu ustawień kliknij przycisk **OK**.

Zostanie zamknięte okno dialogowe **Preferencje drukowania**.

11. Kliknij przycisk **OK** lub **Drukuj**.

### <span id="page-97-1"></span>**Drukowanie obrazu jako wielostronicowego plakatu**

- 1. Włącz komputer i drukarkę oraz upewnij się, że są one połączone.
- 2. Załaduj papier. Aby uzyskać więcej informacji, zobacz [Ładowanie papieru](#page-76-1).
- 3. Przy otwartym dokumencie kliknij kolejno polecenia: **Plik**® **Drukuj**.
- 4. Kliknij opcję **Preferencje**, **Właściwości**, **Opcje** lub **Ustawienia** (w zależności od używanego programu lub systemu operacyjnego).

Zostanie otwarte okno dialogowe **Preferencje drukowania**.

- 5. Na karcie **Zaawansowane** z listy rozwijanej **Układ** wybierz opcję **Plakat**.
- 6. Wybierz rozmiar plakatu.
- 7. Na kartach **Ustawienia drukowania** i **Zaawansowane** wprowadź dodatkowe zmiany dla danego dokumentu.
- 8. Po dostosowaniu ustawień kliknij przycisk **OK**.

Zostanie zamknięte okno dialogowe **Preferencje drukowania**.

9. Kliknij przycisk **OK** lub **Drukuj**.

# <span id="page-97-0"></span>**Drukowanie wstęgi**

- 1. Włącz komputer i drukarkę oraz upewnij się, że są one połączone.
- 2. Załaduj papier. Aby uzyskać więcej informacji, zobacz [Ładowanie papieru](#page-76-1).
- 3. Przy otwartym dokumencie kliknij kolejno polecenia: **Plik**® **Drukuj**.
- 4. Kliknij opcję **Preferencje**, **Właściwości**, **Opcje** lub **Ustawienia** (w zależności od używanego programu lub systemu operacyjnego).

Zostanie otwarte okno dialogowe **Preferencje drukowania**.

- 5. Na karcie **Zaawansowane** wybierz opcję **Wstęga** z listy rozwijanej **Układ**, a następnie z listy rozwijanej **Rozmiar wstęgi** wybierz opcję **Wstęga Letter** lub **Wstęga A4**.
- 6. Na kartach **Ustawienia drukowania** i **Zaawansowane** wprowadź dodatkowe zmiany dotyczące dokumentu.
- 7. Po dostosowaniu ustawień kliknij przycisk **OK**.

Zostanie zamknięte okno dialogowe **Preferencje drukowania**.

8. Kliknij przycisk **OK** lub **Drukuj**.

**UWAGA:** Po rozpoczęciu drukowania należy zaczekać, aż będzie widoczna krawędź wstęgi wysuwającej się z urządzenia wielofunkcyjnego, a następnie należy ostrożnie odwinąć papier, aby opadał na podłogę z przodu

## <span id="page-98-0"></span>**Drukowanie posortowanych kopii dokumentu**

- 1. Włącz komputer i drukarkę oraz upewnij się, że są one połączone.
- 2. Załaduj papier. Aby uzyskać więcej informacji, zobacz [Ładowanie papieru](#page-76-1).
- 3. Przy otwartym dokumencie kliknij kolejno polecenia: **Plik**® **Drukuj**.

Zostanie otwarte okno dialogowe **Drukowanie**.

4. Kliknij opcję **Preferencje**, **Właściwości**, **Opcje** lub **Ustawienia** (w zależności od używanego programu lub systemu operacyjnego).

Zostanie otwarte okno dialogowe **Preferencje drukowania**.

5. Na karcie **Ustawienia drukowania** określ liczbę kopii do wydrukowania.

**UWAGA:** Aby pole wyboru **Sortuj kopie** było aktywne, należy wybrać więcej niż jedną kopię.

- 6. Zaznacz pole wyboru **Sortuj kopie**.
- 7. Na kartach **Ustawienia drukowania** i **Zaawansowane** wprowadź dodatkowe zmiany dotyczące dokumentu.
- 8. Po dostosowaniu ustawień kliknij przycisk **OK**.

Zostanie zamknięte okno dialogowe **Preferencje drukowania**.

9. Kliknij przycisk **OK** lub **Drukuj**.

# <span id="page-98-1"></span>**Drukowanie broszury**

Przed zmianą ustawień Właściwości drukowania wybierz w aplikacji prawidłowy rozmiar papieru. Broszury można drukować, używając następujących rozmiarów papieru:

- Letter
- $AA$
- 1. Załaduj papier. Aby uzyskać więcej informacji, zobacz [Ładowanie papieru](#page-76-1).
- 2. Przy otwartym dokumencie kliknij kolejno polecenia: **Plik**® **Drukuj**.
- 3. W oknie dialogowym Drukowanie kliknij przycisk **Właściwości**, **Preferencje**, **Opcje** lub **Ustawienia** (w zależności od używanego programu lub systemu operacyjnego).
- 4. Kliknij kartę **Zaawansowane**.
- 5. Z menu rozwijanego **Układ** wybierz opcję **Broszura**.
- 6. Jeśli drukujesz dużą broszurę, określ liczbę w menu **Drukowane arkusze w pakiecie**.
	- a. Kliknij przycisk **Opcje**® **Opcje układu**.
	- b. Z menu rozwijanego **Drukowane arkusze w pakiecie** wybierz liczbę arkuszy drukowanych w pakiecie.

**UWAGA:** Pakiet to określona liczba złożonych razem arkuszy papieru. Wydrukowane pakiety są układane jeden na drugim z zachowaniem prawidłowej kolejności stron. Ułożone pakiety można powiązać w celu

utworzenia broszury. Podczas drukowania na papierze o większej gramaturze należy wybrać mniejszą liczbę arkuszy w menu **Drukowane arkusze w pakiecie**.

- 7. Kliknij przycisk **OK**, aby zamknąć wszystkie otwarte okna dialogowe oprogramowania drukarki.
- 8. Rozpocznij drukowanie dokumentu.

**UWAGA:** Aby uzyskać pomoc dotyczącą oprawy i składania broszury, zobacz [Składanie broszury](#page-99-0).

## <span id="page-99-0"></span>**Składanie broszury**

- 1. Odwróć stos wydrukowanych arkuszy na tacy na wydruki.
- 2. Weź pierwszy arkusz ze stosu, złóż go na pół, a następnie odłóż go pierwszą stroną w dół.
- 3. Weź następny arkusz ze stosu, złóż go na pół, a następnie odłóż go pierwszą stroną w dół.

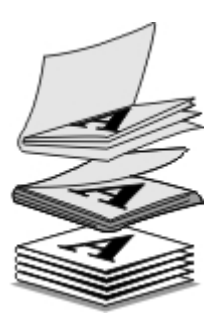

- 4. Ułóż pozostałe arkusze pierwszą stroną w dół, jeden na drugim, aż do skompletowania broszury.
- 5. Opraw arkusze, aby otrzymać broszurę.

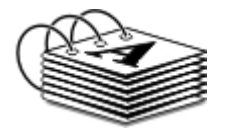

## <span id="page-99-1"></span>**Zadania drukowania w trybie dupleksu (drukowanie dwustronne)**

### **Automatyczne drukowanie dwustronne**

Automatyczne drukowanie dwustronne umożliwia drukowanie dokumentu na obu stronach arkusza papieru bez konieczności ręcznego przekładania arkuszy. Upewnij się, że:

- Został zainstalowany opcjonalny moduł drukowania dwustronnego.
- Został załadowany zwykły papier o rozmiarze Letter lub A4. Nie można drukować dwustronnie na kopertach, kartach ani papierze fotograficznym.
- 1. Włącz komputer i drukarkę oraz upewnij się, że są one połączone.
- 2. Załaduj papier. Aby uzyskać więcej informacji, zobacz [Ładowanie papieru](#page-76-1).
- 3. Przy otwartym dokumencie kliknij kolejno polecenia: **Plik**® **Drukuj**.
- 4. Kliknij opcję **Preferencje**, **Właściwości**, **Opcje** lub **Ustawienia** (w zależności od używanego programu lub systemu operacyjnego).
- 5. Kliknij kartę **Zaawansowane**, a następnie zaznacz pole wyboru **Druk dwustronny**.
- 6. Z listy rozwijanej wybierz opcję **Automatycznie**.
- 7. Wybierz sposób oprawiania stron.
- 8. Po dostosowaniu ustawień kliknij przycisk **OK**.

Zostanie zamknięte okno dialogowe **Preferencje drukowania**.

9. Kliknij przycisk **OK** lub **Drukuj**.

### **Ręczne drukowanie dwustronne**

Ręczne drukowanie dwustronne umożliwia drukowanie dokumentu na obu stronach arkusza papieru. Drukarka wydrukuje nieparzyste strony dokumentu na wierzchniej stronie arkuszy. Po przełożeniu stron dokumentu tak, aby niezadrukowana strona była skierowana w dół, na odwrotnej stronie arkuszy zostaną wydrukowane strony parzyste.

- 1. Włącz komputer i drukarkę oraz upewnij się, że są one połączone.
- 2. Załaduj papier. Aby uzyskać więcej informacji, zobacz [Ładowanie papieru](#page-76-1).
- 3. Przy otwartym dokumencie kliknij kolejno polecenia: **Plik**® **Drukuj**.
- 4. Kliknij opcję **Preferencje**, **Właściwości**, **Opcje** lub **Ustawienia** (w zależności od używanego programu lub systemu operacyjnego).
- 5. Kliknij kartę **Zaawansowane**, a następnie zaznacz pole wyboru **Druk dwustronny**.
- 6. Z listy rozwijanej wybierz opcję **Ręcznie**.
- 7. Wybierz sposób oprawiania stron.
- 8. Po dostosowaniu ustawień kliknij przycisk **OK**.

Zostanie zamknięte okno dialogowe **Preferencje drukowania**.

- 9. Kliknij przycisk **OK** lub **Drukuj**.
- 10. Gdy wszystkie strony nieparzyste opuszczą drukarkę, postępuj zgodnie z instrukcjami wyświetlanymi na ekranie komputera.

## <span id="page-100-0"></span>**Anulowanie zadania drukowania**

### **Wysłane z komputera lokalnego**

Istnieją dwa sposoby anulowania zadania drukowania wysłanego z komputera lokalnego, który jest połączony z drukarką kablem USB.

#### **W folderze Drukarki:**

- 1. *W systemie Windows Vista™:*
	- a. Kliknij kolejno ® **Panel sterowania.**
	- b. Kliknij opcję **Sprzęt i dźwięk**.
	- c. Kliknij opcję **Drukarki**.

*W systemie Windows XP* kliknij kolejno polecenia: **Start** ® **Ustawienia**® **Panel sterowania**® **Drukarki i inny sprzęt**® **Drukarki i faksy**.

*W systemie Windows 2000* kliknij kolejno polecenia: **Start** ® **Ustawienia**® **Drukarki**.

- 2. Prawym przyciskiem myszy kliknij ikonę **Dell 968 AIO Printer** .
- 3. Kliknij przycisk **Otwórz**.
- 4. Z wyświetlonej listy wybierz zadanie drukowania, które chcesz anulować.
- 5. W menu **Dokument** kliknij polecenie **Anuluj**.

#### **W oknie Stan zadania wydruku:**

Okno Stan zadania wydruku jest automatycznie otwierane w prawym dolnym rogu ekranu po wysłaniu zadania drukowania. Kliknij przycisk **Anuluj drukowanie**, aby anulować bieżące zadanie drukowania.

#### **Na pasku zadań:**

- 1. Kliknij dwukrotnie ikonę drukarki na pasku zadań w prawej dolnej części ekranu komputera.
- 2. Kliknij prawym przyciskiem myszy zadanie drukowania, które ma być anulowane.
- 3. Kliknij przycisk **Anuluj**.

### **Wysłane z urządzenia obsługującego technologię Bluetooth**

#### **Przy użyciu drukarki:**

- · Naciśnij przycisk Anuluj, aby anulować zadanie drukowania i zamknąć połączenie Bluetooth.
- Naciśnij przycisk **Power** (zasilanie) , aby anulować zadanie drukowania, zamknij połączenie Bluetooth i wyłącz drukarkę.

#### **Przy użyciu urządzenia obsługującego technologię Bluetooth:**

Informacje można znaleźć w dokumentacji urządzenia.

### **Wysłane z komputera za pośrednictwem sieci bezprzewodowej**

- 1. *W systemie Windows Vista:*
	- a. Kliknij kolejno: ® **Panel sterowania.**
	- b. Kliknij opcję **Hardware and Sound** (Sprzęt i dźwięk).
	- c. Kliknij opcję **Drukarki**.

*W systemie Windows XP* kliknij kolejno polecenia: **Start** ® **Ustawienia**® **Panel sterowania**® **Drukarki i inny sprzęt**® **Drukarki i faksy**.

*W systemie Windows 2000* kliknij kolejno polecenia: **Start** ® **Ustawienia**® **Drukarki**.

- 2. Prawym przyciskiem myszy kliknij ikonę **Dell 968 AIO Printer** .
- 3. Kliknij przycisk **Otwórz**.
- 4. Z wyświetlonej listy wybierz zadanie drukowania, które chcesz anulować.

# <span id="page-102-0"></span>**Zmiana domyślnych preferencji wydruku**

Wysyłając dokument lub fotografię do druku, można określić różne ustawienia, takie jak drukowanie po obu stronach papieru, wyższa lub niższa jakość wydruku, drukowanie w trybie czarno-białym itp. Preferowane ustawienia można ustawić jako domyślne, aby uniknąć określania preferencji drukowania za każdym razem, kiedy zadanie drukowania jest wysyłane.

Aby zapisać preferowane ustawienia jako domyślne dla większości programów, należy otworzyć okno dialogowe Preferencje wydruku w folderze Drukarki.

- 1. *W systemie Windows Vista:*
	- a. Kliknij kolejno ® **Panel sterowania**.
	- b. Kliknij opcję **Sprzęt i dźwięk**.
	- c. Kliknij opcję **Drukarki**.

*W systemie Windows XP* kliknij kolejno polecenia: **Start**® **Ustawienia**® **Panel sterowania**® **Drukarki i inny sprzęt**® **Drukarki i faksy**.

*W systemie Windows 2000* kliknij kolejno polecenia: **Start**® **Ustawienia**® **Drukarki**.

- 2. Prawym przyciskiem myszy kliknij ikonę **Dell 968 AIO Printer** .
- 3. Wybierz polecenie **Preferencje drukowania**.
- 4. Zmień ustawienia, które chcesz ustawić jako domyślne podczas drukowania w większości programów.

#### **Na karcie Ustawienia drukowania można wykonać następujące operacje:**

- Zmiana domyślnej jakości wydruku na następujące: **Automatyczna**, **Niska**, **Normalna** lub **Fotografia**.
- Zmiana domyślnego typu nośnika i rozmiaru papieru.
- Domyślne ustawienie czarno-białych wydruków lub drukowania bez obramowania.
- Zmiana domyślnej orientacji.
- Zmiana domyślnej liczby kopii.

#### **Na karcie Zaawansowane można wykonać następujące operacje:**

- Ustawienie automatycznego drukowania dwustronnego (dupleksu) jako domyślnego.
- Domyślne przedłużenie czasu schnięcia dla zadań drukowania z zastosowaniem dupleksu.
- Określenie układów, które mają być ustawione jako domyślne.

#### **Na karcie Przegląd:**

Na karcie **Przegląd** żadne ustawienia drukowania nie mogą być ustawione jako domyślne. Można tutaj wykonać następujące operacje:

- Instalowanie, czyszczenie i kalibrowanie nabojów.
- Drukowanie strony testowej.
- Uzyskiwanie informacji o udostępnianiu drukarki w sieci.

# **Rozwiązywanie problemów**

**•** [Problemy z instalacją](#page-103-0) **[Problemy ze skanowaniem](#page-115-0)** [Komunikaty o błędach](#page-106-0) **[Problemy związane z faksowaniem](#page-118-0)** [Unikanie nieprawidłowego podawania i zacinania się](#page-110-0) [papieru](#page-110-0) papieru problemy z siecią papieru papieru papieru papieru papieru papieru papieru papieru papieru papieru **•** [Problemy z papierem](#page-111-0) Problemy z karta pamieci **[Problemy z drukowaniem](#page-113-0) [Poprawianie jakości wydruku](#page-120-1) [Problemy z kopiowaniem](#page-114-0) Christianus Care i wytyczne dotyczące wyboru i ładowania nośników** [wydruku](#page-121-0)

Jeśli podczas korzystania z komputera drukarka nie działa, należy sprawdzić, czy jest prawidłowo podłączona do gniazda elektrycznego i komputera.

Aby uzyskać dalszą pomoc oraz najnowsze informacje na temat rozwiązywania problemów z drukarką, należy odwiedzić stronę [http://support.dell.com/support.](http://support.dell.com/support)

# <span id="page-103-0"></span>**Problemy z instalacją**

### **Problemy z komputerem**

#### **Sprawdź, czy drukarka jest zgodna z komputerem.**

Drukarka może pracować tylko w systemach Windows Vista™, Windows® XP i Windows 2000.

Drukarka nie może pracować w systemach Windows ME, Windows 98 i Windows 95.

#### **Upewnij się, że drukarka i komputer są włączone.**

#### **Sprawdź kabel USB.**

- Upewnij się, że kabel USB jest starannie podłączony do drukarki i do komputera.
- Wyłącz komputer, podłącz ponownie kabel USB w sposób pokazany na plakacie *Przygotowanie drukarki do pracy*, a następnie uruchom ponownie komputer.

#### **Jeśli ekran instalacji oprogramowania nie zostanie wyświetlony automatycznie, zainstaluj oprogramowanie ręcznie.**

- 1. Włóż dysk CD *Drivers and Utilities* (Sterowniki i narzędzia).
- 2. *W systemie Windows Vista* kliknij kolejno: ® **Komputer**.

*W systemie Windows XP* kliknij kolejno polecenia: **Start**® **Mój komputer**.

*W systemie Windows 2000* kliknij dwukrotnie ikonę **Mój komputer** na pulpicie.

3. Kliknij dwukrotnie ikonę **napędu CD-ROM**, a następnie kliknij dwukrotnie plik **setup.exe**.

- 4. Po wyświetleniu ekranu instalacyjnego oprogramowania drukarki kliknij opcję **Przy użyciu kabla USB** lub **Przy użyciu sieci bezprzewodowej**.
- 5. Postępuj zgodnie z instrukcjami wyświetlanymi na ekranie, aby zakończyć instalację.

#### **Sprawdź, czy oprogramowanie drukarki zostało zainstalowane.**

*W systemie Windows Vista:*

- 1. Kliknij kolejno: ® **Programy**.
- 2. Kliknij opcję **Drukarki Dell**.

*W systemach Windows XP i Windows 2000:*

Kliknij opcję **Start**® **Programy** lub **Wszystkie programy**® **Drukarki Dell**® **Dell 968 AIO Printer**.

Jeśli drukarka nie jest wyświetlana na liście, oznacza to, że oprogramowanie nie zostało zainstalowane. Zainstaluj oprogramowanie drukarki. Aby uzyskać więcej informacji, zobacz Usuwanie i ponowne instalowanie oprogramowania.

#### **Usuń problem z komunikacją między drukarką a komputerem.**

- Odłącz kabel USB od drukarki i od komputera. Podłącz ponownie kabel USB do drukarki i do komputera.
- Wyłącz drukarkę. Wyjmij wtyk kabla zasilającego drukarki z gniazda elektrycznego. Włóż ponownie wtyk kabla zasilającego drukarki do gniazda elektrycznego i włącz drukarkę.
- Uruchom ponownie komputer.

#### **Ustaw drukarkę jako drukarkę domyślną.**

- 1. *W systemie Windows Vista*:
	- a. Kliknij kolejno: ® **Panel sterowania**.
	- b. Kliknij opcję **Hardware and Sound** (Sprzęt i dźwięk).
	- c. Kliknij opcję **Drukarki**.

*W systemie Windows XP* kliknij kolejno polecenia: **Start**® **Panel sterowania**® **Drukarki i inny sprzęt**® **Drukarki i faksy**.

*W systemie Windows 2000* kliknij kolejno polecenia: **Start**® **Ustawienia**® **Drukarki**.

- 2. Prawym przyciskiem myszy kliknij ikonę **Dell 968 AIO Printer** .
- 3. Wybierz opcję **Ustaw jako domyślną**.

#### **Drukarka nie drukuje i zadania drukowania pozostają w kolejce wydruku.**

Sprawdź, czy drukarka nie została zainstalowana kilka razy na komputerze.

- 1. *W systemie Windows Vista:*
	- a. Kliknij kolejno: ® **Panel sterowania**.
	- b. Kliknij opcję **Hardware and Sound** (Sprzęt i dźwięk).
	- c. Kliknij opcję **Drukarki**.

*W systemie Windows XP* kliknij kolejno polecenia: **Start**® **Panel sterowania**® **Drukarki i inny sprzęt**® **Drukarki i faksy**.

*W systemie Windows 2000* kliknij kolejno polecenia: **Start**® **Ustawienia**® **Drukarki**.

- 2. Sprawdź, czy dostępnych jest kilka obiektów drukarek.
- 3. Wydrukuj zadanie, używając każdego obiektu drukarki, aby sprawdzić, która drukarka jest aktywna.
- 4. Ustaw ten obiekt drukarki jako drukarkę domyślną:
	- a. Prawym przyciskiem myszy kliknij ikonę **Dell 968 AIO Printer** .
	- b. Kliknij opcję **Ustaw jako domyślną**.
- 5. Usuń pozostałe obiekty drukarek, klikając nazwę drukarki prawym przyciskiem myszy i wybierając polecenie **Usuń**.

Aby uniknąć tworzenia kolejnych obiektów drukarki w folderze **Drukarki**, należy zawsze podłączać kabel USB do tego portu, do którego drukarka była wcześniej podłączona. Nie należy również instalować kilka razy sterowników drukarki z dysku CD *Drivers and Utilities* (Sterowniki i narzędzia).

## **Problemy z drukarką**

**Upewnij się, że kabel zasilający drukarki jest starannie podłączony do drukarki i do gniazda elektrycznego.**

#### **Sprawdź, czy drukowanie nie zostało zawieszone lub wstrzymane.**

- 1. *W systemie Windows Vista*:
	- a. Kliknij kolejno ® **Panel sterowania**.
	- b. Kliknij opcję **Hardware and Sound** (Sprzęt i dźwięk).
	- c. Kliknij opcję **Drukarki**.

*W systemie Windows XP* kliknij kolejno polecenia: **Start**® **Panel sterowania**® **Drukarki i inny sprzęt**® **Drukarki i faksy**.

*W systemie Windows 2000* kliknij kolejno polecenia: **Start**® **Ustawienia**® **Drukarki**.

- 2. Prawym przyciskiem myszy kliknij ikonę **Dell 968 AIO Printer** .
- 3. Upewnij się, że opcja **Wstrzymaj drukowanie** nie jest zaznaczona. Jeśli opcja **Wstrzymaj drukowanie** jest zaznaczona, kliknij ją, aby usunąć zaznaczenie.

#### **Sprawdź, czy na drukarce migają lampki.**

Aby uzyskać więcej informacji, zobacz [Komunikaty o błędach](#page-106-0).

**Upewnij się, że naboje z atramentem zostały zainstalowane prawidłowo i że z każdego naboju usunięto naklejkę i taśmę.**

### **Upewnij się, że papier jest prawidłowo załadowany.**

Aby uzyskać więcej informacji, zobacz [Ładowanie papieru](#page-76-1).

### **Upewnij się, że drukarka nie jest podłączona do aparatu obsługującego standard PictBridge.**

Aby uzyskać więcej informacji, zobacz [Drukowanie fotografii z aparatu zgodnego ze standardem PictBridge.](#page-95-0)

# <span id="page-106-0"></span>**Komunikaty o błędach**

Dodatkową pomoc i najnowsze informacje dotyczące rozwiązywania problemów z drukarką można uzyskać na stronie [http://support.dell.com/support.](http://support.dell.com/support)

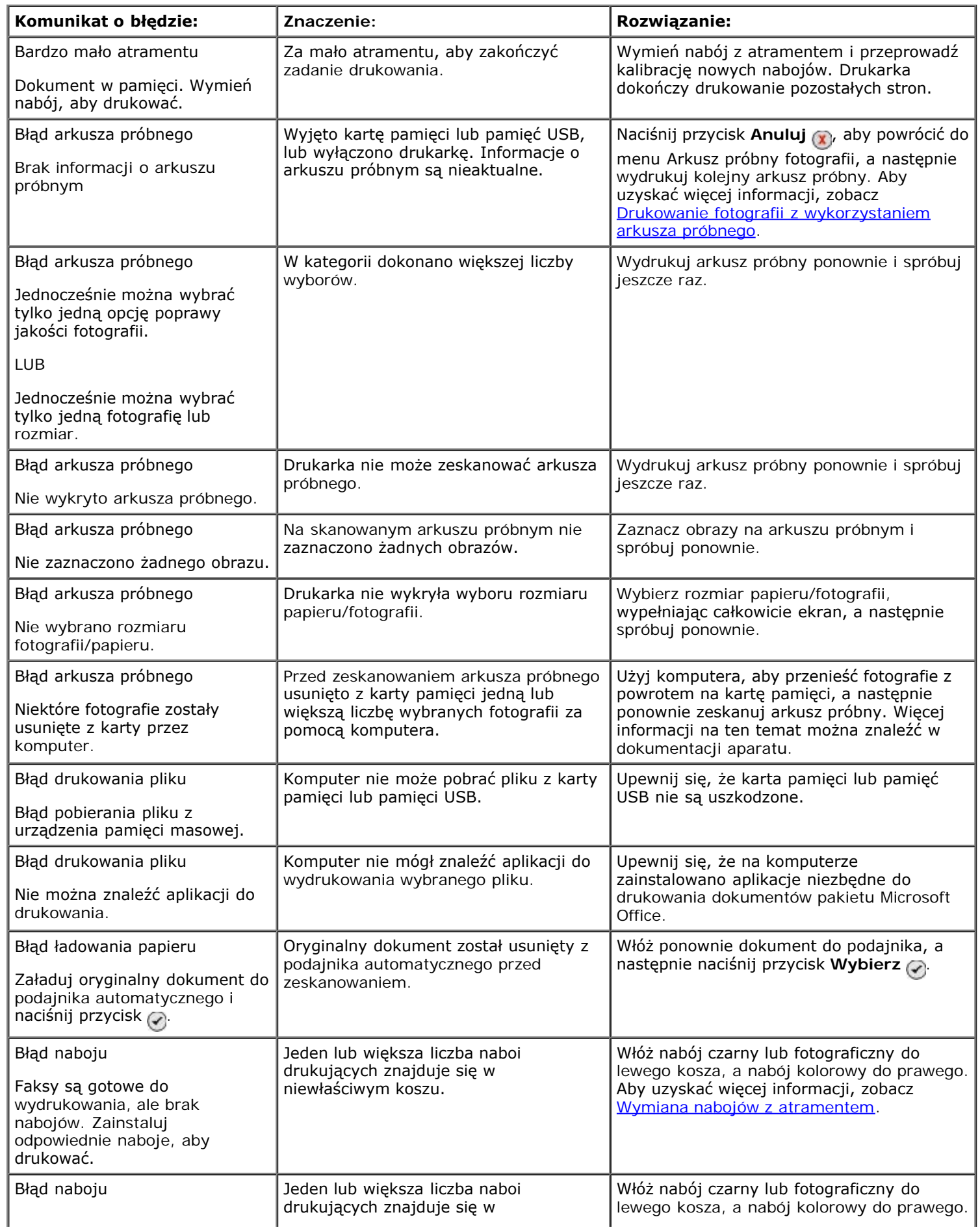

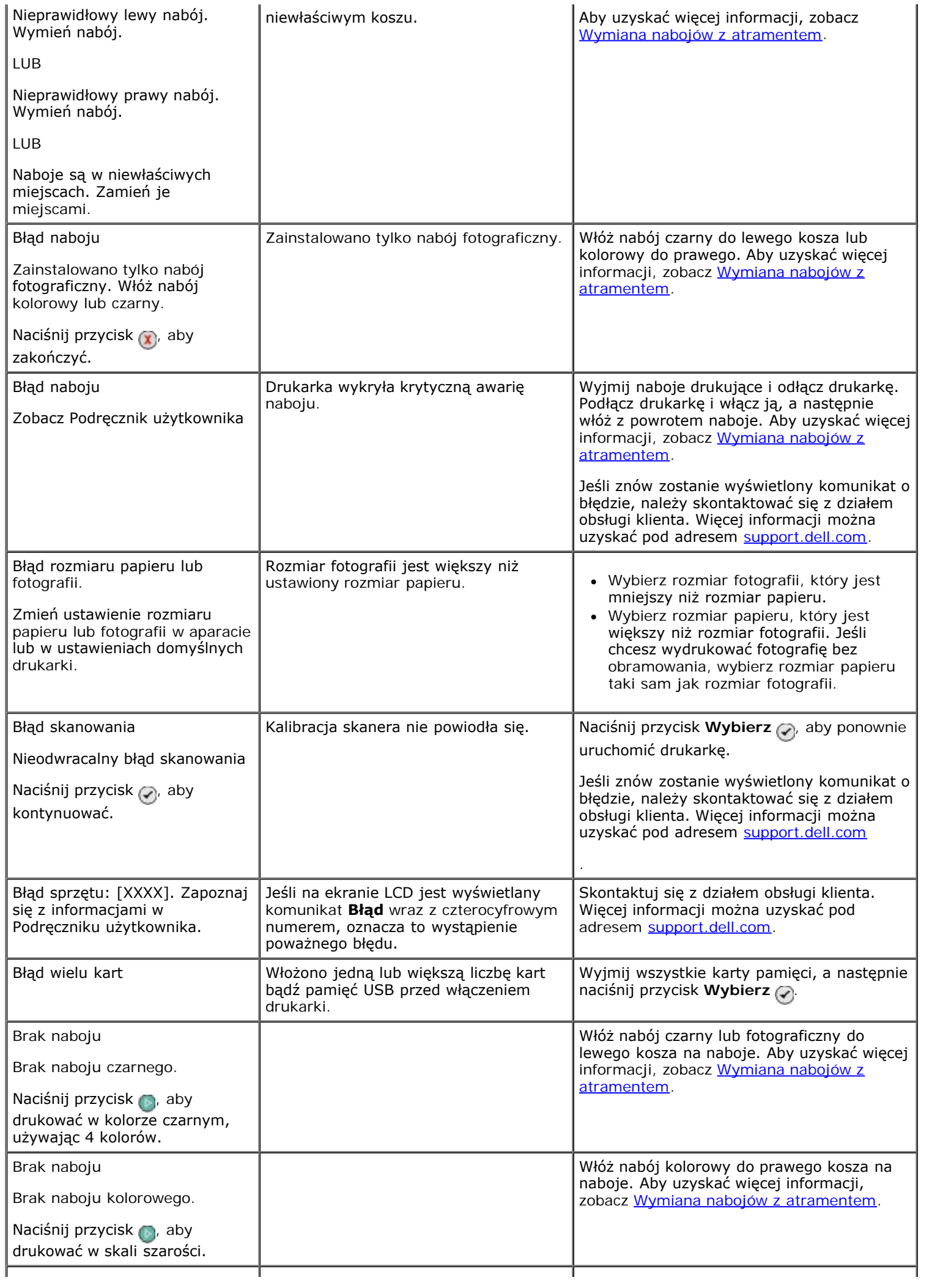
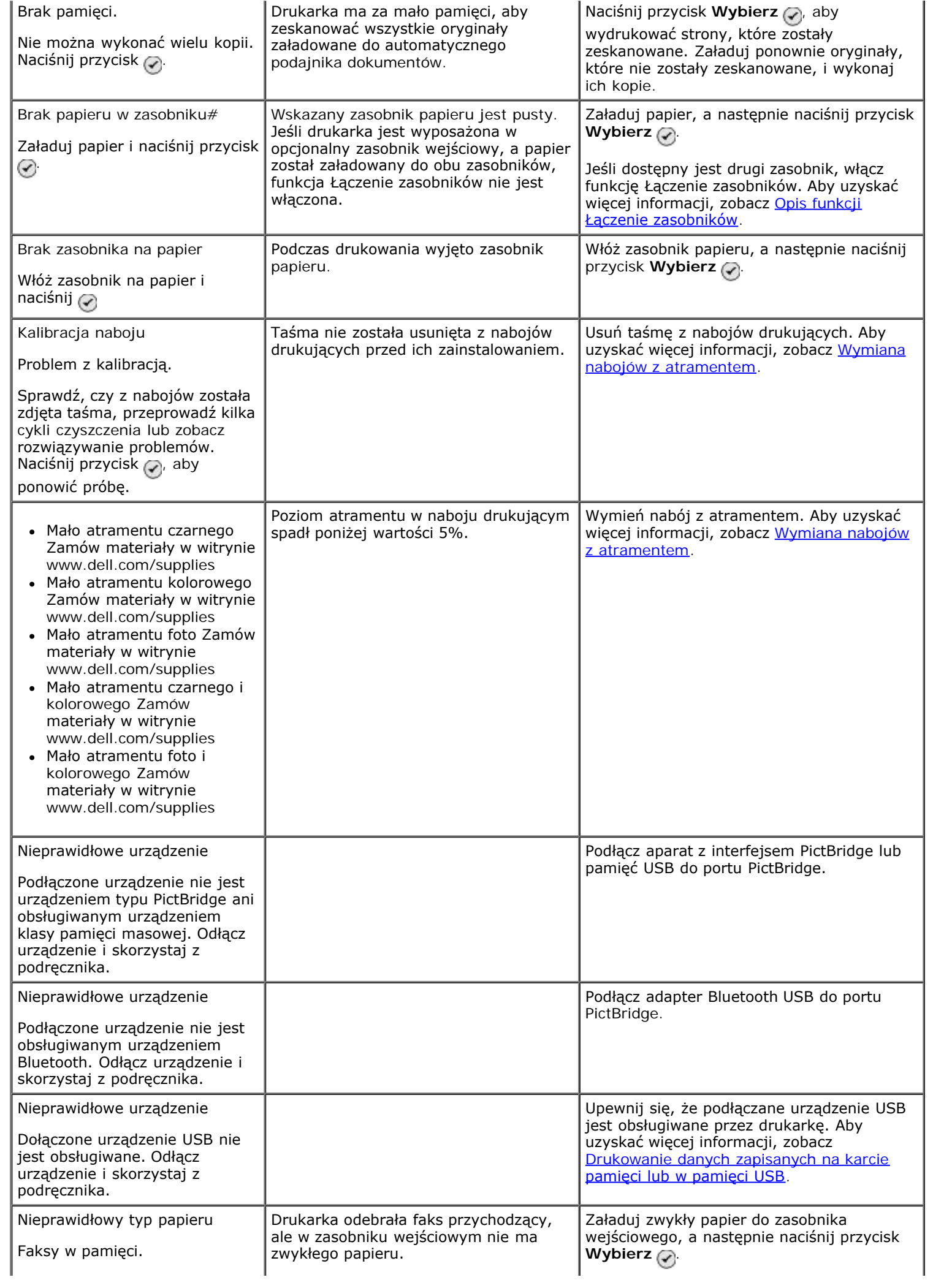

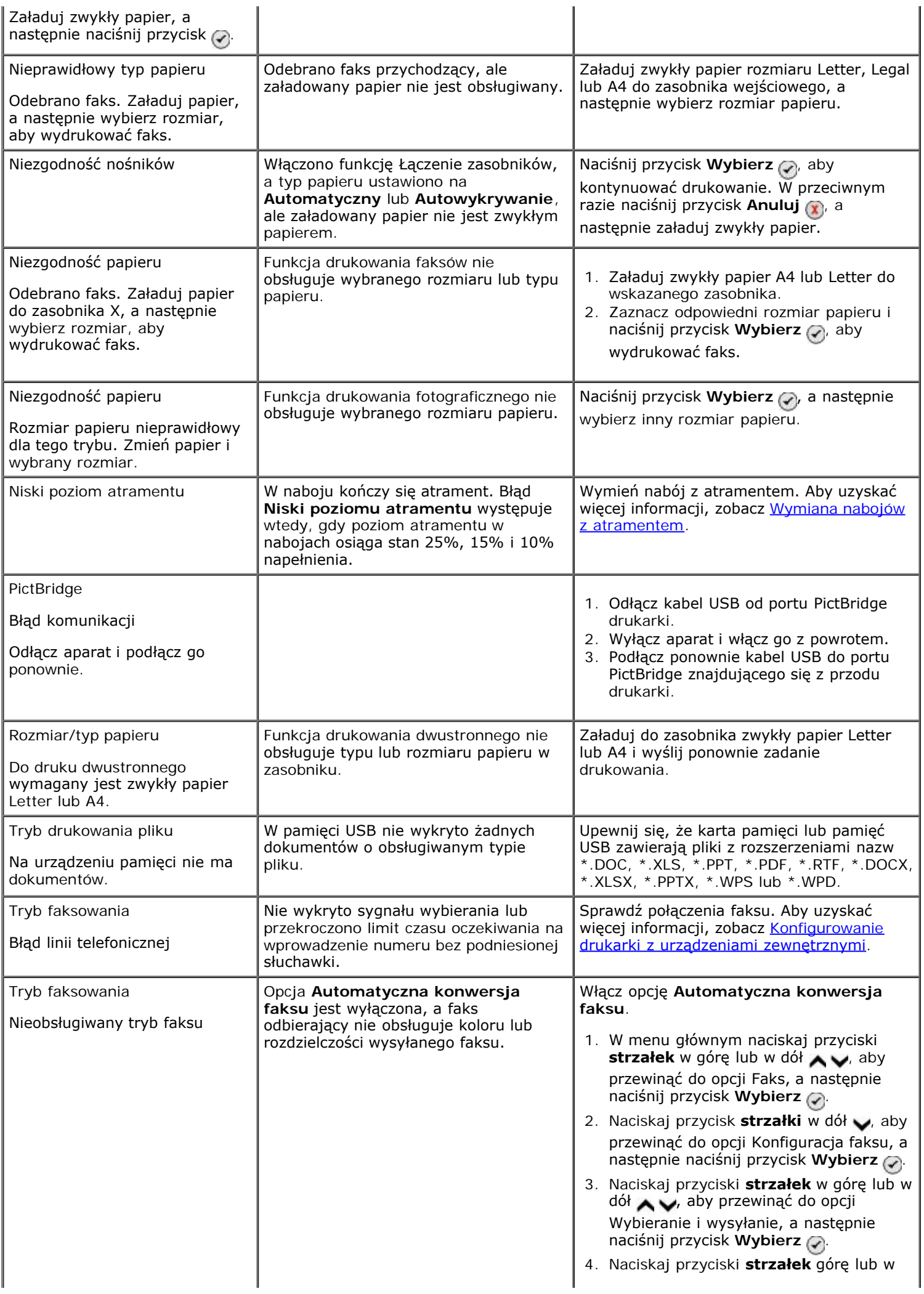

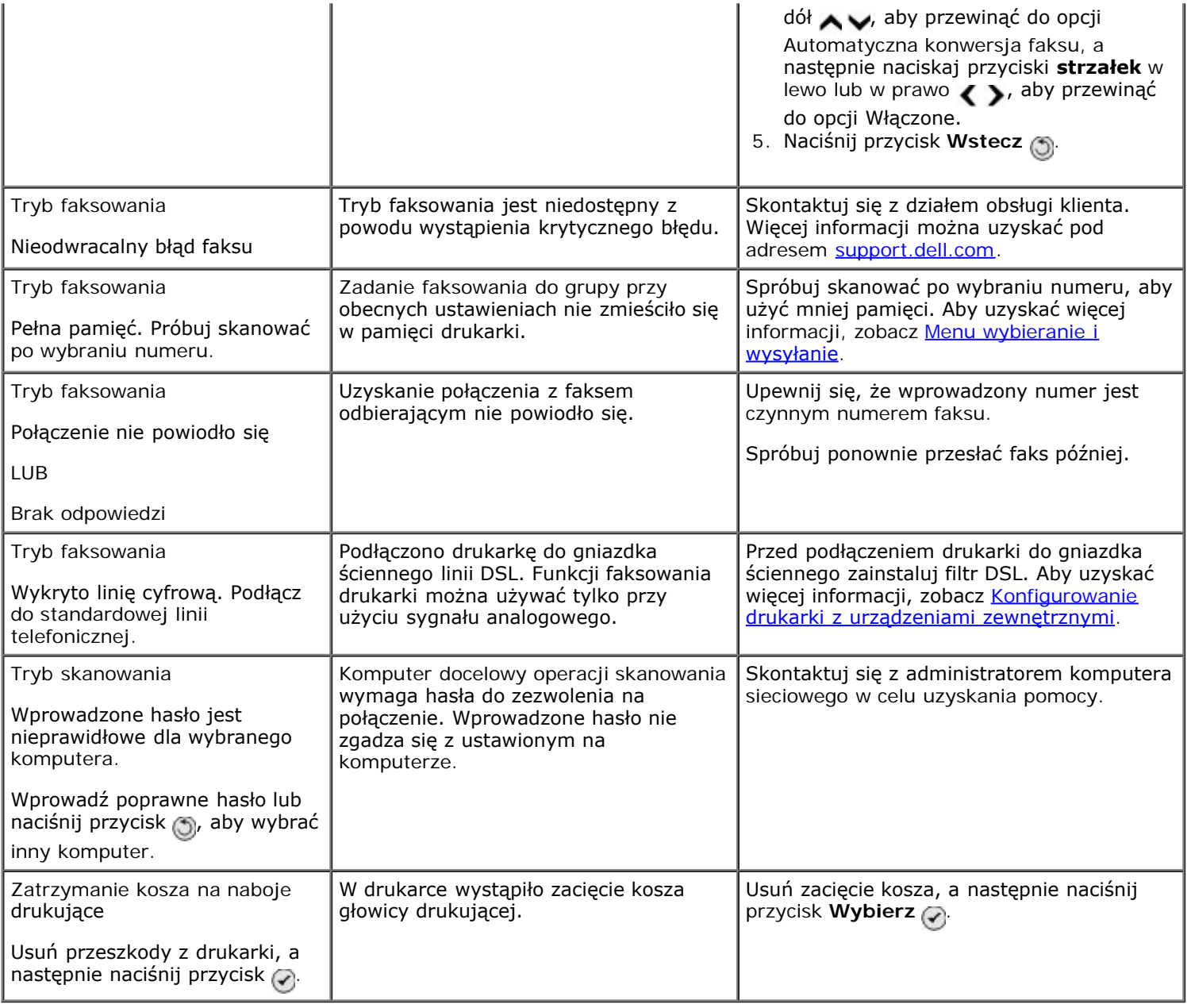

# **Unikanie nieprawidłowego podawania i zacinania się papieru**

Większości przypadków nieprawidłowego podawania i zacinania się papieru można zapobiec, stosując się do poniższych wskazówek:

- Należy korzystać z nośników drukarskich, które są zgodne z wytycznymi dotyczącymi nośników dla drukarki. Aby uzyskać więcej informacji, zobacz [Ładowanie papieru](#page-76-0).
- Upewnij się, czy nośnik jest prawidłowo załadowany do zasobnika wejściowego.
- Nie przepełniaj zasobnika wejściowego.
- Nie wyjmuj nośnika z zasobnika podczas drukowania.
- Przed załadowaniem zegnij, przekartkuj i wyrównaj papier.
- Nie używaj pomarszczonego, wilgotnego ani zwiniętego papieru.
- Ułóż nośnik zgodnie z instrukcjami drukarki.

# **Problemy z papierem**

### **Upewnij się, że papier jest prawidłowo załadowany.**

Aby uzyskać więcej informacji, zobacz [Ładowanie papieru](#page-76-0).

## **Używaj tylko papieru zalecanego dla danej drukarki.**

Aby uzyskać więcej informacji, zobacz [Wytyczne dotyczące nośników wydruku](#page-77-0).

## **Drukując wiele stron, używaj mniejszej ilości papieru.**

Aby uzyskać więcej informacji, zobacz [Wytyczne dotyczące nośników wydruku](#page-77-0).

## **Upewnij się, że papier nie jest pomarszczony, podarty ani uszkodzony.**

### **Sprawdź, czy nie wystąpiło zacięcie papieru.**

Jeśli zacięcie papieru wystąpiło w pobliżu wejściowego zasobnika papieru:

1. Wyjmij zasobnik na papier.

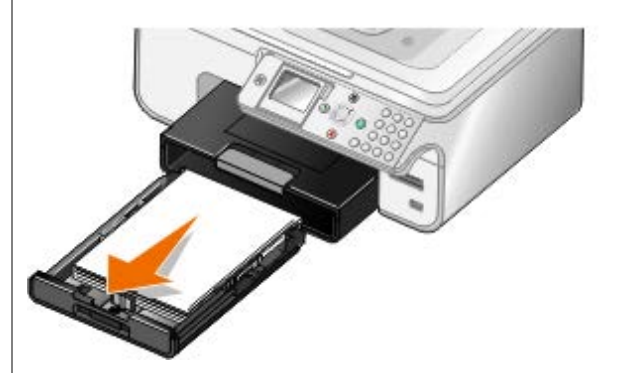

- 2. Pociągnij zdecydowanie za papier, aby usunąć go z drukarki.
- 3. Włóż zasobnik na papier.

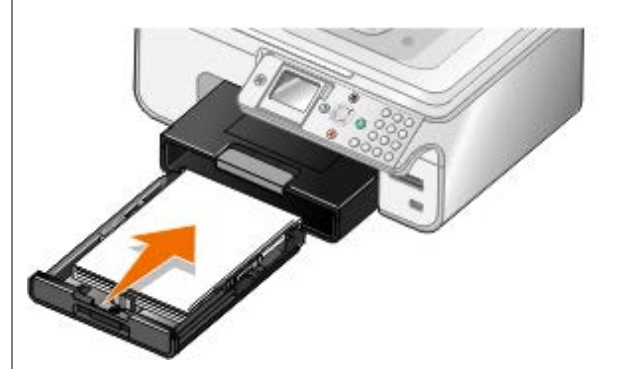

- 4. Naciśnij przycisk **Wybierz** .
- 5. Ponownie prześlij zadanie drukowania, aby wydrukować brakujące strony.

Jeśli miejsce zacięcia jest niewidoczne:

- 1. Wyłącz drukarkę.
- 2. Unieś moduł podstawy skanera.

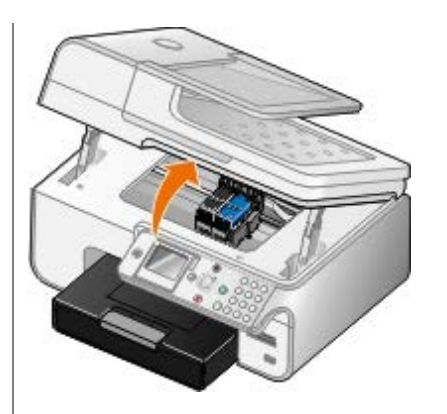

- 3. Chwyć mocno papier i delikatnie wyciągnij go z drukarki.
- 4. Zamknij moduł podstawy skanera.
- 5. Włącz drukarkę i wydrukuj ponownie dokument.

Jeśli zacięcie papieru miało miejsce w module drukowania dwustronnego lub w pobliżu tylnych drzwiczek dostępu:

1. Jeśli masz moduł drukowania dwustronnego, usuń go.

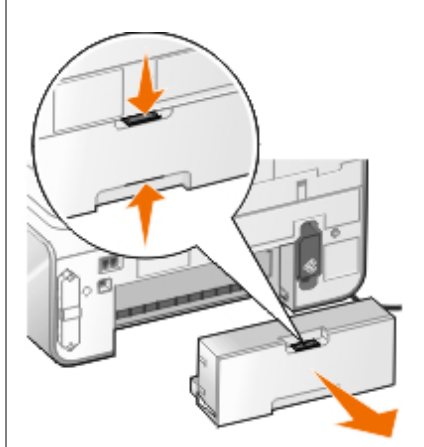

- 2. Otwórz tylne drzwiczki dostępu.
- 3. Chwyć mocno papier i delikatnie wyciągnij go z drukarki.
- 4. Zamknij tylne drzwiczki dostępu.
- 5. Ponownie zainstaluj moduł drukowania dwustronnego.
- 6. Naciśnij przycisk Wybierz <sub>(v)</sub>, aby kontynuować drukowanie.

Jeśli zacięcie papieru miało miejsce w pobliżu automatycznego podajnika dokumentów.

1. Podnieś pokrywę automatycznego podajnika dokumentów znajdującą się z lewej strony zasobnika wejściowego.

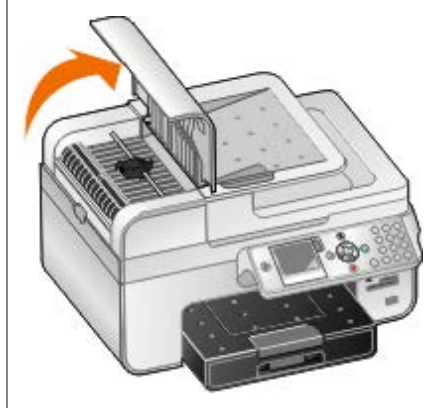

2. Chwyć mocno papier, a następnie delikatnie wyciągnij go z drukarki.

3. Zamknij pokrywę automatycznego podajnika dokumentów.

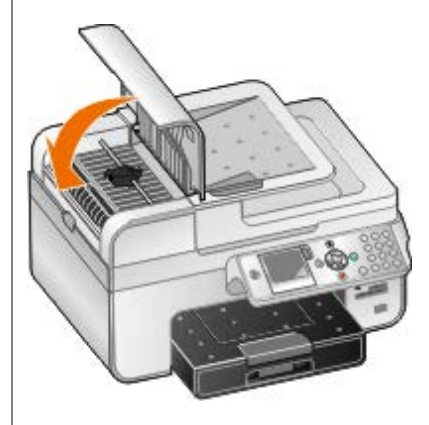

- 4. Naciśnij przycisk **Wybierz** .
- 5. Ponownie prześlij zadanie drukowania, aby wydrukować brakujące strony.

## **Problemy z drukowaniem**

#### **Sprawdź poziomy atramentu i w razie potrzeby zainstaluj nowe naboje drukujące.**

Aby uzyskać więcej informacji, zobacz [Wymiana nabojów z atramentem](#page-85-0).

### **Upewnij się, że arkusze papieru są wyjmowane z tacy na wydruki.**

Aby podczas korzystania z wymienionych poniżej rodzajów nośników atrament nie rozmazywał się, wyjmuj z drukarki poszczególne arkusze od razu po ich zadrukowaniu i pozwól im wyschnąć:

- Papier fotograficzny
- Papier błyszczący
- Folia
- Etykiety
- Koperty
- Naprasowywanki

#### **Przedłużenie czasu schnięcia dla zadań drukowania z zastosowaniem dupleksu**

Jeśli atrament rozmazuje się u dołu stron drukowanych w trybie dupleksu, przedłuż czas schnięcia wydrukowanej strony przed podaniem papieru przez moduł dupleksu z powrotem do drukarki i drukowaniem na drugiej stronie.

**UWAGA:** Jeśli opcja ta jest włączona, należy odczekać kilka sekund dłużej, aż zadania drukowania w trybie dupleksu zostaną zakończone.

*Aby ustawić tę opcję jako domyślną dla wszystkich zadań drukowania w trybie dupleks:*

- 1. *W systemie Windows Vista*:
	- a. Kliknij kolejno: ® **Panel sterowania**.
	- b. Kliknij opcję **Hardware and Sound** (Sprzęt i dźwięk).
	- c. Kliknij opcję **Drukarki**.

*W systemie Windows XP* kliknij kolejno polecenia: **Start**® **Panel sterowania**® **Drukarki i inny sprzęt**® **Drukarki i faksy**.

*W systemie Windows 2000* kliknij kolejno polecenia: **Start**® **Ustawienia**® **Drukarki**.

- 2. Prawym przyciskiem myszy kliknij ikonę **Dell 968 AIO Printer** .
- 3. Wybierz polecenie **Preferencje drukowania**.

Zostanie otwarte okno dialogowe **Preferencje drukowania**.

- 4. Kliknij kartę **Zaawansowane**.
- 5. W obszarze **Druk dwustronny** wybierz opcję **Przedłuż czas schnięcia**.
- 6. Kliknij przycisk **OK**.

*Aby zastosować tę opcję jedynie w przypadku bieżącego zadania drukowania w trybie dupleks:*

1. Przy otwartym dokumencie kliknij kolejno polecenia: **Plik**® **Drukuj**.

Zostanie otwarte okno dialogowe **Drukowanie**.

2. Kliknij opcję **Preferencje**, **Właściwości**, **Opcje** lub **Ustawienia** (w zależności od używanego programu lub systemu operacyjnego).

Zostanie otwarte okno dialogowe **Preferencje drukowania**.

- 3. Kliknij kartę **Zaawansowane**.
- 4. W obszarze **Druk dwustronny** wybierz opcję **Przedłuż czas schnięcia**.
- 5. Kliknij przycisk **OK**.

#### **Gdy drukowanie odbywa się powoli, zwolnij zasoby pamięci komputera.**

- Zamknij wszystkie nieużywane programy.
- Spróbuj zmniejszyć liczbę i rozmiar elementów graficznych oraz obrazów umieszczonych w dokumencie.
- Rozważ zakup dodatkowej pamięci RAM (Random Access Memory) dla swojego komputera.
- Usuń z systemu rzadko używane czcionki.
- Odinstaluj oprogramowanie drukarki, a następnie zainstaluj je ponownie. Aby uzyskać więcej informacji, zobacz Usuwanie i ponowne instalowanie oprogramowania.
- Wybierz niższą jakość wydruku w oknie dialogowym Preferencje wydruku.

## **Upewnij się, że papier jest prawidłowo załadowany.**

Aby uzyskać więcej informacji, zobacz [Ładowanie papieru](#page-76-0).

# **Problemy z kopiowaniem**

**Sprawdź, czy na drukarce migają lampki lub są wyświetlane komunikaty o błędach.**

Aby uzyskać więcej informacji, zobacz [Komunikaty o błędach](#page-106-0).

### **Upewnij się, że szyba skanera jest czysta.**

Delikatnie wytrzyj szybę skanera oraz wąski pasek szkła znajdujący się z boku czystą, niestrzępiącą się szmatką zwilżoną wodą.

#### **Usuwanie wzorów obrazów z czasopism lub gazet.**

- 1. *W systemie Windows Vista:*
	- a. Kliknij kolejno ® **Programy**.
	- b. Kliknij opcję **Drukarki Dell**.
	- c. Kliknij opcję **Dell 968 AIO Printer**.

*W systemach Windows XP i Windows 2000:*

Kliknij opcję **Start**® **Programy** lub **Wszystkie programy**® **Drukarki Dell**® **Dell 968 AIO Printer**.

2. Wybierz polecenie **Centrum urządzenia wielofunkcyjnego Dell**.

Zostanie otwarte **Centrum urządzenia wielofunkcyjnego Dell**.

3. Kliknij opcję **Pokaż więcej ustawień kopiowania**, a następnie kliknij opcję **Zaawansowane**.

Zostanie wyświetlone okno dialogowe **Zaawansowane ustawienia kopiowania**.

- 4. Na karcie **Wzory obrazów** wybierz opcję **Usuń wzory obrazów z czasopisma/gazety (usuń półtony)**, a następnie kliknij przycisk **OK**.
- 5. Kliknij przycisk **Kopiuj**.

**Upewnij się, że dokument lub fotografia są prawidłowo umieszczone na szybie skanera lub w automatycznym podajniku dokumentów.**

Aby uzyskać więcej informacji, zobacz [Ładowanie oryginalnych dokumentów](#page-82-0).

### **Sprawdź rozmiary papieru.**

Upewnij się, że rozmiar używanego papieru odpowiada rozmiarowi wybranemu w panelu operatora lub w **Centrum urządzenia wielofunkcyjnego Dell**.

## **Problemy ze skanowaniem**

**Sprawdź, czy na drukarce migają lampki i są wyświetlane komunikaty o błędach.**

Aby uzyskać więcej informacji, zobacz [Komunikaty o błędach](#page-106-0).

## **Sprawdź kabel USB.**

- Upewnij się, że kabel USB jest starannie podłączony do drukarki i do komputera.
- Wyłącz komputer, podłącz ponownie kabel USB w sposób pokazany na plakacie *Przygotowanie drukarki do pracy*, a następnie uruchom ponownie komputer.

**Sprawdź, czy oprogramowanie drukarki zostało zainstalowane.**

*W systemie Windows Vista:*

- 1. Kliknij kolejno ® **Programy**.
- 2. Kliknij opcję **Drukarki Dell**.

*W systemach Windows XP i Windows 2000:*

Kliknij opcję **Start**® **Programy** lub **Wszystkie programy**® **Drukarki Dell**® **Dell 968 AIO Printer**.

Jeśli drukarka nie jest wyświetlana na liście, oznacza to, że oprogramowanie nie zostało zainstalowane. Zainstaluj oprogramowanie drukarki. Aby uzyskać więcej informacji, zobacz Usuwanie i ponowne instalowanie oprogramowania.

## **Usuń problem z komunikacją między drukarką a komputerem.**

- Odłącz kabel USB od drukarki i od komputera, a następnie podłącz go ponownie.
- Wyłącz drukarkę. Wyjmij wtyk kabla zasilającego drukarki z gniazda elektrycznego. Włóż ponownie wtyk kabla zasilającego drukarki do gniazda elektrycznego i włącz drukarkę.
- Uruchom ponownie komputer.

## **Zmień rozdzielczość skanowania na mniejszą, jeśli skanowanie trwa zbyt długo lub powoduje zawieszanie się komputera.**

- 1. *W systemie Windows Vista:*
	- a. Kliknij kolejno ® **Programy**.
	- b. Kliknij opcję **Drukarki Dell**.
	- c. Kliknij opcję **Dell 968 AIO Printer**.

*W systemach Windows XP i Windows 2000:*

Kliknij opcję **Start**® **Programy** lub **Wszystkie programy**® **Drukarki Dell**® **Dell 968 AIO Printer**.

2. Wybierz polecenie **Centrum urządzenia wielofunkcyjnego Dell**.

Zostanie otwarte **Centrum urządzenia wielofunkcyjnego Dell**.

- 3. Kliknij opcję **Pokaż więcej ustawień skanowania**.
- 4. W menu **Wybierz jakość skanowania** wybierz mniejszą rozdzielczość skanowania.
- 5. Kliknij przycisk **Skanuj**.

## **Zmień rozdzielczość skanowania na większą, jeśli zeskanowany obraz jest niskiej jakości.**

- 1. *W systemie Windows Vista:*
	- a. Kliknij kolejno ® **Programy**.
	- b. Kliknij opcję **Drukarki Dell**.
	- c. Kliknij opcję **Dell 968 AIO Printer**.

*W systemach Windows XP i Windows 2000:*

Kliknij opcję **Start**® **Programy** lub **Wszystkie programy**® **Drukarki Dell**® **Dell 968 AIO Printer**.

2. Wybierz polecenie **Centrum urządzenia wielofunkcyjnego Dell**.

Zostanie otwarte **Centrum urządzenia wielofunkcyjnego Dell**.

- 3. Kliknij opcję **Pokaż więcej ustawień skanowania**.
- 4. W menu **Wybierz jakość skanowania** wybierz większą rozdzielczość skanowania.
- 5. Kliknij przycisk **Skanuj**.

#### **Usuwanie wzorów obrazów z czasopism lub gazet.**

- 1. *W systemie Windows Vista:*
	- a. Kliknij kolejno ® **Programy**.
	- b. Kliknij opcję **Drukarki Dell**.
	- c. Kliknij opcję **Dell 968 AIO Printer**.

*W systemach Windows XP i Windows 2000:*

Kliknij opcję **Start**® **Programy** lub **Wszystkie programy**® **Drukarki Dell**® **Dell 968 AIO Printer**.

2. Wybierz polecenie **Centrum urządzenia wielofunkcyjnego Dell**.

Zostanie otwarte **Centrum urządzenia wielofunkcyjnego Dell**.

3. Kliknij opcję **Pokaż więcej ustawień kopiowania**, a następnie kliknij opcję **Zaawansowane**.

Zostanie otwarte okno dialogowe **Zaawansowane ustawienia skanowania**.

- 4. Na karcie **Wzory obrazów** wybierz opcję **Usuń wzory obrazów z czasopisma/gazety (usuń półtony)**, a następnie kliknij przycisk **OK**.
- 5. Kliknij przycisk **Skanuj**.

### **Wybierz inną aplikację, jeśli nie można skanować do wybranej aplikacji.**

*Przy użyciu panelu operatora*

- 1. W menu głównym naciskaj przyciski strzałek w górę lub w dół , w, aby przewinąć do opcji Skanuj, a następnie naciśnij przycisk **Wybierz** .
- 2. W sekcji Skanuj do naciskaj przyciski strzałek w lewo lub w prawo , aby wybrać inną aplikację.

#### *Przy użyciu komputera*

- 1. *W systemie Windows Vista:*
	- a. Kliknij kolejno ® **Programy**.
	- b. Kliknij opcję **Drukarki Dell**.
	- c. Kliknij opcję **Dell 968 AIO Printer**.

*W systemach Windows XP i Windows 2000:*

Kliknij opcję **Start**® **Programy** lub **Wszystkie programy**® **Drukarki Dell**® **Dell 968 AIO Printer**.

2. Wybierz polecenie **Centrum urządzenia wielofunkcyjnego Dell**.

Zostanie otwarte **Centrum urządzenia wielofunkcyjnego Dell**.

3. Z menu rozwijanego **Wyślij zeskanowany obraz do** wybierz inną aplikację.

**UWAGA:** Jeśli programu, którego chcesz używać, nie ma na liście, z menu rozwijanego wybierz opcję **Wyszukaj więcej**. Na następnym ekranie kliknij przycisk **Dodaj**, aby znaleźć program i dodać go do listy.

**Upewnij się, że dokument lub fotografia są prawidłowo umieszczone na szybie skanera lub w automatycznym podajniku dokumentów.**

Aby uzyskać więcej informacji, zobacz [Ładowanie oryginalnych dokumentów](#page-82-0).

#### **Upewnij się, że szyba skanera jest czysta.**

Delikatnie wytrzyj szybę skanera oraz wąski pasek szkła znajdujący się z boku czystą, niestrzępiącą się szmatką zwilżoną wodą.

## **Problemy związane z faksowaniem**

**Upewnij się, że drukarka i komputer są włączone, a kabel USB jest prawidłowo podłączony. Upewnij się, że drukarka jest podłączona do czynnej analogowej linii telefonicznej.** W przypadku usługi szerokopasmowego dostępu do Internetu DSL upewnij się, że przewód telefoniczny podłączono przy użyciu filtra DSL. Więcej informacji można uzyskać od usługodawcy internetowego. Upewnij się, że komputer nie jest połączony z Internetem za pomocą modemu telefonicznego podczas próby wysłania lub odebrania faksu przy użyciu modemu komputerowego. **Korzystając z modemu zewnętrznego, upewnij się, że jest on włączony i prawidłowo podłączony do komputera. Jeśli pamięć drukarki jest pełna, wydrukuj raport aktywności faksu i wyślij ponownie strony, które nie zostały wysłane. Podczas wysyłania stron kolorowych po wybraniu numeru ustaw drukarkę na skanowanie oryginalnych dokumentów.** 1. W menu głównym naciskaj przyciski **strzałek** w górę lub w dół , aby przewinąć do opcji Faks, a następnie naciśnij przycisk **Wybierz** . 2. Naciskaj przycisk strzałki w dół , aby przewinąć do opcji Konfiguracja faksu, a następnie naciśnij przycisk **Wybierz** 3. Naciskaj przyciski **strzałek** w górę lub w dół  $\sim$ , aby przewinąć do opcji Wybieranie i wysyłanie, a następnie naciśnij przycisk **Wybierz** . 4. Naciskaj przyciski **strzałek** górę lub w dół , , aby przewinąć do opcji Skanuj, a następnie naciskaj przyciski strzałek w lewo lub w prawo < >, aby przewinąć do opcji Po wybr. 5. Naciśnij przycisk **Wstecz** (j. aby zapisać zmiany. **UWAGA:** To ustawienie dotyczy wszystkich kolejnych zadań faksowania. **Jeśli identyfikator rozmówcy nie działa, upewnij się, że został wybrany odpowiedni wzorzec**

**identyfikatora.**

Wzorzec wykrywania identyfikatora rozmówcy jest określany przez kraj lub region wybrany podczas konfiguracji wstępnej. Jeśli telefony w danym kraju korzystają z dwóch wzorców wykrywania, skontaktuj się z firmą telekomunikacyjną, aby

określić, którego wzorca używa.

- 1. W menu głównym naciskaj przyciski **strzałek** w górę lub w dół , , aby przewinąć do opcji Faks, a następnie naciśnij przycisk **Wybierz** .
- 2. Naciskaj przycisk strzałki w dół , aby przewinąć do opcji Konfiguracja faksu, a następnie naciśnij przycisk Wybierz  $\curvearrowright$
- 3. Naciskaj przyciski strzałek w górę lub w dół w aby przewinąć do opcji Dzwonienie i odpowiadanie, a następnie naciśnij przycisk **Wybierz** .
- 4. Naciskaj przycisk strzałki w dół , aby przewinąć do opcji wzór ID nadawcy, a następnie naciskaj przyciski strzałek w lewo lub w prawo < >>>>>, aby wybrać odpowiednią opcję.
	- Wybierz Wzorzec 1, jeśli telefony w danym kraju używają wzorca wykrywania z kluczowaniem zmianą częstotliwości (FSK).
	- Wybierz Wzorzec 2, jeśli telefony w danym kraju używają wzorca wykrywania z wieloczęstotliwościowymi sygnałami dwutonowymi (DTMF).
- 5. Naciśnij przycisk Wstecz <sub>.</sub>

#### **Ustaw jakość faksu wychodzącego na Doskonała.**

- 1. W menu głównym naciskaj przyciski strzałek w górę lub w dół , w, aby przewinąć do opcji Faks, a następnie naciśnij przycisk **Wybierz** .
- 2. Naciskaj przyciski **strzałek** w górę lub w dół  $\sim$ , aby przewinąć do opcji Edytuj ustawienia faksu, a następnie naciśnij przycisk **Wybierz** .
- 3. Naciskaj przyciski **strzałek** w górę lub w dół , , aby przewinąć do opcji Jakość, a następnie naciskaj przyciski **strzałek** w lewo lub w prawo (), aby przewinąć do opcji Doskonała.
- 4. Naciśnij przycisk **Wstecz** .

Jeśli odebrany faks jest w dalszym ciągu niskiej jakości, przyczyną ograniczenia jakości może być faks odbierający. Regulacje wprowadzane w drukarce nie mają wpływu na jakość faksów odbieranych na drugim końcu linii telefonicznej.

# **Problemy z siecią**

### **Sprawdź zasilanie**

Upewnij się, że lampka zasilania drukarki świeci.

### **Sprawdź kabel**

- Upewnij się, że kabel zasilający jest podłączony do drukarki i do gniazda elektrycznego.
- Upewnij się, że kabel USB nie jest podłączony.

### **Sprawdź połączenie sieciowe.**

Upewnij się, że drukarka jest podłączona do sieci przy użyciu sprawnego połączenia.

## **Usuń kartę sieciową i zainstaluj ją ponownie**

- 1. Wyłącz drukarkę, a następnie wyjmij kabel zasilający z gniazda elektrycznego.
- 2. Chwyć kartę sieciową za boki nie za antenę i pociągnij, aby ją wyjąć. Aby uzyskać więcej informacji, zobacz [Usuwanie i ponowne instalowanie karty sieciowej](#page-70-0).
- 3. Ponownie zainstaluj kartę sieciową zgodnie z instrukcjami instalacji. Aby uzyskać więcej informacji, zobacz [Instalowanie karty.](#page-66-0)

**Sposoby konfiguracji i informacje dotyczące korzystania z karty sieciowej znajdują się w jej dokumentacji.**

# **Problemy z kartą pamięci**

**Upewnij się, że używana karta pamięci jest odpowiednia dla drukarki.**

Aby uzyskać więcej informacji, zobacz [Drukowanie danych zapisanych na karcie pamięci lub w pamięci USB](#page-122-0).

#### **W danym momencie można włożyć tylko jedną kartę pamięci.**

#### **Włóż do końca kartę pamięci.**

Drukarka nie może odczytać zawartości karty pamięci, jeśli jest ona nieprawidłowo włożona do gniazda.

#### **Podczas drukowania obrazów z karty pamięci upewnij się, że format plików obrazów jest obsługiwany przez drukarkę.**

Bezpośrednio z karty pamięci można drukować tylko obrazy w formacie JPEG lub niektórych typach formatu TIFF. Obsługiwane są jedynie obrazy w formacie TIFF utworzone bezpośrednio przez aparaty cyfrowe i niemodyfikowane przez jakiekolwiek aplikacje. Aby wydrukować fotografie zapisane na karcie pamięci w innym formacie pliku, przed wydrukowaniem trzeba je przesłać do komputera.

### **Upewnij się, że drukarka nie jest podłączona do aparatu obsługującego standard PictBridge.**

Aby uzyskać więcej informacji, zobacz [Drukowanie fotografii z aparatu zgodnego ze standardem PictBridge.](#page-95-0)

# **Poprawianie jakości wydruku**

Jeśli jakość wydruku jest niezadowalająca, istnieje kilka metod jej poprawienia.

- Używaj właściwego papieru. Na przykład do drukowania fotografii przy użyciu naboju z atramentem fotograficznym użyj papieru fotograficznego najwyższej jakości firmy Dell™.
- Ustaw wyższą jakość wydruku.

Aby wybrać wyższą jakość wydruku:

1. Przy otwartym dokumencie kliknij kolejno polecenia: **Plik**® **Drukuj**.

Zostanie otwarte okno dialogowe **Drukowanie**.

2. Kliknij opcję **Preferencje**, **Właściwości**, **Opcje** lub **Ustawienia** (w zależności od używanego programu lub

systemu operacyjnego).

Zostanie otwarte okno dialogowe **Preferencje drukowania**.

- 3. Na karcie **Ustawienia drukowania** wybierz wyższą jakość wydruku.
- 4. Wydrukuj dokument ponownie.
- 5. Jeśli jakość wydruku nie poprawiła się, spróbuj skalibrować lub wyczyścić naboje z atramentem. Aby uzyskać więcej informacji, zobacz [Kalibracja nabojów z atramentem](#page-87-0) i [Czyszczenie dysz nabojów z atramentem.](#page-88-0)

Aby uzyskać informacje na temat dodatkowych rozwiązań, przejdź do witryny [http://support.dell.com/support](http://support.dell.com/).

# **Ogólne wytyczne dotyczące wyboru i ładowania nośników wydruku**

- Drukowanie na wilgotnym, zwiniętym, pomarszczonym lub podartym papierze może doprowadzić do jego zacięcia oraz być przyczyną niskiej jakości wydruku.
- W celu uzyskania najlepszej jakości wydruku należy używać wyłącznie wysokogatunkowego papieru do kopiowania.
- Nie należy używać papieru z wytłoczonymi literami, perforacją lub o zbyt gładkiej bądź chropowatej fakturze. Może on powodować zacięcie papieru.
- Do czasu użycia papier należy przechowywać w opakowaniu. Pudełka kartonowe powinny być umieszczone na paletach lub półkach, a nie na podłodze.
- Na górnej powierzchni nośnika wydruku nie należy umieszczać ciężkich przedmiotów, bez względu na to, czy jest on opakowany, czy nie.
- Papier należy przechowywać z dala od wilgoci i innych czynników, które mogą powodować jego marszczenie lub zwijanie.
- Nieużywany papier należy przechowywać w temperaturze od 15°C do 30°C (od 59°F do 86°F). Wilgotność względna powinna wynosić od 10 do 70%.
- Do przechowywania powinno się używać opakowań odpornych na wilgoć, takich jak plastikowe pojemniki lub torby, aby zapobiec zanieczyszczeniu lub zawilgoceniu papieru.

# <span id="page-122-0"></span>**Drukowanie danych zapisanych na karcie pamięci lub w pamięci USB**

- Drukowanie fotografii
- [Modyfikowanie fotografii przed wydrukowaniem](#page-126-0)
- Drukowanie plików pakietu Microsoft Office

Większość aparatów cyfrowych przechowuje fotografie na karcie pamięci. Drukarka obsługuje następujące nośniki cyfrowe:

- Compact Flash Type I i II
- Memory Stick
- Memory Stick PRO
- Memory Stick Duo (z adapterem)
- Mini SD (z adapterem)
- Microdrive
- Secure Digital
- Secure Digital High Capacity
- MultiMedia Card
- xD Picture Card

Karty pamięci należy wkładać stroną z etykietą skierowaną do góry. Czytnik kart jest wyposażony w dwa gniazda umożliwiające korzystanie z tych nośników i małą lampkę, która miga podczas odczytywania karty lub przesyłania danych z karty.

**INFORMACJA:** Nie należy wyjmować karty pamięci lub pamięci USB, ani dotykać drukarki w pobliżu miejsca włożenia karty pamięci lub pamięci USB w trakcie odczytu, zapisu lub drukowania z tych urządzeń. Może to doprowadzić do uszkodzenia danych.

Złącze używane do komunikacji w standardzie PictBridge może być również używane do odczytywania informacji zapisanych w pamięciach flash z interfejsem USB. Po włożeniu karty pamięci lub pamięci USB drukarka przełącza się automatycznie w tryb **Fotografia**.

**UWAGA:** Nie należy wkładać jednocześnie więcej niż jednej karty pamięci lub pamięci USB.

**UWAGA:** Drukarka obsługuje format danych FAT32. Pliki zapisane w formacie NTFS należy przekształcić na format FAT32.

# **Drukowanie fotografii**

# **Wyświetlanie i drukowanie fotografii**

1. Włóż kartę pamięci lub pamięć USB.

Drukarka automatycznie przejdzie w **Tryb fotograficzny**.

2. Naciśnij przycisk Wybierz , aby uzyskać dostęp do menu Tryb karty fotograficznej.

- 3. W sekcji Przeglądanie i drukowanie fotografii naciśnij przycisk **Wybierz** .
- 4. Naciskaj przyciski strzałek w lewo lub prawo < , aby przeglądać fotografie na karcie pamięci lub w pamięci USB.
- 5. Naciśnij przycisk Wybierz <sub>(z)</sub>, aby wybrać fotografię do wydrukowania.
- 6. Naciskaj przyciski **strzałek** w górę lub w dół , aby określić liczbę kopii.

Powtórz kroki 5–6 dla każdej fotografii, która ma zostać wydrukowana.

7. Naciśnij przycisk **Start** , aby wyświetlić podgląd.

Zostanie otwarte menu **Podgląd wydruku fotografii**.

8. Naciskaj przyciski strzałek w lewo lub w prawo < , aby przewijać miniatury drukowanych fotografii.

Aby zmienić ustawienia druku:

- a. Naciśnij przycisk **Menu** , aby otworzyć menu **Ustawienia drukowania fotografii**.
- b. Po dostosowaniu ustawień naciśnij przycisk **Wstecz** , aby powrócić do menu **Podgląd wydruku fotografii**.
- 9. Naciśnij przycisk Start , aby wydrukować fotografie.

**UWAGA:** Bezpośrednio z karty pamięci lub pamięci USB można drukować tylko fotografie w formacie JPG lub niektórych typach formatu TIFF. Aby wydrukować fotografie w innym formacie zapisane na karcie pamięci lub w pamięci USB, przed wydrukowaniem trzeba je przesłać do komputera.

## **Zapisywanie fotografii na komputerze**

- 1. Włóż kartę pamięci lub pamięć USB. Drukarka automatycznie przejdzie w **Tryb fotograficzny**.
- 2. Naciskaj przyciski strzałek w górę lub w dół , , aby przewinąć do opcji zapisz fotografie na komputerze, a następnie naciśnij przycisk **Wybierz** .
- 3. Naciskaj przyciski **strzałek** w górę lub w dół , , aby wybrać lokalizację docelową pliku, a następnie naciśnij przycisk **Wybierz** .
- 4. Naciśnij przycisk **Start** .

Na komputerze zostanie uruchomiony **Menedżer kart pamięci**.

5. Postępuj według instrukcji dotyczących przesyłania fotografii do komputera, wyświetlanych w oknie dialogowym **Menedżer kart pamięci**.

## **Wyświetlanie pokazu slajdów**

Wszystkie fotografie zapisane na karcie pamięci lub w pamięci USB można wyświetlić jako pokaz slajdów.

- 1. Włóż kartę pamięci lub pamięć USB. Drukarka automatycznie przejdzie w **Tryb fotograficzny**.
- 2. Naciśnij przycisk Wybierz , aby uzyskać dostęp do menu Tryb karty fotograficznej.
- 3. Naciskaj przyciski strzałek w górę i w dół , , aby przewinąć do opcji Wyświetl pokaz slajdów, a następnie naciśnij przycisk **Wybierz** .

4. Naciskaj przyciski **strzałek** w górę lub w dół , aby wybrać szybkość pokazu slajdów, a następnie naciśnij przycisk **Wybierz** .

## **Drukowanie wszystkich fotografii**

- 1. Włóż kartę pamięci lub pamięć USB. Drukarka automatycznie przejdzie w **Tryb fotograficzny**.
- 2. Naciśnij przycisk **Wybierz** , aby uzyskać dostęp do menu **Tryb karty fotograficznej**.
- 3. Naciskaj przyciski strzałek w górę lub w dół w z by przewinąć do opcji Drukuj wszystkie foto, a następnie naciśnij przycisk **Wybierz** .
- 4. Naciskaj przyciski **strzałek** w górę lub w dół , , aby wybrać liczbę fotografii drukowanych na stronie, a następnie naciśnij przycisk **Wybierz** .
- 5. W menu **Podgląd wydruku** naciśnij przycisk **Menu** , aby dostosować ustawienia wydruku i edytować fotografie, lub przycisk Start , aby wydrukować fotografie.
- **UWAGA:** Bezpośrednio z karty pamięci lub pamięci USB można drukować tylko obrazy w formacie JPG lub niektórych typach formatu TIFF. Aby wydrukować fotografie w innym formacie zapisane na karcie pamięci lub w pamięci USB, przed wydrukowaniem trzeba je przesłać do komputera.

## **Drukowanie wyboru DPOF**

Jeśli aparat obsługuje format DPOF, na karcie pamięci włożonej do aparatu można określić, które fotografie mają być drukowane i w jakiej liczbie. Po włożeniu karty pamięci do drukarki ustawienia te są wykrywane.

**UWAGA:** Upewnij się, że rozmiar załadowanego papieru jest nie mniejszy niż rozmiar określony w wybranych opcjach DPOF.

- 1. Włóż kartę pamięci. Drukarka automatycznie przejdzie w **Tryb fotograficzny**.
- 2. Naciskaj przyciski **strzałek** w górę lub w dół  $\sim$ , aby przewinąć do opcji Drukuj fotografie zaznaczone w aparacie, a następnie naciśnij przycisk **Wybierz** .
- 3. Naciśnij przycisk **Wybierz** , aby wyświetlić wybór DPOF.

Zostanie wyświetlony podgląd zadania drukowania.

4. Naciśnij przycisk **Start** , aby wydrukować fotografie.

## **Drukowanie fotografii z wykorzystaniem arkusza próbnego**

1. Włóż kartę pamięci lub pamięć USB.

W przypadku wykrycia fotografii na karcie pamięci lub w pamięci USB drukarka automatycznie zaznaczy tryb Fotografia. W przeciwnym razie naciskaj przyciski **strzałek** w górę lub w dół , , aby przewinąć do opcji Fotografia, a następnie naciśnij przycisk **Wybierz** .

**UWAGA:** Bezpośrednio z karty pamięci lub pamięci USB można drukować tylko obrazy w formacie JPG lub niektórych typach formatu TIFF. Aby wydrukować fotografie w innym formacie zapisane na karcie pamięci lub w pamięci USB, przed wydrukowaniem trzeba je przesłać do komputera. Aby uzyskać więcej informacji, zobacz Zapisywanie fotografii na komputerze.

2. Naciskaj przyciski strzałek w górę lub w dół w aby przewinąć do opcji Arkusz próbny fotografii, a następnie naciśnij przycisk **Wybierz** .

3. Naciskaj przyciski strzałek w górę lub w dół , , aby określić, które fotografie z karty pamięci lub pamięci USB mają zostać wydrukowane na arkuszu próbnym, a następnie naciśnij przycisk **Wybierz** .

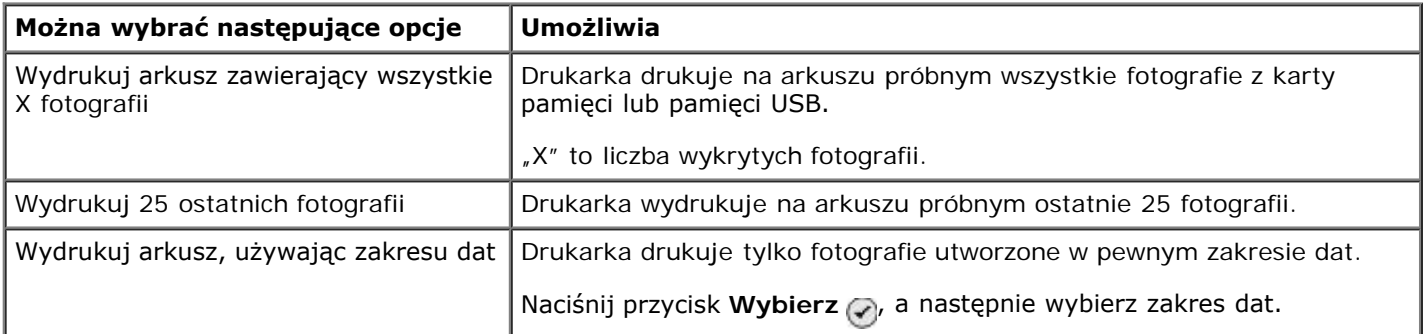

4. Załaduj zwykły papier Letter lub A4 i naciśnij przycisk Wybierz . Aby uzyskać więcej informacji, zobacz [Ładowanie papieru](#page-76-0).

Zostanie wydrukowany arkusz próbny.

**UWAGA:** Po wydrukowaniu arkusza w ramach przygotowań do kroku 6 automatycznie zostanie zaznaczona opcja **Skanuj arkusz próbny**.

5. Postępuj zgodnie z instrukcjami podanymi na arkuszu próbnym, aby wskazać fotografie do wydrukowania oraz wybrać układ strony i rodzaj papieru.

Zaznacz znajdujące się poniżej fotografii pole opcji z ikoną czerwonych oczu, aby zmniejszyć efekt czerwonych oczu na wydruku.

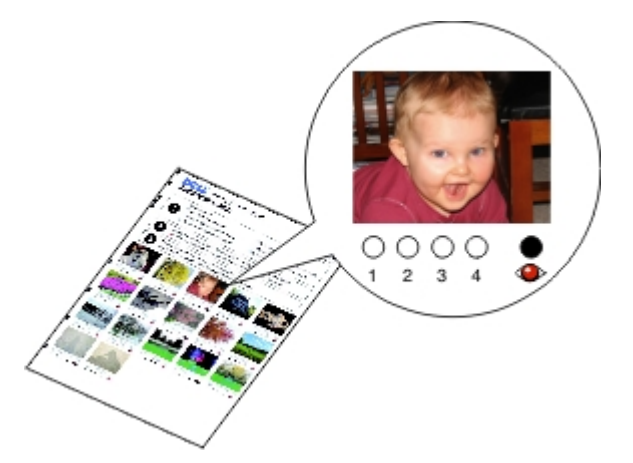

**UWAGA:** Upewnij się, że przy wyborze fotografii zostały zaznaczone wszystkie potrzebne pola.

- 6. Umieść arkusz skierowany zadrukowaną stroną w dół na szybie skanera i naciśnij przycisk **Wybierz** . Aby uzyskać więcej informacji, zobacz [Ładowanie oryginalnych dokumentów](#page-82-0).
- 7. Załaduj papier foto. Aby uzyskać więcej informacji, zobacz [Ładowanie papieru](#page-76-0).

**UWAGA:** Upewnij się, że rozmiar papieru załadowanego do drukarki odpowiada rozmiarowi papieru określonemu dla arkusza próbnego.

**UWAGA:** Do drukowania fotografii zalecany jest papier fotograficzny/błyszczący.

8. Naciśnij przycisk **Start** .

Drukarka zeskanuje arkusz próbny i wydrukuje wybrane fotografie.

**INFORMACJA:** Do czasu wydrukowania na arkuszu próbnym wszystkich wybranych fotografii *nie* należy wyjmować karty pamięci ani wyłączać drukarki. Po wyjęciu karty pamięci lub wyłączeniu drukarki arkusz próbny stanie się nieaktualny.

# <span id="page-126-0"></span>**Modyfikowanie fotografii przed wydrukowaniem**

- 1. Włóż kartę pamięci lub pamięć USB. Drukarka automatycznie przejdzie w **Tryb fotograficzny**.
- 2. Naciśnij przycisk Wybierz <sub>(z)</sub>, aby przejść do menu Tryb karty fotograficznej.
- 3. W menu Przeglądanie i drukowanie fotografii naciśnij przycisk **Wybierz** .
- 4. Naciskaj przyciski strzałek w lewo lub w prawo < , aby wybrać zdjęcie, które ma być edytowane, a następnie naciśnij przycisk **Wybierz** .
- 5. Naciśnij przycisk **Menu .**

Zostanie otwarte **Menu fotografii**.

6. W sekcji Edytuj fotografię naciśnij przycisk **Wybierz** .

Obok zdjęcia, które ma być edytowane, pojawią się elementy menu.

- 7. Naciskaj przyciski **strzałek** w górę lub w dół , aby przewijać elementy menu.
- 8. Naciskaj przyciski strzałek w lewo lub w prawo < , aby przeglądać opcje dostępne dla każdego elementu menu.
- 9. Po dokonaniu modyfikacji naciśnij przycisk Wstecz (j, aby zapisać zmiany.

# **Drukowanie plików pakietu Microsoft Office**

- 1. Włącz komputer i drukarkę oraz upewnij się, że są one połączone.
- 2. Włóż kartę pamięci do gniazda lub pamięć USB do portu PictBridge.

Drukarka automatycznie przejdzie w **Tryb drukowania plików**, jeśli na karcie pamięci lub w pamięci USB zapisane są tylko pliki pakietu Microsoft Office. Rozpoznawane są tylko pliki o rozszerzeniach \*.DOC, \*.DOCX, \*.PDF, \*.PPT, \*.PPTX, \*.RTF, \*.XLS, \*.XLSX, \*.WPD i \*.WPS.

**UWAGA:** Drukarka automatycznie przejdzie w **Tryb fotograficzny**, jeśli na karcie pamięci lub w pamięci USB są zapisane fotografie. Naciśnij przycisk **Wstecz** , aby opuścić **Tryb Fotograficzny**, a następnie naciskaj przyciski strzałek w górę lub w dół <br />
, aby przewinąć do opcji Drukuj pliki. Naciśnij przycisk Wybierz , aby uzyskać dostęp do menu **Tryb drukowania plików**.

3. Naciśnij przycisk **Start** , aby uzyskać dostęp do menu **Drukuj zaznaczone pliki**.

**UWAGA:** Naciśnij przycisk Wybierz <sub>(2)</sub>, aby przed wybraniem pliku do wydrukowania zmienić ustawienie **Obsługa papieru**. Po dostosowaniu ustawień naciśnij przycisk Wstecz (j, aby zapisać zmiany.

- 4. Naciskaj przyciski **strzałek** w górę lub w dół  $\blacktriangle \bigvee$ , aby przejść do pliku, który ma być wydrukowany.
- 5. Naciśnij przycisk **Start** .

# **Dane techniczne**

- 
- 
- **•** [Pobór mocy i wymagania dotyczące zasilania](#page-127-2) [Typy i rozmiary nośników](#page-129-0)
- O [Parametry trybu faksowania](#page-128-2) [Kable](#page-130-0)
- [Parametry trybu drukowania i skanowania](#page-128-3)
- **O** [Przegląd](#page-127-0) **[Obsługiwane systemy operacyjne](#page-128-0)**
- **O** <u>[Parametry otoczenia](#page-127-1)</u> extensive parametry i wymagania dotyczące pamięci
	-
	-

# <span id="page-127-0"></span>**Przegląd**

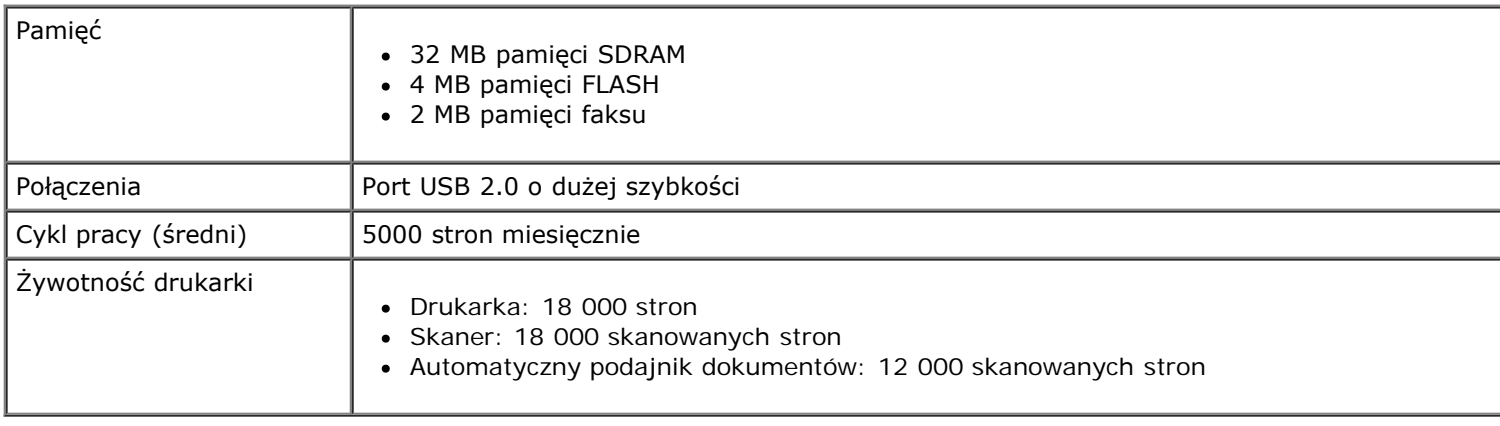

# <span id="page-127-1"></span>**Parametry otoczenia**

## **Temperatura/Wilgotność względna**

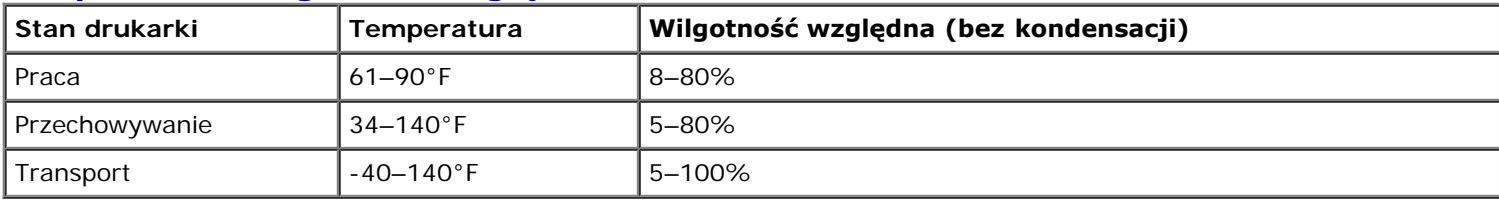

# <span id="page-127-2"></span>**Pobór mocy i wymagania dotyczące zasilania**

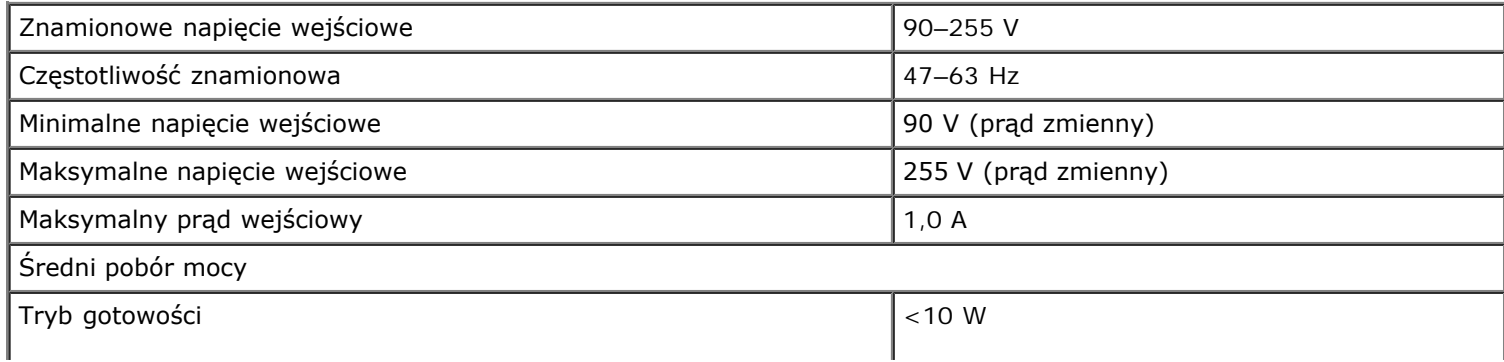

## <span id="page-128-2"></span>**Parametry trybu faksowania**

Skanowanie dokumentu do faksu odbywa się w rozdzielczości 200 dpi (punktów na cal). Istnieje możliwość faksowania dokumentów czarno-białych.

Aby faksowanie przebiegało prawidłowo, drukarka musi mieć możliwość komunikowania się z komputerem podłączonym do czynnej analogowej linii telefonicznej.

**UWAGA:** W przypadku faksowania za pośrednictwem linii telefonicznej podłączonej do modemu DSL należy zainstalować filtr DSL w celu uniknięcia zakłóceń od sygnałów analogowego modemu faksu.

**UWAGA:** Modemy ISDN (integrated service digital network) i kablowe nie są faksmodemami, dlatego nie służą do celów faksowania.

## <span id="page-128-3"></span>**Parametry trybu drukowania i skanowania**

Drukarka może skanować z rozdzielczością od 72 do 19 200 dpi. Mimo takich możliwości firma Dell™ zaleca stosowanie określonych fabrycznie ustawień rozdzielczości.

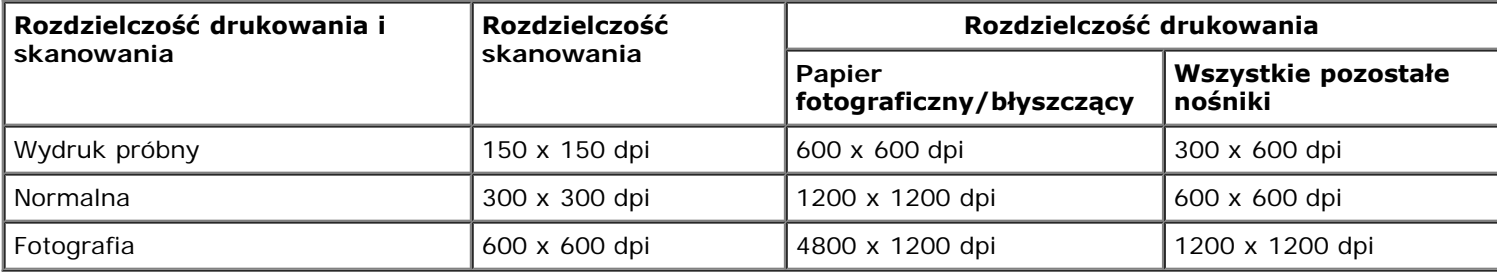

## <span id="page-128-0"></span>**Obsługiwane systemy operacyjne**

Drukarka obsługuje następujące systemy operacyjne:

- Windows Vista™
- Microsoft<sup>®</sup> Windows<sup>®</sup> XP Professional x64
- Microsoft Windows XP
- Microsoft Windows 2000

## <span id="page-128-1"></span>**Parametry i wymagania dotyczące pamięci**

System operacyjny musi spełniać minimalne wymagania systemowe.

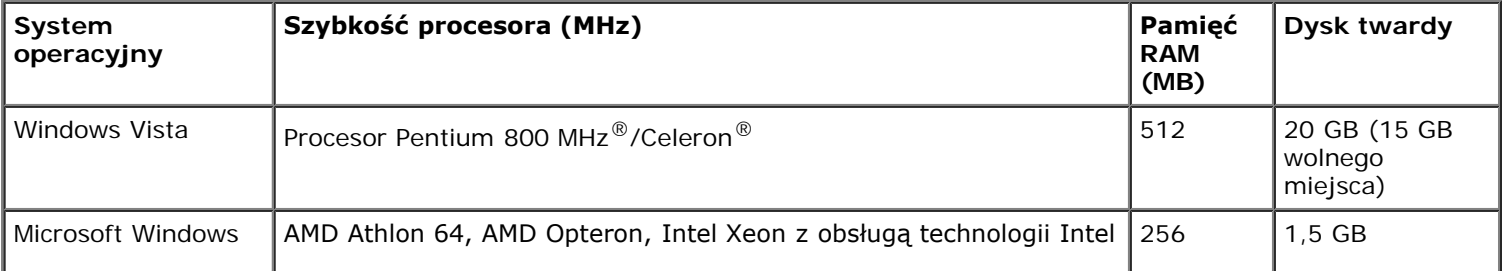

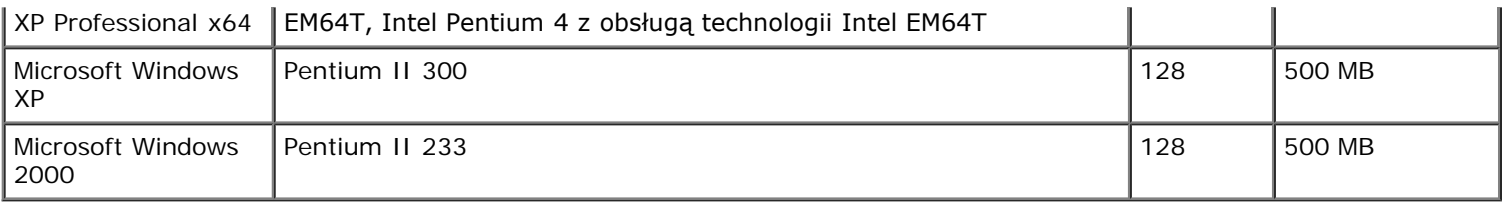

# <span id="page-129-0"></span>**Typy i rozmiary nośników**

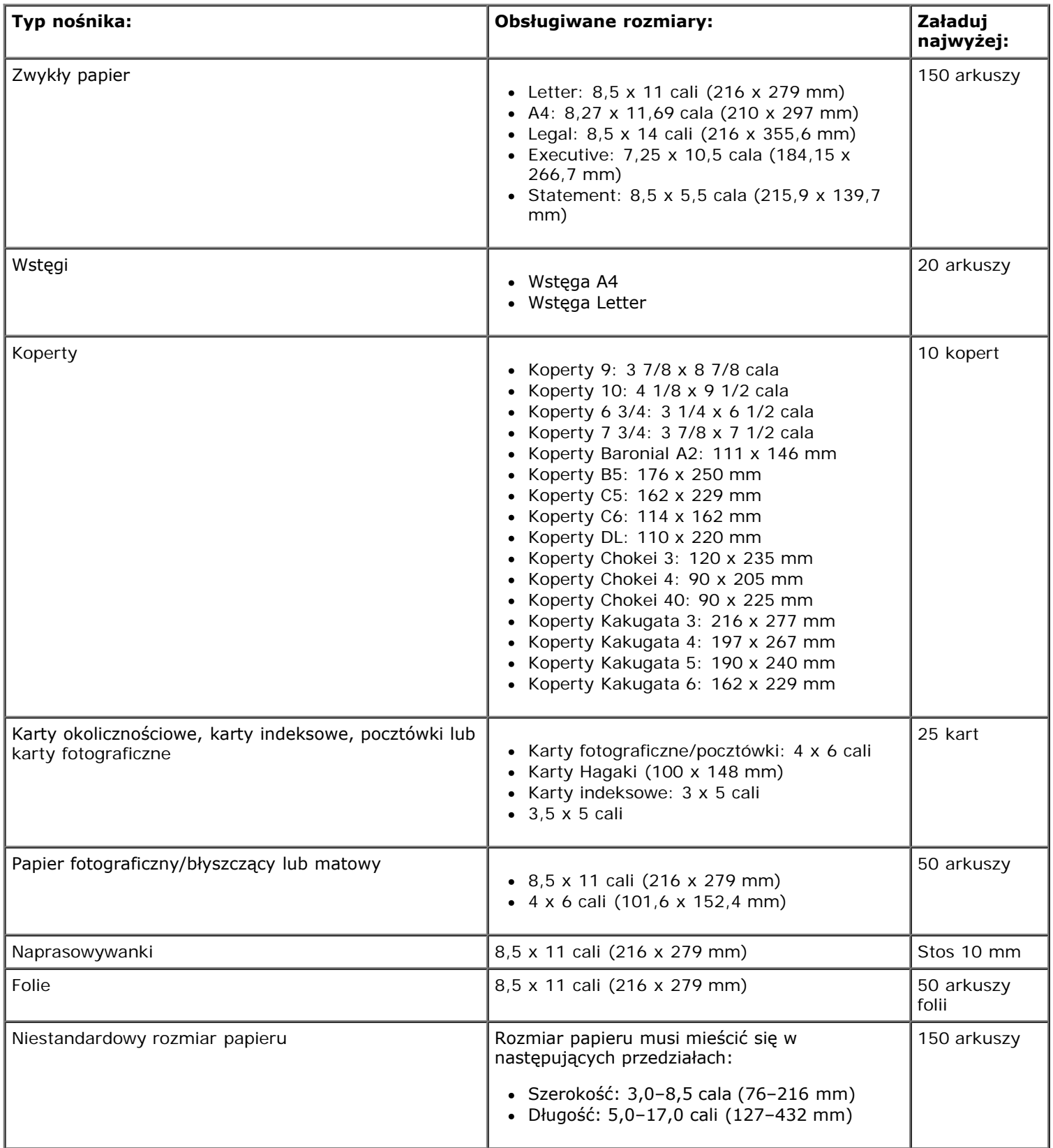

# <span id="page-130-0"></span>**Kable**

Ta drukarka wymaga stosowania sprzedawanego osobno kabla USB.

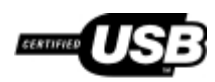

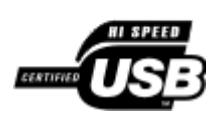

# **Kopiowanie**

- [Kopiowanie dokumentów](#page-131-0)
- [Sortowanie kopii](#page-132-0)
- [Kopiowanie fotografii](#page-133-0)
- [Kopiowanie dokumentu dwustronnego](#page-135-0)
- [Wykonywanie kopii dwustronnej](#page-135-1)
- [Zmiana ustawień kopiowania](#page-136-0)

# <span id="page-131-0"></span>**Kopiowanie dokumentów**

## **Korzystanie z panelu operatora**

- 1. Włącz drukarkę.
- 2. Załaduj papier. Aby uzyskać więcej informacji, zobacz [Ładowanie papieru](#page-76-0).
- 3. Załaduj oryginalny dokument.

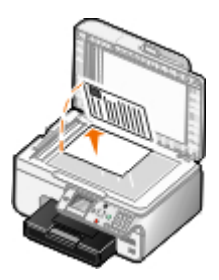

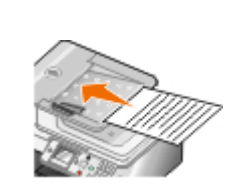

- 4. Naciśnij przycisk Menu (a), aby zmienić ustawienia kopiowania.
- 5. Naciśnij przycisk **Start** .

Kopia zostanie wykonana zgodnie z wybranym ustawieniem kopiowania (Kolor lub Czarno-biały).

**Z UWAGA:** Jeśli przycisk Start a zostanie naciśnięty bez wybrania ustawienia kopiowania, kopia zostanie domyślnie wydrukowana w kolorze.

## **Przy użyciu komputera**

- 1. Włącz komputer i drukarkę oraz upewnij się, że są one połączone.
- 2. Załaduj papier. Aby uzyskać więcej informacji, zobacz [Ładowanie papieru](#page-76-0).
- 3. Załaduj oryginalny dokument. Aby uzyskać więcej informacji, zobacz [Ładowanie oryginalnych dokumentów](#page-82-0).
- 4. *W systemie Windows Vista™:*
	- a. Kliknij kolejno: ® **Programy**.
- b. Kliknij opcję **Drukarki Dell**.
- c. Kliknij opcję **Dell 968 AIO Printer**.

*W systemach Windows® XP i Windows 2000:*

Kliknij opcję **Start**® **Programy** lub **Wszystkie programy**® **Drukarki Dell**® **Dell 968 AIO Printer**.

5. Wybierz polecenie **Centrum urządzenia wielofunkcyjnego Dell**.

Zostanie otwarte **Centrum urządzenia wielofunkcyjnego Dell**.

- 6. Wybierz liczbę kopii (1–99) oraz ustawienie koloru z menu rozwijanego **Kopiuj**.
- 7. Aby dostosować kopię, kliknij przycisk **Pokaż więcej ustawień kopiowania**.
- 8. Po dostosowaniu ustawień kliknij przycisk **Kopiuj**.

# <span id="page-132-0"></span>**Sortowanie kopii**

## **Korzystanie z panelu operatora**

- 1. Włącz drukarkę.
- 2. Załaduj papier. Aby uzyskać więcej informacji, zobacz [Ładowanie papieru](#page-76-0).
- 3. Załaduj oryginalny dokument.

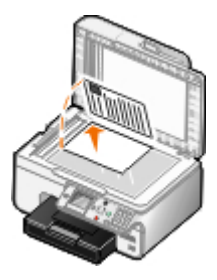

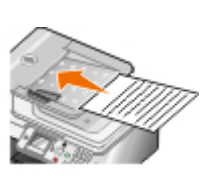

- 4. W menu głównym naciskaj przycisk **strzałki** w górę , aby przewinąć do opcji Kopiuj, a następnie naciśnij przycisk **Wybierz**.
- 5. Naciskaj przyciski strzałek w górę lub w dół w aby przewinąć do opcji Kopie, a następnie naciskaj przyciski strzałek w lewo lub w prawo < , aby określić liczbę kopii (1-99).

**UWAGA:** Dokumenty można sortować, jeżeli wykonywana jest więcej niż jedna kopia.

- 6. Naciskaj przyciski strzałek górę lub w dół , , aby przewinąć do opcji Sortowanie, a następnie naciskaj przyciski strzałek w lewo lub w prawo < >, aby przewinąć do opcji Włączone.
- 7. Naciśnij przycisk **Wybierz** .
- 8. Naciśnij przycisk **Start** .

# **Korzystanie z komputera**

1. Włącz komputer i drukarkę oraz upewnij się, że są one połączone.

- 2. Załaduj papier. Aby uzyskać więcej informacji, zobacz [Ładowanie papieru](#page-76-0).
- 3. Załaduj oryginalny dokument.

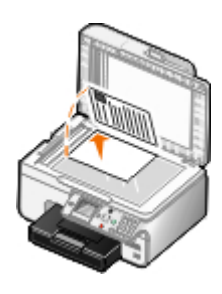

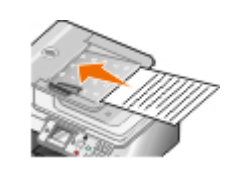

- 4. *W systemie Windows Vista:*
	- a. Kliknij kolejno ® **Programy**.
	- b. Kliknij opcję **Drukarki Dell**.
	- c. Kliknij opcję **Dell 968 AIO Printer**.

*W systemie Windows*®*XP lub Windows 2000:*

Kliknij opcję **Start**® **Programy** lub **Wszystkie programy**® **Drukarki Dell**® **Dell 968 AIO Printer**.

5. Wybierz polecenie **Centrum urządzenia wielofunkcyjnego Dell**.

Zostanie otwarte **Centrum urządzenia wielofunkcyjnego Dell**.

6. Wybierz liczbę kopii (1–99) oraz ustawienie koloru z menu rozwijanego **Kopiuj**.

**UWAGA:** Dokumenty można sortować, jeżeli wykonywana jest więcej niż jedna kopia.

- 7. Aby dostosować kopię, kliknij przycisk **Pokaż więcej ustawień kopiowania**.
- 8. Kliknij przycisk **Zaawansowane**.

Zostanie wyświetlone okno dialogowe **Zaawansowane ustawienia kopiowania**.

- 9. Na karcie **Drukowanie** zaznacz pole wyboru **Sortuj kopie**.
- 10. Kliknij przycisk **OK**.
- 11. Po dostosowaniu ustawień kliknij przycisk **Kopiuj**.

# <span id="page-133-0"></span>**Kopiowanie fotografii**

## **Korzystanie z panelu operatora**

- 1. Włącz drukarkę.
- 2. Załaduj papier fotograficzny/błyszczący stroną do drukowania skierowaną w dół. Aby uzyskać więcej informacji, zobacz **[Ładowanie papieru](#page-76-0)**.
- 3. Załaduj oryginalną fotografię.

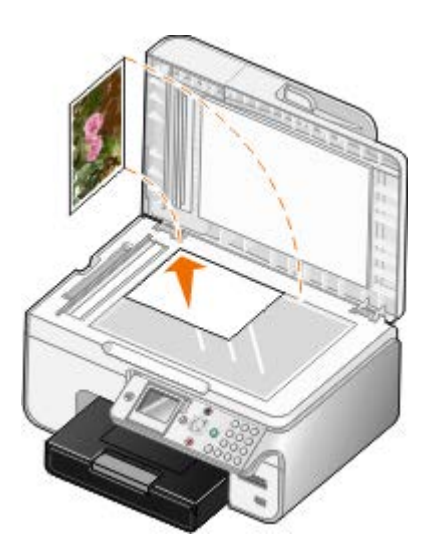

- 4. Naciskaj przyciski strzałek w górę lub w dół , aby przewinąć do opcji Kopiuj, a następnie naciśnij przycisk **Wybierz** ...
- 5. W menu **Tryb kopiowania** naciskaj przyciski **strzałek** w górę lub w dół , , aby przewinąć do opcji Typ zawartości.
- 6. Naciskaj przyciski strzałek w prawo lub w lewo < >, aby przewinąć do opcji Fotografia.
- 7. Naciśnij przycisk **Start** .

# **Przy użyciu komputera**

- 1. Włącz komputer i drukarkę oraz upewnij się, że są one połączone.
- 2. Załaduj papier fotograficzny/błyszczący stroną do drukowania skierowaną w górę. Aby uzyskać więcej informacji, zobacz **[Ładowanie papieru](#page-76-0)**.
- 3. Umieść oryginalną fotografię na szybie skanera. Aby uzyskać więcej informacji, zobacz [Ładowanie oryginalnych](#page-82-0) [dokumentów.](#page-82-0)
- 4. *W systemie Windows Vista*:
	- a. Kliknij kolejno: ® **Programy**.
	- b. Kliknij opcję **Drukarki Dell**.
	- c. Kliknij opcję **Dell 968 AIO Printer**.

*W systemach Windows XP i Windows 2000:*

Kliknij opcję **Start**® **Programy** lub **Wszystkie programy**® **Drukarki Dell**® **Dell 968 AIO Printer**.

5. Wybierz polecenie **Centrum urządzenia wielofunkcyjnego Dell**.

Zostanie otwarte **Centrum urządzenia wielofunkcyjnego Dell**.

- 6. Kliknij przycisk **Podgląd**.
- 7. Dostosuj położenie linii przerywanych tak, aby z obrazu dokładnie wyodrębnić część, która ma zostać wydrukowana.
- 8. Wybierz liczbę kopii (1–99) oraz ustawienie koloru z menu rozwijanego **Kopiuj**.
- 9. Aby dostosować kopię, kliknij przycisk **Pokaż więcej ustawień kopiowania**.
- 10. Po dostosowaniu ustawień kliknij przycisk **Kopiuj**.

# <span id="page-135-0"></span>**Kopiowanie dokumentu dwustronnego**

1. Załaduj oryginalny dokument do automatycznego podajnika dokumentów.

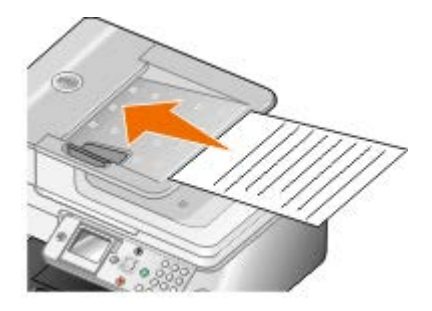

- 2. W menu głównym naciskaj przycisk **strzałki** w górę , aby przewinąć do opcji Kopiuj, a następnie naciśnij przycisk **Wybierz** .
- 3. W menu **Tryb kopiowania** naciskaj przyciski **strzałek** w górę lub w dół  $\rightarrow$ , aby przewinąć do opcji Kopie dwustronne.
- 4. Naciskaj przyciski strzałek w lewo lub w prawo < , aby przewinąć do opcji Dwustronny oryginał, jednostronna kopia (przy braku opcjonalnego modułu drukowania dwustronnego) lub Dwustronny oryginał, dwustronna kopia (jeśli opcjonalny moduł drukowania dwustronnego jest zainstalowany), a następnie naciśnij przycisk **Wybierz** .
- 5. Naciśnij przycisk **Start** .

Gdy oryginalny dokument zostanie wysunięty z automatycznego podajnika dokumentów, postępuj według instrukcji wyświetlanych na ekranie LCD.

## <span id="page-135-1"></span>**Wykonywanie kopii dwustronnej**

Aby było możliwe automatyczne wykonywanie kopii dwustronnych, należy zakupić i zainstalować opcjonalny moduł drukowania dwustronnego. Przy zainstalowanym opcjonalnym module drukowania dwustronnego nie ma potrzeby dokonywania ręcznej zmiany orientacji arkuszy. Urządzenie to pobiera papier i umożliwia drukowanie na stronie, która jest jeszcze pusta.

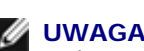

**UWAGA:** Aby wykonywać kopie dwustronne, należy używać papieru zwykłego o formacie Letter lub A4. *Nie* można wykonywać kopii dwustronnych na kopertach, kartach lub papierze fotograficznym.

1. Załaduj oryginalny dokument do automatycznego podajnika dokumentów.

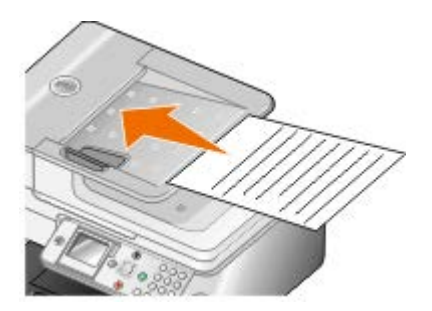

- 2. W menu głównym naciskaj przycisk **strzałki** w górę , aby przewinąć do opcji Kopiuj, a następnie naciśnij przycisk **Wybierz** .
- 3. W menu Tryb kopiowania naciskaj przyciski strzałek w górę lub w dół w aby przewinąć do opcji Kopie dwustronne.
- 4. Naciskaj przyciski strzałek w lewo lub w prawo < , aby przewinąć do opcji 1-->2 (Jednostronny oryginał, dwustronna kopia) (jeśli kopiowany jest dokument jednostronny) lub 2-->2 (Dwustronny oryginał, dwustronna kopia) (jeśli kopiowany jest dokument dwustronny), a następnie naciśnij przycisk **Wybierz** .
- 5. Naciśnij przycisk **Start** .

# <span id="page-136-0"></span>**Zmiana ustawień kopiowania**

## **Korzystanie z panelu operatora**

Jeśli drukarka jest używana jako autonomiczna kopiarka, zmiany ustawień kopiowania można dokonywać z menu **Tryb kopiowania** na panelu operatora. Aby uzyskać więcej informacji na temat ustawień, zobacz [Tryb kopiowania.](#page-36-0)

## **Przy użyciu komputera**

- 1. *W systemie Windows Vista:*
	- a. Kliknij kolejno: ® **Programy**.
	- b. Kliknij opcję **Drukarki Dell**.
	- c. Kliknij opcję **Dell 968 AIO Printer**.

*W systemach Windows XP i Windows 2000:*

Kliknij opcję **Start**® **Programy** lub **Wszystkie programy**® **Drukarki Dell**® **Dell 968 AIO Printer**.

2. Wybierz polecenie **Centrum urządzenia wielofunkcyjnego Dell**.

Zostanie otwarte **Centrum urządzenia wielofunkcyjnego Dell**.

- 3. Wybierz liczbę kopii (1–99) oraz ustawienie koloru z menu rozwijanego **Kopiuj**.
- 4. Kliknij opcję **Pokaż więcej ustawień kopiowania**, aby:
	- wybrać jakość wydruku,
	- Wybieranie rozmiaru papieru
	- wybrać rozmiar oryginalnego dokumentu,
	- rozjaśnić lub przyciemnić dokument,
	- zmniejszyć lub powiększyć dokument.
- 5. Kliknij przycisk **Zaawansowane**, aby zmienić opcje, takie jak rozmiar papieru i jakość drukowania.
- 6. Aby zmienić ustawienia, kliknij poniższe karty:

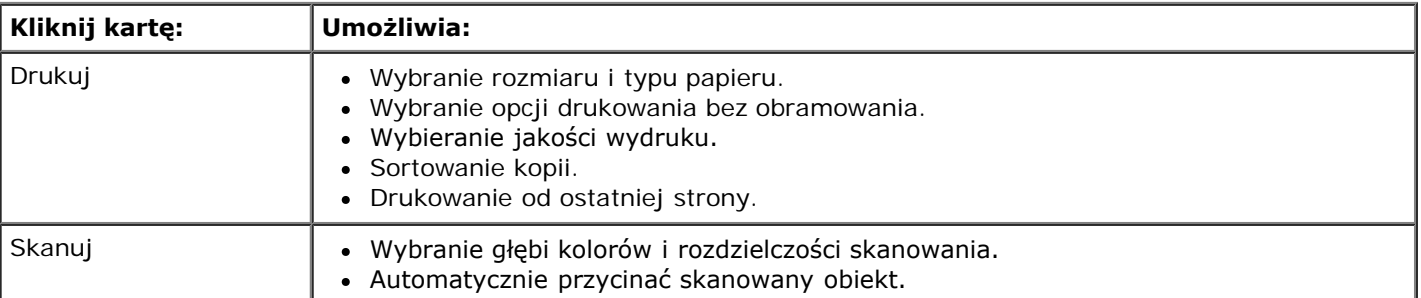

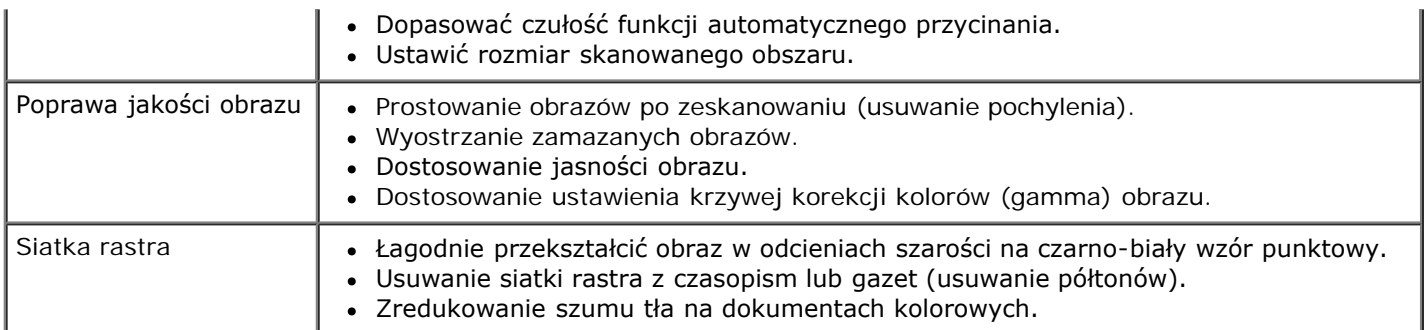

7. Kliknij przycisk **OK**.

8. Po dostosowaniu ustawień kliknij przycisk **Kopiuj**.

# **Dodatek**

- [Polityka pomocy technicznej firmy Dell](#page-138-0)
- [Kontakt z firmą Dell](#page-138-1)
- [Polityka dotycząca gwarancji i zwrotów](#page-139-0)

# <span id="page-138-0"></span>**Polityka pomocy technicznej firmy Dell**

Pomoc techniczna udzielana przez technika, wymagająca współpracy i udziału klienta w procesie rozwiązywania problemów, umożliwia przywrócenie pierwotnej konfiguracji domyślnej systemu operacyjnego, oprogramowania i sterowników sprzętu, która istniała w momencie wysyłki z firmy Dell, a także pozwala na sprawdzenie prawidłowości funkcji drukarki i wszystkich elementów sprzętu zainstalowanych przez firmę Dell. Oprócz pomocy technicznej udzielanej przez technika w dziale pomocy technicznej firmy Dell dostępna jest pomoc techniczna online. Mogą być także dostępne odpłatne opcje dodatkowej pomocy technicznej.

Firma Dell zapewnia ograniczoną pomoc techniczną dla drukarki oraz wszelkiego rodzaju oprogramowania i urządzeń peryferyjnych zainstalowanych przez firmę Dell. Pomoc dotyczącą oprogramowania i urządzeń peryferyjnych innych firm zapewnia ich pierwotny producent. Dotyczy to również oprogramowania i urządzeń nabywanych i/lub instalowanych za pośrednictwem działów Software & Peripherals (DellWare), ReadyWare i Custom Factory Integration (CFI/DellPlus).

# <span id="page-138-1"></span>**Kontakt z firmą Dell**

Dostęp do pomocy technicznej firmy Dell można uzyskać pod adresem [support.dell.com.](http://support.dell.com/) Na stronie WELCOME TO DELL SUPPORT należy wybrać odpowiedni region i podać wymagane dane, aby uzyskać dostęp do narzędzi i informacji dotyczących pomocy.

Z firmą Dell można skontaktować się drogą elektroniczną przy użyciu następujących adresów:

World Wide Web

[www.dell.com/](http://www.dell.com/)

[www.dell.com/ap/](http://www.dell.com/ap/) (tylko kraje Azji i Pacyfiku)

[www.dell.com/jp/](http://www.dell.com/jp/) (tylko Japonia)

[www.euro.dell.com](http://www.euro.dell.com/) (tylko Europa)

[www.dell.com/la/](http://www.dell.com/la/) (kraje Ameryki Łacińskiej i Karaibów)

[www.dell.ca](http://www.dell.ca/) (tylko Kanada)

Protokół transferu plików (FTP) — użytkownik anonimowy

#### [ftp.dell.com](ftp://ftp.dell.com/)

Zaloguj się jako użytkownik "anonymous" i podaj swój adres e-mail jako hasło.

Elektroniczna usługa pomocy technicznej (Electronic Support Service)

[mobile\\_support@us.dell.com](mailto:mobile_support@us.dell.com)

[support@us.dell.com](mailto:support@us.dell.com)

[la-techsupport@dell.com](mailto:la-techsupport@dell.com) (tylko kraje Ameryki Łacińskiej i Karaibów)

[apsupport@dell.com](mailto:apsupport@dell.com) (tylko kraje Azji i Pacyfiku)

[support.jp.dell.com](http://support.jp.dell.com/) (tylko Japonia)

[support.euro.dell.com](http://support.euro.dell.com/) (tylko Europa)

Elektroniczna usługa ofertowa (Electronic Quote Service)

[apmarketing@dell.com](mailto:apmarketing@dell.com) (tylko kraje Azji i Pacyfiku)

[sales\\_canada@dell.com](mailto:sales_canada@dell.com) (tylko Kanada)

# <span id="page-139-0"></span>**Polityka dotycząca gwarancji i zwrotów**

Firma Dell Inc. ("Dell") produkuje sprzęt z części i podzespołów nowych lub równoważnych nowym, zgodnie ze standardowymi praktykami stosowanymi w branży. Informacje dotyczące gwarancji udzielanej przez firmę Dell na drukarkę można znaleźć w *Podręcznik właściciela*.

# **Skanowanie**

- [Skanowanie dokumentów lub fotografii jednostronicowych](#page-140-0) **Capisywanie obrazu na komputerze** [Skanowanie wielu fotografii do jednego pliku](#page-141-0) [Wysyłanie zeskanowanego obrazu lub](#page-146-1) [dokumentu pocztą e-mail](#page-146-1) [Skanowanie dokumentów wielostronicowych](#page-141-1) **Wielostronicowych [Zmienianie rozmiaru obrazów lub dokumentów](#page-147-0)** [Skanowanie za pośrednictwem sieci](#page-142-0) [Korygowanie zeskanowanych kopii gazet](#page-148-0) O [Ustawianie nazwy komputera i kodu PIN](#page-143-0) [Przekształcanie zbioru fotografii na format](#page-149-0) [elektroniczny](#page-149-0) [Edycja zeskanowanego tekstu przy użyciu funkcji optycznego](#page-144-0) [rozpoznawania znaków \(OCR\)](#page-144-0) [Zmiana ustawień skanowania](#page-149-1)
- [Edytowanie zeskanowanych obrazów](#page-145-0)

<span id="page-140-0"></span>**Skanowanie dokumentów lub fotografii jednostronicowych**

- 1. Włącz komputer i drukarkę oraz upewnij się, że są one połączone.
- 2. Załaduj oryginalny dokument. Aby uzyskać więcej informacji, zobacz [Ładowanie oryginalnych dokumentów](#page-82-0).

**UWAGA:** Nie należy umieszczać pocztówek, kart fotograficznych, papieru fotograficznego ani niewielkich obrazów w automatycznym podajniku dokumentów (ADF). Obiekty tego typu należy umieszczać na szybie skanera.

- 3. *W systemie Windows Vista™:*
	- a. Kliknij kolejno ® **Programy**.
	- b. Kliknij opcję **Drukarki Dell**.
	- c. Kliknij opcję **Dell 968 AIO Printer**.

*W systemach Windows® XP i Windows 2000:*

Kliknij opcję **Start**® **Programy** lub **Wszystkie programy**® **Drukarki Dell**® **Dell 968 AIO Printer**.

4. Wybierz polecenie **Centrum urządzenia wielofunkcyjnego Dell**.

Zostanie otwarte okno **Centrum urządzenia wielofunkcyjnego Dell**.

5. Z menu rozwijanego **Wyślij zeskanowany obraz do** wybierz program, z którego chcesz skorzystać.

**UWAGA:** Jeśli żądanego programu nie ma na liście, w rozwijanym menu wybierz opcję **Wyszukaj więcej**. Na następnym ekranie kliknij przycisk **Dodaj**, aby znaleźć program i dodać go do listy.

- 6. Aby dostosować ustawienia skanowania, kliknij opcję **Pokaż więcej ustawień skanowania**.
- 7. Po dostosowaniu ustawień kliknij przycisk **Skanuj**.

# <span id="page-141-0"></span>**Skanowanie wielu fotografii do jednego pliku**

**UWAGA:** Niektóre programy nie obsługują jednorazowego skanowania wielu stron.

- 1. Włącz komputer i drukarkę oraz upewnij się, że są one połączone.
- 2. Umieść oryginalny dokument na szybie skanera. Aby uzyskać więcej informacji, zobacz [Ładowanie oryginalnych](#page-82-0) [dokumentów.](#page-82-0)
- 3. *W systemie Windows Vista:*
	- a. Kliknij kolejno ® **Programy**.
	- b. Kliknij opcję **Drukarki Dell**.
	- c. Kliknij opcję **Dell 968 AIO Printer**.

*W systemach Windows XP i Windows 2000:*

Kliknij opcję **Start**® **Programy** lub **Wszystkie programy**® **Drukarki Dell**® **Dell 968 AIO Printer**.

4. Wybierz polecenie **Centrum urządzenia wielofunkcyjnego Dell**.

Zostanie otwarte okno **Centrum urządzenia wielofunkcyjnego Dell**.

5. Z menu rozwijanego **Wyślij zeskanowany obraz do** wybierz program, z którego chcesz skorzystać.

**UWAGA:** Jeśli żądanego programu nie ma na liście, w rozwijanym menu wybierz opcję **Wyszukaj więcej**. Na następnym ekranie kliknij przycisk **Dodaj**, aby znaleźć program i dodać go do listy.

- 6. Aby dostosować ustawienia skanowania, kliknij opcję **Pokaż więcej ustawień skanowania**.
- 7. Kliknij przycisk **Zaawansowane**.

Zostanie otwarte okno dialogowe **Zaawansowane ustawienia skanowania**.

- 8. Na karcie **Skanuj** zaznacz pole **Skanuj kilka obrazów przed utworzeniem obrazu wyjściowego**.
- 9. Kliknij przycisk **OK**.
- 10. Po dostosowaniu ustawień kliknij przycisk **Skanuj**.

Po zeskanowaniu pierwszej strony zostanie wyświetlone okno dialogowe **Czy chcesz skanować kolejną stronę?**

- 11. Umieść następny arkusz na szybie skanera i kliknij przycisk **Tak**. Powtarzaj tę operację do zakończenia skanowania wszystkich stron.
- 12. Po zakończeniu skanowania kliknij przycisk **Nie**.

Gdy skanowanie ostatniej strony lub ostatniego obrazu dobiegnie końca, za pomocą wybranej aplikacji zostanie utworzony jeden plik zawierający wszystkie zeskanowane strony lub obrazy.

# <span id="page-141-1"></span>**Skanowanie dokumentów wielostronicowych**

**UWAGA:** Niektóre programy nie obsługują skanowania wielu stron.

- 1. Włącz komputer i drukarkę oraz upewnij się, że są one połączone.
- 2. Załaduj oryginalny dokument do automatycznego podajnika dokumentów.

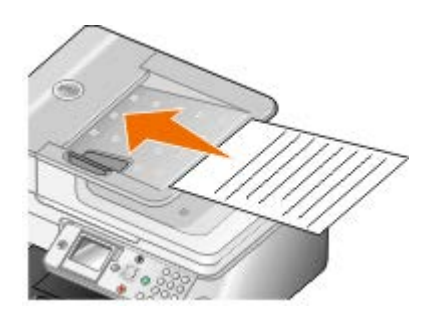

- 3. *W systemie Windows Vista:*
	- a. Kliknij kolejno ® **Programy**.
	- b. Kliknij opcję **Drukarki Dell**.
	- c. Kliknij opcję **Dell 968 AIO Printer**.

*W systemach Windows XP i Windows 2000:*

Kliknij opcję **Start**® **Programy** lub **Wszystkie programy**® **Drukarki Dell**® **Dell 968 AIO Printer**.

4. Wybierz polecenie **Centrum urządzenia wielofunkcyjnego Dell**.

Zostanie otwarte okno **Centrum urządzenia wielofunkcyjnego Dell**.

5. Z menu rozwijanego **Wyślij zeskanowany obraz do** wybierz program, z którego chcesz skorzystać.

**UWAGA:** Jeśli żądanego programu nie ma na liście, w rozwijanym menu wybierz opcję **Wyszukaj więcej**. Na następnym ekranie kliknij przycisk **Dodaj**, aby znaleźć program i dodać go do listy.

- 6. Aby dostosować ustawienia skanowania, kliknij opcję **Pokaż więcej ustawień skanowania**.
- 7. Po dostosowaniu ustawień kliknij przycisk **Skanuj**.

Drukarka rozpocznie skanowanie wszystkich stron załadowanych do podajnika ADF. Gdy skanowanie wszystkich stron z podajnika ADF dobiegnie końca, za pomocą wybranej aplikacji zostanie utworzony jeden plik zawierający wszystkie zeskanowane strony.

# <span id="page-142-0"></span>**Skanowanie za pośrednictwem sieci**

- 1. Włącz komputer i drukarkę oraz upewnij się, że są one połączone.
- 2. Upewnij się, że komputer i drukarka są podłączone do sieci.

**ZA UWAGA:** Drukarki firmy Dell™ można podłączyć do sieci tylko za pomocą karty sieciowej firmy Dell (sprzedawanej oddzielnie).

3. Załaduj oryginalny dokument.

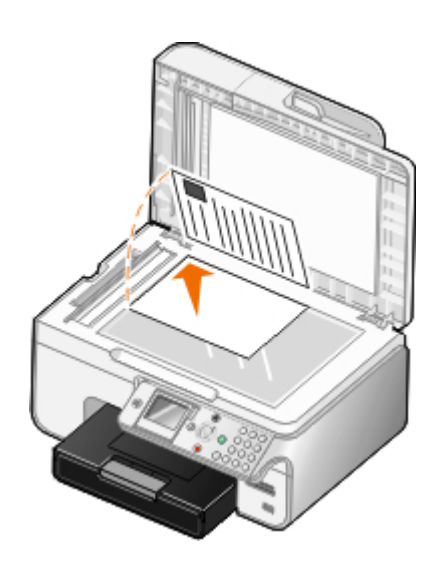

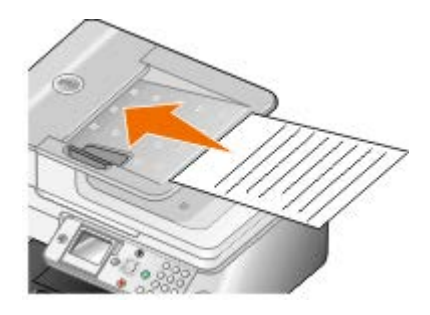

4. W menu głównym naciskaj przyciski strzałek w górę lub w dół , aby przewinąć do opcji Skanuj, a następnie naciśnij przycisk **Wybierz** .

Drukarka automatycznie wykrywa połączenie sieciowe. Jeśli jest podłączona do sieci, wyświetlany jest ekran **Wybór hosta**. Jeśli nie jest podłączona do sieci, wyświetlane jest menu **Tryb skanowania**.

5. Na ekranie **Wybór hosta** wybierz komputer, do którego ma zostać przesłany dokument, i naciśnij przycisk Wybierz  $\mathbb{R}$ 

**UWAGA:** Na komputerze musi być zainstalowane oprogramowanie drukarki. Użyj dysku CD-ROM *Drivers and Utilities (Sterowniki i narzędzia)*, aby zainstalować oprogramowanie drukarki.

6. Wprowadź czterocyfrowy kod PIN określony dla komputera hosta, a następnie naciśnij przycisk **Wybierz** .

**UWAGA:** Kod PIN lub nazwę komputera, do którego ma zostać wysłany skan, można wyświetlić lub zmienić. Aby uzyskać więcej informacji, zobacz [Ustawianie nazwy komputera i kodu PIN](#page-143-0). Kod PIN nie jest domyślnie wymagany. Należy go wprowadzić tylko wtedy, gdy został ustalony.

Drukarka pobierze z komputera listę aplikacji.

- 7. W obszarze skanuj do naciśnij przycisk **strzałki** w lewo lub w prawo  $\blacktriangleright$ , aby wybrać aplikację, do której ma zostać wysłany zeskanowany dokument.
- 8. W razie potrzeby zmień ustawienia skanowania i naciśnij przycisk **Start** .

Zeskanowany obraz zostanie otwarty na wybranym komputerze.

## <span id="page-143-0"></span>**Ustawianie nazwy komputera i kodu PIN**

Należy określić nazwę komputera, aby umożliwić zlokalizowanie go na ekranie wyboru hosta podczas skanowania za pośrednictwem sieci. Aby uniemożliwić użytkownikom wysyłanie zeskanowanych dokumentów do własnego komputera, należy ustawić numer PIN (Personal Identification Number — osobisty numer identyfikacyjny) dla opcji skanowania przez sieć.

- 1. *W systemie Windows Vista:*
	- a. Kliknij kolejno ® **Panel sterowania**.
	- b. Kliknij opcję **Hardware and Sound** (Sprzęt i dźwięk).
	- c. Kliknij opcję **Drukarki**.

*W systemie Windows XP* kliknij kolejno polecenia: **Start** ® **Ustawienia** ® **Panel sterowania** ® **Drukarki i inny sprzęt Drukarki i faksy**.
®

*W systemie Windows 2000* kliknij kolejno polecenia: **Start** ® **Ustawienia** ® **Drukarki**.

2. Kliknij prawym przyciskiem myszy ikonę drukarki, a następnie wybierz polecenie **Preferencje drukowania**.

Zostanie otwarte okno dialogowe **Preferencje drukowania**.

3. Na karcie **Przegląd** kliknij przycisk **Obsługa sieci**.

Zostanie wyświetlone okno dialogowe **Opcje pracy w sieci**.

- 4. W oknie dialogowym **Opcje pracy w sieci** kliknij opcję **Zmień nazwę swojego komputera i hasło dla skanowania w sieci**.
- 5. Postępuj zgodnie z instrukcjami wyświetlanymi na ekranie.
- 6. Po określeniu nazwy komputera lub kodu PIN kliknij przycisk **OK**.

### **Edycja zeskanowanego tekstu przy użyciu funkcji optycznego rozpoznawania znaków (OCR)**

Oprogramowanie OCR konwertuje zeskanowany obraz na tekst, który można edytować za pomocą edytora tekstu. Kopia oprogramowania OCR jest dostarczana z drukarką. Oprogramowanie to należy zainstalować razem z oprogramowaniem drukarki.

**UWAGA:** Oprogramowanie OCR nie wchodzi w skład sterowników i oprogramowania pobieranego z witryny internetowej firmy Dell.

**UWAGA:** Klienci używający języka japońskiego lub chińskiego (uproszczonego) powinni upewnić się, że na komputerze zostało zainstalowane oprogramowanie OCR.

- 1. Włącz komputer i drukarkę oraz upewnij się, że są one połączone.
- 2. Załaduj oryginalny dokument.

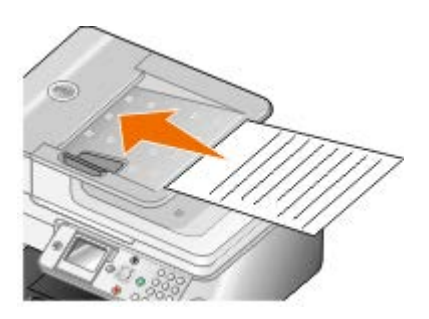

- 3. *W systemie Windows Vista:*
	- a. Kliknij kolejno ® **Programy**.
	- b. Kliknij opcję **Drukarki Dell**.
	- c. Kliknij opcję **Dell 968 AIO Printer**.

*W systemach Windows XP i Windows 2000:*

Kliknij opcję **Start**® **Programy** lub **Wszystkie programy**® **Drukarki Dell**® **Dell 968 AIO Printer**.

4. Wybierz polecenie **Centrum urządzenia wielofunkcyjnego Dell**.

Zostanie otwarte **Centrum urządzenia wielofunkcyjnego Dell**.

5. Z menu rozwijanego **Wyślij zeskanowany obraz do** wybierz edytor tekstu.

**UWAGA:** Jeśli programu, którego chcesz używać, nie ma na liście, z menu rozwijanego wybierz opcję **Wyszukaj więcej**. Na następnym ekranie kliknij przycisk **Dodaj**, aby znaleźć program i dodać go do listy.

- 6. Aby dostosować ustawienia skanowania, kliknij opcję **Pokaż więcej ustawień skanowania**.
- 7. Kliknij przycisk **Zaawansowane**.

Zostanie otwarte okno dialogowe **Zaawansowane ustawienia skanowania**.

- 8. Upewnij się, że na karcie **Skanuj** zostało zaznaczone pole wyboru **Konwertuj zeskanowany obiekt na tekst (OCR)**.
- 9. Kliknij przycisk **OK**.
- 10. Po zakończeniu dostosowywania ustawień kliknij przycisk **Skanuj**.

Zeskanowany tekst zostanie otwarty w wybranym programie.

### **Edytowanie zeskanowanych obrazów**

- 1. Włącz komputer i drukarkę oraz upewnij się, że są one połączone.
- 2. Załaduj oryginalny dokument. Aby uzyskać więcej informacji, zobacz [Ładowanie oryginalnych dokumentów](#page-82-0).
- 3. *W systemie Windows Vista:*
	- a. Kliknij kolejno: ® **Programy**.
	- b. Kliknij opcję **Drukarki Dell**.
	- c. Kliknij opcję **Dell 968 AIO Printer**.

*W systemach Windows XP i Windows 2000:*

Kliknij opcję **Start**® **Programy** lub **Wszystkie programy**® **Drukarki Dell**® **Dell 968 AIO Printer**.

4. Wybierz polecenie **Centrum urządzenia wielofunkcyjnego Dell**.

Zostanie otwarte **Centrum urządzenia wielofunkcyjnego Dell**.

5. Z menu rozwijanego **Wyślij zeskanowany obraz do** wybierz program, którego chcesz użyć.

**UWAGA:** Jeśli programu, którego chcesz używać, nie ma na liście, z menu rozwijanego wybierz opcję **Wyszukaj więcej**. Na następnym ekranie kliknij przycisk **Dodaj**, aby znaleźć program i dodać go do listy.

- 6. Aby dostosować ustawienia skanowania, kliknij opcję **Pokaż więcej ustawień skanowania**.
- 7. Po dostosowaniu ustawień kliknij przycisk **Skanuj**.

Po zakończeniu przetwarzania obraz zostanie otwarty w wybranym programie.

- 8. Zmodyfikuj obraz przy użyciu narzędzi dostępnych w używanym programie. Dostępne mogą być następujące opcje:
	- Usuwanie efektu czerwonych oczu
	- Przycinanie obrazu
	- Dodawanie tekstu do obrazu
	- Dostosowywanie jasności i kontrastu obrazu

Więcej informacji na ten temat można znaleźć w dokumentacji programu graficznego.

### **Zapisywanie obrazu na komputerze**

- 1. Włącz komputer i drukarkę oraz upewnij się, że są one połączone.
- 2. Załaduj oryginalny dokument. Aby uzyskać więcej informacji, zobacz [Ładowanie oryginalnych dokumentów](#page-82-0).
- 3. *W systemie Windows Vista:*
	- a. Kliknij kolejno: ® **Programy**.
	- b. Kliknij opcję **Drukarki Dell**.
	- c. Kliknij opcję **Dell 968 AIO Printer**.

*W systemach Windows XP i Windows 2000:*

Kliknij opcję **Start**® **Programy** lub **Wszystkie programy**® **Drukarki Dell**® **Dell 968 AIO Printer**.

4. Wybierz polecenie **Centrum urządzenia wielofunkcyjnego Dell**.

Zostanie otwarte **Centrum urządzenia wielofunkcyjnego Dell**.

- 5. W obszarze **Narzędzia produktywności** kliknij opcję **Zapisz obraz na komputerze**.
- 6. Postępuj zgodnie z instrukcjami wyświetlanymi na ekranie, aby zapisać obraz na komputerze.

### **Wysyłanie zeskanowanego obrazu lub dokumentu pocztą email**

- **UWAGA:** Jeżeli drukarka jest podłączona do sieci bezprzewodowo lub za pośrednictwem połączenia Ethernet, zadanie skanowania należy uruchamiać z panelu operatora drukarki. Aby uzyskać więcej informacji, zobacz [Z](#page-147-0) [drukarki sieciowej.](#page-147-0)
	- 1. Włącz komputer i drukarkę oraz upewnij się, że są one połączone.
	- 2. Załaduj oryginalny dokument. Aby uzyskać więcej informacji, zobacz [Ładowanie oryginalnych dokumentów](#page-82-0).
	- 3. *W systemie Windows Vista:*
		- a. Kliknij kolejno ® **Programy**.
		- b. Kliknij opcję **Drukarki Dell**.
		- c. Kliknij opcję **Dell 968 AIO Printer**.

*W systemach Windows XP i Windows 2000:*

Kliknij opcję **Start**® **Programy** lub **Wszystkie programy**® **Drukarki Dell**® **Dell 968 AIO Printer**.

4. Wybierz polecenie **Centrum urządzenia wielofunkcyjnego Dell**.

Zostanie otwarte **Centrum urządzenia wielofunkcyjnego Dell**.

- 5. W sekcji **Narzędzia produktywności** kliknij opcję **Wyślij obraz lub dokument pocztą e-mail**.
- 6. Postępuj zgodnie z instrukcjami wyświetlanymi na ekranie, aby przygotować dokument do wysłania pocztą e-mail.
- 7. Kliknij przycisk **Dalej**.
- 8. Otwórz program pocztowy, napisz wiadomość związaną z dołączonym dokumentem, a następnie wyślij ją.

**UWAGA:** Więcej informacji dotyczących dołączania dokumentów do wiadomości e-mail można znaleźć w pomocy programu obsługującego pocztę elektroniczną.

### <span id="page-147-0"></span>**Z drukarki sieciowej**

- 1. Włącz komputer i drukarkę oraz upewnij się, że są one połączone.
- 2. Upewnij się, że komputer i drukarka są podłączone do sieci.

**UWAGA:** Drukarki firmy Dell można podłączyć do sieci tylko za pomocą karty sieciowej firmy Dell (sprzedawanej oddzielnie).

- 3. Załaduj oryginalny dokument. Aby uzyskać więcej informacji, zobacz [Ładowanie oryginalnych dokumentów](#page-82-0).
- 4. Na panelu operatora drukarki naciskaj przyciski strzałek w górę lub w dół , , aby przewinąć do opcji skanuj, a następnie naciśnij przycisk **Wybierz** .
- 5. Na ekranie **Wybór hosta** wybierz komputer, do którego ma zostać przesłany dokument, i naciśnij przycisk **Wybierz**

**UWAGA:** Na komputerze musi być zainstalowane oprogramowanie drukarki. Użyj dysku CD-ROM *Drivers and Utilities (Sterowniki i narzędzia)*, aby zainstalować oprogramowanie drukarki.

6. W razie potrzeby wprowadź czterocyfrowy kod PIN określony dla komputera hosta, a następnie naciśnij przycisk Wybierz  $\mathbb Q$ .

**UWAGA:** Kod PIN lub nazwę komputera, do którego ma zostać wysłany skan, można wyświetlić lub zmienić. Aby uzyskać więcej informacji, zobacz [Ustawianie nazwy komputera i kodu PIN](#page-143-0). Kod PIN nie jest domyślnie wymagany. Należy go wprowadzić tylko wtedy, gdy został ustalony.

Drukarka pobierze z komputera listę aplikacji.

- 7. Na ekranie Skanuj do naciskaj prawy lub lewy przycisk **strzałki** , aby przewinąć do opcji E-mail.
- 8. W razie potrzeby zmień ustawienia skanowania i naciśnij przycisk **Start** .

Drukarka dołączy zeskanowany dokument do nowej wiadomości e-mail utworzonej w domyślnej aplikacji do obsługi poczty e-mail. Napisz wiadomość związaną z załączonym dokumentem, a następnie wyślij ją.

### **Zmienianie rozmiaru obrazów lub dokumentów**

- 1. Włącz komputer i drukarkę oraz upewnij się, że są one połączone.
- 2. Załaduj oryginalny dokument. Aby uzyskać więcej informacji, zobacz [Ładowanie oryginalnych dokumentów](#page-82-0).
- 3. *W systemie Windows Vista:*
	- a. Kliknij kolejno: ® **Programy**.
	- b. Kliknij opcję **Drukarki Dell**.
	- c. Kliknij opcję **Dell 968 AIO Printer**.

*W systemach Windows XP i Windows 2000:*

Kliknij opcję **Start**® **Programy** lub **Wszystkie programy**® **Drukarki Dell**® **Dell 968 AIO Printer**.

4. Wybierz polecenie **Centrum urządzenia wielofunkcyjnego Dell**.

Zostanie otwarte **Centrum urządzenia wielofunkcyjnego Dell**.

5. Kliknij przycisk **Podgląd**.

**UWAGA:** Jeśli rozmiar obszaru skanowania (widoczny w prawym górnym rogu okna podglądu) jest wyróżniony czerwonym kolorem, oznacza to, że zasoby systemowe są niedostateczne do wykonania skanowania z wybraną rozdzielczością lub rozmiarem. Aby rozwiązać ten problem, należy zmniejszyć rozdzielczość lub rozmiar obszaru skanowania.

- 6. W sekcji **Narzędzia produktywności** wybierz opcję **Powiększanie lub zmniejszanie obrazu**.
- 7. Postępuj zgodnie z instrukcjami wyświetlanymi na ekranie komputera, aby wybrać rozmiar obrazu.
- 8. Po dostosowaniu obrazu kliknij przycisk **Skanuj**.

### **Korygowanie zeskanowanych kopii gazet**

- 1. Włącz komputer i drukarkę oraz upewnij się, że są one połączone.
- 2. Połóż artykuł lub wycinek prasowy na szybie skanera stroną zadrukowaną skierowaną w dół.

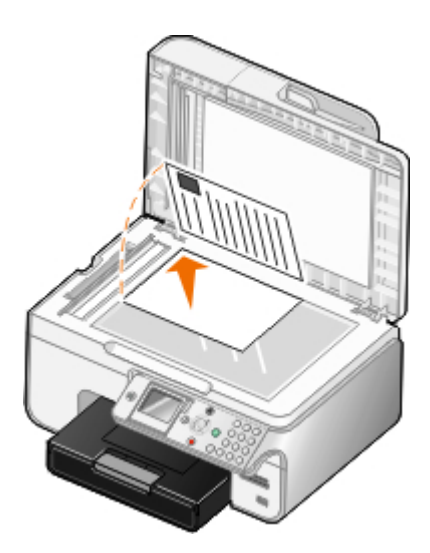

- 3. *W systemie Windows Vista:*
	- a. Kliknij kolejno: ® **Programy**.
	- b. Kliknij opcję **Drukarki Dell**.
	- c. Kliknij opcję **Dell 968 AIO Printer**.

*W systemach Windows XP i Windows 2000:*

Kliknij opcję **Start**® **Programy** lub **Wszystkie programy**® **Drukarki Dell**® **Dell 968 AIO Printer**.

4. Kliknij opcję **Centrum urządzenia wielofunkcyjnego Dell**.

Zostanie otwarte okno **Centrum urządzenia wielofunkcyjnego Dell**.

- 5. Kliknij opcję **Pokaż więcej ustawień skanowania** lub **Pokaż więcej ustawień kopiowania**.
- 6. Kliknij przycisk **Zaawansowane**.

Zostanie otwarte okno dialogowe **Zaawansowane ustawienia skanowania**.

- 7. Na karcie **Siatka rastra** kliknij opcję **Usuń siatkę rastra z czasopisma/gazety (usuń półtony)**.
- 8. Wybierz opcję **Najlepsza jakość** lub **Największa szybkość**.
- 9. Z menu rozwijanego **Co było skanowane** wybierz typ skanowanego lub kopiowanego obiektu.
- 10. Kliknij przycisk **OK**, aby zapisać ustawienia.
- 11. Zeskanuj lub skopiuj obiekt.

### **Przekształcanie zbioru fotografii na format elektroniczny**

- 1. Włącz komputer i drukarkę oraz upewnij się, że są one połączone.
- 2. *W systemie Windows Vista:*
	- a. Kliknij kolejno: ® **Programy**.
	- b. Kliknij opcję **Drukarki Dell**.
	- c. Kliknij opcję **Dell 968 AIO Printer**.

*W systemach Windows XP i Windows 2000:*

Kliknij opcję **Start**® **Programy** lub **Wszystkie programy**® **Drukarki Dell**® **Dell 968 AIO Printer**.

3. Kliknij opcję **Centrum urządzenia wielofunkcyjnego Dell**.

Zostanie otwarte okno **Centrum urządzenia wielofunkcyjnego Dell**.

- 4. W sekcji **Narzędzia produktywności** kliknij opcję **MagiChop Zapisz wiele fotografii**.
- 5. Umieść fotografie na szybie skanera, zachowując odstępy pomiędzy nimi oraz pomiędzy fotografiami i krawędzią szyby.
- 6. Kliknij opcję **Wyświetl podgląd obrazu (wymagane)**.
- 7. Wybierz miejsce położenia plików z obrazami.
- 8. Jeśli opcje obrotu i zmiany nazwy mają być dostępne po ukończeniu skanowania, wybierz opcję **Podczas zapisywania określ opcje dotyczące obrotu i zmiany nazwy**.
- 9. Kliknij przycisk **Skanuj**.

# **Zmiana ustawień skanowania**

# **Korzystanie z panelu operatora**

Ustawienia kopiowania można zmienić w menu **Tryb skanowania** na panelu operatora. Aby uzyskać więcej informacji na temat ustawień, zobacz [Tryb Skanowania.](#page-53-0)

### **Używanie komputera**

- 1. *W systemie Windows Vista:*
	- a. Kliknij kolejno: ® **Programy**.
- b. Kliknij opcję **Drukarki Dell**.
- c. Kliknij opcję **Dell 968 AIO Printer**.

*W systemach Windows XP i Windows 2000:*

Kliknij opcję **Start**® **Programy** lub **Wszystkie programy**® **Drukarki Dell**® **Dell 968 AIO Printer**.

#### 2. Wybierz polecenie **Centrum urządzenia wielofunkcyjnego Dell**.

Zostanie otwarte **Centrum urządzenia wielofunkcyjnego Dell**.

3. Z menu rozwijanego **Wyślij zeskanowany obraz do** wybierz program, który chcesz użyć.

**UWAGA:** Jeśli programu, którego chcesz używać, nie ma na liście, z menu rozwijanego wybierz opcję **Wyszukaj więcej**. Na następnym ekranie kliknij przycisk **Dodaj**, aby znaleźć program i dodać go do listy.

- 4. Kliknij opcję **Pokaż więcej ustawień skanowania**, aby:
	- Wybrać typ skanowanego dokumentu.
	- Wybrać jakość skanowania.
- 5. Kliknij przycisk **Zaawansowane**, aby zmienić opcje, takie jak rozmiar papieru i jakość drukowania.
- 6. Aby zmienić ustawienia, kliknij poniższe karty:

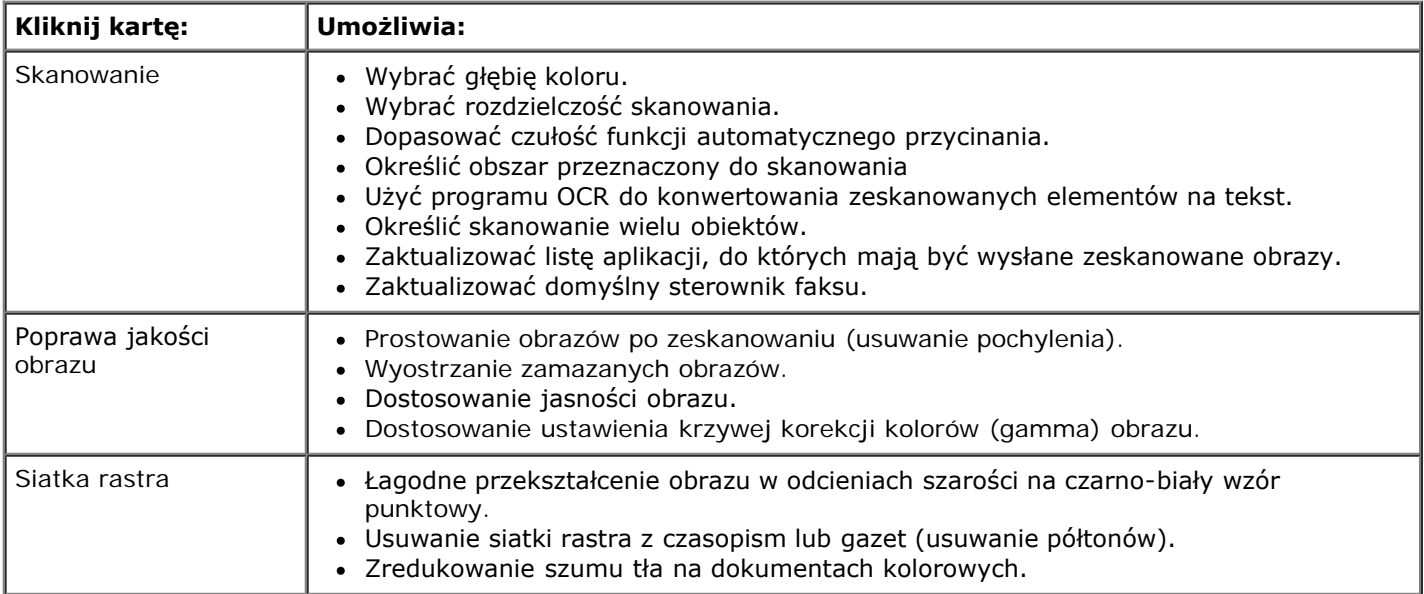

- 7. Kliknij przycisk **OK**.
- 8. Po dostosowaniu ustawień kliknij przycisk **Skanuj**.

# **Informacje dotyczące licencji**

- **[BSD License and Warranty statements](#page-151-0)**
- [GNU License](#page-151-1)

Dodatkowe umowy licencyjne dotyczące oprogramowania Open Source na dołączonym dysku CD można znaleźć w dokumencie D:\\Drivers\XPS\Zopen.pdf.

Oprogramowanie rezydentne drukarki zawiera następujące elementy:

- oprogramowanie opracowane przez firmę Dell i/lub inne firmy, do którego prawa autorskie posiadają te podmioty
- zmodyfikowane przez firmę Dell oprogramowanie na licencji GNU General Public License wersja 2 oraz GNU Lesser General Public License wersja 2.1
- oprogramowanie na licencji BSD
- oprogramowanie oparte częściowo na pracach grupy Independent JPEG Group.

Zmodyfikowane przez firmę Dell oprogramowanie GNU jest oprogramowaniem bezpłatnym; możliwa jest jego dystrybucja i/lub modyfikacja zgodnie z warunkami odnośnych licencji. Licencje te nie dają użytkownikowi żadnych praw do oprogramowania drukarki, do którego prawa autorskie należą do firmy Dell lub innych firm.

Oprogramowanie na licencji GNU, na którym oparte są modyfikacje firmy Dell, jest dostarczane bez żadnych gwarancji, dlatego korzystanie z wersji zmodyfikowanej przez firmę Dell analogicznie nie jest objęte gwarancją. Szczegółowe informacje zawarte są w wykluczeniach gwarancji zawartych w warunkach odnośnych licencji.

# <span id="page-151-0"></span>**BSD License and Warranty statements**

Copyright (c) 1991 The Regents of the University of California. All rights reserved.

Redistribution and use in source and binary forms, with or without modification, are permitted provided that the following conditions are met:

- 1. Redistributions of source code must retain the above copyright notice, this list of conditions and the following disclaimer.
- 2. Redistributions in binary form must reproduce the above copyright notice, this list of conditions and the following disclaimer in the documentation and/or other materials provided with the distribution.
- 3. The name of the author may not be used to endorse or promote products derived from this software without specific prior written permission.

THIS SOFTWARE IS PROVIDED BY THE AUTHOR ``AS IS'' AND ANY EXPRESS OR IMPLIED WARRANTIES, INCLUDING, BUT NOT LIMITED TO, THE IMPLIED WARRANTIES OF MERCHANTABILITY AND FITNESS FOR A PARTICULAR PURPOSE ARE DISCLAIMED. IN NO EVENT SHALL THE AUTHOR BE LIABLE FOR ANY DIRECT, INDIRECT, INCIDENTAL, SPECIAL, EXEMPLARY, OR CONSEQUENTIAL DAMAGES (INCLUDING, BUT NOT LIMITED TO, PROCUREMENT OF SUBSTITUTE GOODS OR SERVICES; LOSS OF USE, DATA, OR PROFITS; OR BUSINESS INTERRUPTION) HOWEVER CAUSED AND ON ANY THEORY OF LIABILITY, WHETHER IN CONTRACT, STRICT LIABILITY, OR TORT (INCLUDING NEGLIGENCE OR OTHERWISE) ARISING IN ANY WAY OUT OF THE USE OF THIS SOFTWARE, EVEN IF ADVISED OF THE POSSIBILITY OF SUCH DAMAGE.

### <span id="page-151-1"></span>**GNU License**

GENERAL PUBLIC LICENSE

Version 2, June 1991

Copyright (C) 1989, 1991 Free Software Foundation, Inc.

#### 59 Temple Place, Suite 330, Boston, MA 02111-1307 USA

Everyone is permitted to copy and distribute verbatim copies of this license document, but changing it is not allowed.

#### Preamble

The licenses for most software are designed to take away your freedom to share and change it. By contrast, the GNU General Public License is intended to guarantee your freedom to share and change free software--to make sure the software is free for all its users. This General Public License applies to most of the Free Software Foundation's software and to any other program whose authors commit to using it. (Some other Free Software Foundation software is covered by the GNU Library General Public License instead.) You can apply it to your programs, too.

When we speak of free software, we are referring to freedom, not price. Our General Public Licenses are designed to make sure that you have the freedom to distribute copies of free software (and charge for this service if you wish), that you receive source code or can get it if you want it, that you can change the software or use pieces of it in new free programs; and that you know you can do these things.

To protect your rights, we need to make restrictions that forbid anyone to deny you these rights or to ask you to surrender the rights. These restrictions translate to certain responsibilities for you if you distribute copies of the software, or if you modify it.

For example, if you distribute copies of such a program, whether gratis or for a fee, you must give the recipients all the rights that you have. You must make sure that they, too, receive or can get the source code. And you must show them these terms so they know their rights.

We protect your rights with two steps: (1) copyright the software, and (2) offer you this license which gives you legal permission to copy, distribute and/or modify the software.

Also, for each author's protection and ours, we want to make certain that everyone understands that there is no warranty for this free software. If the software is modified by someone else and passed on, we want its recipients to know that what they have is not the original, so that any problems introduced by others will not reflect on the original authors' reputations.

Finally, any free program is threatened constantly by software patents. We wish to avoid the danger that redistributors of a free program will individually obtain patent licenses, in effect making the program proprietary. To prevent this, we have made it clear that any patent must be licensed for everyone's free use or not licensed at all.

The precise terms and conditions for copying, distribution and modification follow.

#### GNU GENERAL PUBLIC LICENSE

#### TERMS AND CONDITIONS FOR COPYING, DISTRIBUTION AND MODIFICATION

0. This License applies to any program or other work which contains a notice placed by the copyright holder saying it may be distributed under the terms of this General Public License. The "Program", below, refers to any such program or work, and a "work based on the Program" means either the Program or any derivative work under copyright law: that is to say, a work containing the Program or a portion of it, either verbatim or with modifications and/or translated into another language. (Hereinafter, translation is included without limitation in the term "modification".) Each licensee is addressed as "you". Activities other than copying, distribution and modification are not covered by this License; they are outside its scope. The act of running the Program is not restricted, and the output from the Program is covered only if its contents constitute a work based on the Program (independent of having been made by running the Program). Whether that is true depends on what the Program does.

1. You may copy and distribute verbatim copies of the Program's source code as you receive it, in any medium, provided that you conspicuously and appropriately publish on each copy an appropriate copyright notice and disclaimer of warranty; keep intact all the notices that refer to this License and to the absence of any warranty; and give any other recipients of the Program a copy of this License along with the Program.

You may charge a fee for the physical act of transferring a copy, and you may at your option offer warranty protection in exchange for a fee.

2. You may modify your copy or copies of the Program or any portion of it, thus forming a work based on the Program, and copy and distribute such modifications or work under the terms of Section 1 above, provided that you also meet all of these conditions:

a. You must cause the modified files to carry prominent notices stating that you changed the files and the date of any change.

b. You must cause any work that you distribute or publish, that in whole or in part contains or is derived from the Program or any part thereof, to be licensed as a whole at no charge to all third parties under the terms of this License.

c. If the modified program normally reads commands interactively when run, you must cause it, when started running for such interactive use in the most ordinary way, to print or display an announcement including an appropriate copyright notice and a notice that there is no warranty (or else, saying that you provide a warranty) and that users may redistribute the program under these conditions, and telling the user how to view a copy of this License. (Exception: if the Program itself is interactive but does not normally print such an announcement, your work based on the Program is not required to print an announcement.)

These requirements apply to the modified work as a whole. If identifiable sections of that work are not derived from the Program, and can be reasonably considered independent and separate works in themselves, then this License, and its terms, do not apply to those sections when you distribute them as separate works. But when you distribute the same sections as part of a whole which is a work based on the Program, the distribution of the whole must be on the terms of this License, whose permissions for other licensees extend to the entire whole, and thus to each and every part regardless of who wrote it.

Thus, it is not the intent of this section to claim rights or contest your rights to work written entirely by you; rather, the intent is to exercise the right to control the distribution of derivative or collective works based on the Program.

In addition, mere aggregation of another work not based on the Program with the Program (or with a work based on the Program) on a volume of a storage or distribution medium does not bring the other work under the scope of this License.

3. You may copy and distribute the Program (or a work based on it, under Section 2) in object code or executable form under the terms of Sections 1 and 2 above provided that you also do one of the following:

a. Accompany it with the complete corresponding machine-readable source code, which must be distributed under the terms of Sections 1 and 2 above on a medium customarily used for software interchange; or,

b. Accompany it with a written offer, valid for at least three years, to give any third party, for a charge no more than your cost of physically performing source distribution, a complete machine-readable copy of the corresponding source code, to be distributed under the terms of Sections 1 and 2 above on a medium customarily used for software interchange; or,

c. Accompany it with the information you received as to the offer to distribute corresponding source code. (This alternative is allowed only for noncommercial distribution and only if you received the program in object code or executable form with such an offer, in accord with Subsection b above.)

The source code for a work means the preferred form of the work for making modifications to it. For an executable work, complete source code means all the source code for all modules it contains, plus any associated interface definition files, plus the scripts used to control compilation and installation of the executable. However, as a special exception, the source code distributed need not include anything that is normally distributed (in either source or binary form) with the major components (compiler, kernel, and so on) of the operating system on which the executable runs, unless that component itself accompanies the executable.

If distribution of executable or object code is made by offering access to copy from a designated place, then offering equivalent access to copy the source code from the same place counts as distribution of the source code, even though third parties are not compelled to copy the source along with the object code.

4. You may not copy, modify, sublicense, or distribute the Program except as expressly provided under this License. Any attempt otherwise to copy, modify, sublicense or distribute the Program is void, and will automatically terminate your rights under this License. However, parties who have received copies, or rights, from you under this License will not have their licenses terminated so long as such parties remain in full compliance.

5. You are not required to accept this License, since you have not signed it. However, nothing else grants you permission to modify or distribute the Program or its derivative works. These actions are prohibited by law if you do not accept this License. Therefore, by modifying or distributing the Program (or any work based on the Program), you indicate your acceptance of this License to do so, and all its terms and conditions for copying, distributing or modifying the Program or works based on it.

6. Each time you redistribute the Program (or any work based on the Program), the recipient automatically receives a license from the original licensor to copy, distribute or modify the Program subject to these terms and conditions. You may not impose any further restrictions on the recipients' exercise of the rights granted herein. You are not responsible for enforcing compliance by third parties to this License.

7. If, as a consequence of a court judgment or allegation of patent infringement or for any other reason (not limited to patent issues), conditions are imposed on you (whether by court order, agreement or otherwise) that contradict the conditions of this License, they do not excuse you from the conditions of this License. If you cannot distribute so as to satisfy simultaneously your obligations under this License and any other pertinent obligations, then as a consequence you may not distribute the Program at all. For example, if a patent license would not permit royalty-free redistribution of the Program by all those who receive copies directly or indirectly through you, then the only way you could satisfy both it and this License would be to refrain entirely from distribution of the Program.

If any portion of this section is held invalid or unenforceable under any particular circumstance, the balance of the section is intended to apply and the section as a whole is intended to apply in other circumstances.

It is not the purpose of this section to induce you to infringe any patents or other property right claims or to contest validity of any such claims; this section has the sole purpose of protecting the integrity of the free software distribution system, which is implemented by public license practices. Many people have made generous contributions to the wide range of software distributed through that system in reliance on consistent application of that system; it is up to the author/donor to decide if he or she is willing to distribute software through any other system and a licensee cannot impose that choice.

This section is intended to make thoroughly clear what is believed to be a consequence of the rest of this License.

8. If the distribution and/or use of the Program is restricted in certain countries either by patents or by copyrighted

interfaces, the original copyright holder who places the Program under this License may add an explicit geographical distribution limitation excluding those countries, so that distribution is permitted only in or among countries not thus excluded. In such case, this License incorporates the limitation as if written in the body of this License.

9. The Free Software Foundation may publish revised and/or new versions of the General Public License from time to time. Such new versions will be similar in spirit to the present version, but may differ in detail to address new problems or concerns.

Each version is given a distinguishing version number. If the Program specifies a version number of this License which applies to it and "any later version", you have the option of following the terms and conditions either of that version or of any later version published by the Free Software Foundation. If the Program does not specify a version number of this License, you may choose any version ever published by the Free Software Foundation.

10. If you wish to incorporate parts of the Program into other free programs whose distribution conditions are different, write to the author to ask for permission. For software which is copyrighted by the Free Software Foundation, write to the Free Software Foundation; we sometimes make exceptions for this. Our decision will be guided by the two goals of preserving the free status of all derivatives of our free software and of promoting the sharing and reuse of software generally.

#### NO WARRANTY

11. BECAUSE THE PROGRAM IS LICENSED FREE OF CHARGE, THERE IS NO WARRANTY FOR THE PROGRAM, TO THE EXTENT PERMITTED BY APPLICABLE LAW. EXCEPT WHEN OTHERWISE STATED IN WRITING THE COPYRIGHT HOLDERS AND/OR OTHER PARTIES PROVIDE THE PROGRAM "AS IS" WITHOUT WARRANTY OF ANY KIND, EITHER EXPRESSED OR IMPLIED, INCLUDING, BUT NOT LIMITED TO, THE IMPLIED WARRANTIES OF MERCHANTABILITY AND FITNESS FOR A PARTICULAR PURPOSE. THE ENTIRE RISK AS TO THE QUALITY AND PERFORMANCE OF THE PROGRAM IS WITH YOU. SHOULD THE PROGRAM PROVE DEFECTIVE, YOU ASSUME THE COST OF ALL NECESSARY SERVICING, REPAIR OR CORRECTION.

12. IN NO EVENT UNLESS REQUIRED BY APPLICABLE LAW OR AGREED TO IN WRITING WILL ANY COPYRIGHT HOLDER, OR ANY OTHER PARTY WHO MAY MODIFY AND/OR REDISTRIBUTE THE PROGRAM AS PERMITTED ABOVE, BE LIABLE TO YOU FOR DAMAGES, INCLUDING ANY GENERAL, SPECIAL, INCIDENTAL OR CONSEQUENTIAL DAMAGES ARISING OUT OF THE USE OR INABILITY TO USE THE PROGRAM (INCLUDING BUT NOT LIMITED TO LOSS OF DATA OR DATA BEING RENDERED INACCURATE OR LOSSES SUSTAINED BY YOU OR THIRD PARTIES OR A FAILURE OF THE PROGRAM TO OPERATE WITH ANY OTHER PROGRAMS), EVEN IF SUCH HOLDER OR OTHER PARTY HAS BEEN ADVISED OF THE POSSIBILITY OF SUCH DAMAGES.

#### END OF TERMS AND CONDITIONS

How to Apply These Terms to Your New Programs

If you develop a new program, and you want it to be of the greatest possible use to the public, the best way to achieve this is to make it free software which everyone can redistribute and change under these terms.

To do so, attach the following notices to the program. It is safest to attach them to the start of each source file to most effectively convey the exclusion of warranty; and each file should have at least the "copyright" line and a pointer to where the full notice is found.

#### 1 April 1989

Lexmark International, Inc.

This General Public License does not permit incorporating your program into proprietary programs. If your program is a subroutine library, you may consider it more useful to permit linking proprietary applications with the library. If this is what you want to do, use the GNU Library General Public License instead of this License.

GNU LESSER GENERAL PUBLIC LICENSE

Version 2.1, February 1999

Copyright (C) 1991, 1999 Free Software Foundation, Inc.

59 Temple Place, Suite 330, Boston, MA 02111-1307 USA

Everyone is permitted to copy and distribute verbatim copies of this license document, but changing it is not allowed.

[This is the first released version of the Lesser GPL. It also counts as the successor of the GNU Library Public License, version 2, hence the version number 2.1.]

#### Preamble

The licenses for most software are designed to take away your freedom to share and change it. By contrast, the GNU General Public Licenses are intended to guarantee your freedom to share and change free software--to make sure the software is free for all its users.

This license, the Lesser General Public License, applies to some specially designated software packages--typically libraries--of the Free Software Foundation and other authors who decide to use it. You can use it too, but we suggest you first think carefully about whether this license or the ordinary General Public License is the better strategy to use in any particular case, based on the explanations below.

When we speak of free software, we are referring to freedom of use, not price. Our General Public Licenses are designed to make sure that you have the freedom to distribute copies of free software (and charge for this service if you wish); that you receive source code or can get it if you want it; that you can change the software and use pieces of it in new free programs; and that you are informed that you can do these things.

To protect your rights, we need to make restrictions that forbid distributors to deny you these rights or to ask you to surrender these rights. These restrictions translate to certain responsibilities for you if you distribute copies of the library or if you modify it.

For example, if you distribute copies of the library, whether gratis or for a fee, you must give the recipients all the rights that we gave you. You must make sure that they, too, receive or can get the source code. If you link other code with the library, you must provide complete object files to the recipients, so that they can relink them with the library after making changes to the library and recompiling it. And you must show them these terms so they know their rights.

We protect your rights with a two-step method: (1) we copyright the library, and (2) we offer you this license, which gives you legal permission to copy, distribute and/or modify the library.

To protect each distributor, we want to make it very clear that there is no warranty for the free library. Also, if the library is modified by someone else and passed on, the recipients should know that what they have is not the original version, so that the original author's reputation will not be affected by problems that might be introduced by others.

Finally, software patents pose a constant threat to the existence of any free program. We wish to make sure that a company cannot effectively restrict the users of a free program by obtaining a restrictive license from a patent holder. Therefore, we insist that any patent license obtained for a version of the library must be consistent with the full freedom of use specified in this license.

Most GNU software, including some libraries, is covered by the ordinary GNU General Public License. This license, the GNU Lesser General Public License, applies to certain designated libraries, and is quite different from the ordinary General Public License. We use this license for certain libraries in order to permit linking those libraries into non-free programs.

When a program is linked with a library, whether statically or using a shared library, the combination of the two is legally speaking a combined work, a derivative of the original library. The ordinary General Public License therefore permits such linking only if the entire combination fits its criteria of freedom. The Lesser General Public License permits more lax criteria for linking other code with the library.

We call this license the "Lesser" General Public License because it does Less to protect the user's freedom than the ordinary General Public License. It also provides other free software developers Less of an advantage over competing nonfree programs. These disadvantages are the reason we use the ordinary General Public License for many libraries. However, the Lesser license provides advantages in certain special circumstances.

For example, on rare occasions, there may be a special need to encourage the widest possible use of a certain library, so that it becomes a de-facto standard. To achieve this, non-free programs must be allowed to use the library. A more frequent case is that a free library does the same job as widely used non-free libraries. In this case, there is little to gain by limiting the free library to free software only, so we use the Lesser General Public License.

In other cases, permission to use a particular library in non-free programs enables a greater number of people to use a large body of free software. For example, permission to use the GNU C Library in non-free programs enables many more people to use the whole GNU operating system, as well as its variant, the GNU/Linux operating system.

Although the Lesser General Public License is Less protective of the users' freedom, it does ensure that the user of a program that is linked with the Library has the freedom and the wherewithal to run that program using a modified version of the Library.

The precise terms and conditions for copying, distribution and modification follow. Pay close attention to the difference between a "work based on the library" and a "work that uses the library". The former contains code derived from the library, whereas the latter must be combined with the library in order to run.

#### GNU LESSER GENERAL PUBLIC LICENSE

### TERMS AND CONDITIONS FOR COPYING, DISTRIBUTION AND MODIFICATION

0. This License Agreement applies to any software library or other program which contains a notice placed by the copyright holder or other authorized party saying it may be distributed under the terms of this Lesser General Public License (also called "this License"). Each licensee is addressed as "you".

A "library" means a collection of software functions and/or data prepared so as to be conveniently linked with application programs (which use some of those functions and data) to form executables.

The "Library", below, refers to any such software library or work which has been distributed under these terms. A "work based on the Library" means either the Library or any derivative work under copyright law: that is to say, a work containing the Library or a portion of it, either verbatim or with modifications and/or translated straightforwardly into another language. (Hereinafter, translation is included without limitation in the term "modification".)

"Source code" for a work means the preferred form of the work for making modifications to it. For a library, complete

source code means all the source code for all modules it contains, plus any associated interface definition files, plus the scripts used to control compilation and installation of the library.

Activities other than copying, distribution and modification are not covered by this License; they are outside its scope. The act of running a program using the Library is not restricted, and output from such a program is covered only if its contents constitute a work based on the Library (independent of the use of the Library in a tool for writing it). Whether that is true depends on what the Library does and what the program that uses the Library does.

1. You may copy and distribute verbatim copies of the Library's complete source code as you receive it, in any medium, provided that you conspicuously and appropriately publish on each copy an appropriate copyright notice and disclaimer of warranty; keep intact all the notices that refer to this License and to the absence of any warranty; and distribute a copy of this License along with the Library.

You may charge a fee for the physical act of transferring a copy, and you may at your option offer warranty protection in exchange for a fee.

2. You may modify your copy or copies of the Library or any portion of it, thus forming a work based on the Library, and copy and distribute such modifications or work under the terms of Section 1 above, provided that you also meet all of these conditions:

a. The modified work must itself be a software library.

b. You must cause the files modified to carry prominent notices stating that you changed the files and the date of any change.

c. You must cause the whole of the work to be licensed at no charge to all third parties under the terms of this License.

d. If a facility in the modified Library refers to a function or a table of data to be supplied by an application program that uses the facility, other than as an argument passed when the facility is invoked, then you must make a good faith effort to ensure that, in the event an application does not supply such function or table, the facility still operates, and performs whatever part of its purpose remains meaningful.

(For example, a function in a library to compute square roots has a purpose that is entirely well-defined independent of the application. Therefore, Subsection 2d requires that any application-supplied function or table used by this function must be optional: if the application does not supply it, the square root function must still compute square roots.)

These requirements apply to the modified work as a whole. If identifiable sections of that work are not derived from the Library, and can be reasonably considered independent and separate works in themselves, then this License, and its terms, do not apply to those sections when you distribute them as separate works. But when you distribute the same sections as part of a whole which is a work based on the Library, the distribution of the whole must be on the terms of this License, whose permissions for other licensees extend to the entire whole, and thus to each and every part regardless of who wrote it.

Thus, it is not the intent of this section to claim rights or contest your rights to work written entirely by you; rather, the intent is to exercise the right to control the distribution of derivative or collective works based on the Library.

In addition, mere aggregation of another work not based on the Library with the Library (or with a work based on the Library) on a volume of a storage or distribution medium does not bring the other work under the scope of this License.

3. You may opt to apply the terms of the ordinary GNU General Public License instead of this License to a given copy of the Library. To do this, you must alter all the notices that refer to this License, so that they refer to the ordinary GNU General Public License, version 2, instead of to this License. (If a newer version than version 2 of the ordinary GNU General Public License has appeared, then you can specify that version instead if you wish.) Do not make any other change in these notices.

Once this change is made in a given copy, it is irreversible for that copy, so the ordinary GNU General Public License applies to all subsequent copies and derivative works made from that copy.

This option is useful when you wish to copy part of the code of the Library into a program that is not a library.

4. You may copy and distribute the Library (or a portion or derivative of it, under Section 2) in object code or executable form under the terms of Sections 1 and 2 above provided that you accompany it with the complete corresponding machine-readable source code, which must be distributed under the terms of Sections 1 and 2 above on a medium customarily used for software interchange.

If distribution of object code is made by offering access to copy from a designated place, then offering equivalent access to copy the source code from the same place satisfies the requirement to distribute the source code, even though third parties are not compelled to copy the source along with the object code.

5. A program that contains no derivative of any portion of the Library, but is designed to work with the Library by being compiled or linked with it, is called a "work that uses the Library". Such a work, in isolation, is not a derivative work of the Library, and therefore falls outside the scope of this License.

However, linking a "work that uses the Library" with the Library creates an executable that is a derivative of the Library (because it contains portions of the Library), rather than a "work that uses the library". The executable is therefore covered by this License. Section 6 states terms for distribution of such executables.

When a "work that uses the Library" uses material from a header file that is part of the Library, the object code for the work may be a derivative work of the Library even though the source code is not. Whether this is true is especially significant if the work can be linked without the Library, or if the work is itself a library. The threshold for this to be true is not precisely defined by law.

If such an object file uses only numerical parameters, data structure layouts and accessors, and small macros and small inline functions (ten lines or less in length), then the use of the object file is unrestricted, regardless of whether it is legally a derivative work. (Executables containing this object code plus portions of the Library will still fall under Section 6.)

Otherwise, if the work is a derivative of the Library, you may distribute the object code for the work under the terms of Section 6. Any executables containing that work also fall under Section 6, whether or not they are linked directly with the Library itself.

6. As an exception to the Sections above, you may also combine or link a "work that uses the Library" with the Library to produce a work containing portions of the Library, and distribute that work under terms of your choice, provided that the terms permit modification of the work for the customer's own use and reverse engineering for debugging such modifications.

You must give prominent notice with each copy of the work that the Library is used in it and that the Library and its use are covered by this License. You must supply a copy of this License. If the work during execution displays copyright notices, you must include the copyright notice for the Library among them, as well as a reference directing the user to the copy of this License. Also, you must do one of these things:

a. Accompany the work with the complete corresponding machine-readable source code for the Library including whatever changes were used in the work (which must be distributed under Sections 1 and 2 above); and, if the work is an executable linked with the Library, with the complete machine-readable "work that uses the Library", as object code and/or source code, so that the user can modify the Library and then relink to produce a modified executable containing the modified Library. (It is understood that the user who changes the contents of definitions files in the Library will not necessarily be able to recompile the application to use the modified definitions.)

b. Use a suitable shared library mechanism for linking with the Library. A suitable mechanism is one that (1) uses at run time a copy of the library already present on the user's computer system, rather than copying library functions into the executable, and (2) will operate properly with a modified version of the library, if the user installs one, as long as the modified version is interface-compatible with the version that the work was made with.

c. Accompany the work with a written offer, valid for at least three years, to give the same user the materials specified in Subsection 6a, above, for a charge no more than the cost of performing this distribution.

d. If distribution of the work is made by offering access to copy from a designated place, offer equivalent access to copy the above specified materials from the same place.

e. Verify that the user has already received a copy of these materials or that you have already sent this user a copy.

For an executable, the required form of the "work that uses the Library" must include any data and utility programs needed for reproducing the executable from it. However, as a special exception, the materials to be distributed need not include anything that is normally distributed (in either source or binary form) with the major components (compiler, kernel, and so on) of the operating system on which the executable runs, unless that component itself accompanies the executable.

It may happen that this requirement contradicts the license restrictions of other proprietary libraries that do not normally accompany the operating system. Such a contradiction means you cannot use both them and the Library together in an executable that you distribute.

7. You may place library facilities that are a work based on the Library side-by-side in a single library together with other library facilities not covered by this License, and distribute such a combined library, provided that the separate distribution of the work based on the Library and of the other library facilities is otherwise permitted, and provided that you do these two things:

a. Accompany the combined library with a copy of the same work based on the Library, uncombined with any other library facilities. This must be distributed under the terms of the Sections above.

b. Give prominent notice with the combined library of the fact that part of it is a work based on the Library, and explaining where to find the accompanying uncombined form of the same work.

8. You may not copy, modify, sublicense, link with, or distribute the Library except as expressly provided under this License. Any attempt otherwise to copy, modify, sublicense, link with, or distribute the Library is void, and will automatically terminate your rights under this License. However, parties who have received copies, or rights, from you under this License will not have their licenses terminated so long as such parties remain in full compliance.

9. You are not required to accept this License, since you have not signed it. However, nothing else grants you permission to modify or distribute the Library or its derivative works. These actions are prohibited by law if you do not accept this License. Therefore, by modifying or distributing the Library (or any work based on the Library), you indicate your acceptance of this License to do so, and all its terms and conditions for copying, distributing or modifying the Library or works based on it.

10. Each time you redistribute the Library (or any work based on the Library), the recipient automatically receives a license from the original licensor to copy, distribute, link with or modify the Library subject to these terms and conditions. You may not impose any further restrictions on the recipients' exercise of the rights granted herein. You are not responsible for enforcing compliance by third parties with this License.

11. If, as a consequence of a court judgment or allegation of patent infringement or for any other reason (not limited to patent issues), conditions are imposed on you (whether by court order, agreement or otherwise) that contradict the conditions of this License, they do not excuse you from the conditions of this License. If you cannot distribute so as to satisfy simultaneously your obligations under this License and any other pertinent obligations, then as a consequence you may not distribute the Library at all. For example, if a patent license would not permit royalty-free redistribution of the Library by all those who receive copies directly or indirectly through you, then the only way you could satisfy both it and this License would be to refrain entirely from distribution of the Library.

If any portion of this section is held invalid or unenforceable under any particular circumstance, the balance of the section is intended to apply, and the section as a whole is intended to apply in other circumstances.

It is not the purpose of this section to induce you to infringe any patents or other property right claims or to contest validity of any such claims; this section has the sole purpose of protecting the integrity of the free software distribution system which is implemented by public license practices. Many people have made generous contributions to the wide range of software distributed through that system in reliance on consistent application of that system; it is up to the author/donor to decide if he or she is willing to distribute software through any other system and a licensee cannot impose that choice.

This section is intended to make thoroughly clear what is believed to be a consequence of the rest of this License.

12. If the distribution and/or use of the Library is restricted in certain countries either by patents or by copyrighted interfaces, the original copyright holder who places the Library under this License may add an explicit geographical distribution limitation excluding those countries, so that distribution is permitted only in or among countries not thus excluded. In such case, this License incorporates the limitation as if written in the body of this License.

13. The Free Software Foundation may publish revised and/or new versions of the Lesser General Public License from time to time. Such new versions will be similar in spirit to the present version, but may differ in detail to address new problems or concerns. Each version is given a distinguishing version number. If the Library specifies a version number of this License which applies to it and "any later version", you have the option of following the terms and conditions either of that version or of any later version published by the Free Software Foundation. If the Library does not specify a license version number, you may choose any version ever published by the Free Software Foundation.

14. If you wish to incorporate parts of the Library into other free programs whose distribution conditions are incompatible with these, write to the author to ask for permission. For software which is copyrighted by the Free Software Foundation, write to the Free Software Foundation; we sometimes make exceptions for this. Our decision will be guided by the two goals of preserving the free status of all derivatives of our free software and of promoting the sharing and reuse of software generally.

#### NO WARRANTY

15. BECAUSE THE LIBRARY IS LICENSED FREE OF CHARGE, THERE IS NO WARRANTY FOR THE LIBRARY, TO THE EXTENT PERMITTED BY APPLICABLE LAW. EXCEPT WHEN OTHERWISE STATED IN WRITING THE COPYRIGHT HOLDERS AND/OR OTHER PARTIES PROVIDE THE LIBRARY "AS IS" WITHOUT WARRANTY OF ANY KIND, EITHER EXPRESSED OR IMPLIED, INCLUDING, BUT NOT LIMITED TO, THE IMPLIED WARRANTIES OF MERCHANTABILITY AND FITNESS FOR A PARTICULAR PURPOSE. THE ENTIRE RISK AS TO THE QUALITY AND PERFORMANCE OF THE LIBRARY IS WITH YOU. SHOULD THE LIBRARY PROVE DEFECTIVE, YOU ASSUME THE COST OF ALL NECESSARY SERVICING, REPAIR OR CORRECTION.

16. IN NO EVENT UNLESS REQUIRED BY APPLICABLE LAW OR AGREED TO IN WRITING WILL ANY COPYRIGHT HOLDER, OR ANY OTHER PARTY WHO MAY MODIFY AND/OR REDISTRIBUTE THE LIBRARY AS PERMITTED ABOVE, BE LIABLE TO YOU FOR DAMAGES, INCLUDING ANY GENERAL, SPECIAL, INCIDENTAL OR CONSEQUENTIAL DAMAGES ARISING OUT OF THE USE OR INABILITY TO USE THE LIBRARY (INCLUDING BUT NOT LIMITED TO LOSS OF DATA OR DATA BEING RENDERED INACCURATE OR LOSSES SUSTAINED BY YOU OR THIRD PARTIES OR A FAILURE OF THE LIBRARY TO OPERATE WITH ANY OTHER SOFTWARE), EVEN IF SUCH HOLDER OR OTHER PARTY HAS BEEN ADVISED OF THE POSSIBILITY OF SUCH DAMAGES.

#### END OF TERMS AND CONDITIONS

How to Apply These Terms to Your New Libraries

If you develop a new library, and you want it to be of the greatest possible use to the public, we recommend making it free software that everyone can redistribute and change. You can do so by permitting redistribution under these terms (or, alternatively, under the terms of the ordinary General Public License).

To apply these terms, attach the following notices to the library. It is safest to attach them to the start of each source file to most effectively convey the exclusion of warranty; and each file should have at least the "copyright" line and a pointer to where the full notice is found.

1 April 1990

Lexmark International, Inc.

That's all there is to it!